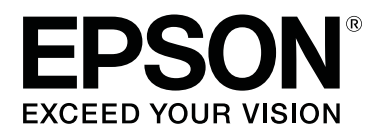

# **SL-D500 Series**

# **User's Guide**

CMP0386-00 EN

### <span id="page-1-0"></span>**Copyrights and Trademarks**

No part of this publication may be reproduced, stored in a retrieval system, or transmitted in any form or by any means, electronic, mechanical, photocopying, recording, or otherwise, without the prior written permission of Seiko Epson Corporation. The information contained herein is designed only for use with this Epson printer. Epson is not responsible for any use of this information as applied to other printers.

Neither Seiko Epson Corporation nor its affiliates shall be liable to the purchaser of this product or third parties for damages, losses, costs, or expenses incurred by the purchaser or third parties as a result of accident, misuse, or abuse of this product or unauthorized modifications, repairs, or alterations to this product, or (excluding the U.S.) failure to strictly comply with Seiko Epson Corporation's operating and maintenance instructions.

Seiko Epson Corporation shall not be liable for any damages or problems arising from the use of any options or any consumable products other than those designated as Original Epson Products or Epson Approved Products by Seiko Epson Corporation.

Seiko Epson Corporation shall not be held liable for any damage resulting from electromagnetic interference that occurs from the use of any interface cables other than those designated as Epson Approved Products by Seiko Epson Corporation.

EPSON, EPSON EXCEED YOUR VISION, EXCEED YOUR VISION and their logos are registered trademarks or trademarks of Seiko Epson Corporation.

Microsoft® and Windows® are registered trademarks of Microsoft Corporation.

Apple, Mac, macOS, OS X, Bonjour, Safari, AirPrint, iPad, iPhone, iPod touch, iBeacon, iTunes and ColorSync are trademarks of Apple Inc., registered in the U.S. and other countries.

Use of the Works with Apple badge means that an accessory has been designed to work specifically with the technology identified in the badge and has been certified by the developer to meet Apple performance standards.

Adobe, Photoshop, Photoshop Elements, Photoshop Lightroom, Acrobat, and Reader are either registered trademarks or trademarks of Adobe in the United States and/or other countries.

Firefox is a trademark of the Mozilla Foundation in the U.S. and other countries.

Google Chrome, Chromebook, Android and Google Play are trademarks of Google LLC.

Mopria® and the Mopria® Logo are registered trademarks and service marks of Mopria Alliance, Inc. in the United States and other countries. Unauthorized use is strictly prohibited.

General Notice: Other product names used herein are for identification purposes only and may be trademarks of their respective owners. Epson disclaims any and all rights in those marks.

© 2022 Seiko Epson Corporation.

### **Contents**

### **[Copyrights and Trademarks](#page-1-0)**

### **[Notes on Manuals](#page-5-0)**

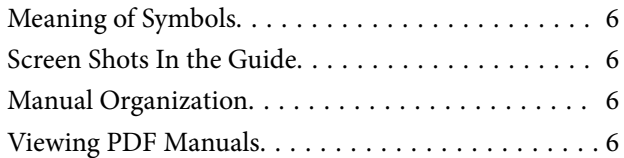

### **[Before Use](#page-7-0)**

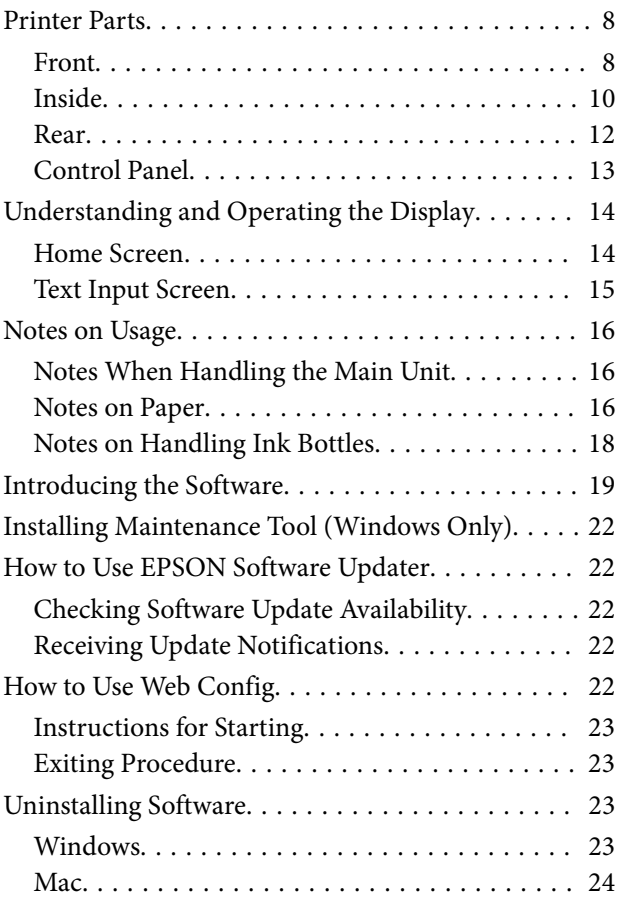

### **[Basic Operations](#page-24-0)**

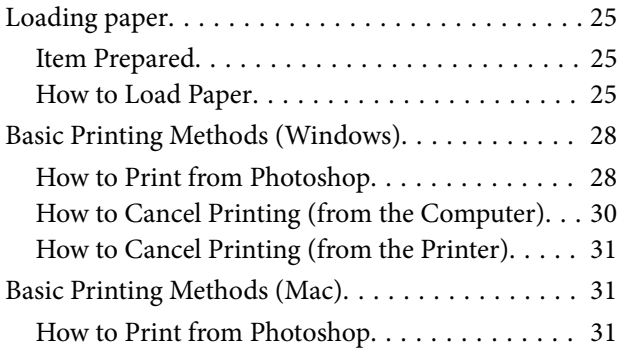

[How to Cancel Printing \(from the Computer\). . . 34](#page-33-0) [How to Cancel Printing \(from the Printer\). . . . . 34](#page-33-0)

### **[Printing Using Various Print Functions](#page-34-0)**

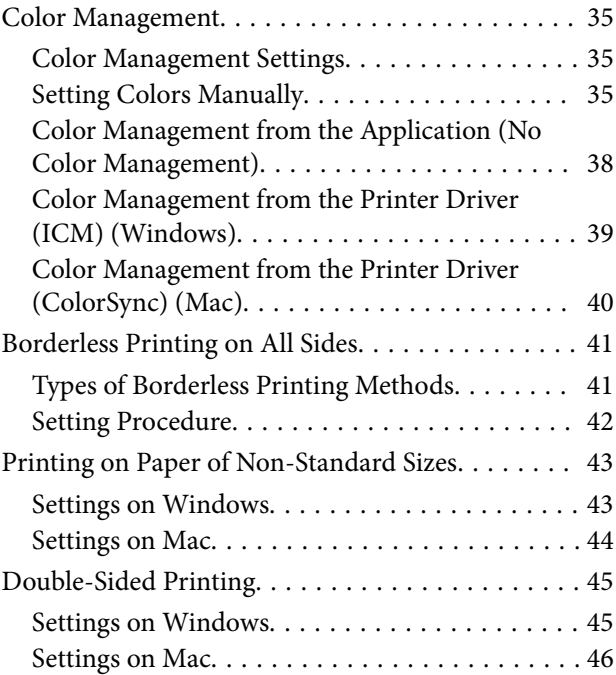

### **[Printing from Smart Devices](#page-46-0)**

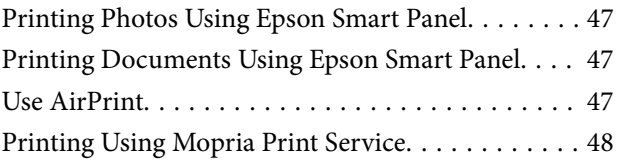

### **[Printing from Cloud Services](#page-48-0)**

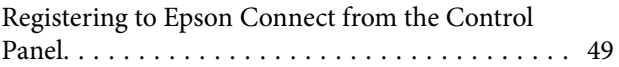

### **[Maintenance](#page-49-0)**

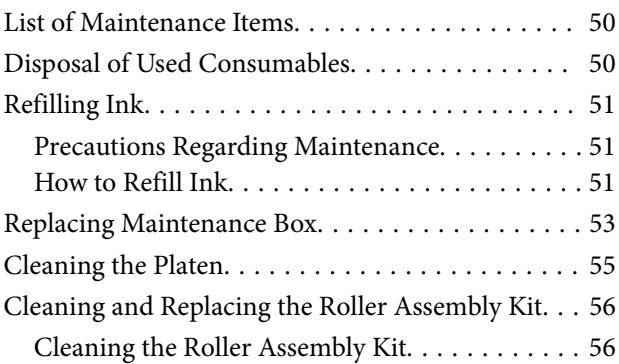

### **Contents**

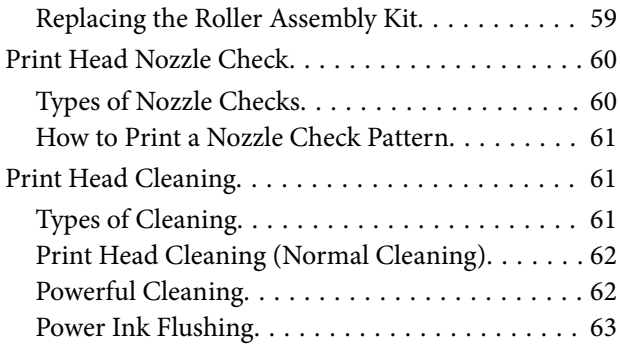

### **[Using the Maintenance Tool](#page-63-0)  [\(Windows\)](#page-63-0)**

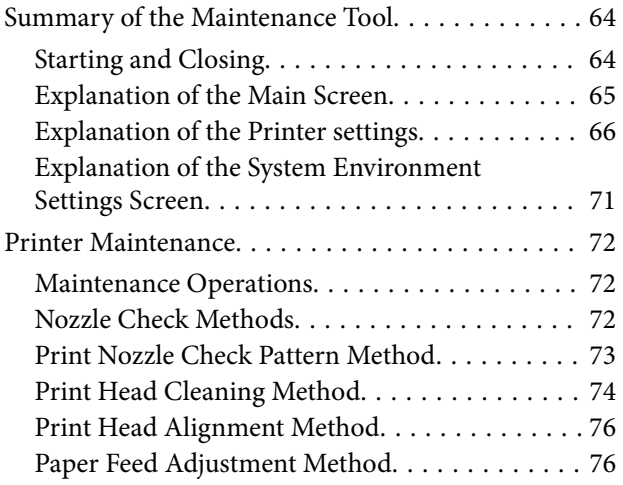

### **[Using the Maintenance Tool \(Mac\)](#page-77-0)**

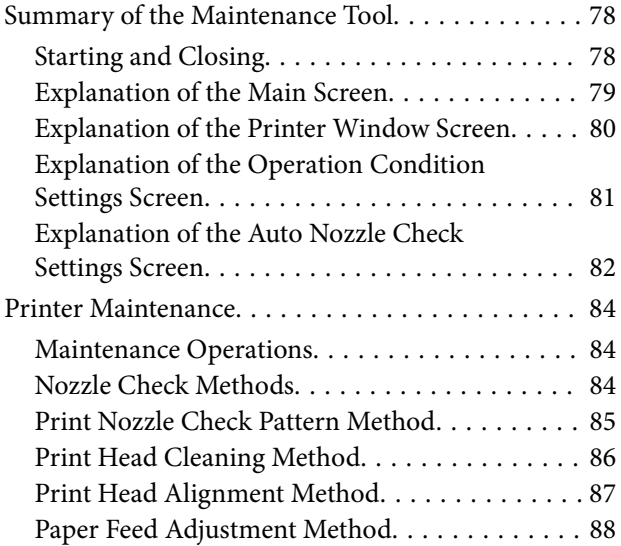

### **[Adding Paper Information](#page-89-0)**

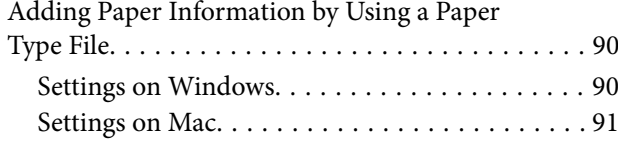

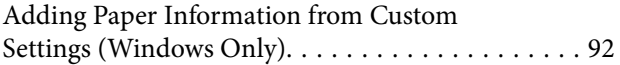

### **[Control Panel Menu](#page-93-0)**

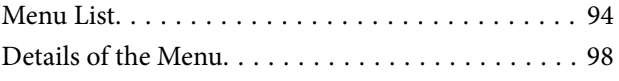

### **[Wireless LAN Connection](#page-105-0)**

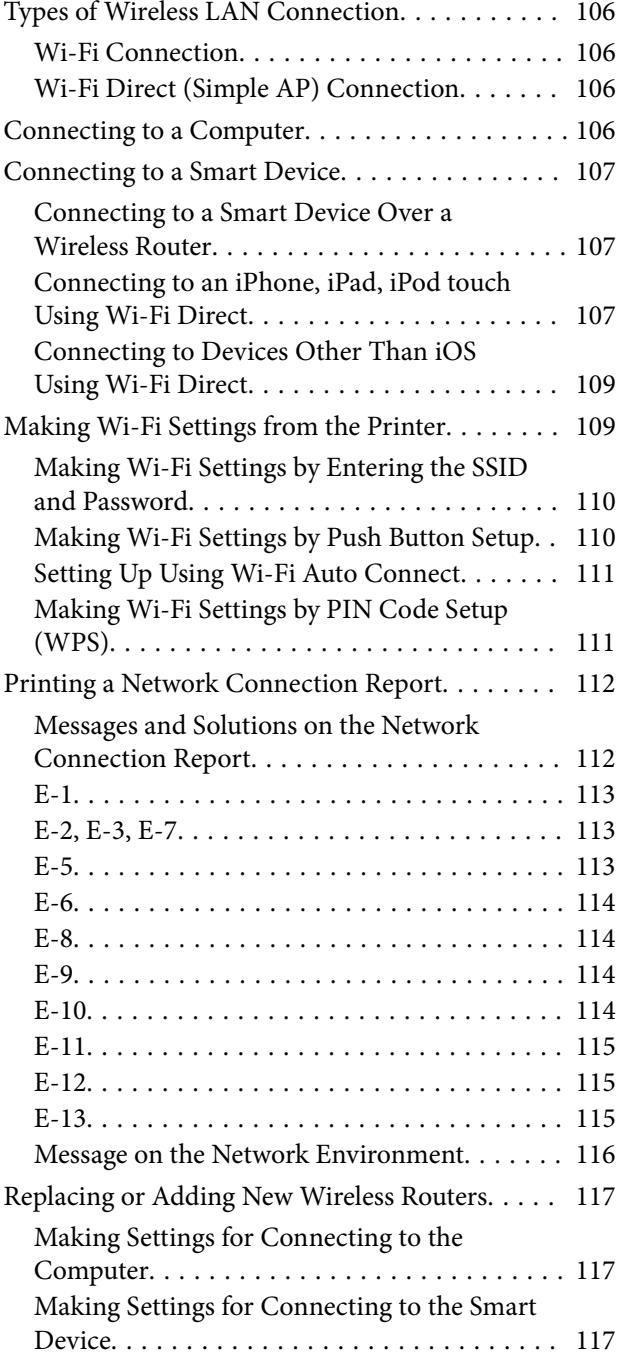

### **[Problem Solver](#page-117-0)**

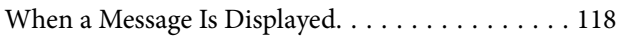

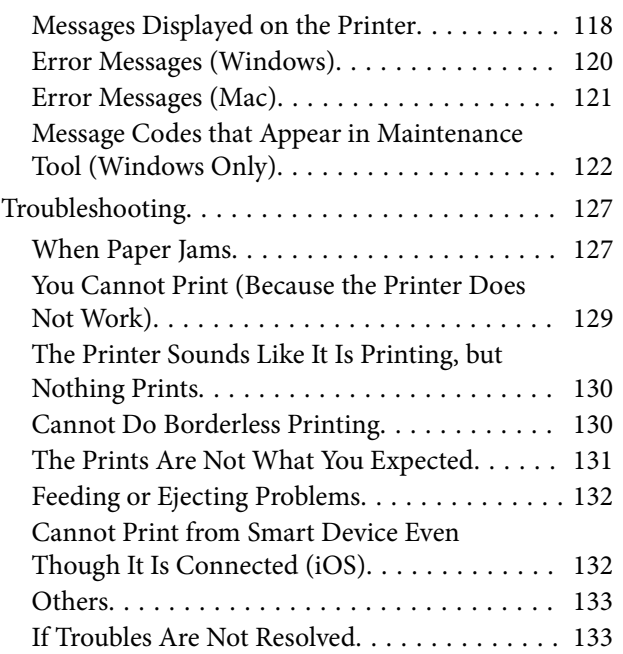

### **[Appendix](#page-133-0)**

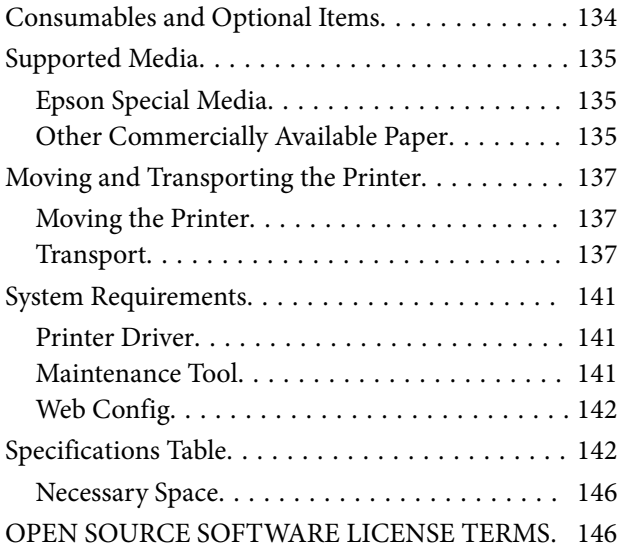

## <span id="page-5-0"></span>**Notes on Manuals**

## **Meaning of Symbols**

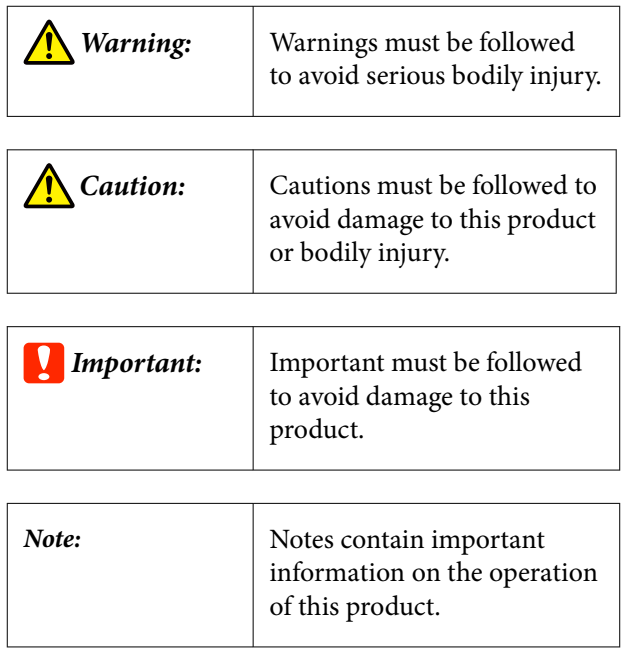

## **Screen Shots In the Guide**

- ❏ Screen shots used in this manual may differ to the actual screens. Also, the screens may differ depending on the operating system used and the usage environment.
- ❏ Unless otherwise noted, screen shots in this manual shows case of Windows 10 and macOS Monterey.

## **Manual Organization**

The manuals for the product are organized as shown below.

You can view the PDF manuals using Adobe Acrobat Reader or Preview (Mac).

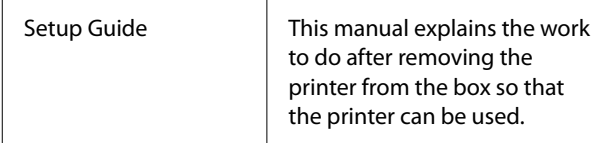

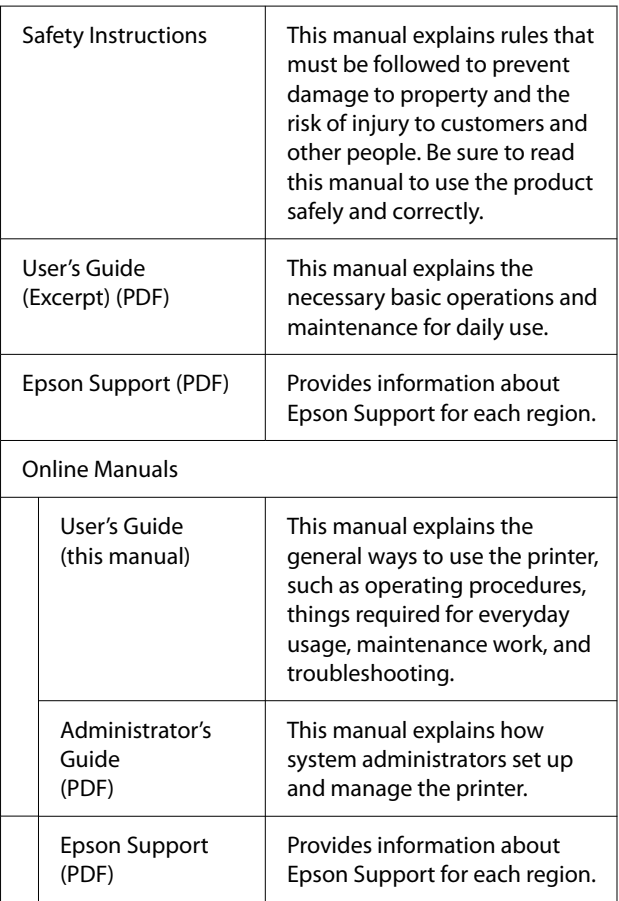

## **Viewing PDF Manuals**

This section uses the Adobe Acrobat Reader DC as an example to explain the basic operations for viewing the PDF in Adobe Acrobat Reader.

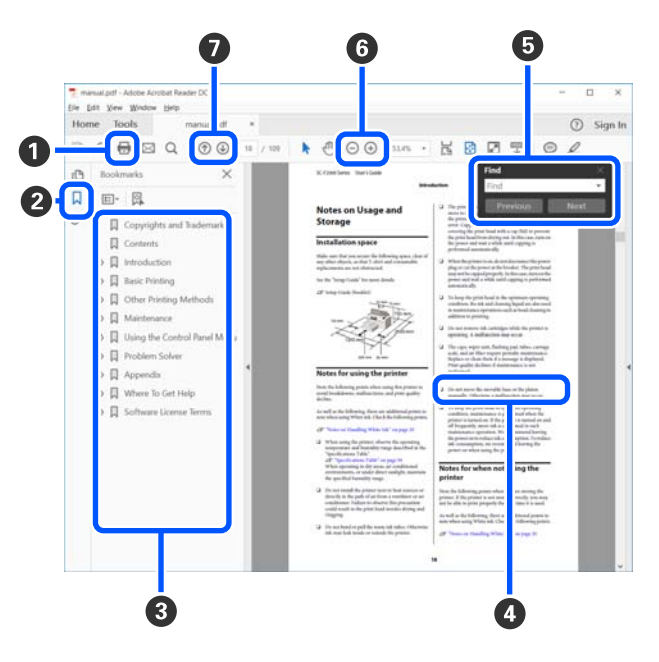

A Click to print the PDF manual.

**2** Each time it is clicked the bookmarks are hidden or shown.

**O** Click the title to open the relevant page.

Click [+] to open the titles lower in the hierarchy.

D If the reference is in blue text, click the blue text to open the relevant page.

To return to the original page, do the following.

#### **For Windows**

While pressing the Alt key press the  $\leftarrow$  key.

#### **For Mac**

While pressing the command key press the  $\leftarrow$  key.

E You can input and search for keywords, such as the names of items you want to confirm.

#### **For Windows**

Right click on a page in the PDF manual and select **Find** in the menu that is displayed to open the search toolbar.

#### **For Mac**

Select **Find** in the **Edit** menu to open the search toolbar.

**•** To enlarge the text in the display that is too small to see well, click  $\bigoplus$ . Click  $\bigodot$  to reduce the size. To specify a part of an illustration or screenshot to enlarge, do the following.

#### **For Windows**

Right click on the page in the PDF manual and select **Marquee Zoom** in the menu that is displayed. The pointer changes to a magnifying glass, use it to specify the range of the place you want to enlarge.

#### **For Mac**

Click **View** menu - **Zoom** - **Marquee Zoom** in this order to change the pointer to a magnifying glass. Use the pointer as a magnifying glass to specify the range of the place you want to enlarge.

G Opens the previous page or next page.

## <span id="page-7-0"></span>**Before Use**

## **Printer Parts**

### **Front**

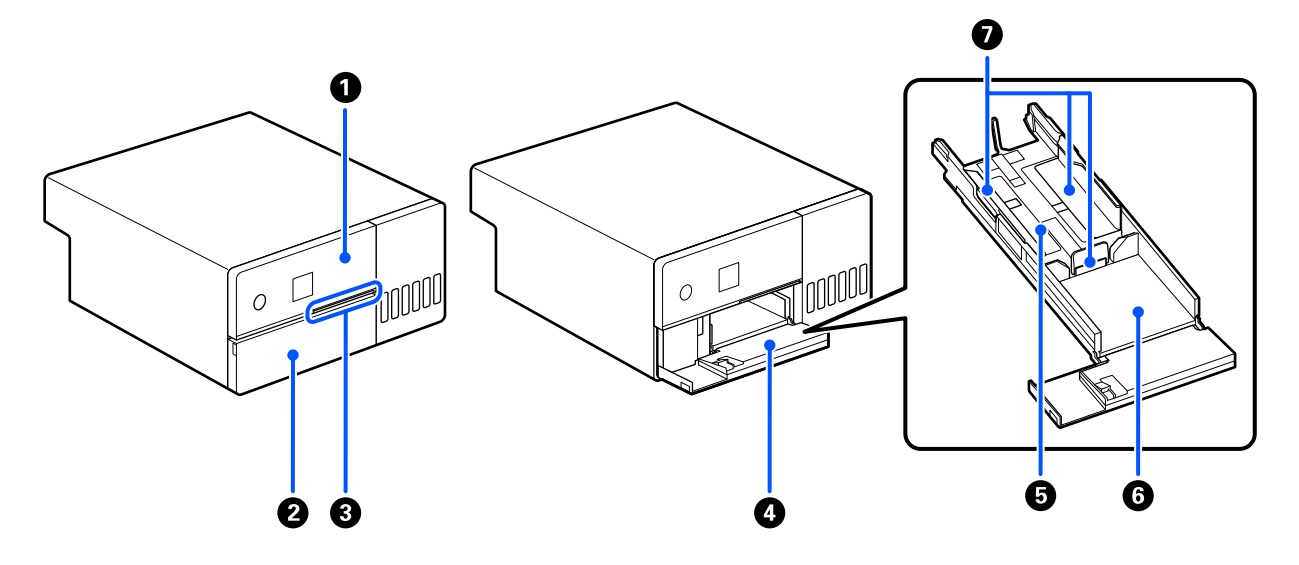

#### A **Control panel**

U["Control Panel" on page 13](#page-12-0)

#### **<sup>2</sup>** Front cover

Open when loading paper or printing. It opens automatically when printing starts.

#### **<sup>6</sup>** Status light

On : Error has occurred.

Check the content of the error on the screen.

Off : Status is normal.

### D **Paper cassette**

Pull out to load paper.

#### E **Feed area**

Load paper here.

#### **O** Output area

Holds the printed paper.

#### G **Edge guide**

Align them with the edges of the paper when loading paper.

<span id="page-9-0"></span>**Inside**

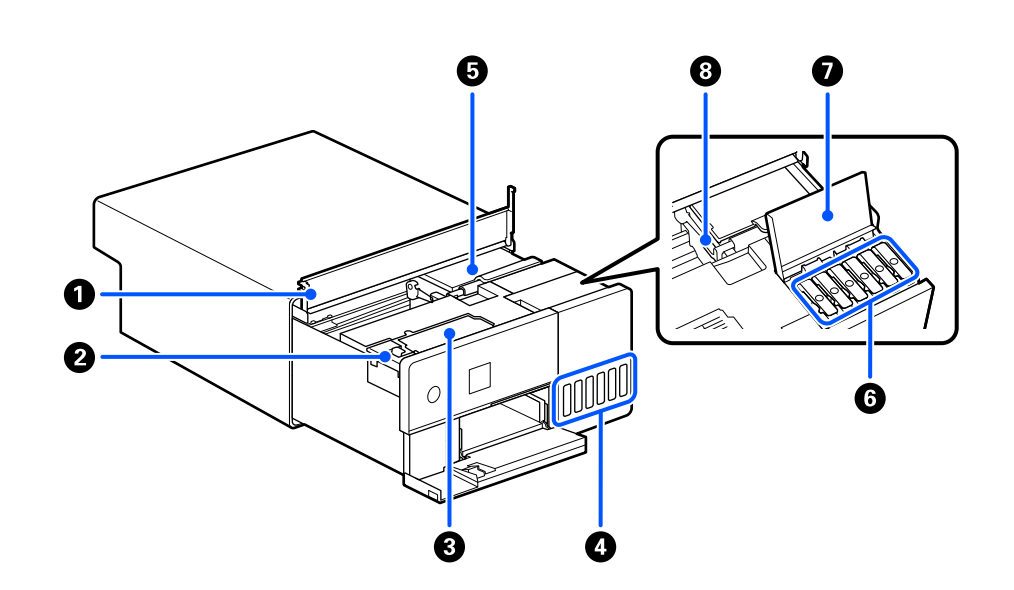

#### **O** Inner cover

Open when doing maintenance or removing paper jams.

#### **2** Maintenance box cover

Open to replace the maintenance box.

#### C **Maintenance box**

Container that holds the waste ink fluid.

U["Replacing Maintenance Box" on page 53](#page-52-0)

#### D **Ink tank**

Supplies ink to the print head.

### E **Print head**

The print head prints by moving left and right while emitting ink. Do not move the print head manually with too much force. Otherwise, it may break down.

#### **O** Ink tank cap

Open to refill the ink tank with ink.

### $\bullet$  Ink tank cover

Open to refill the ink tank with ink.

#### **<sup>6</sup>** Transportation lock

Set in the transportation lock position so ink does not leak when moving or transporting the printer. Normally, set it in the print position.

 $\mathcal{L}\!\mathcal{F}$  ["Moving and Transporting the Printer" on page 137](#page-136-0)

### <span id="page-11-0"></span>**Rear**

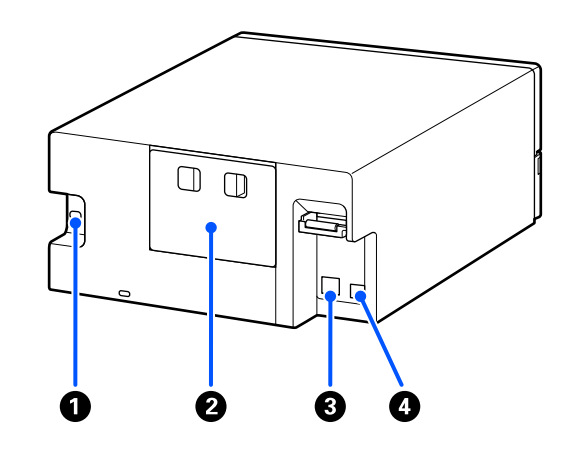

#### **O** AC inlet

Connects the power cord to the printer.

#### **2** Rear cover

Remove when doing maintenance or removing paper jams.

By removing the rear cover, you can pull out the interior to the point that the print head is visible.

### **<sup>O</sup>** LAN port

Connects the LAN cable.

### **O** USB port

Connect the USB cable here.

### <span id="page-12-0"></span>**Control Panel**

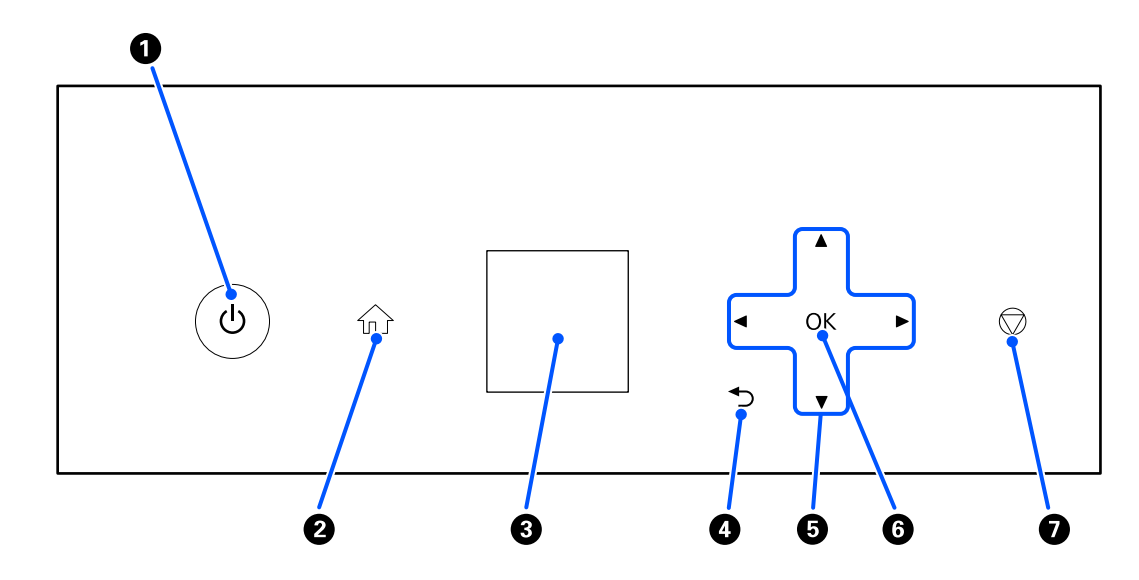

### A P **button (power button),** P **light (power light)**

This is normally on (the light is lit) during use. If an emergency occurs, or when the printer is not going to be used for an extended period, turn this off (the light turns off).

The light flashes while the printer is operating.

#### *B*  $\widehat{\mathbf{h}}$  button (home button)

Press this, such as when a settings menu is displayed, to return to the Home screen.

#### **<sup>6</sup>** Screen

Displays the printer's status, menus, and error messages.

#### $\bigoplus$  + button (back button)

Press to go back up one level in the displayed settings menu.

#### **<b>■**  $\angle$ / $\blacktriangledown$ / $\blacktriangle$ / $\blacktriangleright$  buttons (arrow buttons)

Press when selecting items or entering text in settings menus.

#### **O** OK button

Press to execute functions, and to apply selections and inputs.

### G **button (stop button)**

Press to stop operations.

## <span id="page-13-0"></span>**Understanding and Operating the Display**

### **Home Screen**

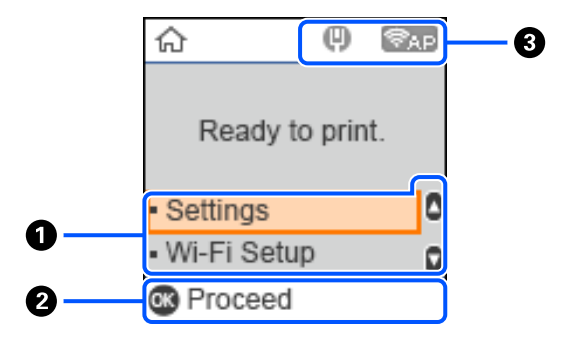

#### A **Settings menu**

Set the printer and execute maintenance functions.

Use the  $\triangle$ / $\nabla$  buttons to select items and press the OK button to go to the next screen.

U["Control Panel Menu" on page 94](#page-93-0)

#### **2** Operation Button Guide

Buttons that can be operated appear as icons. This example shows you can go to a selected menu by using the OK button.

#### C **Network Status**

The network connection statuses are shown by icons.

: Wired LAN is not connected, network is not set.  $\Box$ 

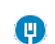

: Wired LAN is connected

: Wireless LAN (Wi-Fi) is disabled or processing the connection S.

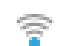

: Wireless LAN (Wi-Fi) has a problem with or is searching for a connection

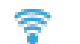

: Wireless LAN (Wi-Fi) is connected

The number of lines shows the status of the signal. More lines indicate a better signal status.

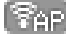

**Figure :** Wi-Fi Direct (simple AP) connection disabled

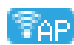

**FAP**: Wi-Fi Direct (simple AP) connection enabled

### <span id="page-14-0"></span>**Text Input Screen**

To enter characters and symbols for network settings from the control panel, use the  $\triangle$ / $\blacktriangledown$ / $\triangleleft$  $\blacktriangleright$  buttons and the software keyboard on the screen. Press the  $\triangle$ / $\blacktriangledown$ / $\blacktriangle$ / $\blacktriangleright$  button to select a character or function button on the keyboard, and then press the OK button. When you have finished entering characters, select OK, and then press the OK button.

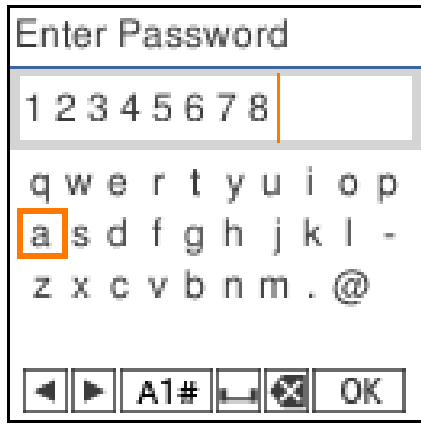

- $\blacklozenge$  : Moves the cursor to the left or right.
- A 1 # : Switches the character type. You can enter alphanumerics or symbols.
- : Enters a space.  $\Box$
- : Deletes a character to the left (backspace). 一
- OK : Enters the selected characters.

### <span id="page-15-0"></span>**Notes on Usage**

### **Notes When Handling the Main Unit**

- ❏ Do not suddenly change the temperature in the room where the printer is installed. If the temperature changes suddenly, drops of water (condensation) could occur inside the printer which may have an adverse effect on operations.
- ❏ Use the printer in an environment with a temperature of 10 to 35 °C, and a humidity of 20 to 80%. When the printer is placed on a system rack, make sure the environment of the rack is within these ranges. Even when the conditions above are met, you may not be able to print properly if the environmental conditions are not suitable for the paper. Be sure to use the printer in an environment where the paper's requirements are met. For more details, see the documentation supplied with the paper. Also, when operating in dry areas, air conditioned environment, or under direct sunlight, maintain the appropriate humidity.
- ❏ Do not place any containers containing water, such as vases or cups, on the printer. If water enters the printer, it may break down.
- ❏ Do not use accessories designed for this printer with any other products.
- ❏ Depending on the performance of the computer being used, the printer stops printing temporarily; however, this is not a malfunction.
- ❏ If the printer is not to be used for an extended period of time, store it with the maintenance box installed.
- ❏ When the printer is operating, do not unplug the power plug from the electric outlet or cut the power at the breaker. The print head may not be capped properly (the print head is not positioned at the far right). Capping is a function for automatically covering the print head with a cap (cover) to prevent the print head from drying out. In this case, turn on the power and wait a while until capping is performed automatically.
- ❏ Ink may leave stains inside the printer. Be careful not to stain your hands or clothes when pulling out the inside of the printer during maintenance. We recommend using a commercially available soft cloth to wipe off any ink inside the printer before starting work.

### **Notes on Paper**

Note the following points when handling and storing the paper. If the paper is not in good condition, print quality may decline.

Check the documentation supplied with each paper.

### **Notes on Handling**

Use paper recommended by our company.

Note the following points when handling paper.

- ❏ Use Epson special media under normal room conditions (temperature: 15 to 25 °C, humidity: 40 to 60%).
- ❏ Do not fold the paper or scratch the surface of the paper.
- ❏ Avoid touching the printable surface of the paper with your bare hands. Moisture and oil from hands can have an adverse effect on the print quality.
- ❏ Handle paper by the edges of the paper. Also, we recommend wearing cotton gloves when handling paper.
- ❏ Do not throw away the paper packaging as you can use it for storing the paper.
- ❏ If the printer is not used every day, after you finish using it, remove all the paper that was loaded in the paper cassette. If the paper is left loaded in the paper cassette, then some parts of the paper may change color.
- ❏ Changes in temperature and humidity may cause paper to become wavy or curled. Check the following points.
	- ❏ Load the paper just before printing.
	- ❏ Do not use wavy or curled paper.
- ❏ Do not wet the paper.

### **Paper that cannot be used**

Do not load paper as described below. Doing so could cause paper jams and dirty printouts.

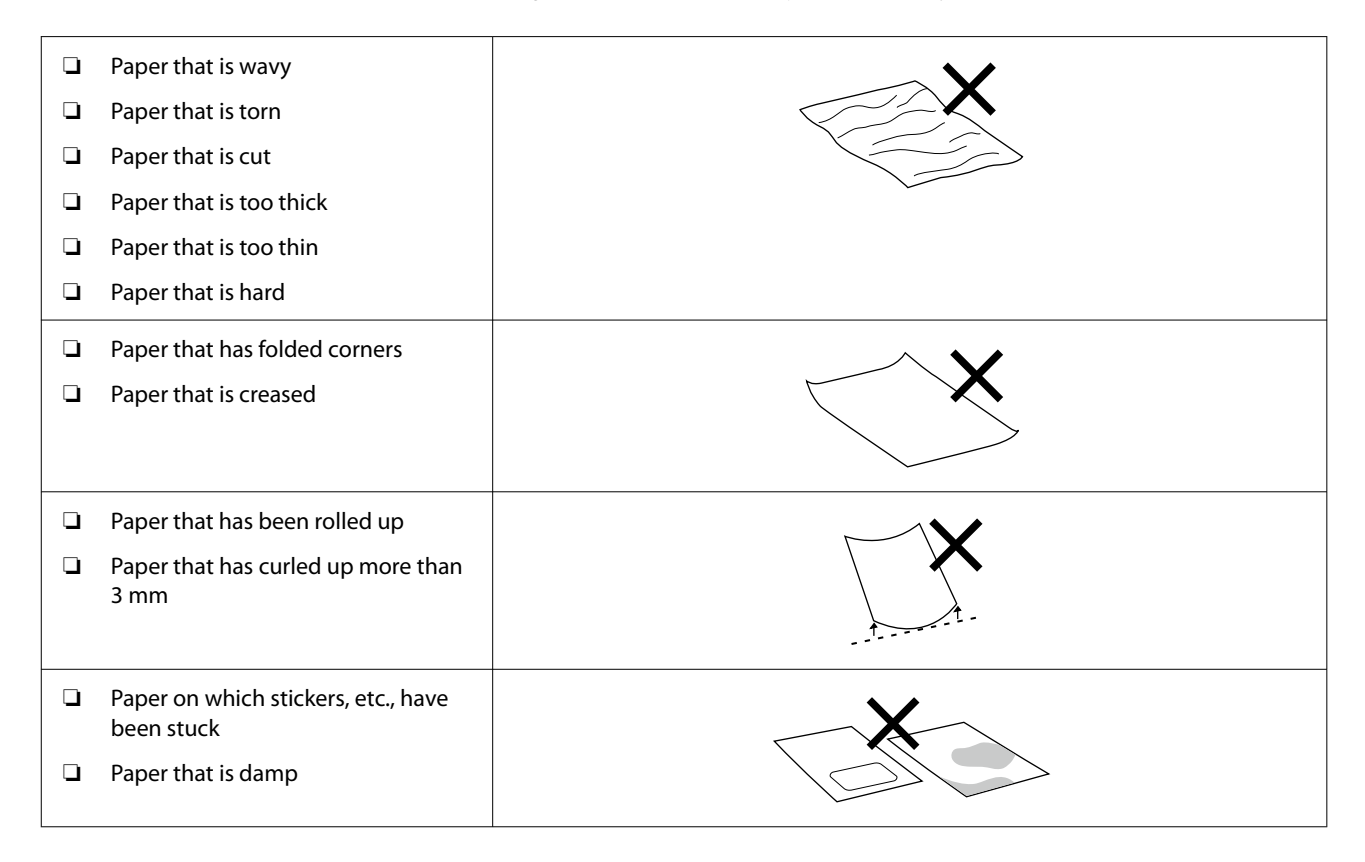

### **Notes before Loading Paper**

Before loading paper in the paper cassette, carefully riffle the stack of paper so the sheets do not stick together, and then align all four edges.

How to riffle  $\mathscr{D}$  ["How to Load Paper" on page 25](#page-24-0)

### <span id="page-17-0"></span>**Notes on storage**

- ❏ Avoid locations that are subject to direct sunlight, excessive heat, or humidity.
- ❏ Keep the paper in its original package after opening it, and keep the paper in a flat place.

### **Notes on Printing**

Make sure that the leading edge of the paper is perpendicular to the long side and cut completely straight.

### **Storing and displaying printouts**

- ❏ Do not rub or scratch print outs. If they are rubbed or scratched, the ink may peel off.
- ❏ Make sure the print outs are completely dry before folding of stacking; otherwise, the color may change where they touch (leaves a mark). These marks will disappear if they are separated immediately and dried; however, they will remain if not separated.
- ❏ Do not use a dryer to dry the print outs.
- ❏ Avoid locations that are subject to high temperature, humidity, and direct sunlight, and store in a dark place.
- ❏ Avoid displaying print outs outdoors or in direct sunlight. This may accelerate the fading.
- ❏ When displaying print outs indoors, we recommend placing them in glass frames and so on. This allows you to display your print outs for a long time without them fading.

### **Notes on Handling Ink Bottles**

To maintain high quality print results, note the following points for handling ink bottles.

### **Notes on How to Refill Ink**

- ❏ Use ink bottles dedicated for this printer.
- ❏ When using the printer, be careful when handling the ink. Ink may splatter when refilling the ink tanks. You may not be able to clean off ink that splashes onto clothes or belongings.
- ❏ Do not shake or crush the ink bottles.
- ❏ To maintain the quality of the printer's print head, the printer is designed to stop printing before the ink supply is completely expended, which is why some ink is left in the ink tanks.
- ❏ To keep the printer in optimum operating condition, we recommend that you do not leave the printer with only a small amount of ink remaining in the ink tanks.
- ❏ To get the optimum print results, refill the ink to the upper line in the ink tank at least once each year.

### **Notes on storage of ink bottles**

❏ Avoid storage in locations subject to direct sunlight.

- <span id="page-18-0"></span>❏ Do not store in hot or damp environments.
- ❏ We recommend using the ink bottle before the expiration date printed on the packaging.
- ❏ When storing or transporting ink bottles, do not tilt them or subject them to shocks or sudden changes in temperature. Ink may leak even if the cap of the ink bottle is firmly tightened. Make sure you keep the ink bottle straight up when tightening the ink bottle cap. Also, when transporting the bottles, put them in a bag to prevent ink from leaking.
- ❏ Ink bottles that have been stored at low temperatures for an extended period should be allowed to return to room temperature over a period of at least three hours.
- ❏ Do not open the ink bottle bag until you are ready to refill the ink tank. A vacuum pack is used to maintain quality. If the ink is left for too long after opening the pack, you may not be able to print properly.
- ❏ Use opened bottles as soon as possible.

### **Ink consumption**

- ❏ As well as when printing, the printer also uses ink from all cartridges during head cleaning and other maintenance operations to keep the print head in good condition. Some is also consumed when the power is turned on.
- ❏ A mixture of color inks may be used to print black, depending on the paper type and print quality settings, even for black and white and grayscale printing.
- ❏ Initial ink charging after purchasing the printer consumes enough ink to fill up to the tips of the print head nozzles (the holes from which the ink is fired) allowing you to print right away. Therefore, the number of printed sheets may be lower than the ink bottles used from the second and subsequent refills.

## **Introducing the Software**

Install the printer driver and Maintenance Tool on your computer to use the printer.

Download and install the latest printer driver and Maintenance Tool from the Epson Web site to use the printer in the best conditions.

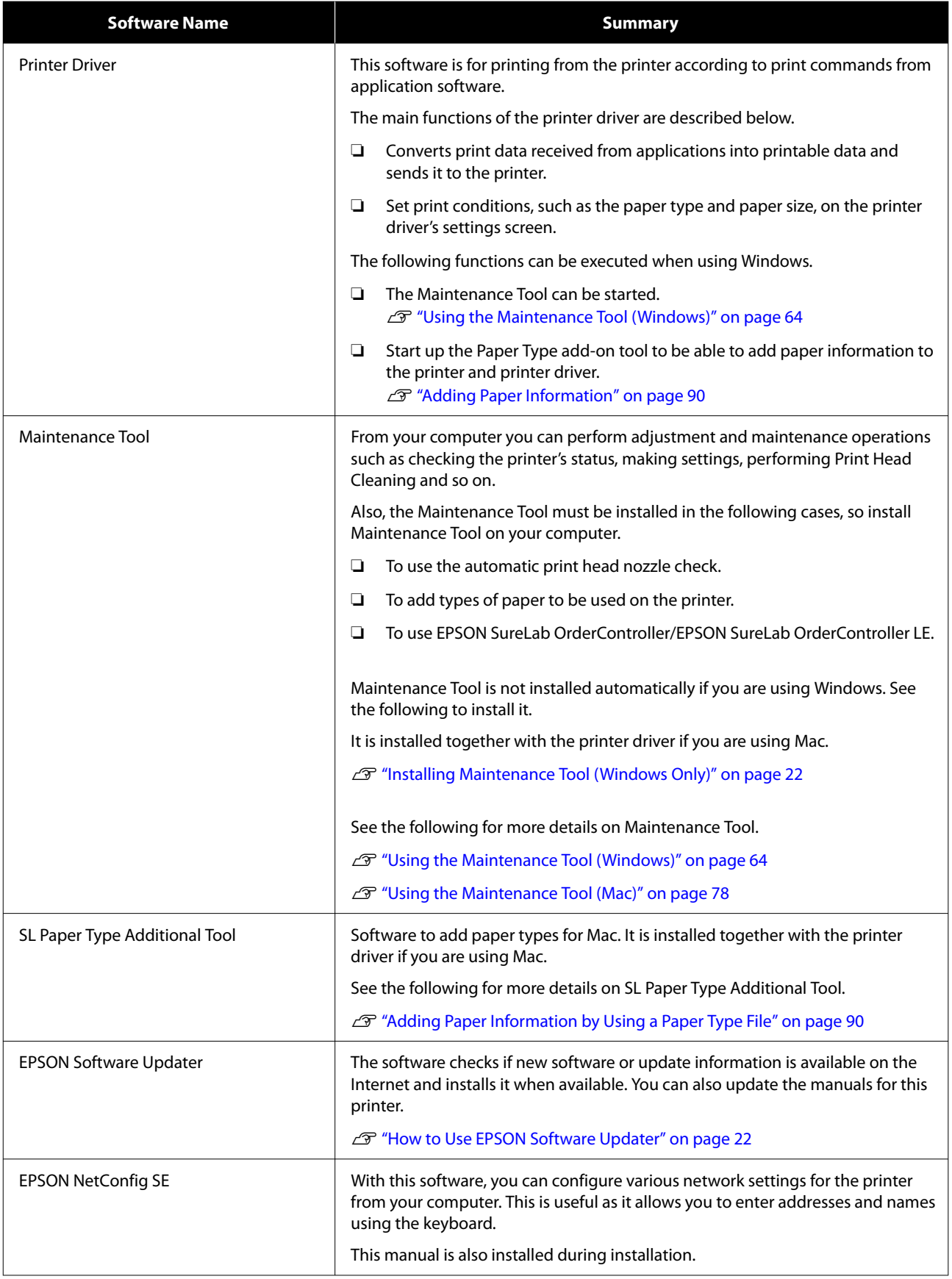

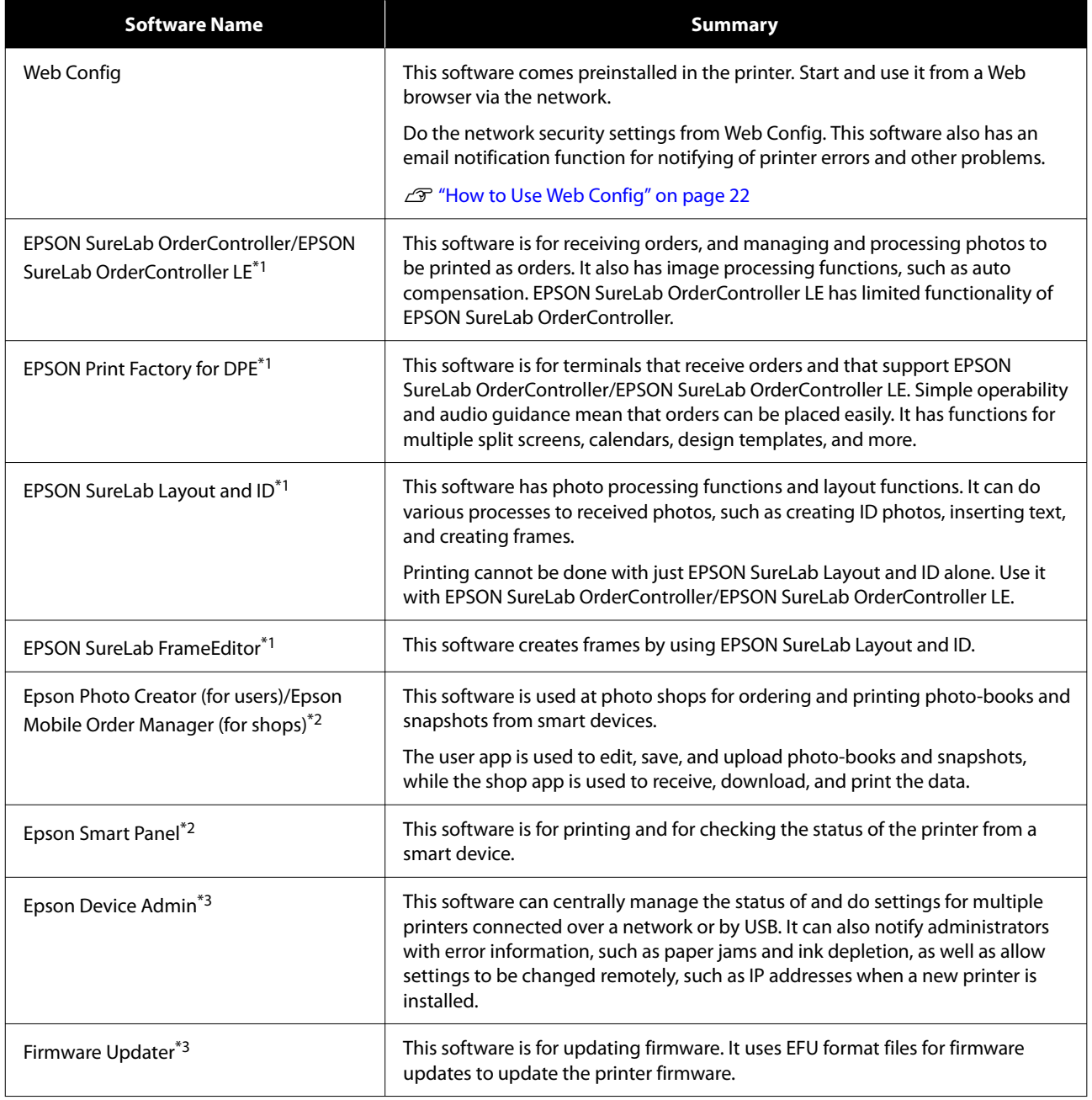

\*1 This is optional software.

\*2 Download this software from App Store or Google Play if necessary.

\*3This is not installed automatically. Download it from Epson's website and install it, if necessary.

#### **Before Use**

## <span id="page-21-0"></span>**Installing Maintenance Tool (Windows Only)**

If your computer runs on a Windows OS, use the following procedure to install Maintenance Tool.

#### *Note:*

*If your computer runs on a Mac OS, Maintenance Tool is installed together when you install the printer driver.*

Insert the software disc into your computer, and then double-click **D500Inst.exe** in the **Apps** - **SystemSoftware** folder.

The setup wizard starts.

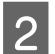

### 2 Click **Next**.

Follow the on-screen instructions to install.

See the following for more details on Maintenance Tool.

U["Using the Maintenance Tool \(Windows\)"](#page-63-0) [on page 64](#page-63-0)

## **How to Use EPSON Software Updater**

### **Checking Software Update Availability**

- Check the following status.
- The computer is connected to the Internet.
- ❏ The printer and the computer can communicate.

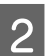

2 Start EPSON Software Updater.

#### **Windows 8.1**

Enter the software name in the search charm, and select the icon displayed.

#### **Windows 10/11**

Click the Start button, and then select **All Apps** - **Epson Software**-**EPSON Software Updater** in this order.

**Mac**

#### Click **Go** - **Applications** - **Epson Software** - **EPSON Software Updater**.

#### *Note:*

*In Windows, you can also start by clicking the printer icon on the desktop toolbar and selecting Software Update.*

S For Windows, select the printer from the top of the screen.

Check whether the software is the latest.

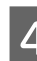

Update the software and manuals.

Follow the on-screen instructions to continue.

#### c*Important:*

*Do not turn off the computer or printer while updating.*

#### *Note:*

*Software that is not displayed in the list cannot be updated using EPSON Software Updater. Check for the latest versions of the software from the Epson Web site.*

*<https://www.epson.com>*

### **Receiving Update Notifications**

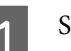

Start EPSON Software Updater.

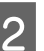

2 Click **Auto update settings**.

Select an interval for checking for updates on the printer's **Interval to Check** box, and then click **OK**.

## **How to Use Web Config**

This section explains how to start and close Web Config. See the *Administrator's Guide* in the *Online Manual* for details about using Web Config.

<span id="page-22-0"></span>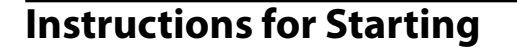

Launch a browser on a computer connected to the same network as the printer.

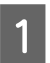

Check the IP address of the printer.

From the Home screen, press **Settings** - **Network Settings** - **Advanced Setup** - **TCP/IP** - **Manual**, in this order.

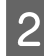

**B** Launch a Web browser on a computer connected to the printer via a network.

**C** Enter the IP address of the printer in the address bar of the Web browser and press the **Enter** or **Return** key.

Format:

IPv4: https://IP address of printer/

IPv6: https://[IP address of printer]/

Example:

IPv4: https://192.168.100.201/

IPv6: https://[2001:db8::1000:1]/

#### *Note:*

*The initial value for the administrator's user name is blank (nothing has been input), and the initial value for the administrator's password is the product's serial number. Confirm the product serial number printed on a label on the printer.*

### **Exiting Procedure**

Close the Web browser.

## **Uninstalling Software**

### **Windows**

The printer driver and Maintenance Tool need to be deleted individually.

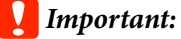

❏ *You must log in as an Administrator.*

❏ *If the password or confirmation of an administrator is requested, enter the password and then continue with the operation.*

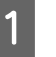

Open the Control Panel, and then click **Uninstall a program**.

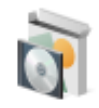

Programs Uninstall a program Get programs

 $\sum_{\text{B}}$  Select the software to delete, and then click **Uninstall/Change** (or **Uninstall**).

**To Delete the Printer Driver**

Select **EPSON SL-D500 Series Printer Uninstall**.

**To Delete Maintenance Tool**

Select **EPSON SL-D500 Series Software**.

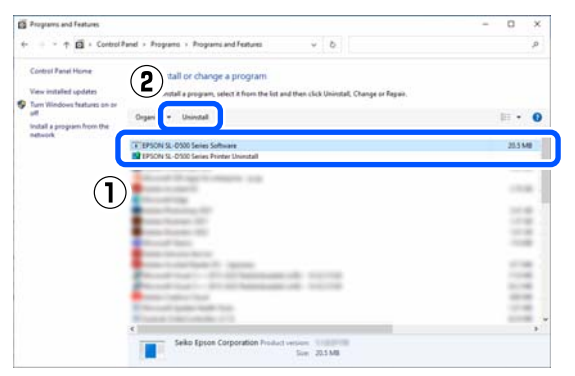

To delete the printer driver, go to step 3.

To delete Maintenance Tool, go to step 4.

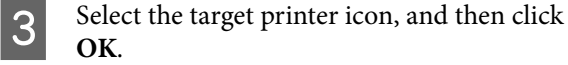

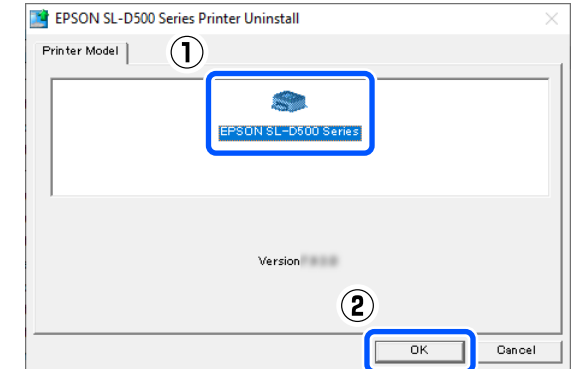

<span id="page-23-0"></span>**4** Follow the on-screen instructions to continue. When the delete confirmation message appears, click **Yes**.

Restart the computer if you are reinstalling the printer driver.

### **Mac**

When the printer driver is deleted, Maintenance Tool is also deleted.

Use the "Uninstaller" to uninstall the printer driver.

#### **Downloading the Uninstaller**

Download the "Uninstaller" from the Epson website.

#### <https://www.epson.com/>

#### **Using the Uninstaller**

Check the procedure when downloading "Uninstaller" on the Epson website, and follow the instructions.

## <span id="page-24-0"></span>**Basic Operations**

## **Loading paper**

### **Item Prepared**

Prepare the following items.

- ❏ New paper to be loaded
- ❏ Gloves

Wear when handling the paper so that the paper does not get dirty.

### **How to Load Paper**

*Note:*

*See the following for details on paper that can be used with the printer.*

U*["Supported Media" on page 135](#page-134-0)*

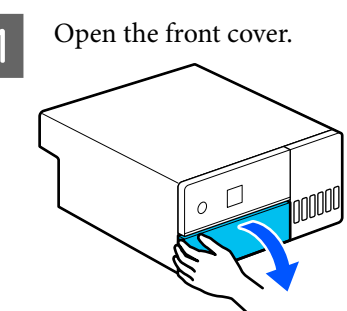

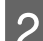

**2** Pull the paper cassette out.

### c*Important:*

*Use both hands to pull the paper cassette out. If you use only one hand, the paper cassette may fall and be damaged because the paper cassette is heavy when it is pulled out.*

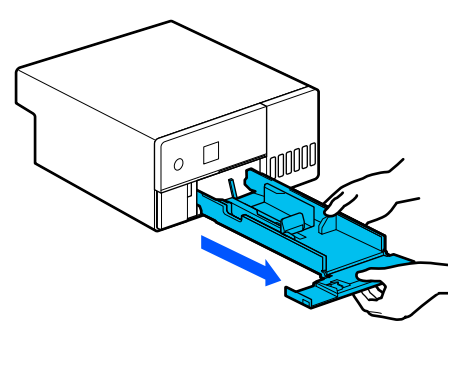

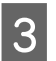

Spread apart the left, right, and front edge guides all the way.

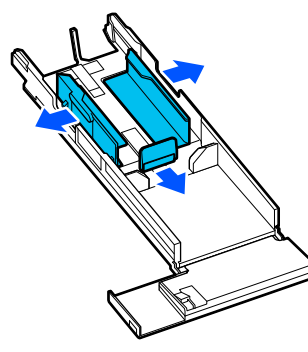

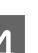

4 Lower the front edge guide.

Lift up the edge guide until you can see the 2 hooks and then lower it, as shown in the illustration.

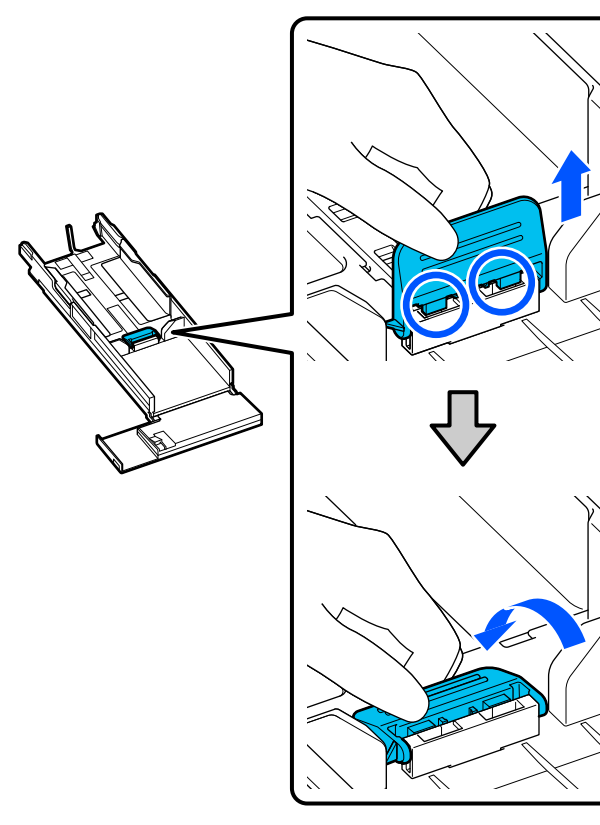

### **EXALLE S** Riffle the paper to be loaded.

Static electricity may cause sheets of paper in a stack to stick to each other. Loading paper like that into the cassette could cause paper feeding problems, so follow the procedure below to riffle the paper. Riffling paper forces air between the sheets, which causes them to separate.

Riffle the short edges of the paper two times each.

(1) Riffle the short edges of the paper as shown in the illustration.

Hold the paper lightly, without gripping it too tightly. If you grip to tightly, air cannot get into the edges of the paper to separate the sheets that are stuck together.

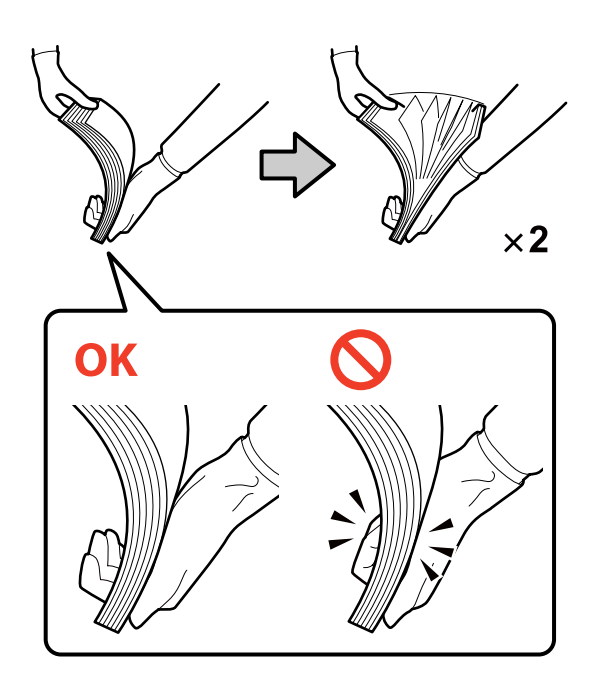

- (2) Riffle the other short edges two times in the same way.
- (3) Align all four edges of the paper.

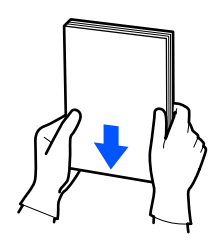

- 
- $\begin{array}{c} \hline \text{6} \end{array}$  Load the paper with the printable side facing down.

Load paper so that it touches the inside of the paper cassette.

You can load up to 100 sheets of paper.

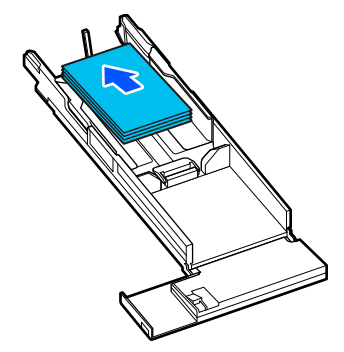

#### *Note:*

*For Epson Special Media that supports two-sided printing, load it so the side facing the opening when the paper package is opened faces downward.*

Align the left and right edge guides to the paper.

> If there are gaps between the edge guides and the paper, the paper may skew during printing, so align them accurately.

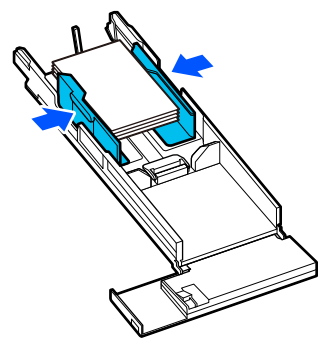

Raise the front edge guide. Insert the 2 hooks, as shown in the illustration, until you hear them click.

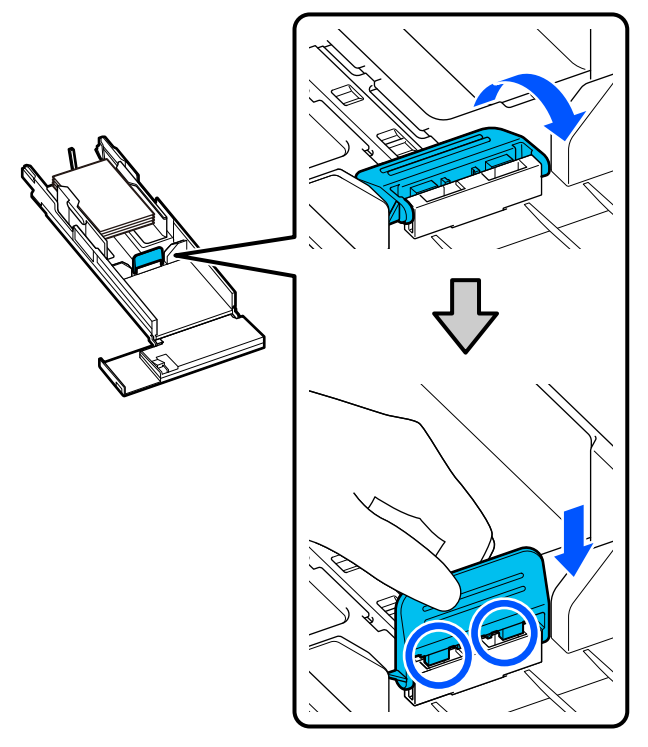

I Align the front edge guide to the position of the size of paper to be loaded.

> The following illustration shows an example of aligning to  $10 \times 15$  cm  $(4 \times 6)$  in).

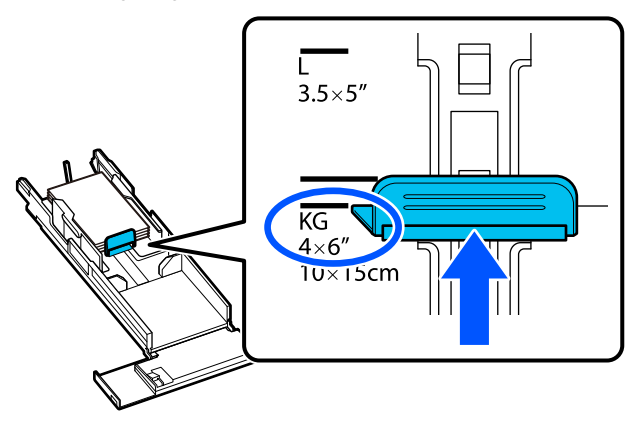

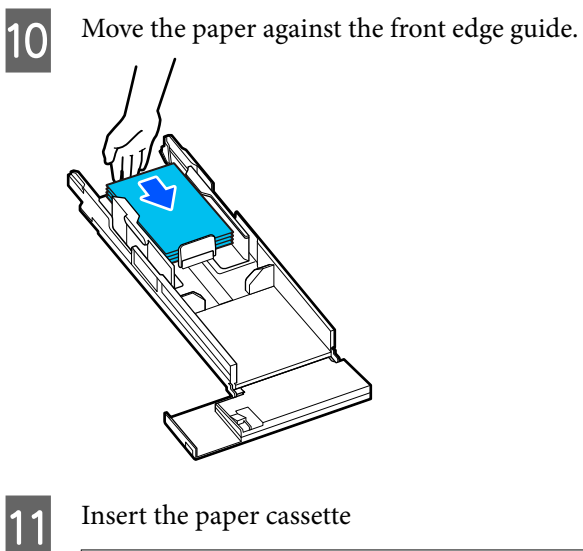

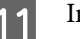

### c*Important:*

*Use both hands to insert the paper cassette. If you use only one hand, the paper cassette may fall and be damaged because the paper loaded in it is heavy.*

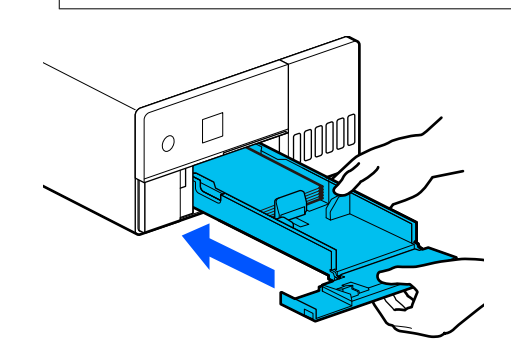

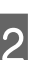

12 Set the paper size and paper type on the control panel screen.

> When the type of paper shown on the screen and the type of paper that is loaded match, confirm that **Close** has been selected, and then press the OK button.

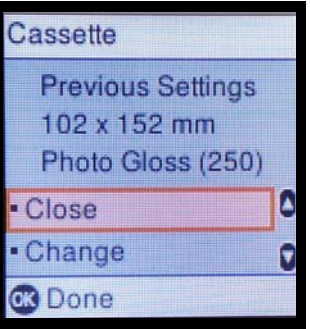

If the type of paper is different, select **Change** and choose the correct type.

**27**

## <span id="page-27-0"></span>**Basic Printing Methods (Windows)**

This section explains how to print and how to cancel printing.

Printing is executed from application software on a computer connected to the printer.

See the following for more details on stopping printing.

U ["How to Cancel Printing \(from the Computer\)"](#page-29-0) [on page 30](#page-29-0)

### **How to Print from Photoshop**

This section uses Adobe Photoshop 2021 as an example of how to print image data.

Operations may differ depending on the application software being used. See the manual supplied with the application for more details.

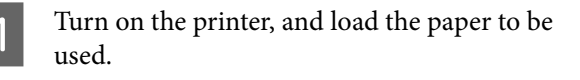

 $\mathscr{D}$  ["Loading paper" on page 25](#page-24-0)

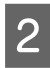

2 Start Adobe Photoshop 2021, and open an image.

C Click **Image** - **Image Size**, in this order.

The **Image Size** screen is displayed.

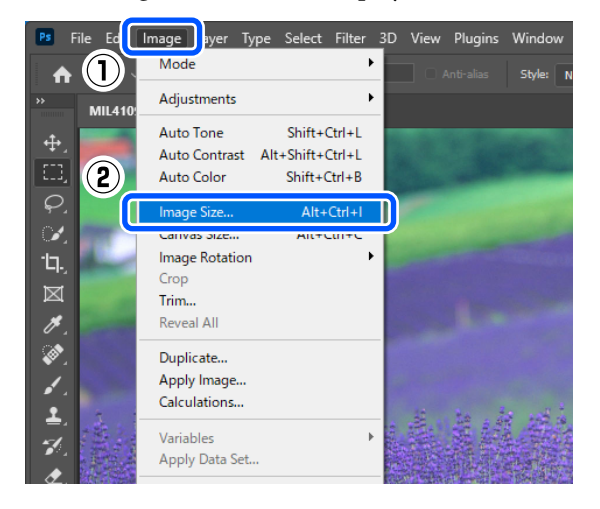

4 Set the Image Size and Resolution, and then click **OK**.

> Select **Original Size** for **Fit To**, and then match the **Width** and **Height** to the size of the paper being printed.

Set the **Resolution**.

Setting the **Width** or **Height** changes **Fit To** to **Custom**.

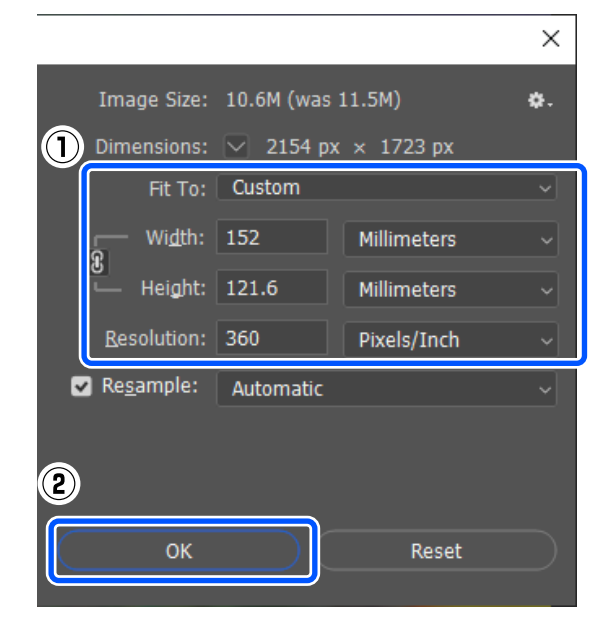

#### *Note:*

*We recommend Resolution normally be set to 360 dpi.*

*However, if all the following printing preferences are met, setting 720 dpi can produce very clear printouts.*

- ❏ *When Finest Detail is selected in the printer driver.*
- ❏ *When a setting other than Draft is set for Print Quality in the printer driver.*

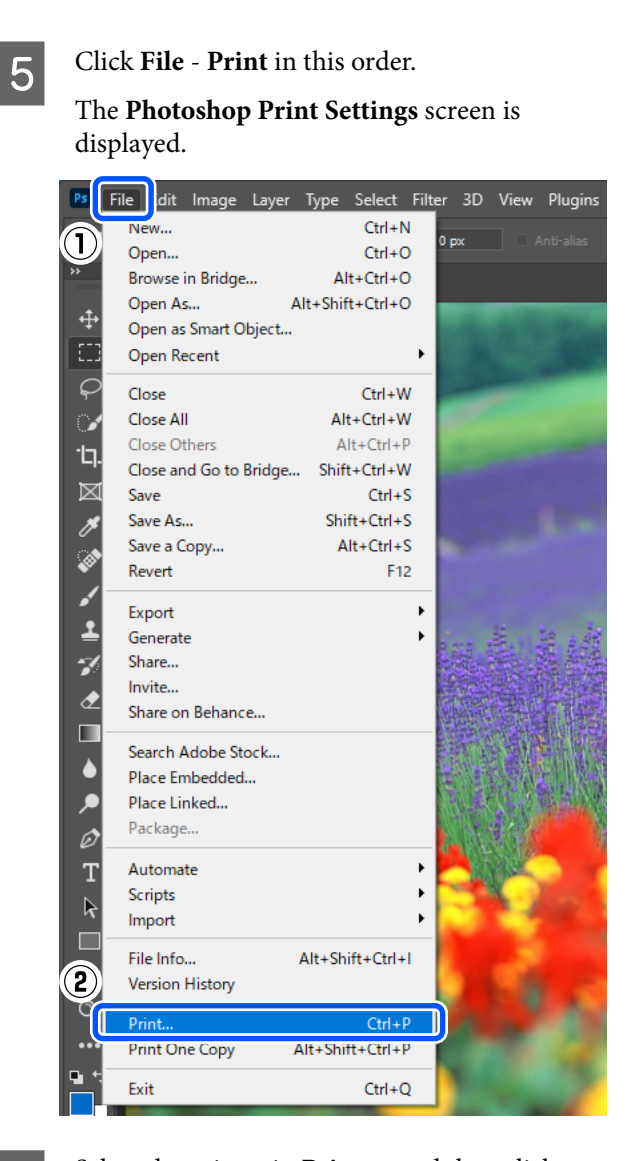

#### **F** Select the printer in **Printer**, and then click **Print Settings**.

The Main screen of the printer driver is displayed.

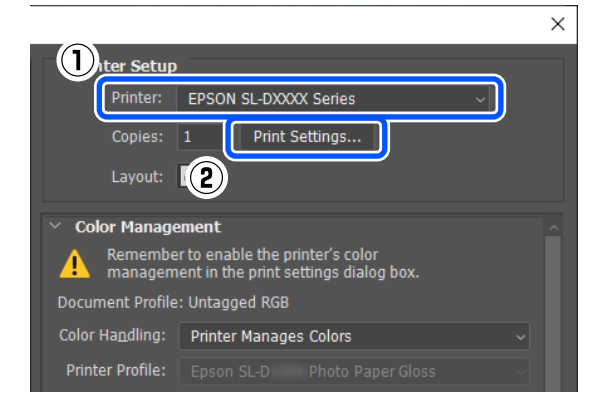

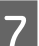

G Set the various items in **Print Settings**.

❏ Media Type Select the type of paper that is loaded in the printer.

#### ❏ Print Quality

The print qualities that you can select vary depending on the type of paper that was selected.

Normally, set **Standard**. If you want to print with an emphasis on quality, set **High Quality**. If you want to print quickly, set **Draft**. When **Draft** is set, the printing speed is quicker, however the print quality may decline a little.

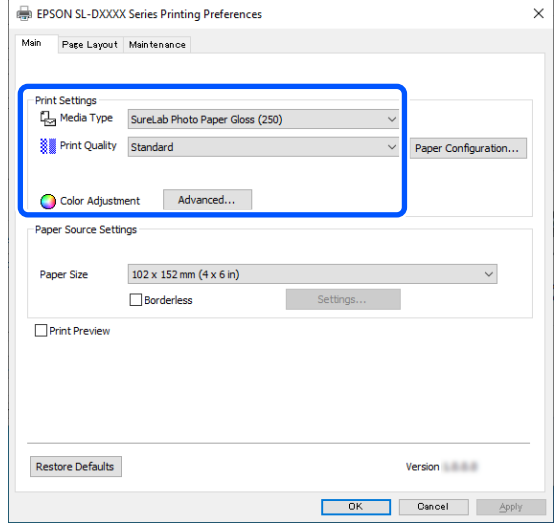

To do advanced settings according to your preferences for color management and color modes, click **Advanced**.

### U["Color Management" on page 35](#page-34-0)

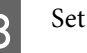

## Set the various items in **Paper Source Settings**.

#### Paper Size

Select a size to print. Make sure this is the same as the image size you set in step 4.

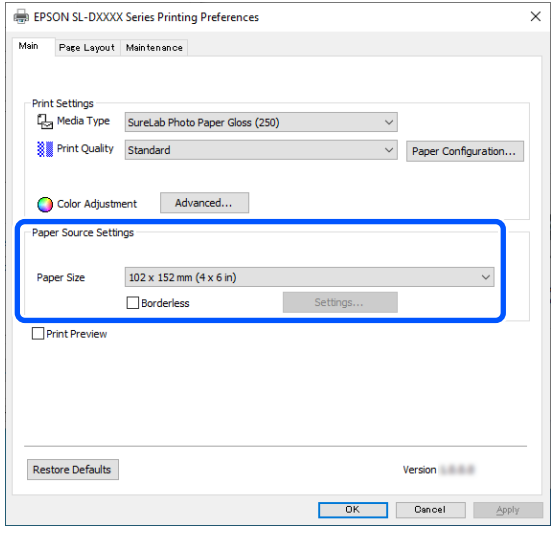

#### **Basic Operations**

 $\times$ 

<span id="page-29-0"></span>To print without borders (margins), select **Borderless**.

U["Borderless Printing on All Sides" on](#page-40-0) [page 41](#page-40-0)

I To do double-sided printing on paper that supports two-sided printing, click **Page Layout**, and set the binding position for **Double-Sided Printing**.

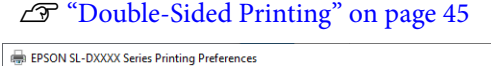

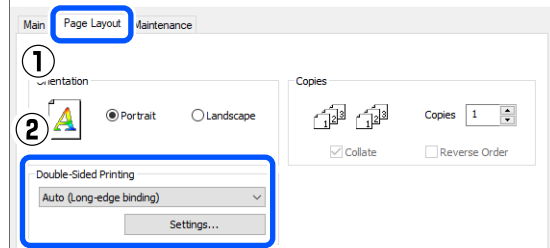

Click OK.

Set each item, such as color management and print position, while checking the image displayed on the **Photoshop Print Settings** screen.

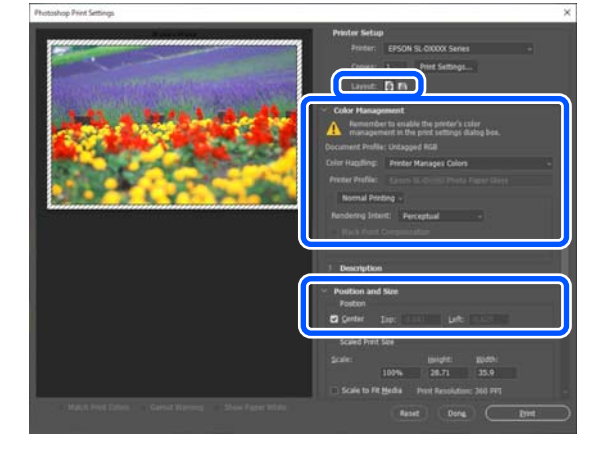

### *Note:*

- ❏ *When the printer driver's Color Adjustment is set to Color Controls, select Printer Manages Colors in Color Handling in Color Management.*
- ❏ *When performing detailed color management using the Photoshop functions, set Color Management according to the conditions.*

*See the following for more details on color adjustment.*

U*["Color Management" on page 35](#page-34-0)*

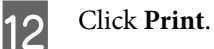

#### *Note:*

*If the image size is larger than the print size, the following screen is displayed.*

*Click Proceed. If you click Cancel, printing is canceled and you are returned to the application's screen.*

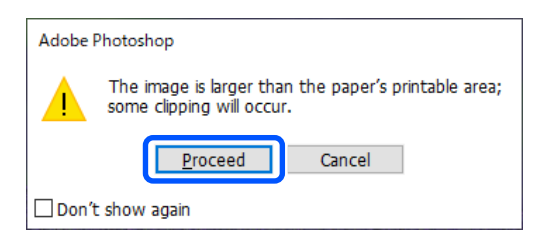

Print data is sent to the printer, the front cover opens automatically, and printing starts.

### c*Important:*

*Do not close the front cover until printing ends.*

See the following for how to handle printed paper.

U["Storing and displaying printouts" on](#page-17-0) [page 18](#page-17-0)

### **How to Cancel Printing (from the Computer)**

When the computer has finished sending data to the printer, you cannot cancel the print job from the computer. Cancel on the printer.

<span id="page-30-0"></span>U"How to Cancel Printing (from the Printer)" on page 31

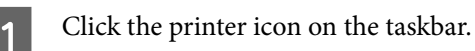

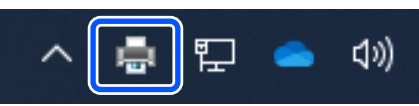

Whether or not an icon is displayed depends on the settings selected for Windows.

 $\sum_{n=1}^{\infty}$  Select the job you want to cancel, and then select **Cancel** from the **Document** menu.

> To cancel all jobs, click **Cancel All Documents** in the **Printer** menu.

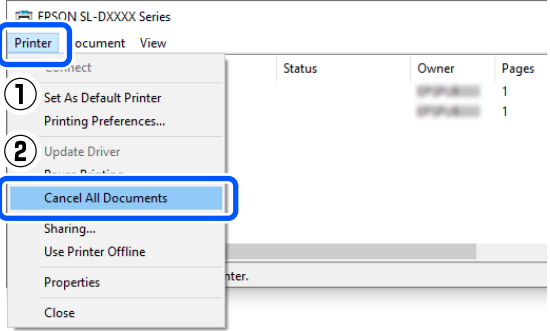

If the job has been sent to the printer, print data is not displayed on the above screen.

### **How to Cancel Printing (from the Printer)**

Press the  $\bigcirc$  button (stop button) on the control panel.

The print job is canceled even in the middle of printing. After cancelling, it may take a while before the printer returns to the ready status.

#### *Note:*

*You cannot delete print jobs which are in the print queue on the computer using the above operation. See "How to Cancel Printing (from the Computer)" in the previous section to delete print jobs from the print queue.*

## **Basic Printing Methods (Mac)**

This section explains how to print and how to cancel printing.

Printing is executed from application software on a computer connected to the printer.

See the following for more details on stopping printing.

U["How to Cancel Printing \(from the Computer\)"](#page-33-0) [on page 34](#page-33-0)

### **How to Print from Photoshop**

This section uses Adobe Photoshop 2021 as an example of how to print image data.

Operations may differ depending on the application software being used. See the manual supplied with the application for more details.

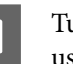

Turn on the printer, and load the paper to be used.

 $\mathscr{D}$  ["Loading paper" on page 25](#page-24-0)

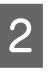

2 Start Adobe Photoshop 2021, and open an image.

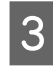

**3** Click **Image** - **Image** Size, in this order.

The **Image Size** screen is displayed.

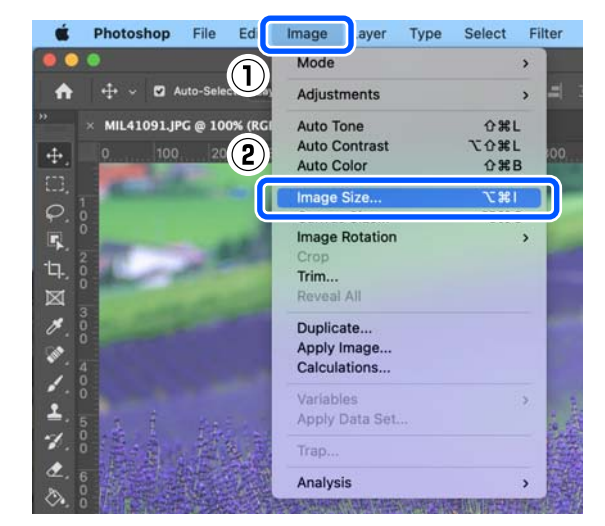

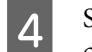

Set the Image Size and Resolution, and then click **OK**.

Select **Original Size** for **Fit To**, and then match the **Width** and **Height** to the size of the paper being printed.

#### Set the **Resolution**.

Setting the **Width** or **Height** changes **Fit To** to **Custom**.

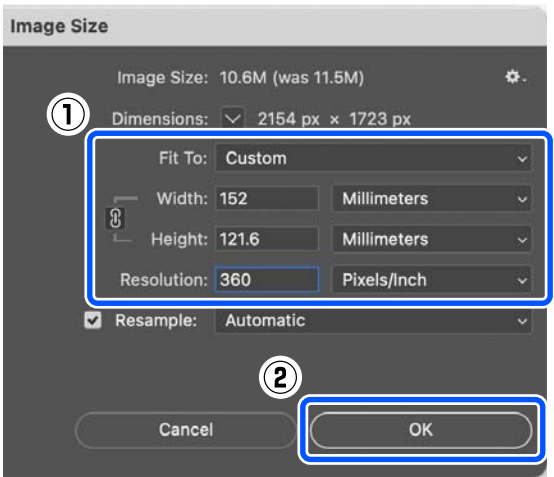

#### *Note:*

*We recommend Resolution normally be set to 360 dpi.*

*However, if all the following printing preferences are met, setting 720 dpi can produce very clear printouts.*

- ❏ *When Finest Detail is selected in the printer driver.*
- ❏ *When a setting other than Draft is set for Print Quality in the printer driver.*

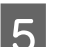

**EXECUTE:** Click File - Print in this order.

The **Photoshop Print Settings** screen is displayed.

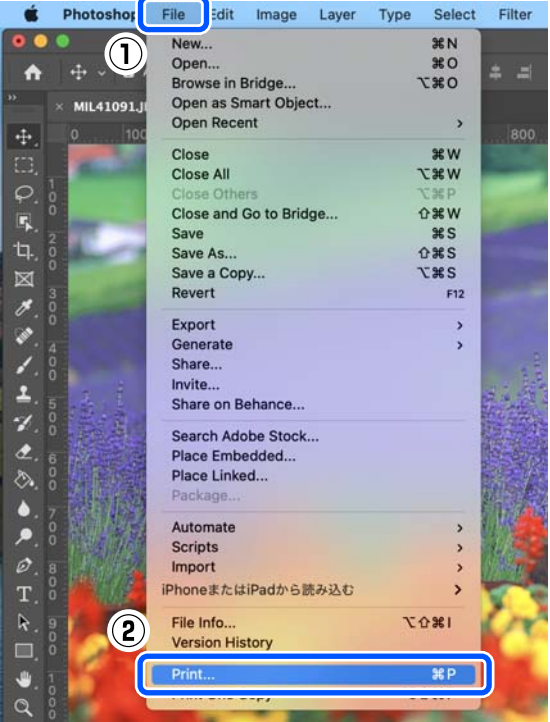

**F** Select the printer in **Printer**, and then click **Print Settings**.

The Print screen is displayed.

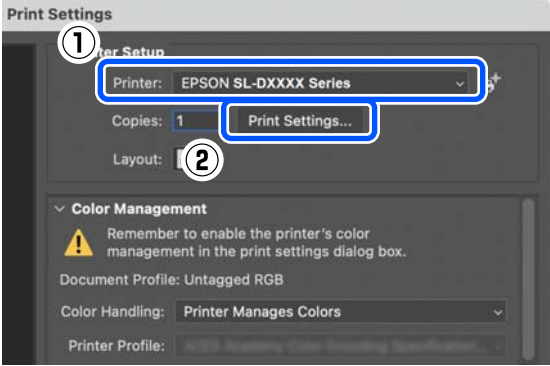

**G** Make the necessary settings.

You can set the Media Type and Print Quality by selecting **Print Settings** in the pop-up menu.

❏ Paper Size Select a size to print. Make sure this is the same as the image size you set in step 4.

- ❏ Media Type Select the type of paper that is loaded in the printer.
- ❏ Print Quality

#### **Basic Operations**

The print qualities that you can select vary depending on the type of paper that was selected.

Normally, set **Normal**. If you want to print with an emphasis on quality, set **High Quality**. If you want to print quickly, set **Draft**. When **Draft** is set, the printing speed is quicker, however the print quality may decline a little.

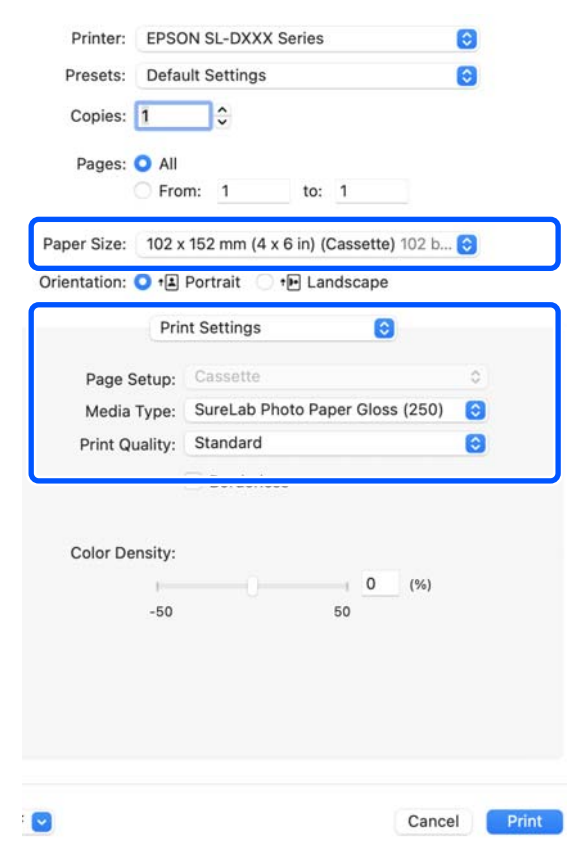

To print without borders (margins), select a paper size for borderless printing in **Paper Size**.

U["Borderless Printing on All Sides" on](#page-40-0) [page 41](#page-40-0)

H To do two-sided printing on paper that supports two-sided printing, select **Two-sided Printing Settings** in the pop-up menu, and set the binding position in **Two-sided Printing**.

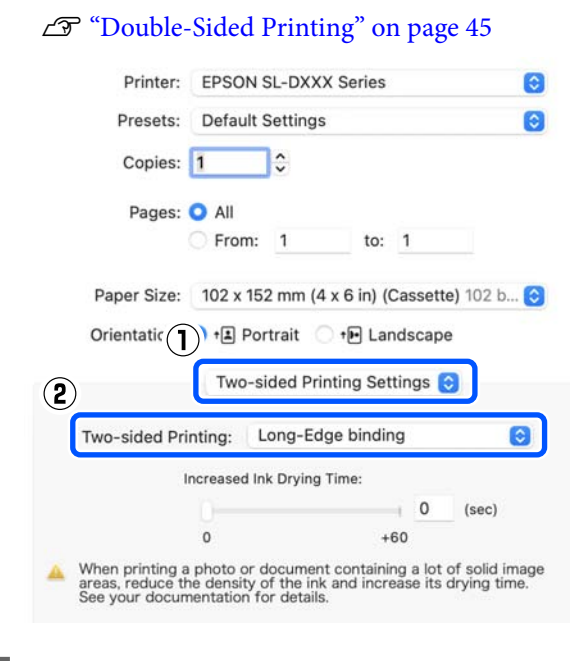

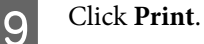

10 Set each item, such as color management and print position, while checking the image displayed on the **Photoshop Print Settings** screen.

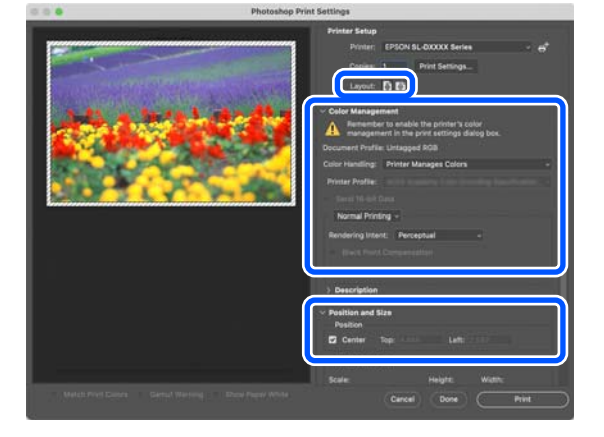

#### <span id="page-33-0"></span>*Note:*

- ❏ *When the printer driver's color adjustment is set to Manual Settings, select Printer Manages Colors in Color Handling in Color Management.*
- ❏ *When performing detailed color management using the Photoshop functions, set Color Management according to the conditions.*

*See the following for more details on color adjustment.*

U*["Color Management" on page 35](#page-34-0)*

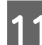

### 11 Click Print.

Print data is sent to the printer, the front cover opens automatically, and printing starts.

#### c*Important:*

*Do not close the front cover until printing ends.*

See the following for how to handle printed paper.

 $\mathscr{D}$  ["Storing and displaying printouts" on](#page-17-0) [page 18](#page-17-0)

### **How to Cancel Printing (from the Computer)**

When the computer has finished sending data to the printer, you cannot cancel the print job from the computer. Cancel on the printer.

 $\mathscr{D}$  "How to Cancel Printing (from the Printer)" on page 34

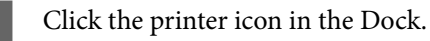

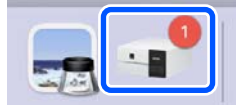

Select the print data you want to cancel, and<br>then  $\text{click}[\times]$ then click[×].

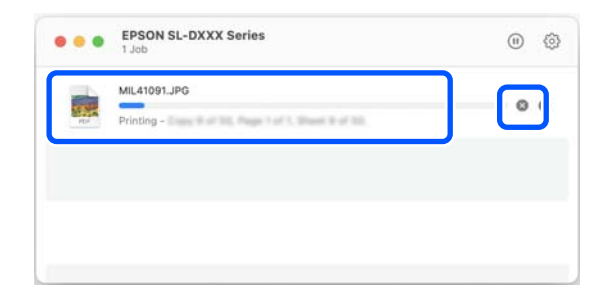

If the job has been sent to the printer, print data is not displayed on the above screen.

### **How to Cancel Printing (from the Printer)**

Press the  $\bigcirc$  button (stop button) on the control panel.

The print job is canceled even in the middle of printing. After cancelling, it may take a while before the printer returns to the ready status.

#### *Note:*

*You cannot delete print jobs which are in the print queue on the computer using the above operation. See "How to Cancel Printing (from the Computer)" in the previous section to delete print jobs from the print queue.*

## <span id="page-34-0"></span>**Printing Using Various Print Functions**

## **Color Management**

### **Color Management Settings**

When printing on the printer, you can select from the following color correction methods.

Choose the best method according to the application you are using, the operating system environment, and the aim of the printout.

### **Setting colors manually**

Manually adjust the color space and color tone settings used for printing. Use this option when the application in use does not have a color correction function.

U"Setting Colors Manually" on page 35

### **Color management from the application (no color management)**

This method is for printing from applications that support color management. All color management processes are carried out by the application's color management system. This method is used when you want to obtain the same color management results using a common application among different operating system environments.

U["Color Management from the Application \(No](#page-37-0) [Color Management\)" on page 38](#page-37-0)

### **Color management from the printer driver**

The printer driver uses the operating system's color management system and carries out all color management processes. This is used when you want to produce similar print results from different applications under the same operating systems. However, to do this, you also need an application that supports color management.

U["Color Management from the Printer Driver](#page-38-0) [\(ICM\) \(Windows\)" on page 39](#page-38-0)

U["Color Management from the Printer Driver](#page-39-0) [\(ColorSync\) \(Mac\)" on page 40](#page-39-0)

### **Setting Colors Manually**

You can select one of the following color correction modes. In addition, you can fine tune the brightness, contrast, saturation, and color balance, while looking at a preview image.

- ❏ sRGB: Optimizes the sRGB space and corrects the color. This should normally be selected.
- ❏ Adobe RGB: Optimizes the Adobe RGB space and corrects the color. Select when printing image data using the Adobe RGB color space information.

### **Settings on Windows**

A When using applications featuring a color management function, specify how to adjust

colors from these applications. When using applications without a color

management function, start from step 2.

When using the following applications, select the **Printer Manages Colors** color management option.

- ❏ Adobe Photoshop CS6 or later
- ❏ Adobe Photoshop Elements 11 or later
- ❏ Adobe Photoshop Lightroom 5 or later

In other applications, set **No Color Management**.

#### **Printing Using Various Print Functions**

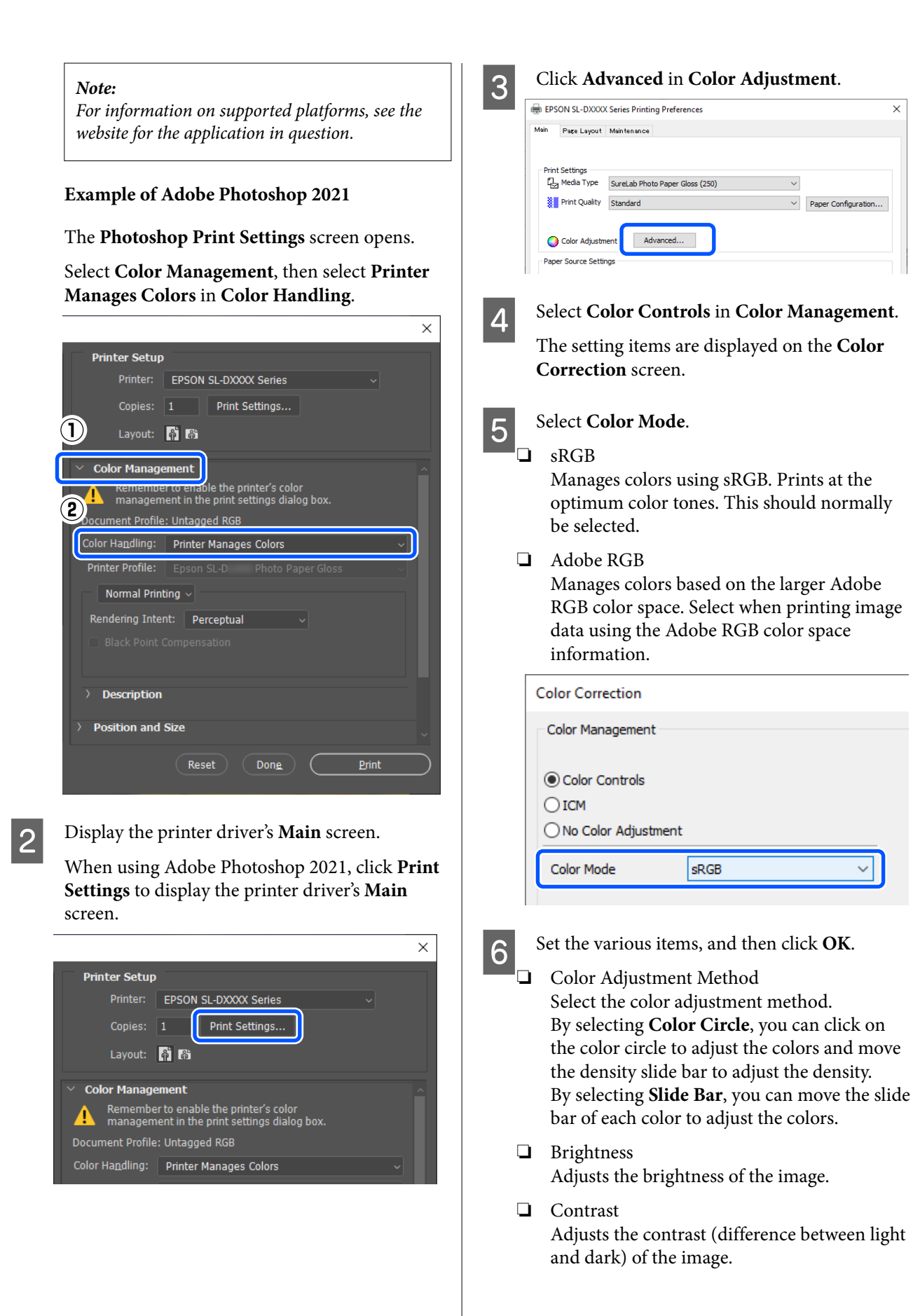
When the contrast is raised, bright sections become brighter, and dark sections become darker. When the contrast is lowered, the difference between light and dark sections decreases.

❏ Saturation

Adjusts the saturation (color clarity) of the image.

When the saturation is raised, colors become vivid. When the saturation is lowered, the colors become dull until they are close to gray.

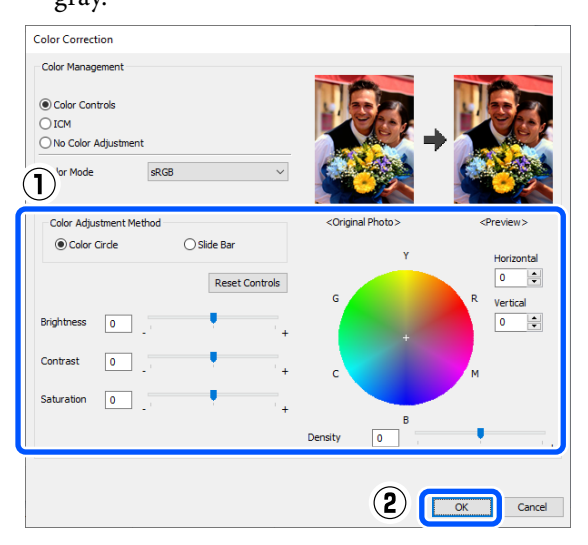

#### *Note:*

*You can adjust the colors while checking the sample image on the right side of the screen.*

Set other items if necessary, and then print.

#### **Settings on Mac**

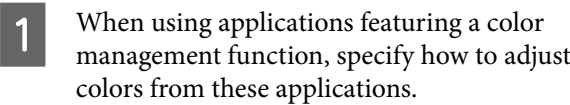

When using applications without a color management function, start from step 2.

When using the following applications, select the **Printer Manages Colors** color management option.

- ❏ Adobe Photoshop CS6 or later
- ❏ Adobe Photoshop Elements 12 or later
- ❏ Adobe Photoshop Lightroom 5 or later

In other applications, set **No Color Management**.

#### *Note:*

*For information on supported platforms, see the website for the application in question.*

#### **Example of Adobe Photoshop 2021**

The **Photoshop Print Settings** screen opens.

Select **Color Management**, then select **Printer Manages Colors** in **Color Handling**.

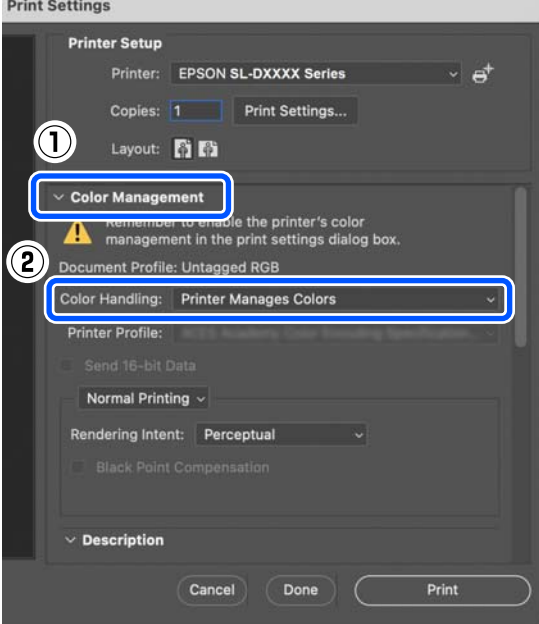

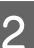

### 2 Display the Print screen.

When using Adobe Photoshop 2021, click **Print Settings** to display the print screen.

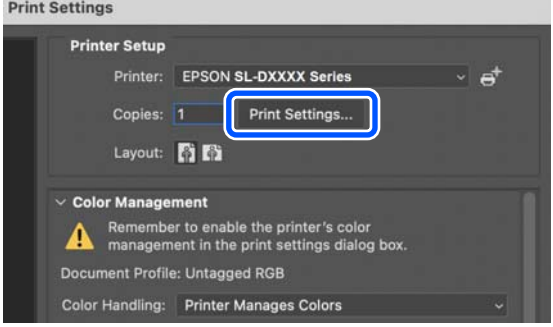

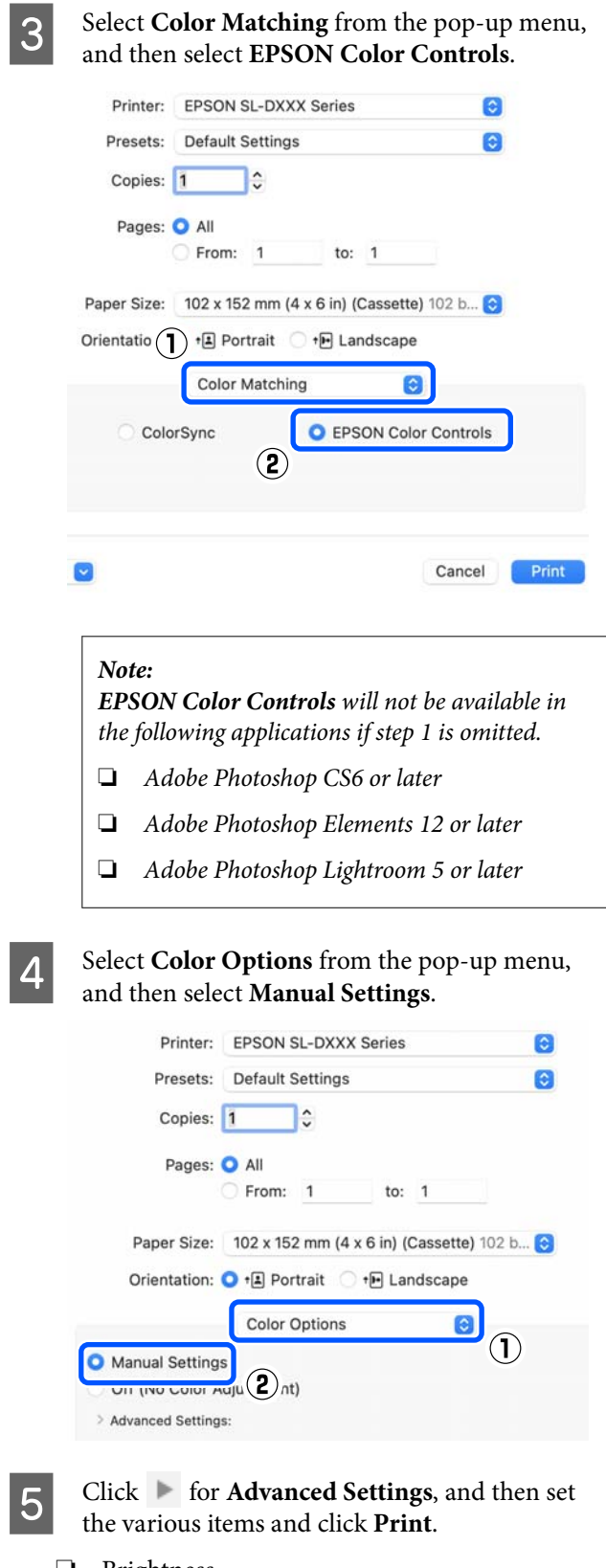

When the contrast is raised, bright sections become brighter, and dark sections become darker. When the contrast is lowered, the difference between light and dark sections decreases.

❏ Saturation

Adjusts the saturation (color clarity) of the image.

When the saturation is raised, colors become vivid. When the saturation is lowered, the colors become dull until they are close to gray.

❏ Cyan, Magenta, Yellow

Move the slide bar of each color to adjust the colors.

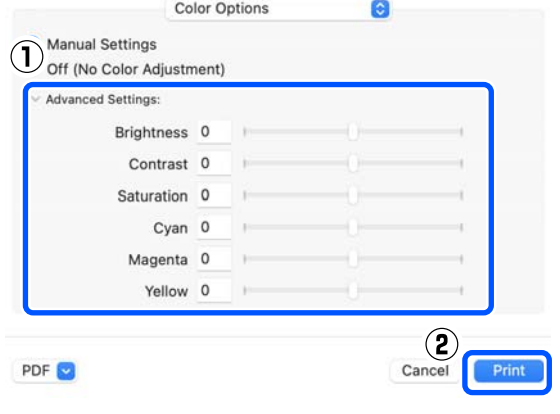

#### *Note:*

*You can adjust the colors while checking the sample image on the left side of the screen.*

**F** Set other items if necessary, and then print.

# **Color Management from the Application (No Color Management)**

Print using applications with a color management function. Enable the color management settings in the application and disable the printer driver's color adjustment function.

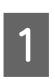

A Make the settings for color adjustment using the application.

**Example of Adobe Photoshop 2021**

The **Photoshop Print Settings** screen opens.

- ❏ Brightness Adjusts the brightness of the image.
- ❏ Contrast Adjusts the contrast (difference between light and dark) of the image.

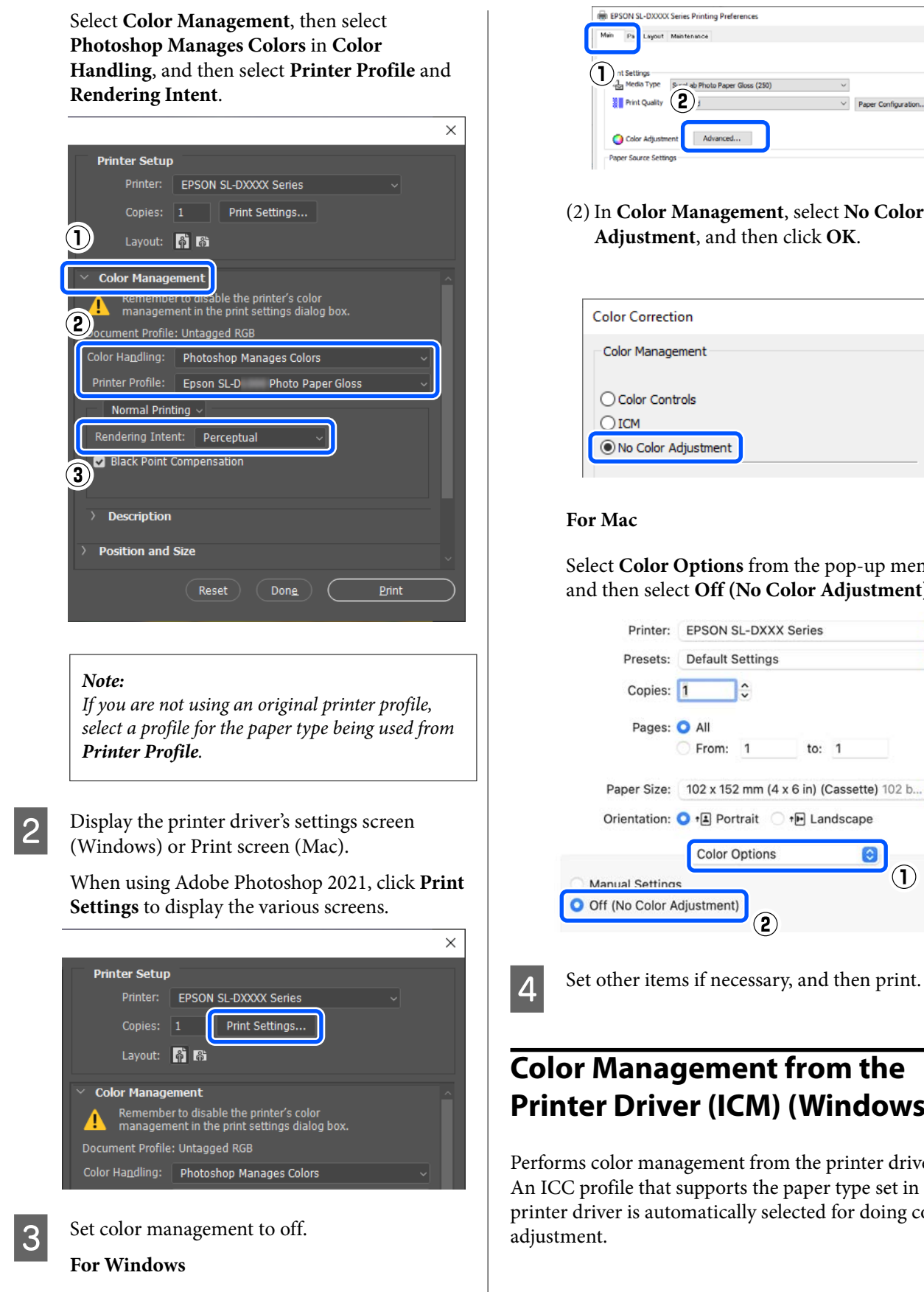

(1) Click **Advanced** in **Color Adjustment** in the **Main** screen.

- $\vee$  Paper Configura
- (2) In **Color Management**, select **No Color Adjustment**, and then click **OK**.

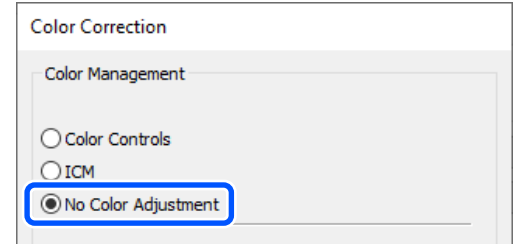

Select **Color Options** from the pop-up menu, and then select **Off (No Color Adjustment)**.

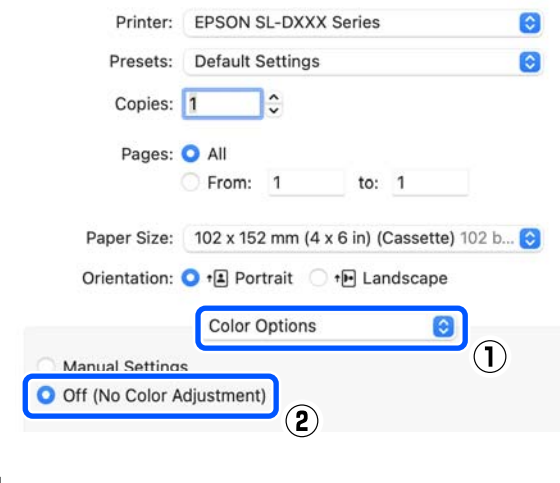

# **Color Management from the Printer Driver (ICM) (Windows)**

Performs color management from the printer driver. An ICC profile that supports the paper type set in the printer driver is automatically selected for doing color

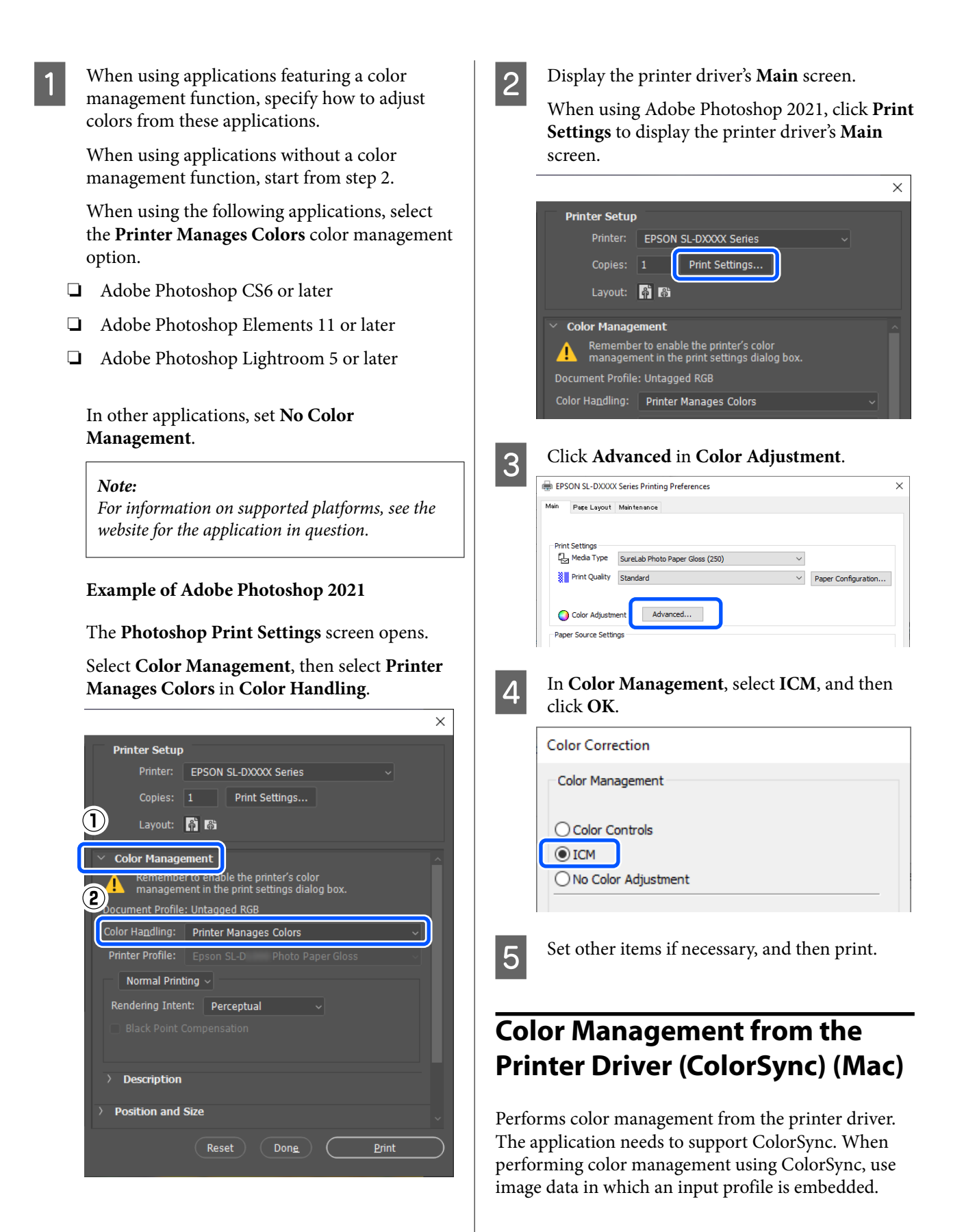

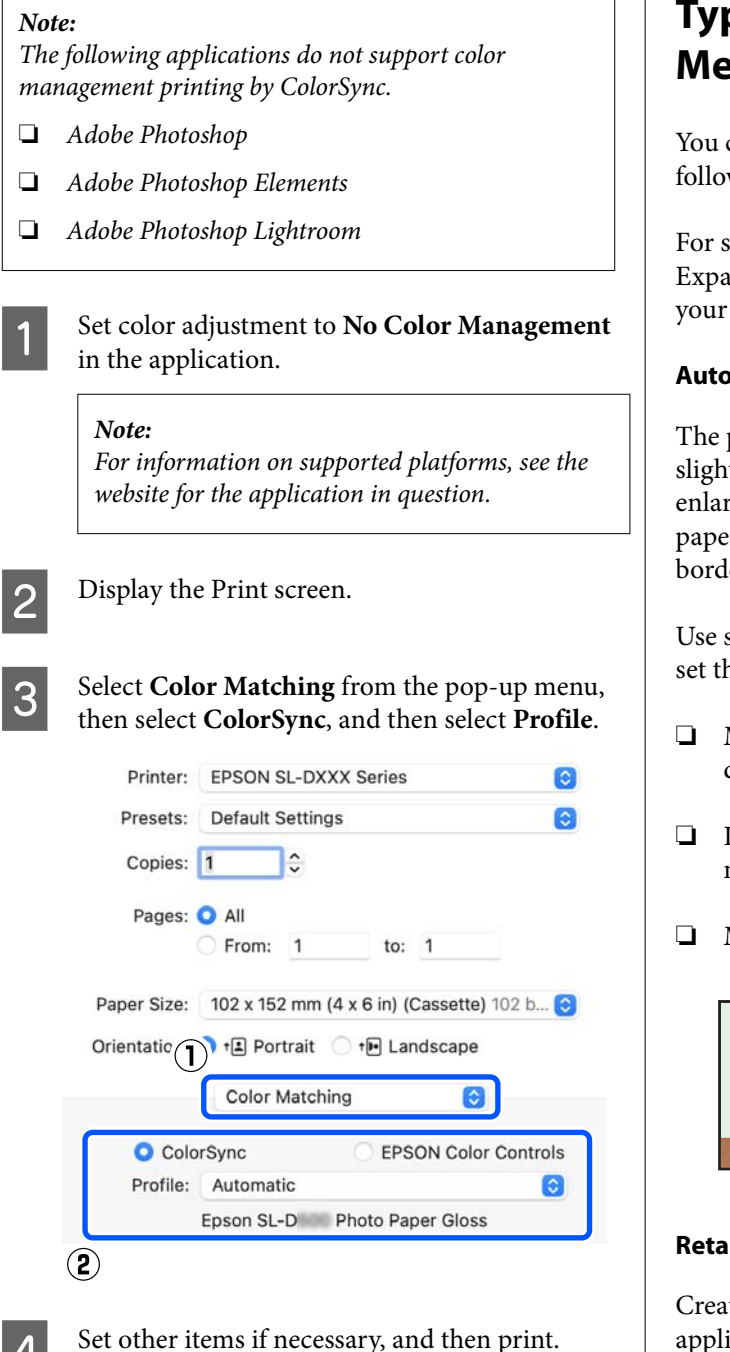

**Borderless Printing on All**

**Sides**

You can print your data without margins on the paper.

# **Types of Borderless Printing Methods**

You can perform borderless printing using the following two methods: Auto Expand or Retain Size.

For simple borderless printing, we recommend Auto Expand. To prevent the printer driver from enlarging your image, we recommend Retain Size.

#### **Auto Expand**

The printer driver enlarges the print data to a size slightly larger than the paper size and prints the enlarged image. The sections which are beyond the paper edges are not printed; therefore, resulting in borderless printing.

Use settings such as Page Layout in the applications to set the size of the image data as follows.

- ❏ Match the paper size and page setting for the print data.
- ❏ If the application has margin settings, set the margins to 0 mm.
- ❏ Make the image data as large as the paper size.

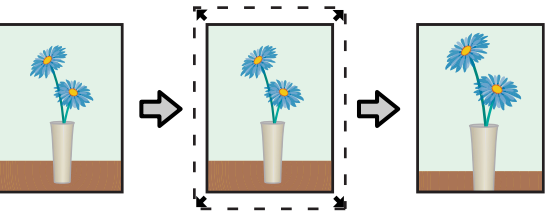

#### **Retain Size**

Create the print data larger than the paper size in the applications to produce borderless output. The printer driver does not enlarge the image data. Use settings such as Page Layout in the applications to set the size of the image data as follows.

- ❏ Set the page layout to extend 2.7 mm beyond the actual paper size on all four edges.
- ❏ If the application has margin settings, set the margins to 0 mm.

❏ Make the image data as large as the paper size.

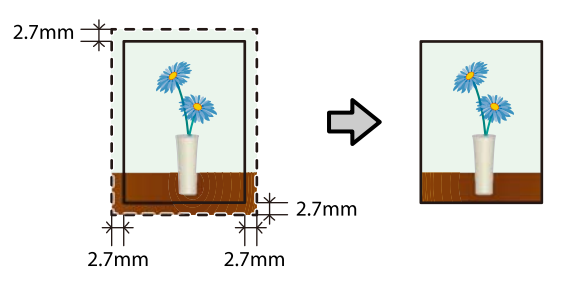

### **Setting Procedure**

### **Settings on Windows**

Open the printer driver's Main screen, and set the various settings required for printing, such as **Media Type**, **Print Quality**, and **Paper Size**.

See the following for how to display the **Main** screen.

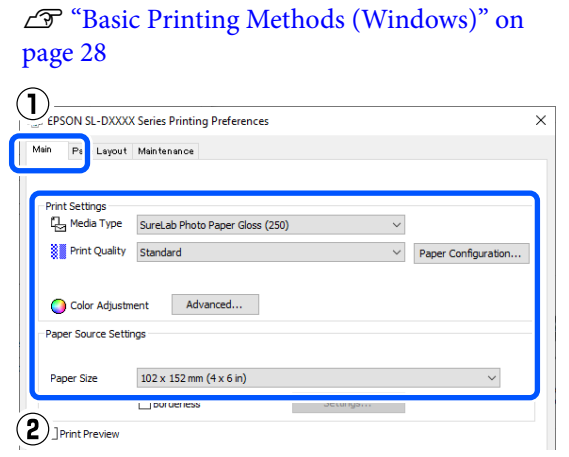

### B Select **Borderless**, and then click **Settings**.

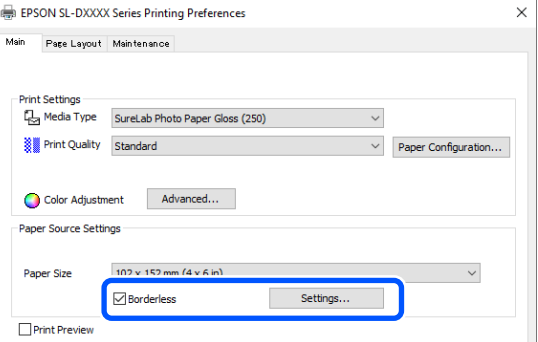

- 
- Select **Auto Expand** or **Retain Size** as the **Method of Enlargement**, and then click **OK**.

When **Auto Expand** is selected, set the slider to set the amount of enlargement.

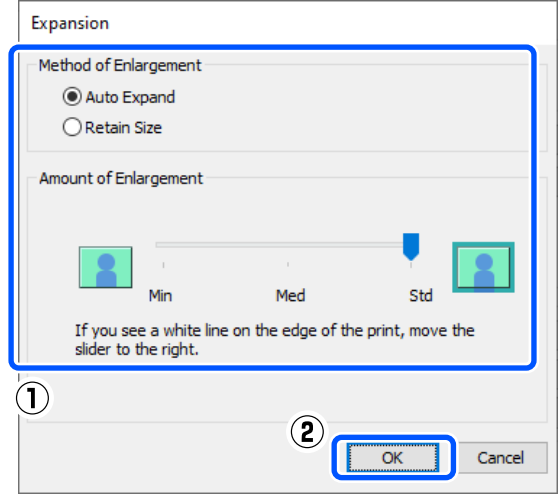

#### *Note:*

*Moving the slider towards Med or Min decreases the image enlargement ratio. Therefore, some margins may appear at the edges of the paper depending on the paper and printing environment.*

**A** Set other items if necessary, and then print.

### **Settings on Mac**

A Open the Print screen and in **Paper Size** select the paper size and a borderless printing method.

See the following for how to display the Print screen.

 $\mathscr{D}$  ["Basic Printing Methods \(Mac\)" on page 31](#page-30-0)

The selections for borderless printing methods are displayed as shown below.

XXXX (Cassette - Borderless (Auto Expand))

XXXX (Cassette - Borderless (Retain Size))

Where XXXX is the actual paper size, such as 102 x 152 mm (4 x 6 in).

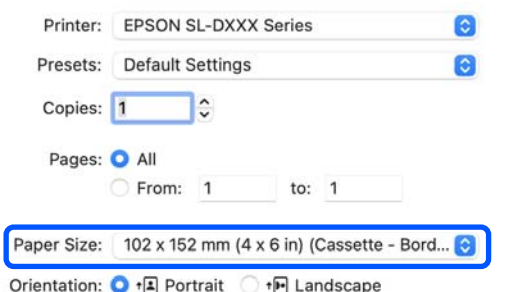

2 When Auto Expand is selected in Paper Size, select **Print Settings** in the pop-up menu, and then select the **Expansion**.

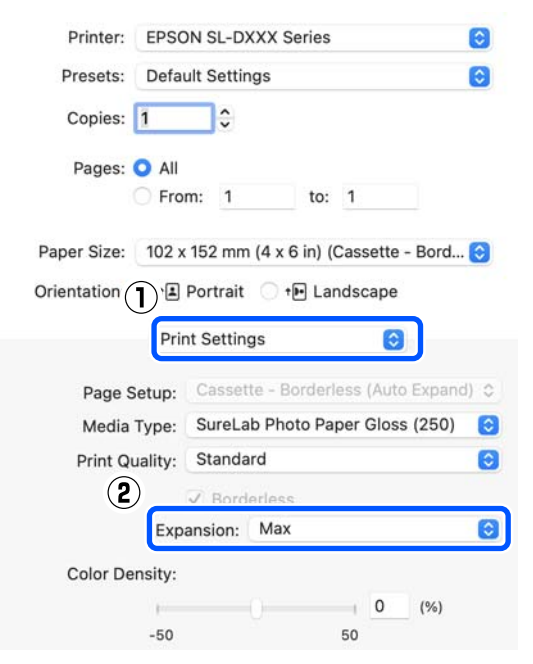

#### *Note:*

*Moving the slider towards Mid or Min decreases the image enlargement ratio. Therefore, some margins may appear at the edges of the paper depending on the paper and printing environment.*

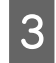

Set other items if necessary, and then print.

# **Printing on Paper of Non-Standard Sizes**

You can print on paper sizes not included in the printer driver.

The paper sizes you can set are shown below.

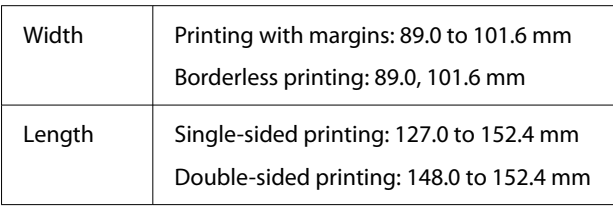

#### c*Important:*

*Output sizes may be restricted by the application being used for printing.*

### **Settings on Windows**

Open the printer driver's Main screen, and then select **Media Type**.

See the following for how to display the **Main** screen.

U["Basic Printing Methods \(Windows\)" on](#page-27-0) [page 28](#page-27-0)

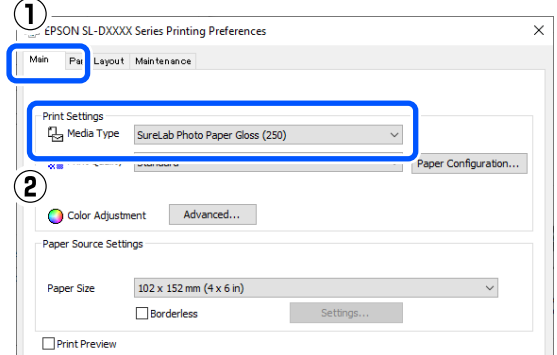

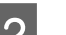

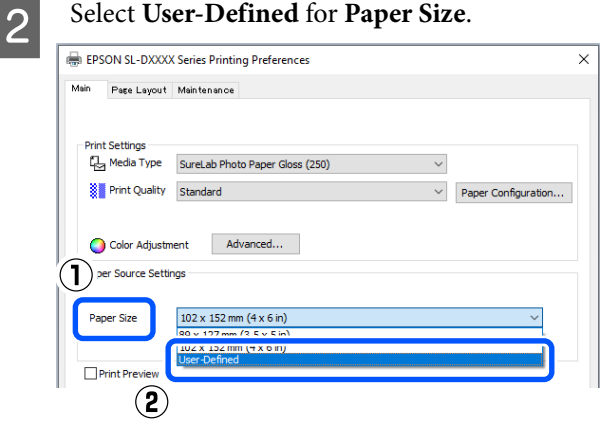

**C** On the User-Defined Paper Size screen, enter **Paper Size Name**, set a paper size to use, and then click **Save**.  $\bigcap$ User-Defined Paper Size

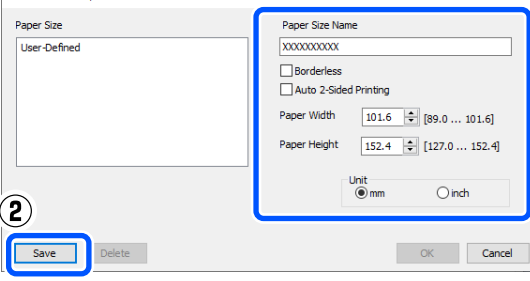

#### *Note:*

- ❏ *To change the information you saved, click the Paper Size Name in the list on the left side of the screen.*
- ❏ *To delete a paper you saved, select the Paper Size Name in the list on the left side of the screen, and then click Delete.*
- ❏ *You can save up to 30 paper sizes.*

### $\Delta$  Click OK.

You can now select the saved paper size from **Paper Size** in the **Main** screen.

You can now print as normal.

### **Settings on Mac**

A Open the Print screen, and select **Manage Custom Sizes** for **Paper Size**.

See the following for how to display the Print screen.

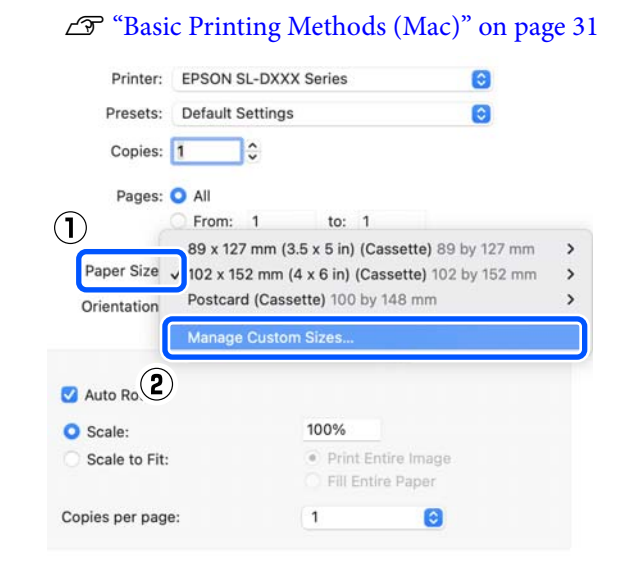

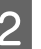

B Click **+**, and then enter a name for the paper size.

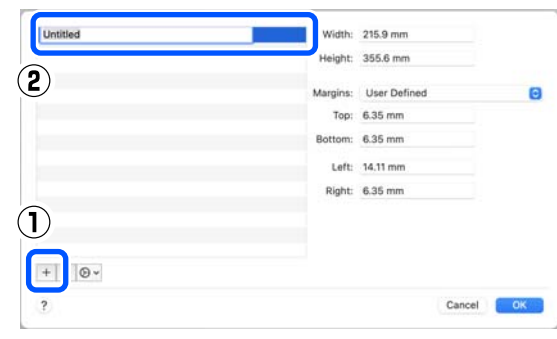

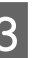

C Enter the **Width** and **Height** for the **Paper Size** as well as the margins.

> Set the page size range and the margin sizes according to what can be specified for the printing method.

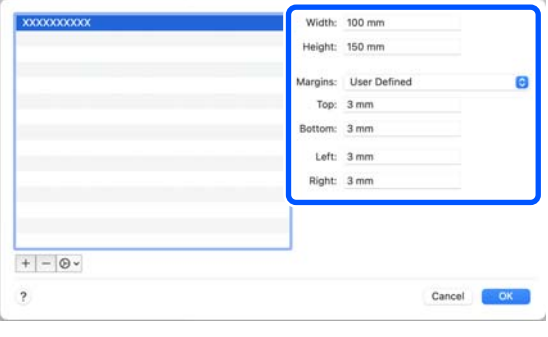

#### *Note:*

- ❏ *To edit saved information, click the paper size name from the list on the left side of the custom paper sizes screen.*
- ❏ *To copy a saved paper size, select the paper size name in the list on the left side of the screen, and then click Duplicate.*
- ❏ *To delete a saved paper size, select the paper size name in the list on the left side of the screen, and then click −.*
- ❏ *The custom paper size setting differs depending on the operating system version. See your operating system's documentation for details.*

#### $\Delta$  Click OK.

You can select the paper size you saved from the **Paper Size** pop-up menu.

You can now print as normal.

# **Double-Sided Printing**

You can print on both sides of paper that supports two-sided printing. Double-sided printing is automatic, so that after the front side is printed the back side is printed automatically.

See the following for more details on paper that supports two-sided printing.

U["Supported Media" on page 135](#page-134-0)

### **Settings on Windows**

Open the printer driver's Main screen, and set the various settings required for printing, such as **Media Type**, **Print Quality**, and **Paper Size**.

See the following for how to display the **Main** screen.

#### U["Basic Printing Methods \(Windows\)" on](#page-27-0) [page 28](#page-27-0)

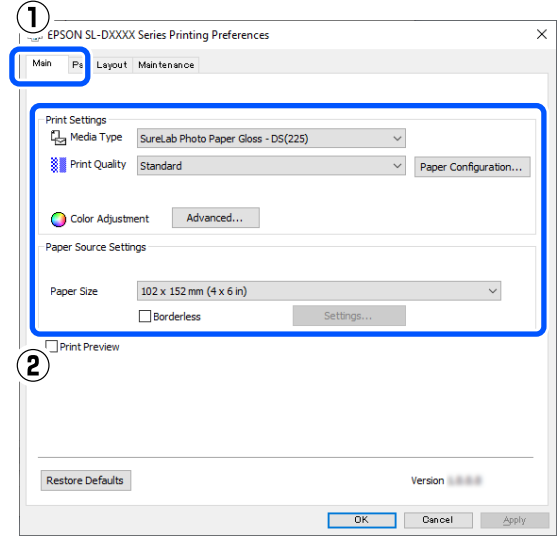

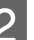

B Select **Page Layout**, and then select the binding position in **Double-Sided Printing**.

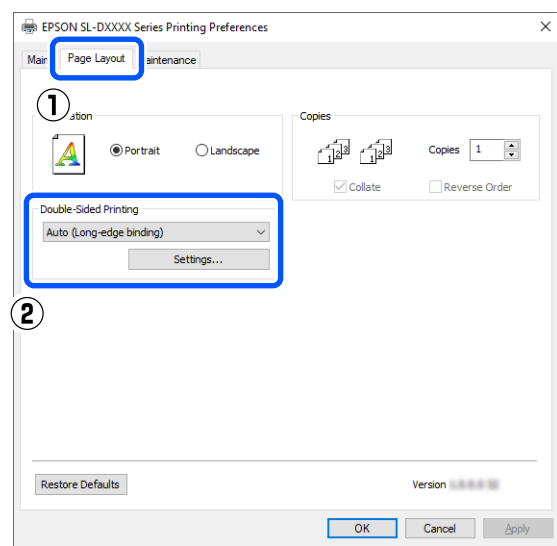

#### *Note:*

*If you notice scratching or the transfer of ink to the back side of other sheets of paper in the print results, click Settings and set additional drying time.*

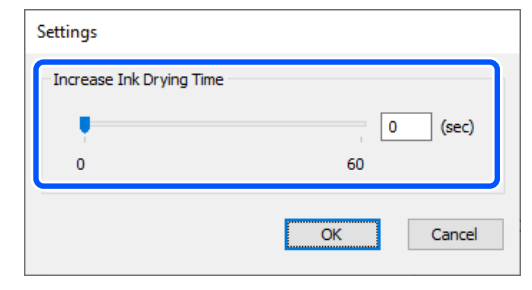

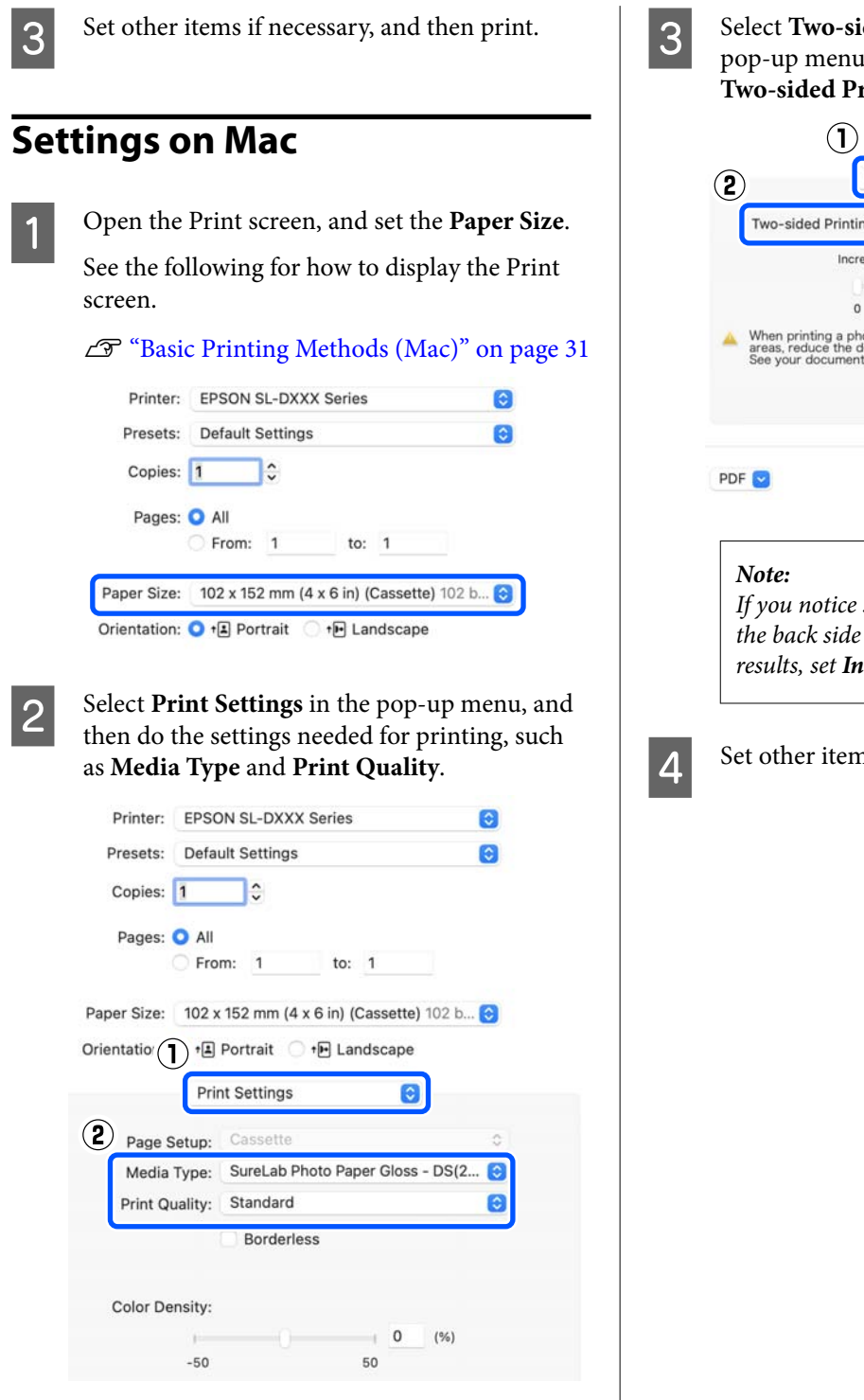

C Select **Two-sided Printing Settings** in the pop-up menu, and set the binding method in **Two-sided Printing**.

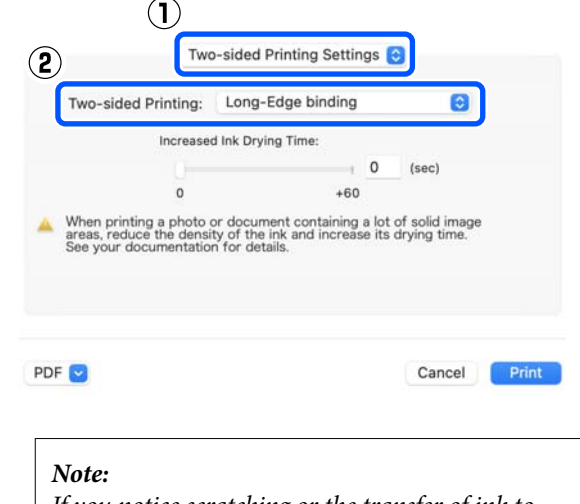

*If you notice scratching or the transfer of ink to the back side of other sheets of paper in the print results, set Increased Ink Drying Time.*

4 Set other items if necessary, and then print.

# **Printing from Smart Devices**

You can print photos and text from a smart device, such as a smartphone or tablet.

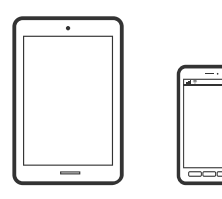

# **Printing Photos Using Epson Smart Panel**

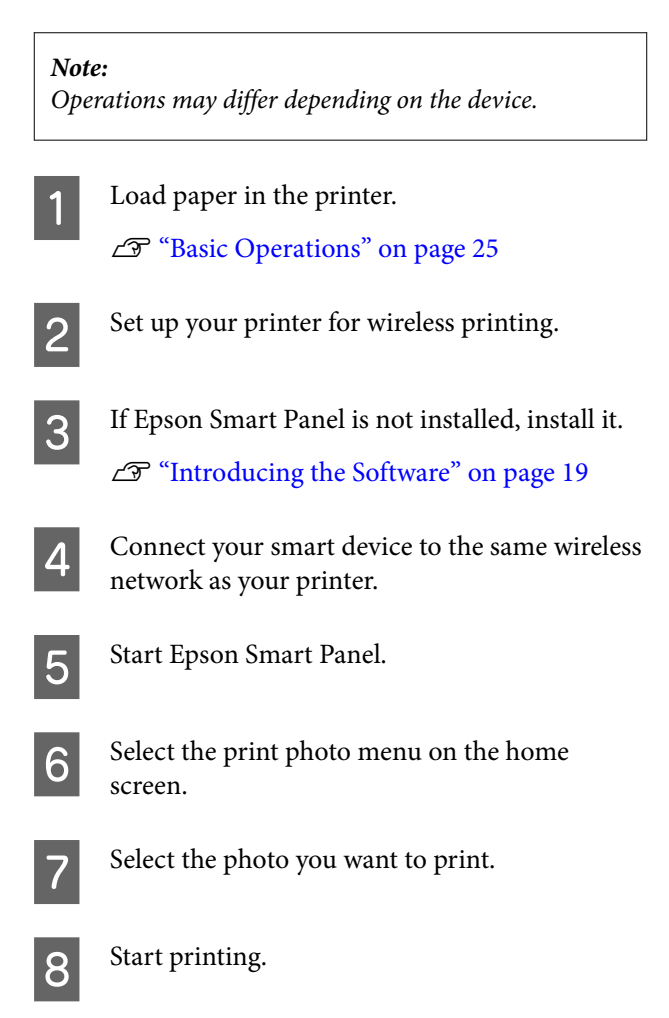

# **Printing Documents Using Epson Smart Panel**

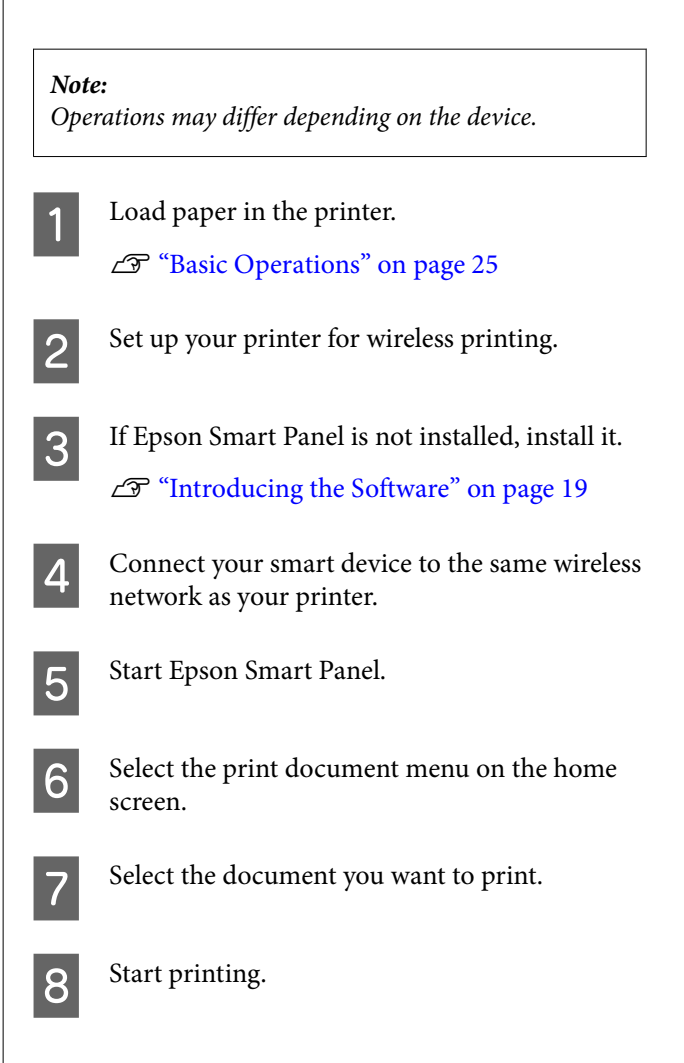

# **Use AirPrint**

AirPrint enables instant wireless printing from iPhone, iPad, iPod touch, and Mac without the need to install drivers or download software.

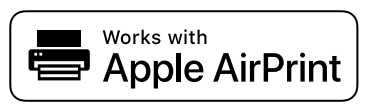

#### *Note:*

*If you disabled paper configuration messages on your product control panel, you cannot use AirPrint. See the link below to enable the messages, if necessary.*

#### **Printing from Smart Devices**

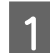

Load paper in the printer.

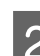

Set up your printer for wireless printing.

S Connect your smart device to the same wireless network as your printer.

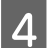

**4** Print from your device to your printer.

*Note: For details, see the AirPrint page on the Apple website.*

#### **Related information**

U["Cannot Print from Smart Device Even Though It](#page-131-0) [Is Connected \(iOS\)" on page 132](#page-131-0)

U["Basic Operations" on page 25](#page-24-0)

# **Printing Using Mopria Print Service**

Mopria Print Service enables instant wireless printing from Android smart phones or tablets.

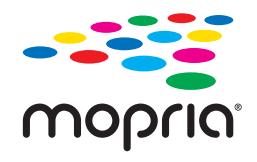

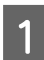

Install Mopria Print Service from Google Play.

2 Load paper in the printer.

 $\mathscr{D}$  ["Basic Operations" on page 25](#page-24-0)

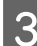

Set up your printer for wireless printing.

Connect your smart device to the same wireless network as your printer.

**EXECUTE:** Print from your device to your printer.

*Note: For more details, access the Mopria Web site at [https://mopria.org.](https://mopria.org)*

# **Printing from Cloud Services**

By using Epson Connect service available on the Internet, you can print from your smart phone, tablet PC, or laptop, anytime and practically anywhere. To use this service, you need to register the user and the printer in Epson Connect.

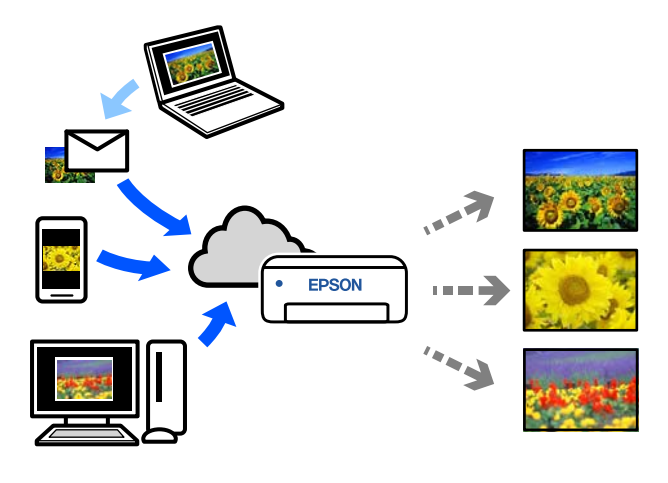

The features available on the Internet are as follows.

❏ Email Print

When you send an email with attachments, such as documents or images that you want to print, to the email address assigned to the printer, you can print the email and attached files. You can print on your printer from remote locations.

❏ Remote Print Driver

This is a shared driver supported by Remote Print Driver. When printing using a printer in a remote location, you can print by changing the printer on the usual applications window.

See the Epson Connect web portal for details on how to setup or print.

<https://www.epsonconnect.com/>

# **Registering to Epson Connect from the Control Panel**

Follow the steps below to register the printer.

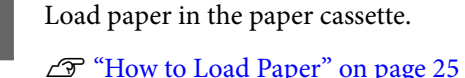

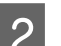

**2** Select Settings on the home screen.

To select an item, use the  $\triangle/\blacktriangledown$  buttons to move, and then press the OK button.

#### Select **Epson Connect Services** - Register/ **Delete**, in this order.

To select an item, move the focus to the item using the  $\triangle$ / $\nabla$ / $\triangleleft$ / $\triangleright$  buttons, and then press the OK button.

4 Follow the on-screen instructions to do operations, and print a registration sheet.

> Continue printing without stopping printing when a paper size error appears on the control panel screen.

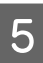

 $\overline{5}$  Follow the instructions on the registration sheet to register the printer.

# <span id="page-49-0"></span>**Maintenance**

# **List of Maintenance Items**

See the following table for details on maintenance.

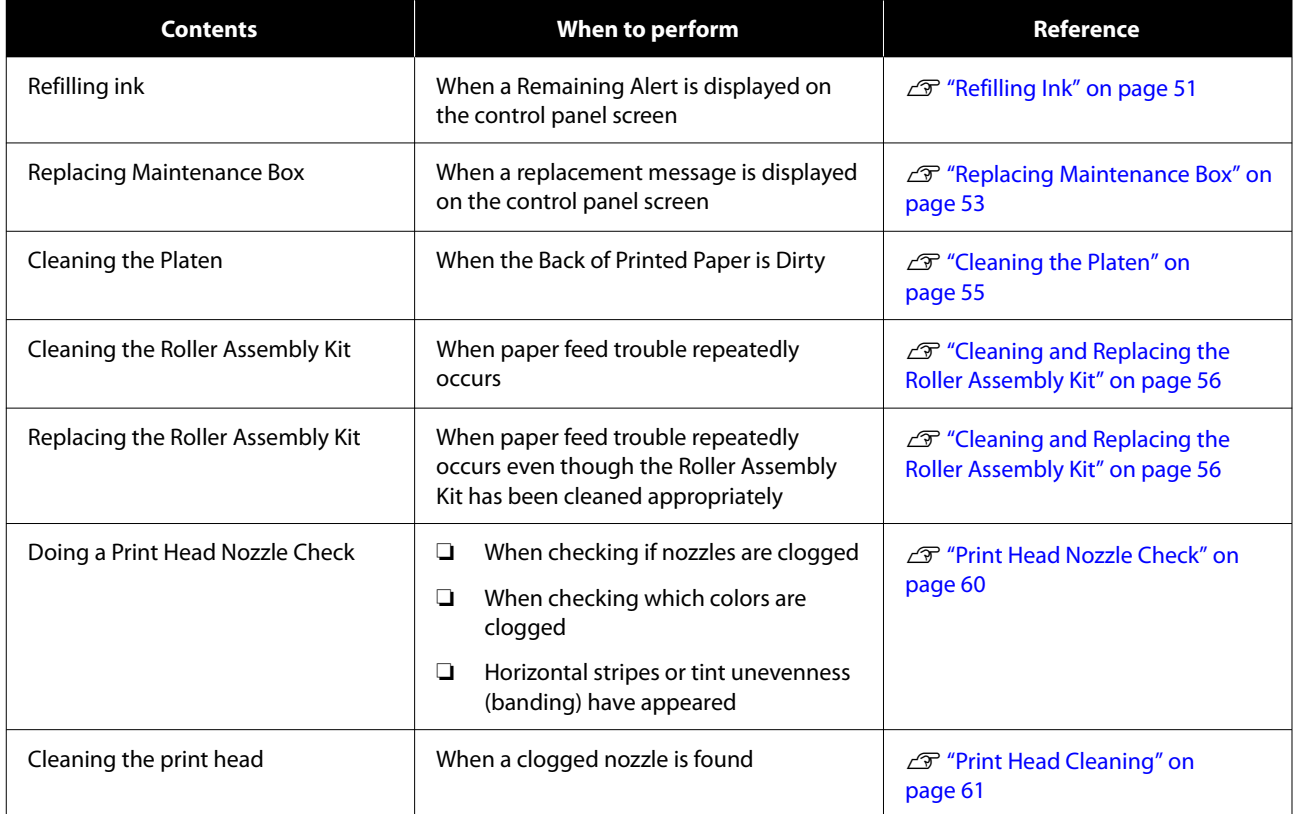

The printer has other maintenance functions, that can be executed from the maintenance tool, than those mentioned above. See the following for more details.

 $\mathscr{D}$  ["Using the Maintenance Tool \(Windows\)" on page 64](#page-63-0)

U["Using the Maintenance Tool \(Mac\)" on page 78](#page-77-0)

# **Disposal of Used Consumables**

Dispose of consumables and optional parts in accordance with your local laws and statutes, such as by entrusting them to an industrial waste disposal company. In such cases, submit the "Safety data sheet" to the industrial waste disposal company.

You can download it at your local Epson Web site.

# <span id="page-50-0"></span>**Refilling Ink**

# **Precautions Regarding Maintenance**

Before starting this procedure, be sure to read the precautions about handling the ink bottles.

U["Notes on Handling Ink Bottles" on page 18](#page-17-0)

#### c*Important:*

- ❏ *Epson recommends the use of genuine Epson ink bottles.*
- ❏ *Do not repeatedly refill with small amounts of ink. Otherwise, the printer could be damaged.*
- ❏ *Do not allow the top of the ink bottle to hit against any objects after removing its cap; otherwise ink may spill.*
- ❏ *Do not shake the bottles too hard. Ink could leak out.*
- ❏ *Do not leave the bottle inserted into the ink tank. Doing so could damage the bottle or cause ink to leak.*

## **How to Refill Ink**

**1** Check that the power light is lit.

When the power light is flashing, the printer is operating. Wait until all operations have stopped.

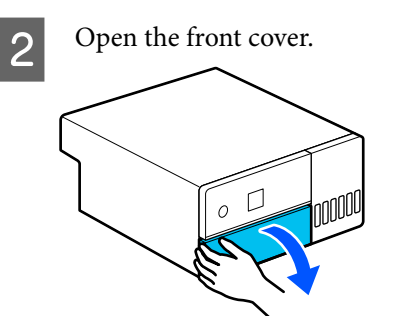

S Place your hand as shown in the illustration, and pull out the interior of the printer until it stops.

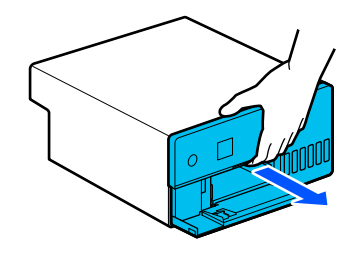

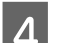

**4** Open the ink tank cover.

Read the precautions for filling ink that are shown on screen, and then proceed to the next screen.

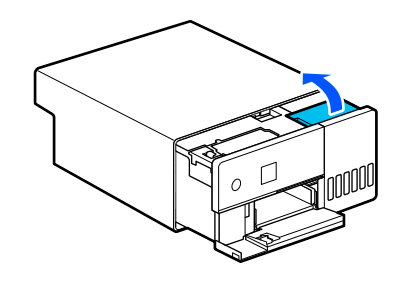

E Open the ink tank cap of the color to refill.

### c*Important:*

*Make sure that the color of the ink tank matches the ink color that you want to refill.*

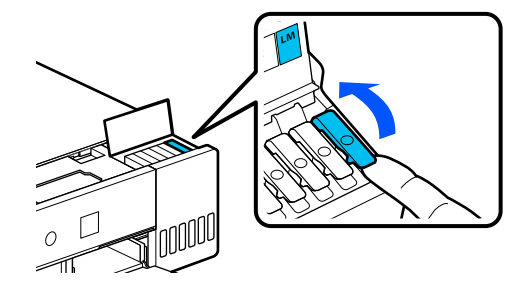

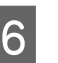

 $\begin{array}{|c|c|c|}\n\hline\n\text{6} & \text{While the ink bottle is standing fully upright,} \\
\text{6} & \text{deelation the source of the source.}\n\hline\n\end{array}$ slowly turn the cap to remove it.

Be careful not to spill any ink.

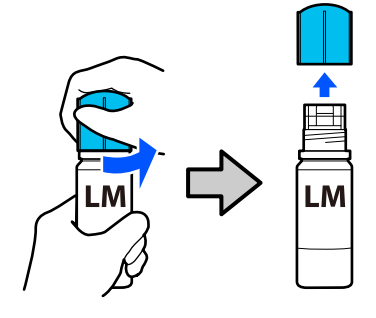

Align the bottle with the ink inlet and insert it, and then wait until the ink stops by itself at the upper limit line (a).

By inserting the bottle into the ink inlet for the correct color, the ink automatically starts filling and then stops at the upper limit line.

If the ink does not start flowing, re-insert the bottle.

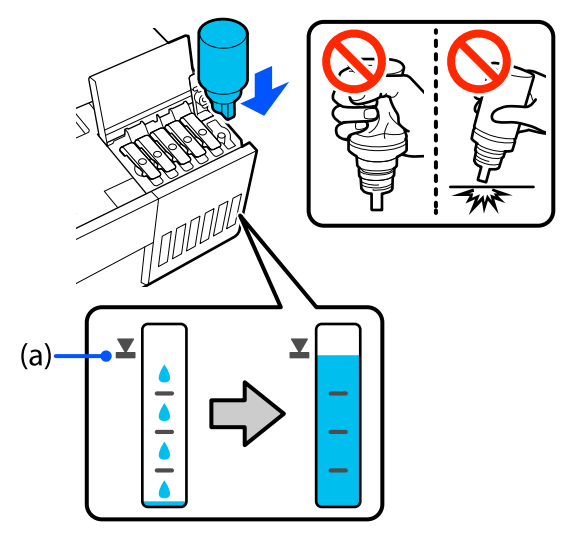

#### c*Important:*

*Do not pull out or re-insert the bottle until the ink has filled to the upper limit. Ink could leak out.*

 $\begin{bmatrix} 8 \\ -1 \end{bmatrix}$  After the ink has finished filling, remove the bottle, and then securely tighten the cap of the ink bottle.

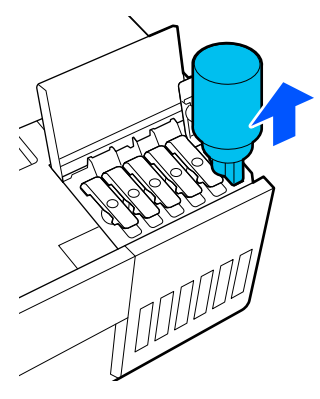

#### *Note:*

*If any ink remains in the ink bottle, tighten the cap and store the bottle upright for later use.*

I Securely close the ink tank cap.

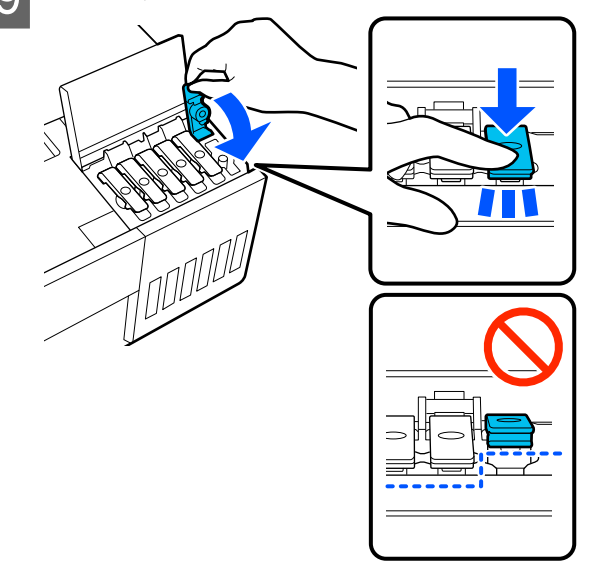

Repeat steps 5 to 9 to refill other colors of ink.

**10** Securely close the ink tank cover.

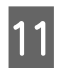

 $\begin{bmatrix} 1 \\ 1 \end{bmatrix}$  Return the interior of the printer to its original position, and then close the front cover.

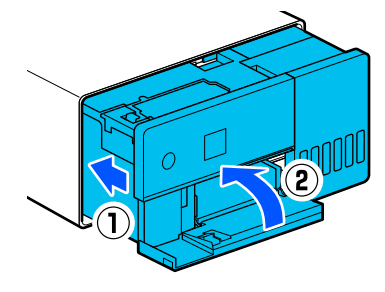

<span id="page-52-0"></span>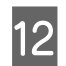

 $\overline{12}$  Follow the on-screen instructions to update the ink levels of the colors of ink you filled.

#### c*Important:*

*Be sure to update the ink levels after refilling the ink.*

*If you have refilled 2 or more colors of ink, select all the colors you refilled and update their ink levels.*

*If you do not update the ink levels, the ink levels will not change even though the ink has been refilled.*

# **Replacing Maintenance Box**

The maintenance box is to absorb ink consumed when Print Head Cleaning is executed.

If a replace the maintenance box message appears, follow the steps below to replace it.

### c*Important:*

*After removing the maintenance box, replace it immediately, and do not leave the maintenance box cover open.*

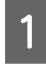

Prepare a new maintenance box and supplied bag.

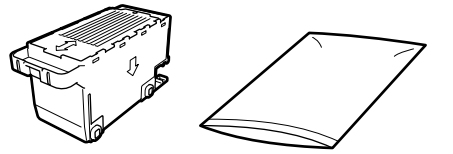

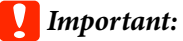

*Do not touch the chip on the maintenance box. Doing so may prevent normal operation and printing.*

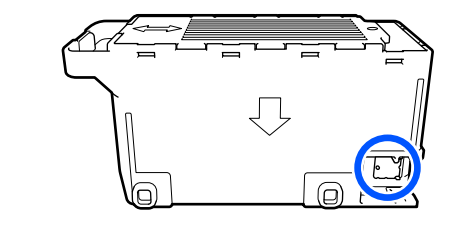

2 Check that the power light is lit.

When the power light is flashing, the printer is operating. Wait until all operations have stopped.

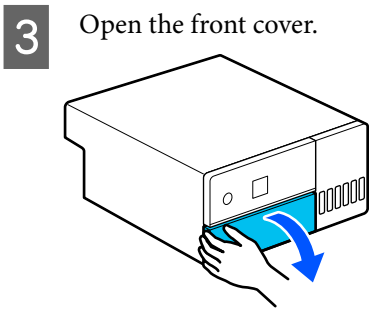

**4** Place your hand as shown in the illustration, and pull out the interior of the printer until it stops.

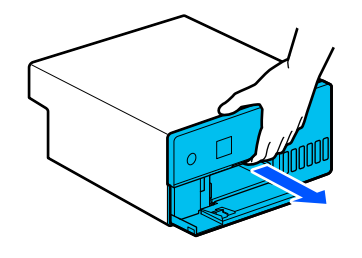

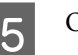

E Open the maintenance box cover.

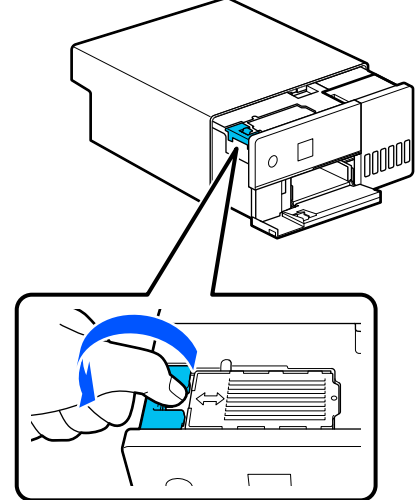

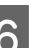

**F** Remove the maintenance box.

As shown in the illustration, pull it out and then lift it up.

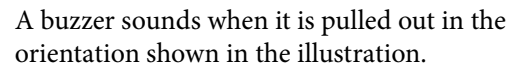

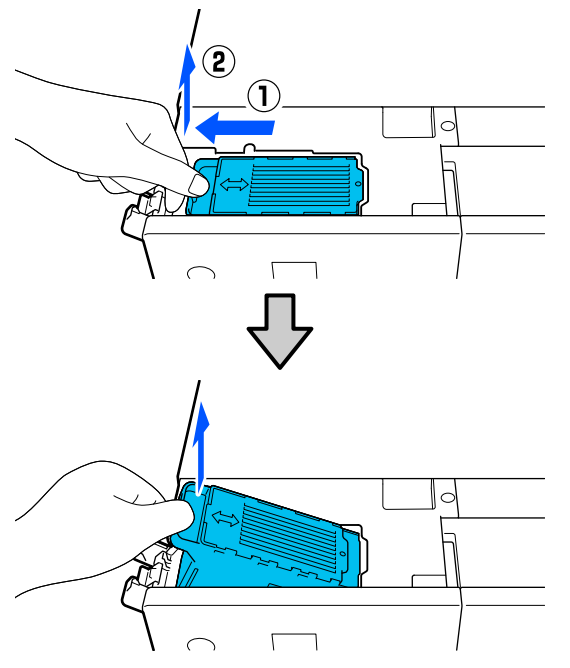

See the following for more information on disposing of the maintenance box.

U["Disposal of Used Consumables" on](#page-49-0) [page 50](#page-49-0)

Put the used maintenance box in the supplied bag.

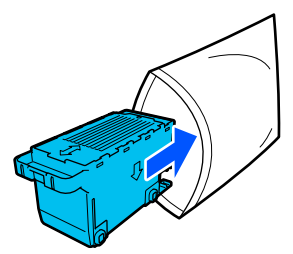

**8** Install the new maintenance box.

Press the maintenance box being installed all the way in until it stops.

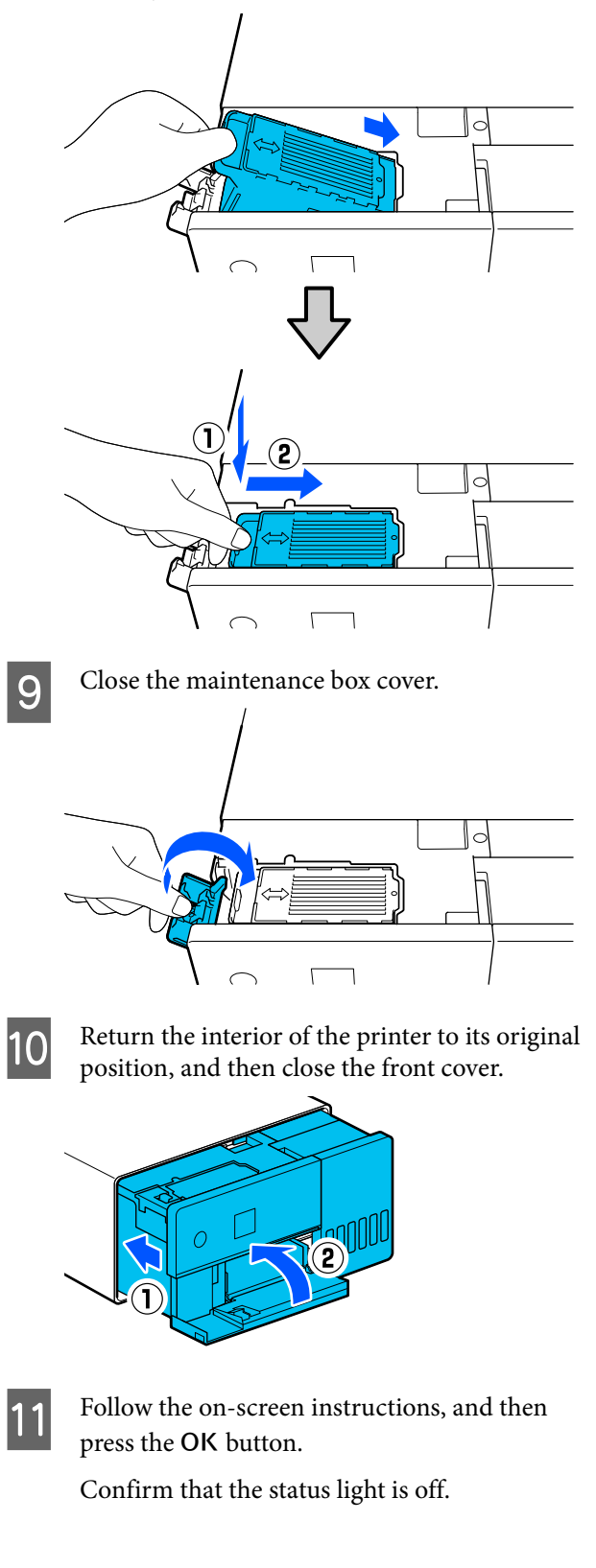

# <span id="page-54-0"></span>**Cleaning the Platen**

If the back of printed paper is dirty, paper dust (white dust) has accumulated on the platen, making it dirty. Clean the platen according to the following procedure.

Execute cleaning while the power to the printer is off.

### c*Important:*

*Do not touch any parts except where instructed to clean. Otherwise, it may break down or reduce print quality.*

Turn off the printer.

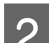

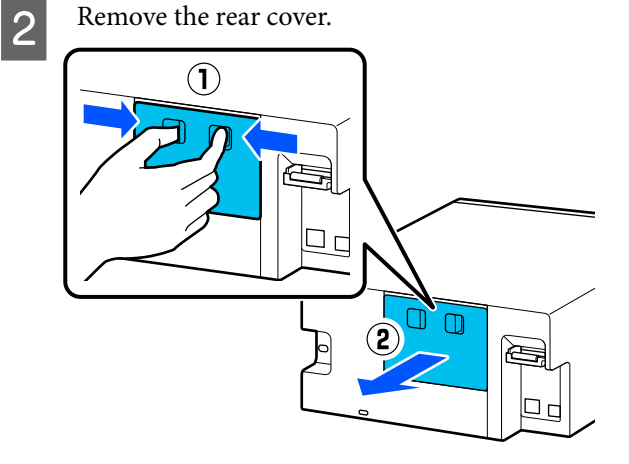

S Open the front cover.

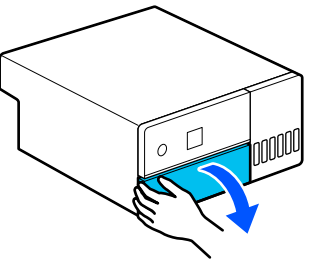

**4** Place your hand as shown in the illustration, and pull out the interior of the printer until it stops.

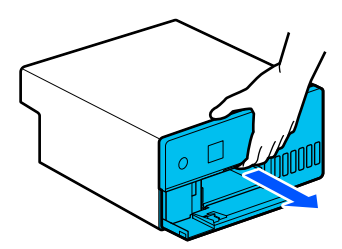

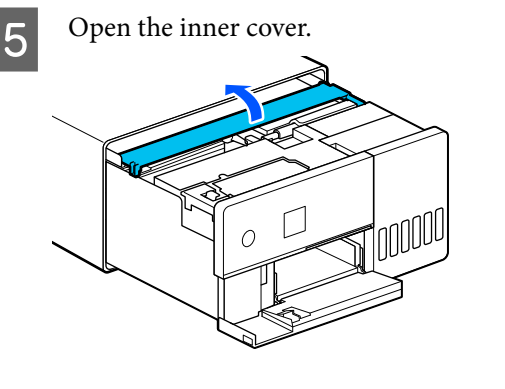

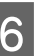

 $\begin{array}{|c|c|c|}\n\hline\n\text{6} & \text{Wipe off any dirt, such as paper dust, on the} \\
\text{plate the area outlined in blue in the}\n\end{array}$ platen (the area outlined in blue in the illustration) with a commercially available cotton swab.

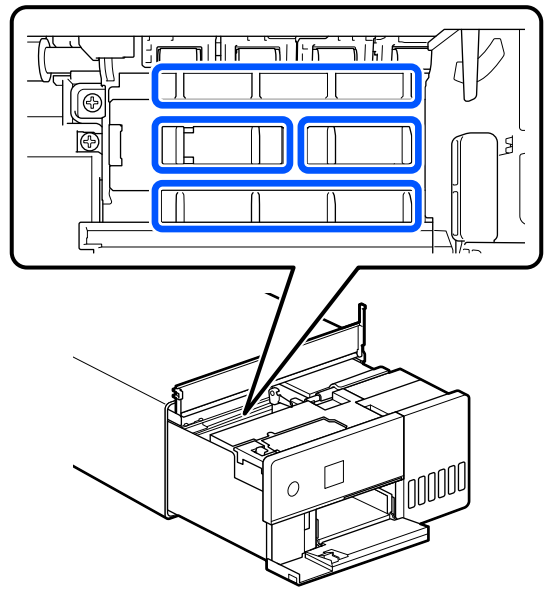

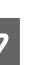

The Close the inner cover, return the interior of the printer to its original position, and then close the front cover.

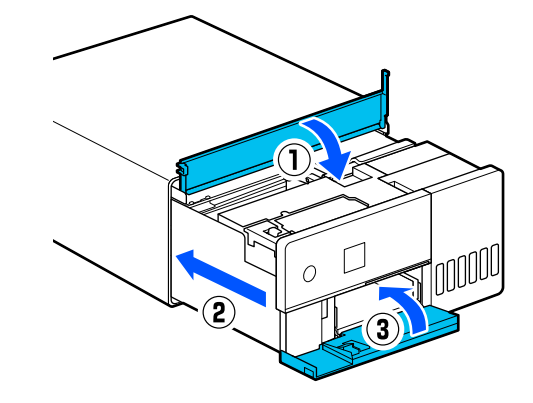

<span id="page-55-0"></span>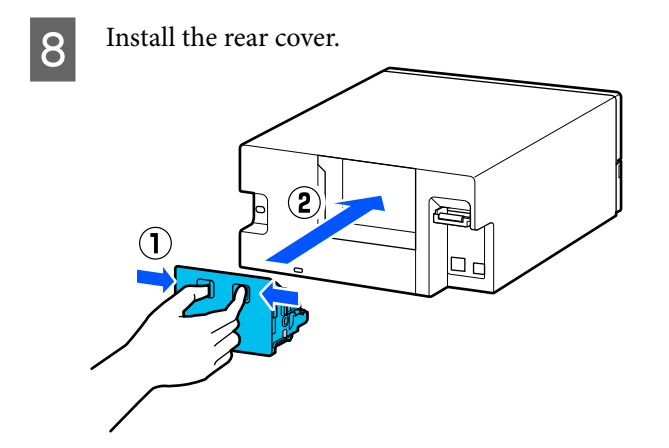

# **Cleaning and Replacing the Roller Assembly Kit**

If the paper does not feed correctly from the paper cassette, then clean the Roller Assembly Kit, which is attached to the bottom of the printer.

When paper feed trouble repeatedly occurs even though the Roller Assembly Kit has been cleaned appropriately, replace the Roller Assembly Kit with a new one.

# **Cleaning the Roller Assembly Kit**

### **Item Prepared**

Use a soft commercially available cloth to clean the rollers. Prepare this in advance. We recommend using a cloth that is low-lint and anti-static.

### **How to Clean the Roller Assembly Kit**

Turn off the power to the printer, and unplug all cables, including the power cable.

2 Open the front cover.

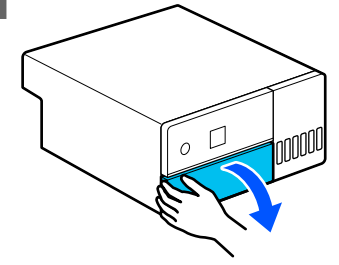

**3** Pull the paper cassette out.

#### c*Important:*

*Use both hands to pull the paper cassette out. If you use only one hand, the paper cassette may fall and be damaged because the paper cassette is heavy when it is pulled out.*

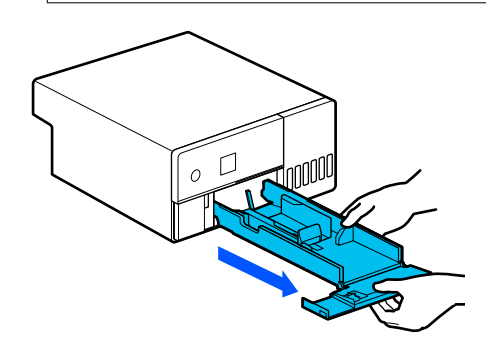

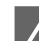

4 Remove the rear cover.

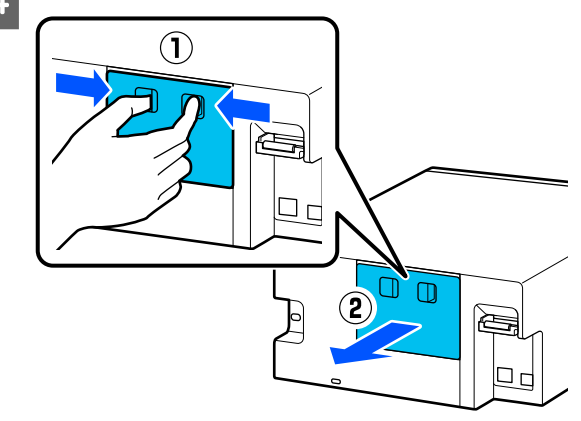

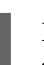

 $\overline{5}$  Place your hand as shown in the illustration, and pull out the interior of the printer until it stops.

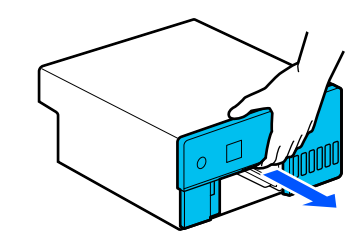

#### **Maintenance**

F Open the inner cover, and set the transportation lock in the transportation position, as shown in the illustration.

> Putting the transportation lock in the transportation position, prevents the ink from leaking when the printer is stood on end in step 8.

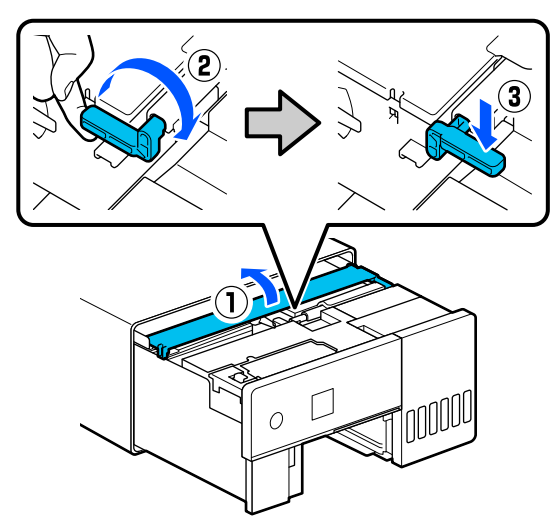

The Close the inner cover, return the interior of the printer to its original position.

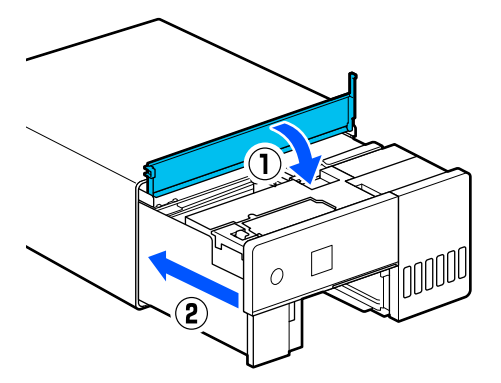

 $\begin{bmatrix} 8 \\ 1 \end{bmatrix}$  Stand the printer vertically as shown in the illustration (with the front side of the printer face down).

#### c*Important:*

*Be careful to not pinch your hands or fingers when standing the printer on end. An injury could occur.*

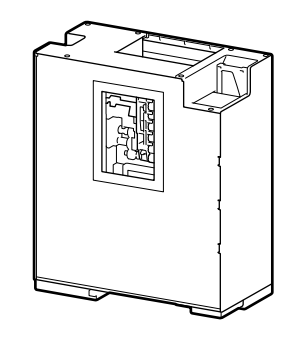

 $\bigcirc$  As shown in the illustration, raise the roller lock lever, on the left side of the Roller Assembly Kit, toward you.

> Raising the roller lock lever drops the Roller Assembly Kit towards you.

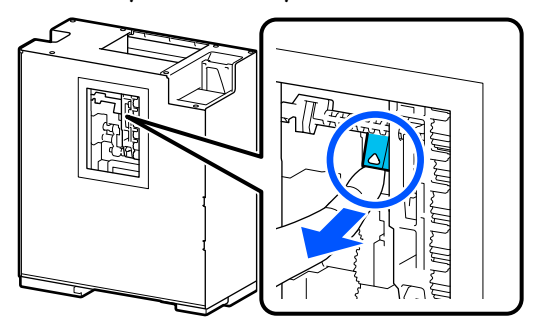

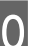

10 Remove the Roller Assembly Kit.

### c*Important:*

*Do not touch the roller surfaces of the Roller Assembly Kit. Oil from your skin could stick to them and make printed materials dirty.*

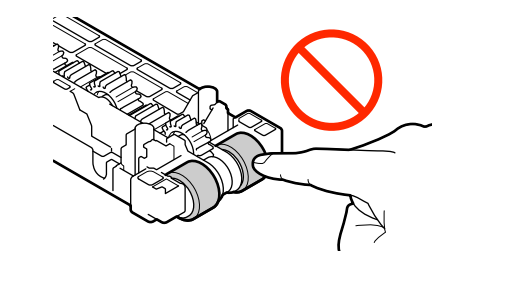

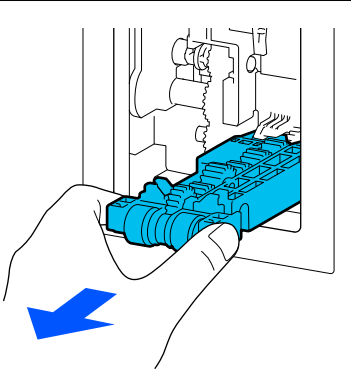

The Use a soft cloth that has been dipped in water and carefully wrung out to wipe any dirt, such as paper dust, off of the rollers.

#### c*Important:*

*Do not wipe the rollers with a dry cloth. This could scratch the surface of the rollers.*

Rotate the roller as you wipe off any dirt stuck to the surface of the roller as shown in the illustration.

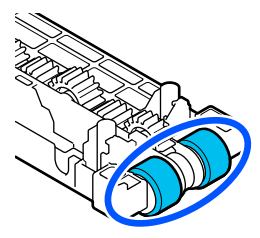

12 Install the Roller Assembly Kit.

Follow the steps below to install the Roller Assembly Kit to the printer.

(1) Insert the Roller Assembly Kit onto the shaft in the orientation shown in the illustration.

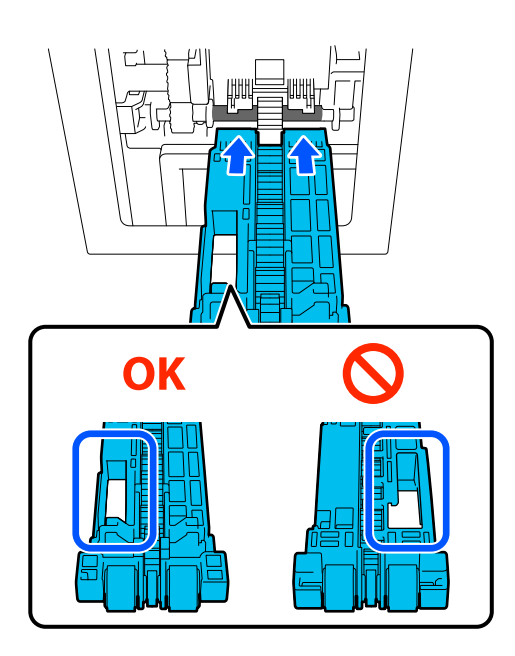

(2) As shown in the illustration, raise the roller lock lever toward you.

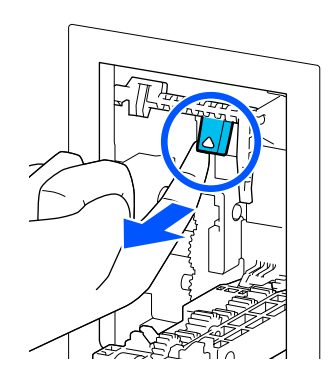

(3) Keep the lever in step 2 raised as you raise the Roller Assembly Kit so that the tips of the protrusions extend out of the holes in the Roller Assembly Kit as shown in the illustration, and then release your finger from the roller lock lever.

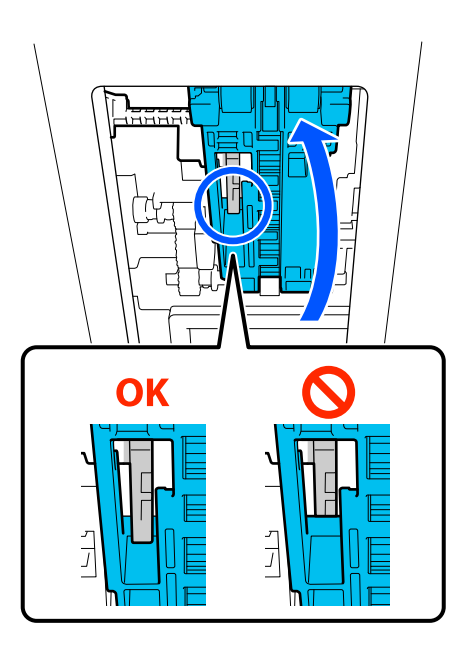

Confirm that the Roller Assembly Kit does not fall out when you remove your hands.

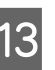

**13** Put the printer back down flat, and pull out the interior of the printer until it stops.

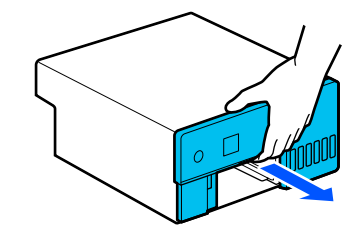

#### **Maintenance**

Open the inner cover, and set the transportation lock in the print position, as shown in the illustration.

#### c*Important:*

*After cleaning the printer, return the transportation lock to the printing position. You cannot print if it is in the transportation position.*

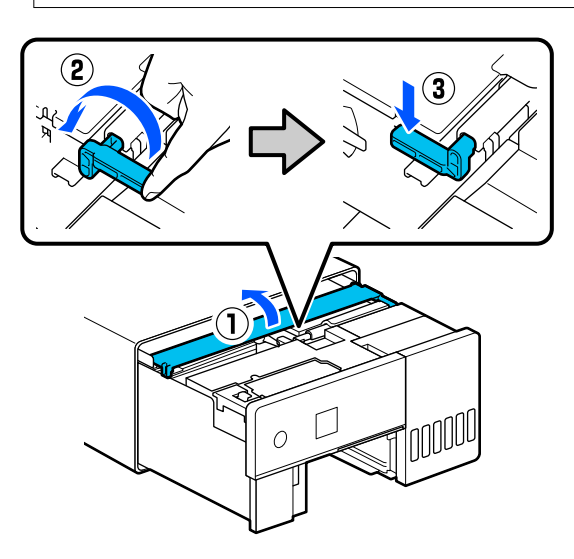

O Close the inner cover, return the interior of the printer to its original position.

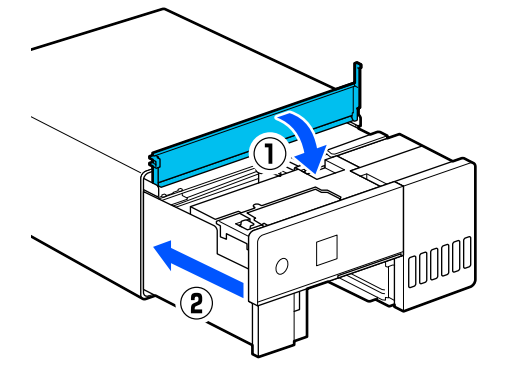

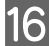

16 Install the rear cover.

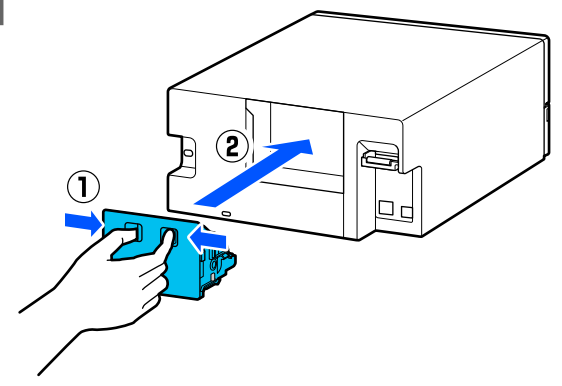

17 Insert the paper cassette

#### c*Important:*

*Use both hands to insert the paper cassette. If you use only one hand, the paper cassette may fall and be damaged because the paper loaded in it is heavy.*

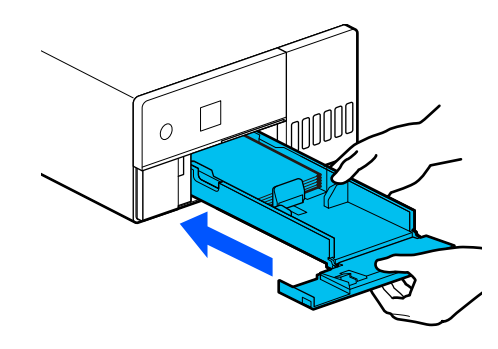

#### *Note:*

*See the Setup Guide for the procedure to connect LAN/USB cables to the printer.*

*If you do not have a Setup Guide on hand, you can go to<https://epson.sn> to select and view one for your printer model.*

*You can watch the procedure on video also.*

*[Epson Video Manuals](https://support.epson.net/p_doc/8c4/)*

# **Replacing the Roller Assembly Kit**

When paper feed trouble repeatedly occurs even though the Roller Assembly Kit has been cleaned appropriately, replace the Roller Assembly Kit with a new one.

### **Removing the Roller Assembly Kit**

See the following steps 1 to 10 for how to remove the Roller Assembly Kit.

U["How to Clean the Roller Assembly Kit" on](#page-55-0) [page 56](#page-55-0)

### **Installing the Roller Assembly Kit**

See steps 12 to 17 below to install a new Roller Assembly Kit.

<span id="page-59-0"></span>U["How to Clean the Roller Assembly Kit" on](#page-55-0) [page 56](#page-55-0)

#### c*Important:*

*Do not touch the roller surfaces of the Roller Assembly Kit. Oil from your skin could stick to them and make printed materials dirty.*

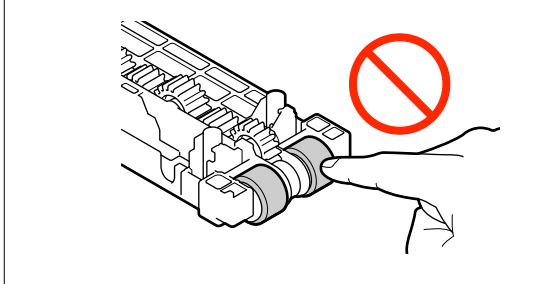

# **Print Head Nozzle Check**

The print head nozzles may be clogged if there are streaks or scrapes in the printouts or if printed colors are different from usual.

This section explains how to do a Print Head Nozzle Check.

# **Types of Nozzle Checks**

There are three methods to check the state of the print head nozzles, as shown below.

#### **Automatically checking the state of the nozzles**

The printer has an auto nozzle check function that checks the state of the nozzles at a specified interval and automatically cleans the nozzles if they clog and uses normal nozzles to compensate for clogged nozzles while printing. Because of this, you do not normally need to check the print head nozzles manually.

The auto nozzle check settings (such as changing the interval or disabling the function) are set from Maintenance Tool.

See the following for more details on Maintenance Tool.

U["Using the Maintenance Tool \(Windows\)" on](#page-63-0) [page 64](#page-63-0)

#### $\mathscr{D}$  ["Using the Maintenance Tool \(Mac\)" on page 78](#page-77-0)

#### c*Important:*

*When checking the state of the nozzles, 1 sheet of paper is used because the printer prints a check pattern on the paper that is loaded.*

*Also, the paper on which the check pattern is printed could be mixed in with other printouts.*

#### **Manually checking the state of the nozzles**

You can check the state of the nozzles by executing a nozzle check from Maintenance Tool, such as before printing an important job, or if the printer has not been used for an extended period or the Auto Nozzle Check function is disabled. By executing a Nozzle Check, the printer automatically detects clogged nozzles. Depending on the results of the check, you can do Print Head Cleaning.

See the following for more details on Maintenance Tool.

U["Using the Maintenance Tool \(Windows\)" on](#page-63-0) [page 64](#page-63-0)

 $\mathscr{D}$  ["Using the Maintenance Tool \(Mac\)" on page 78](#page-77-0)

#### **On-Demand Nozzle Pattern**

Print a nozzle check pattern when you want to confirm whether clogged nozzles have been cleared after Print Head Cleaning or when you want to confirm the condition of the nozzles visually with a printed nozzle check pattern.

See the following page for how to print a check pattern from the printer.

#### *Note:*

*You can also print a nozzle check pattern from Maintenance Tool.*

*See the following for more details on Maintenance Tool.*

U*["Using the Maintenance Tool \(Windows\)" on](#page-63-0) [page 64](#page-63-0)*

U*["Using the Maintenance Tool \(Mac\)" on page 78](#page-77-0)*

# <span id="page-60-0"></span>**How to Print a Nozzle Check Pattern**

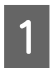

Load paper in the paper cassette.

U["How to Load Paper" on page 25](#page-24-0)

B Select **Settings** - **Maintenance** on the home screen.

To select an item, move the focus to the item using the  $\triangle$ / $\nabla$ / $\triangleleft$ / $\triangleright$  buttons, and then press the OK button.

#### **Select Print Head Nozzle Check.**

Follow the on-screen instructions to print a nozzle check pattern.

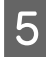

Look at the printed pattern to check for print head nozzles that are clogged.

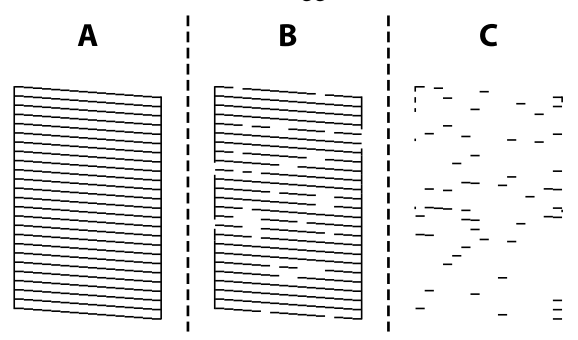

- ❏ Same as A: All lines are printed. Select **No**. Print Head Cleaning is not needed.
- ❏ Close to B: Some nozzles are clogged. Select **Yes** to execute Print Head Cleaning. A confirmation message is displayed when cleaning is complete. Go to step 6.
- ❏ Close to C:

If most lines are missing or not printed, this indicates most nozzles are clogged. Powerful Cleaning needs to be executed. Select **No** and see the following.

 $\mathscr{D}$  ["Powerful Cleaning" on page 62](#page-61-0)

 $\begin{array}{|c|c|c|c|c|}\n\hline\n\text{Print a nozzle check pattern to check whether} \quad \text{new} & \text{new} & \text{new$ any nozzles are clogged, and then select **Nozzle Check**. Repeat checking and cleaning until all the lines in the nozzle check pattern are printed.

> If you do not want to print a nozzle check pattern, select **Finish**.

If the clogs are not cleared after repeating Print Head Cleaning about three times, then execute Powerful Cleaning.

 $\mathscr{D}$  ["Powerful Cleaning" on page 62](#page-61-0)

# **Print Head Cleaning**

# **Types of Cleaning**

There are two methods of Print Head Cleaning, as shown below.

#### **Executing Cleaning Automatically**

When the auto nozzle check function is enabled, it checks the state of the nozzles at a specified interval and if nozzles are clogged, it executes Print Head Cleaning automatically. Because of this, you do not need to regularly execute Print Head Cleaning manually.

The auto nozzle check settings (such as changing the interval or disabling the function) are set from Maintenance Tool.

See the following for more details on Maintenance Tool.

U["Using the Maintenance Tool \(Windows\)" on](#page-63-0) [page 64](#page-63-0)

 $\mathscr{D}$  ["Using the Maintenance Tool \(Mac\)" on page 78](#page-77-0)

#### **Executing Cleaning as Necessary**

Execute Print Head Cleaning when the nozzle Check Pattern has gaps, when there are streaks or scrapes in the printouts, or if printed colors are different from usual. Print Head Cleaning can be done from the printer or Maintenance Tool, but the items that can be executed vary according to the following table.

#### **Maintenance**

<span id="page-61-0"></span>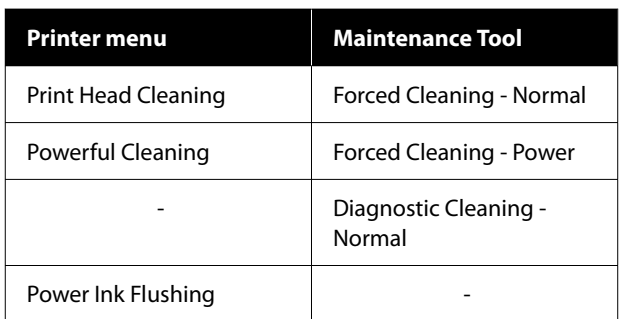

The following explains about cleaning executed from the printer.

See the following for details about cleaning executed from Maintenance Tool.

U["Using the Maintenance Tool \(Windows\)" on](#page-63-0) [page 64](#page-63-0)

 $\mathscr{L}$  ["Using the Maintenance Tool \(Mac\)" on page 78](#page-77-0)

# **Print Head Cleaning (Normal Cleaning)**

#### *Note:*

*When ink is low, you may not be able to do cleaning, so refill the ink in advance.*

U*["Refilling Ink" on page 51](#page-50-0)*

Load paper in the paper cassette.

U["How to Load Paper" on page 25](#page-24-0)

B Select **Settings** - **Maintenance** on the home screen.

To select an item, move the focus to the item using the  $\triangle$ / $\nabla$ / $\triangleleft$ / $\triangleright$  buttons, and then press the OK button.

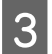

**Select Print Head Cleaning.** 

Follow the on-screen instructions to execute Print Head Cleaning.

A confirmation message is displayed when cleaning is complete.

Print a nozzle check pattern to check whether any nozzles are clogged, and then select **Nozzle Check**. Repeat checking and cleaning until all the lines in the nozzle check pattern are printed.

If you do not want to print a nozzle check pattern, select **Finish**.

If the clogs are not cleared after repeating Print Head Cleaning about three times, then execute Powerful Cleaning.

See the following for more details on Powerful Cleaning.

# **Powerful Cleaning**

Executing Powerful Cleaning may improve quality in the following cases.

- ❏ When most nozzles are clogged.
- ❏ Clogs are not cleared even after doing Print Head Cleaning three times

#### *Note:*

*Powerful Cleaning consumes more ink than Print Head Cleaning.*

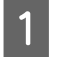

Load paper in the paper cassette.

 $\mathscr{D}$  ["How to Load Paper" on page 25](#page-24-0)

B Select **Settings** - **Maintenance** on the home screen.

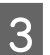

Select Powerful Cleaning.

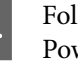

 $\overline{4}$  Follow the on-screen instructions to execute Powerful Cleaning.

> A confirmation message is displayed when cleaning is complete.

E Print a nozzle check pattern to check whether any nozzles are clogged, and then select **Nozzle Check**. Check whether all of the lines in the nozzle check pattern were printed correctly.

> If you do not want to print a nozzle check pattern, select **Finish**.

If the clogs are not cleared even after executing Powerful Cleaning, then do not use the printer for printing for at least 12 hours. Waiting this time may allow the clogged ink to dissolve.

If that does not improve the situation, execute Power Ink Flushing.

See the next section for details about Power Ink Flushing.

### **Power Ink Flushing**

If clogs do not clear after executing Powerful Cleaning and then not using the printer to print for more than 12 hours, executing Power Ink Flushing may improve print quality.

Executing Power Ink Flushing replaces all of the ink in the ink tubes.

#### c*Important:*

- ❏ *Before starting work, visually check that the ink tank is more than 50% percent full. Because all of the ink in the ink tubes is replaced, if you perform this operation with only a small amount of ink remaining, the ink may contain bubbles and you will not be able to print correctly.*
- ❏ *You may need to replace the maintenance box. Ink in the tubes is discharged into the maintenance box. When the maintenance box is full, you cannot print until it has been replaced. We recommend preparing a new maintenance box in advance.*
	- A Select **Settings Maintenance** on the home screen.
- 

B Select **Power Ink Flushing**.

Follow the on-screen instructions to perform Power Ink Flushing.

A message is displayed when complete.

**4** Do a Nozzle Check to confirm whether the clogged nozzles were cleared.

> U["How to Print a Nozzle Check Pattern" on](#page-60-0) [page 61](#page-60-0)

If the clogs are not cleared even after executing Power Ink Flushing, then do not use the printer for printing for at least 12 hours, and then do a Nozzle Check again.

If the clogs are not cleared even after doing this, contact your dealer or Epson Support.

<span id="page-63-0"></span>This section explains how to use Maintenance Tool by starting it from the computer connected to the printer.

# **Summary of the Maintenance Tool**

From your computer you can perform adjustment and maintenance operations such as checking the printer's status, making settings, performing head cleaning and so on.

When multiple printers are connected to a single computer, you can operate multiple printers at one time.

# **Starting and Closing**

### **Starting**

On the computer, click **Start** - Applications List - **EPSON** - **EPSON SL-D500 Series Maintenance Tool** in this order.

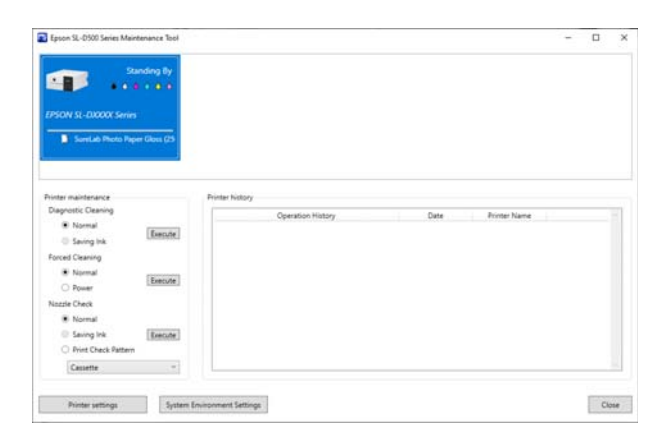

*Note:*

*You can also start it by clicking Maintenance Tool in the Maintenance tab of the printer driver screen.*

### **Closing**

Click **Close** at the bottom-right of the screen.

# **Explanation of the Main Screen**

The following main screen appears when you start Maintenance Tool.

The configuration and functions of the main screen are shown below.

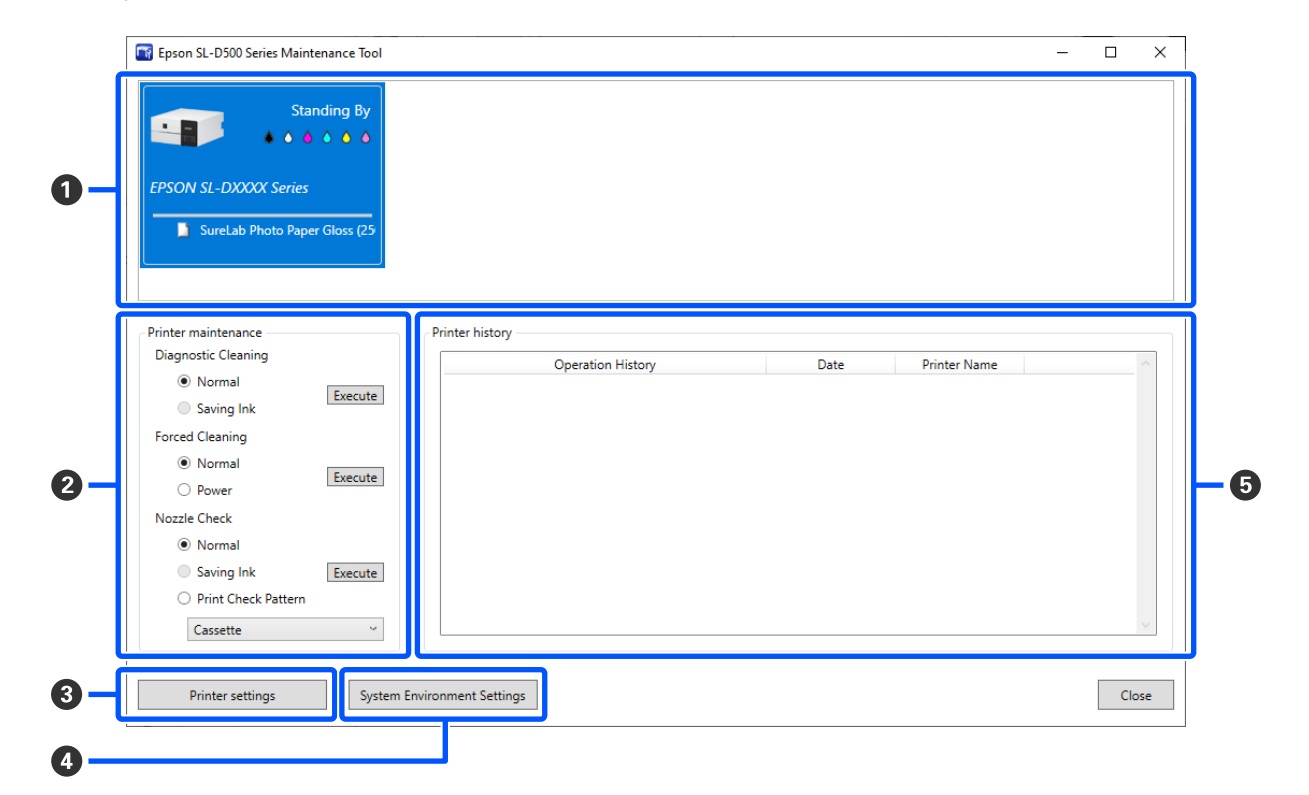

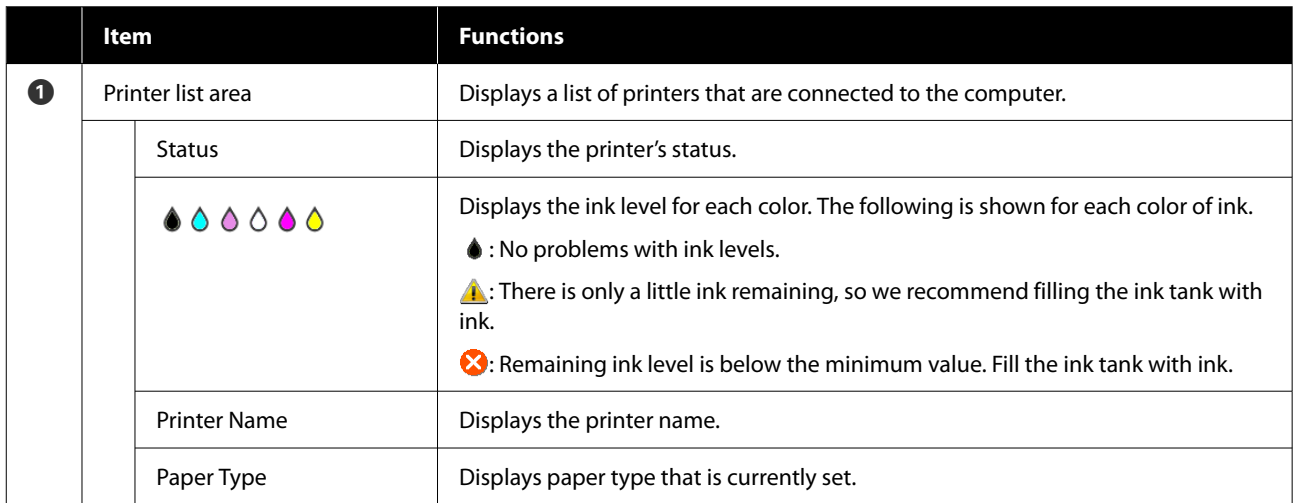

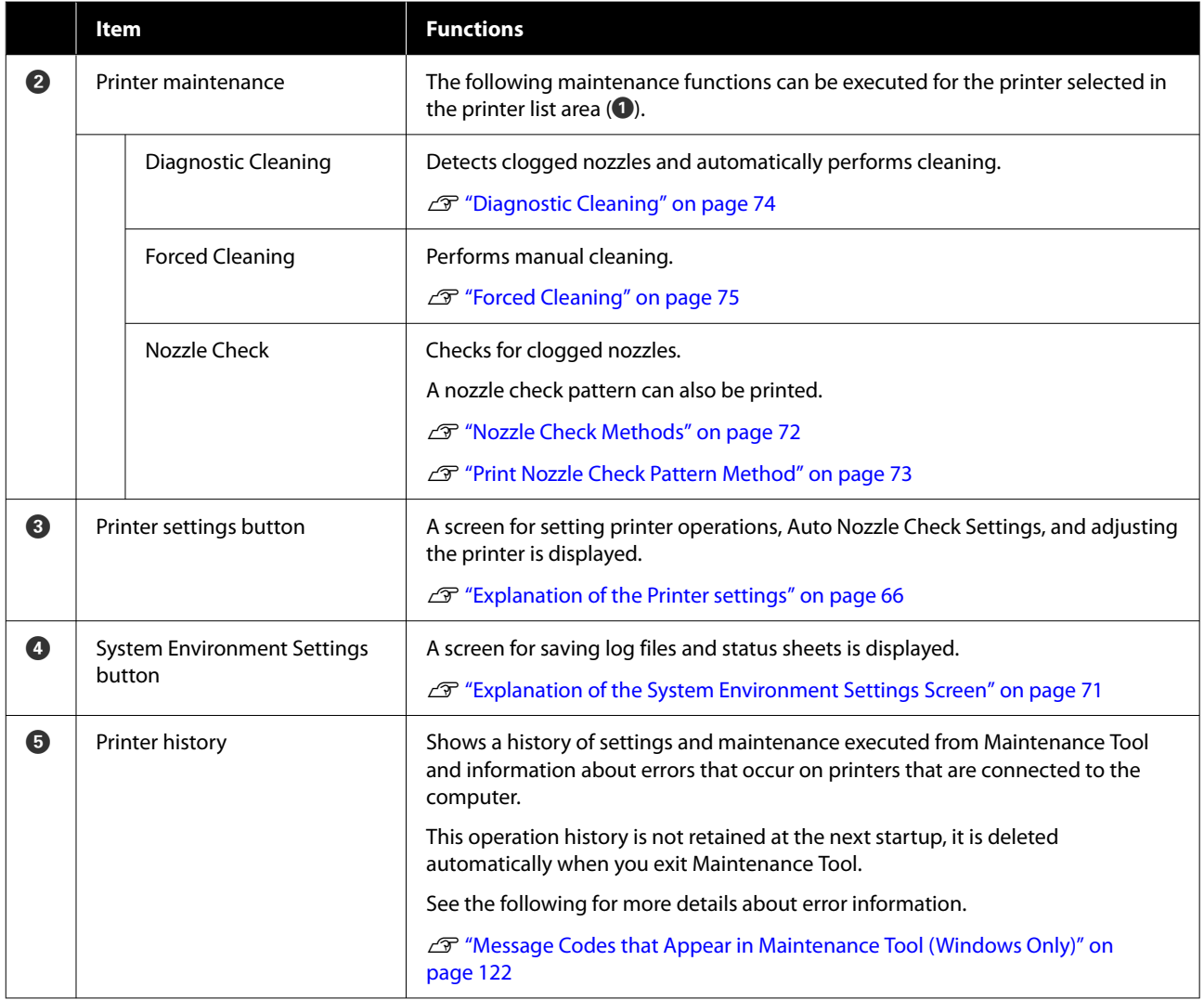

# **Explanation of the Printer settings**

Clicking on **Printer settings** in the main screen displays the following Printer settings screen.

The configuration and functions of the Printer settings screen are shown below.

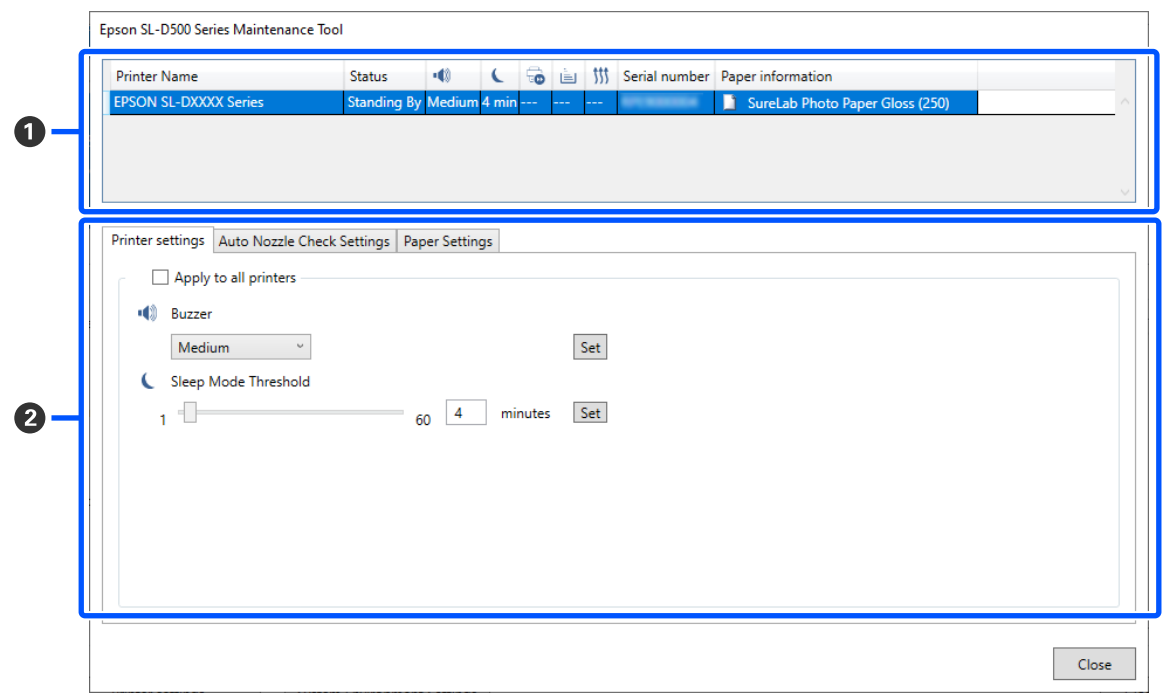

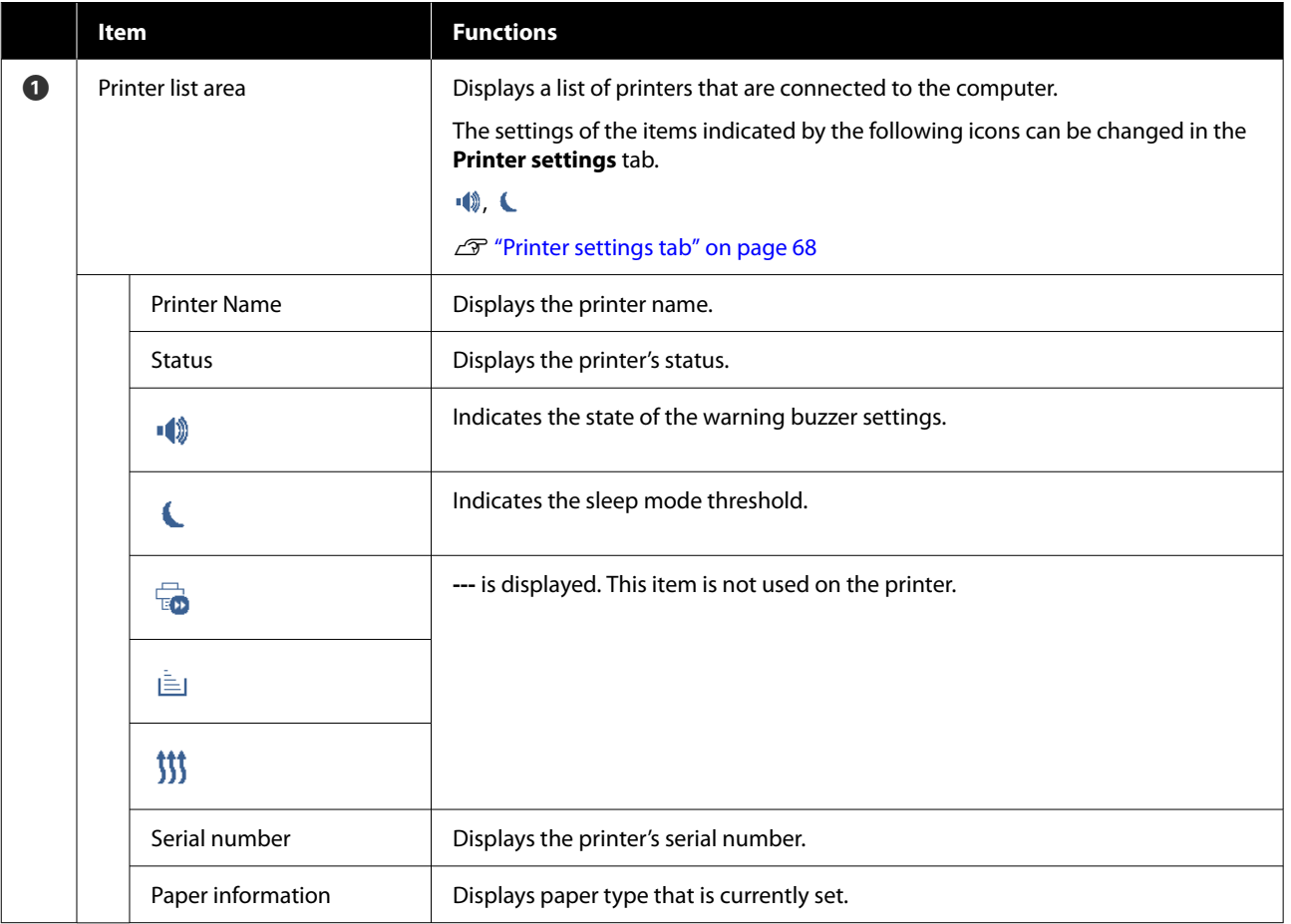

<span id="page-67-0"></span>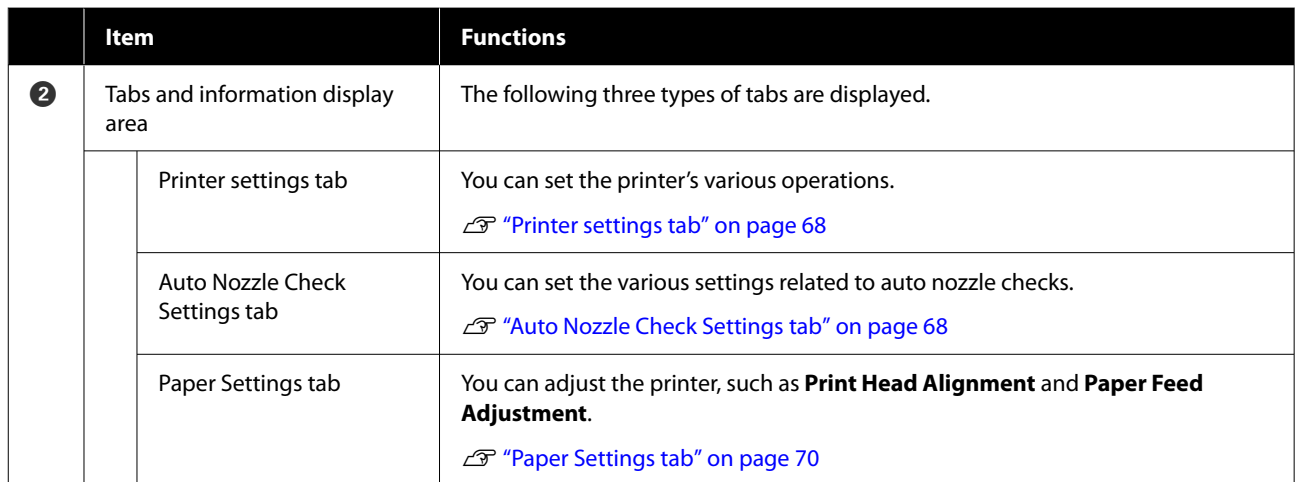

### **Printer settings tab**

The configuration and functions of the **Printer settings** tab in the Printer settings screen are shown below.

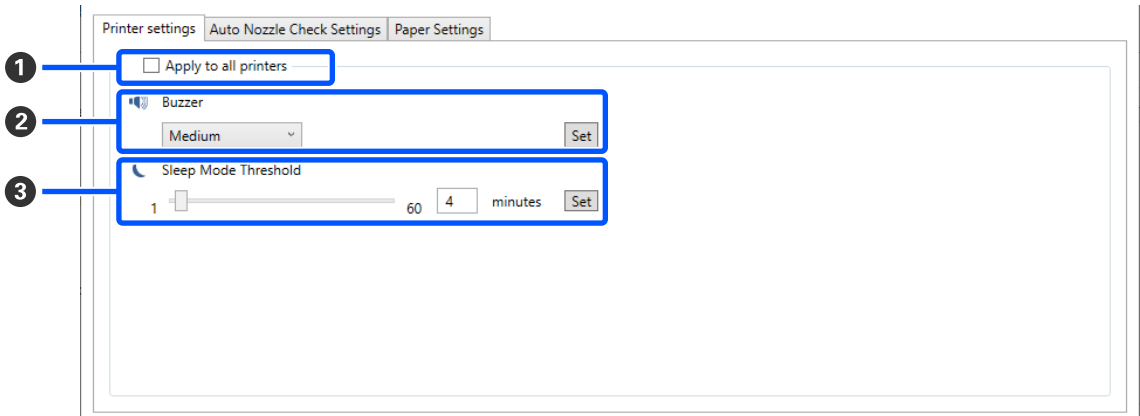

After changing the settings in items B to C, the changes are applied for each item by clicking **Set**.

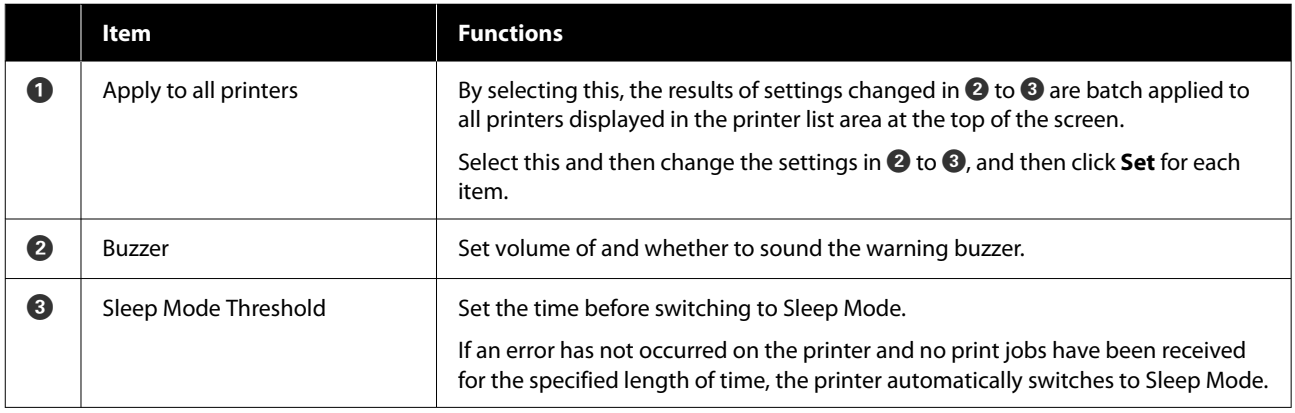

### **Auto Nozzle Check Settings tab**

In this section you can do advanced settings for auto nozzle check to confirm the state of the nozzles at specified times so that the nozzles are automatically cleaned if they clog.

The configuration and functions of the **Auto Nozzle Check Settings** tab in the Printer settings screen are shown below.

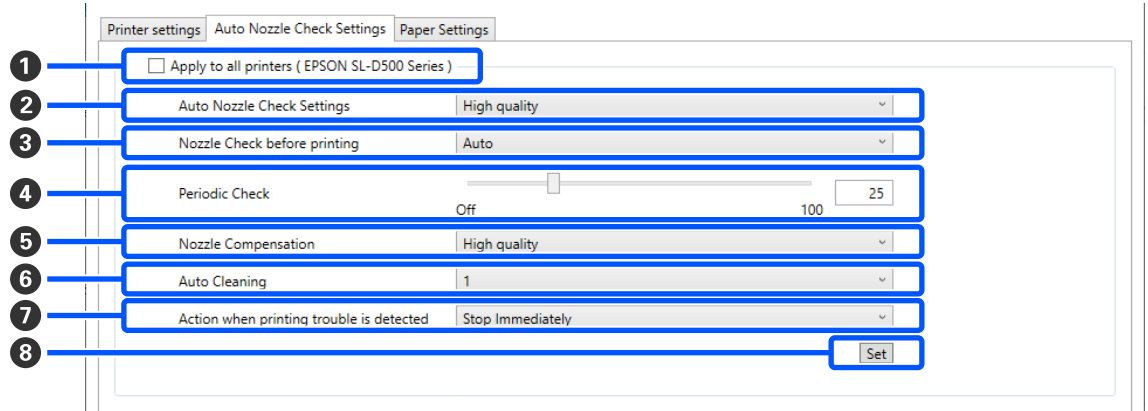

After changing the settings in items  $\bullet$  to  $\bullet$ , the changes are applied by clicking Set.

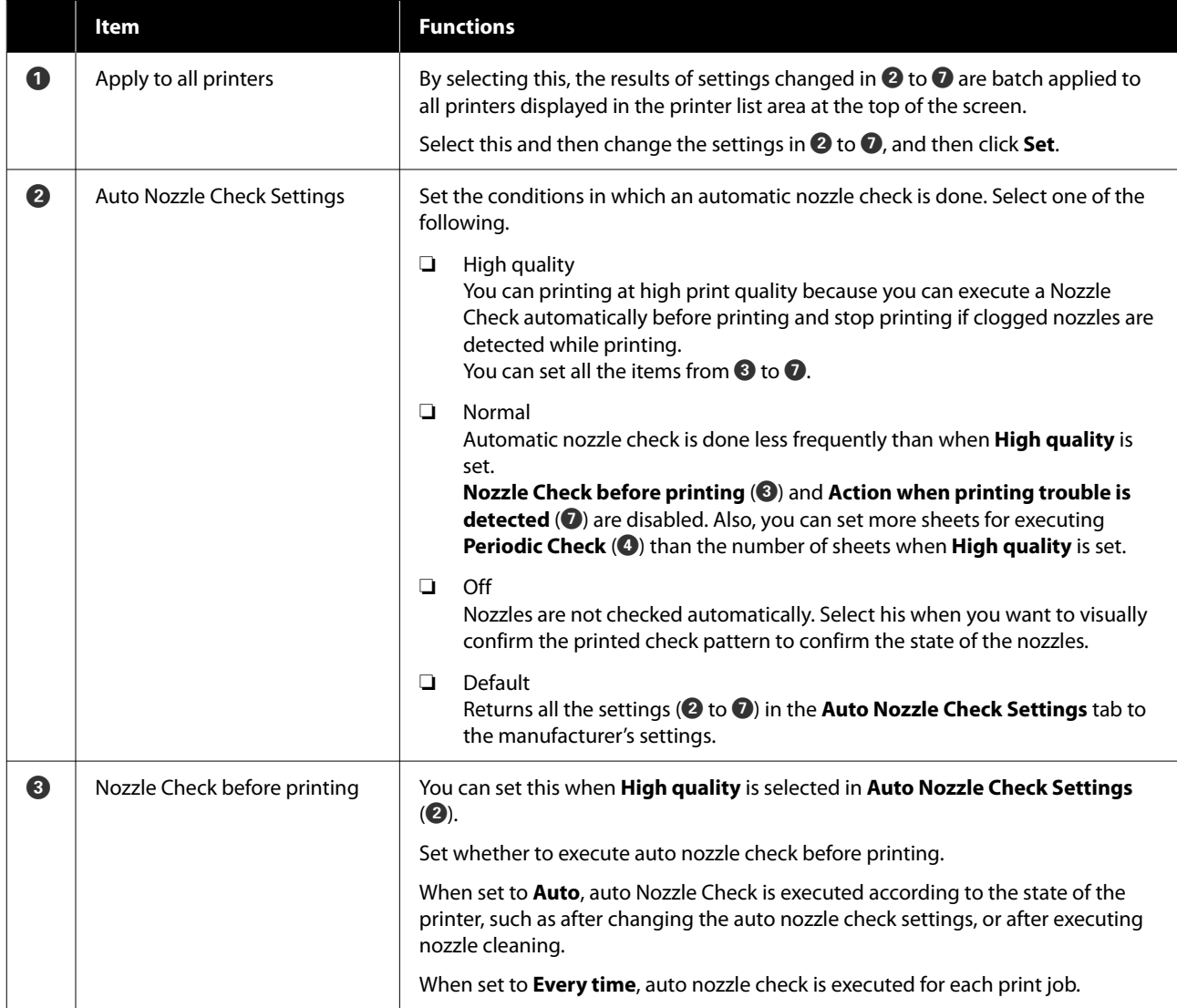

<span id="page-69-0"></span>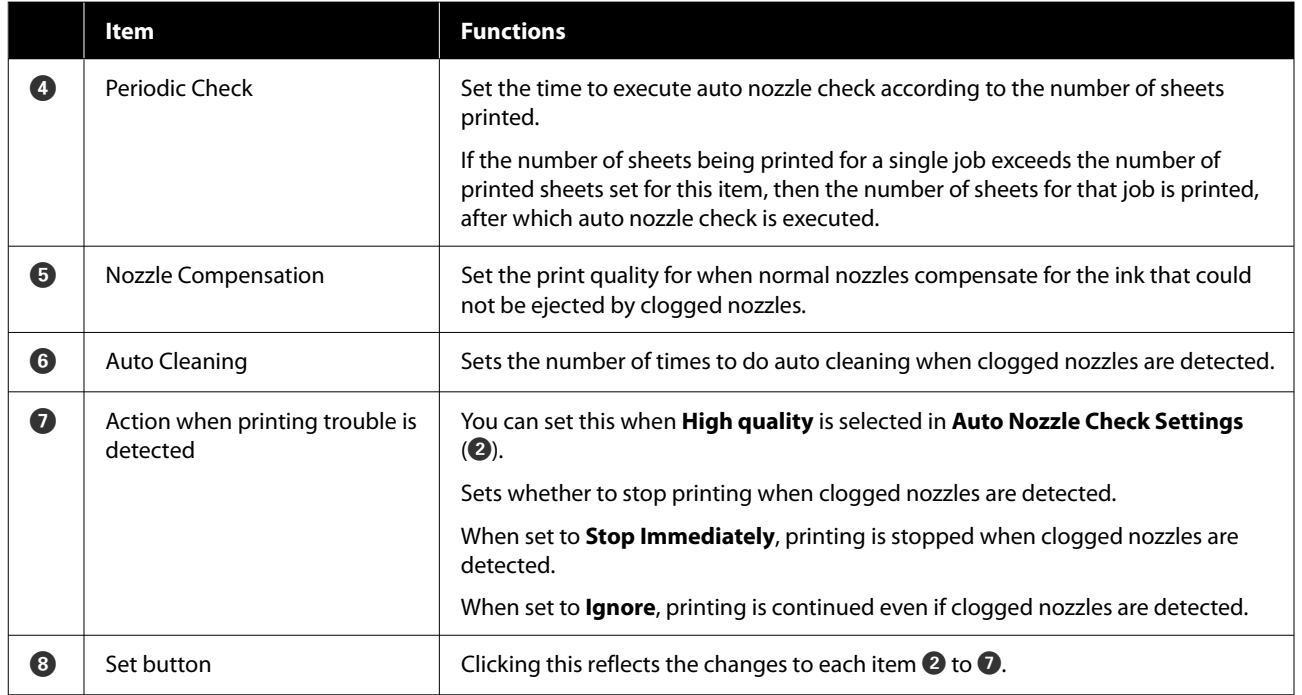

## **Paper Settings tab**

The configuration and functions of the **Paper Settings** tab in the Printer settings screen are shown below.

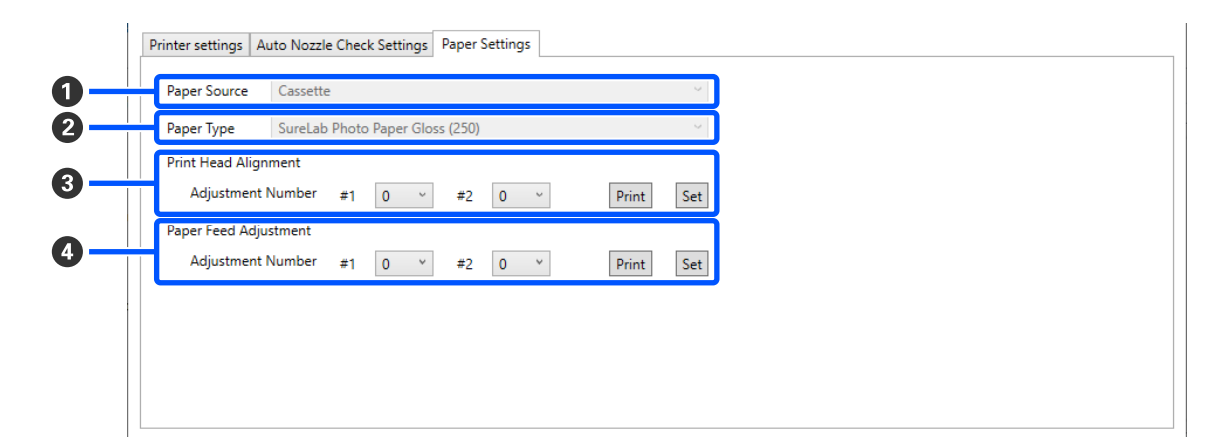

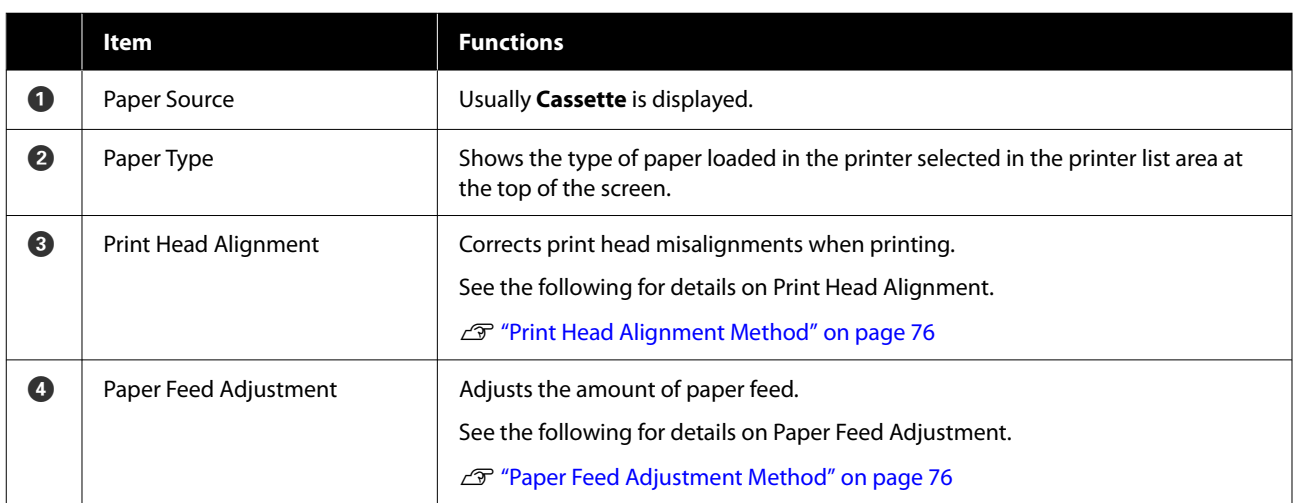

# <span id="page-70-0"></span>**Explanation of the System Environment Settings Screen**

Clicking on **System Environment Settings** in the main screen displays the following System Environment Settings screen.

The configuration and functions of the System Environment Settings screen are shown below.

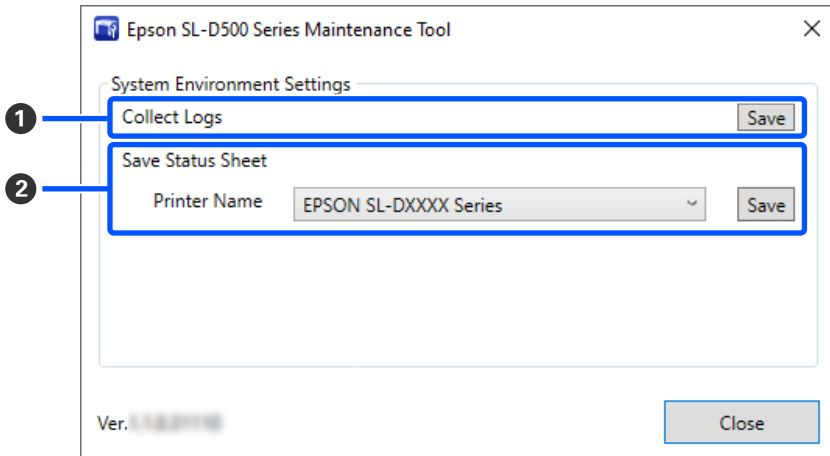

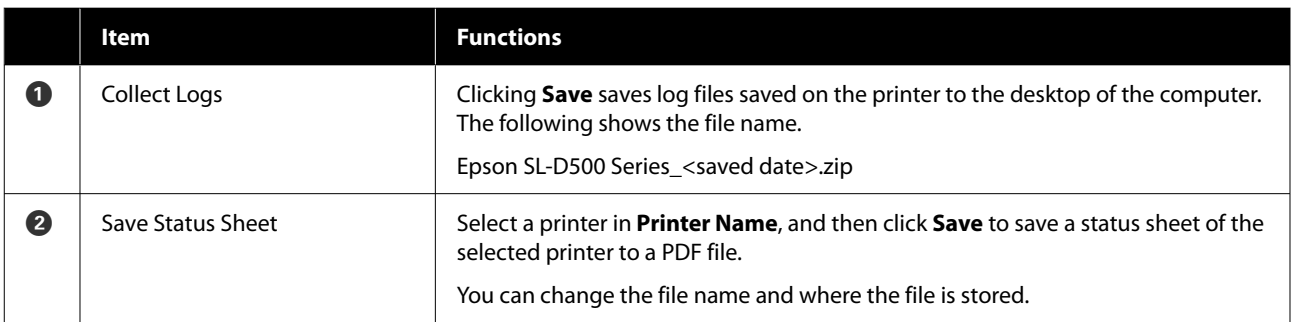

# <span id="page-71-0"></span>**Printer Maintenance**

You need to perform print head maintenance if there are problems in the printed results, such as streaks or scrapes in the printouts or if printed colors are different from usual.

### **Maintenance Operations**

Maintenance Tool has the following functions to keep the print head in good condition and to get the best print results.

Carry out appropriate maintenance depending on the print results and situation.

#### **Auto Nozzle Check**

By enabling this setting, an auto nozzle check function checks the state of the nozzles at a specified interval and automatically cleans the nozzles if they clog and uses normal nozzles to compensate for clogged nozzles while printing.

You can change the conditions to execute a nozzle check and the timing for nozzle checks in Auto Nozzle Check. You can also disable this setting so nozzles are not checked automatically.

#### U["Auto Nozzle Check Settings tab" on page 68](#page-67-0)

#### c*Important:*

*When checking the state of the nozzles, 1 sheet of paper is used because the printer prints a check pattern on the paper that is loaded.*

*Also, the paper on which the check pattern is printed could be mixed in with other printouts.*

#### **Manual Nozzle Check**

You can check the state of the nozzles by executing a nozzle check, such as before printing an important job, or if the printer has not been used for an extended period or if Auto Nozzle Check is disabled. The printer automatically detects clogged nozzles. Depending on the results of the check, you can do Print Head Cleaning.

U"Nozzle Check Methods" on page 72

#### **Print Nozzle Check Pattern**

Print a nozzle check pattern when you want to confirm whether clogged nozzles have been cleared after cleaning the print head or when you want to confirm the condition of nozzles visually with a printed nozzle check pattern.

#### U["Print Nozzle Check Pattern Method" on](#page-72-0) [page 73](#page-72-0)

#### **Print Head Cleaning**

Do this when the nozzle Check Pattern has gaps, when there are streaks or scrapes in the printouts, or if printed colors are different from usual. This function clears clogged nozzles.

There are two types, **Forced Cleaning**, which is cleaning the print head manually, and **Diagnostic Cleaning**, which detects clogged nozzles and cleans the print head automatically.

U["Print Head Cleaning Method" on page 74](#page-73-0)

#### **Print Head Alignment**

If the print results appear grainy or out of focus, perform Print Head Alignment. The Print Head Alignment function corrects print head misalignments when printing.

#### U["Print Head Alignment Method" on page 76](#page-75-0)

#### **Paper Feed Adjustment**

Execute this when streaks and unevenness that occur in print results are not improved even though print head cleaning was executed.

U["Paper Feed Adjustment Method" on page 76](#page-75-0)

## **Nozzle Check Methods**

Prints a check pattern on the paper and automatically checks the state of the nozzles. Paper must be loaded in the printer.

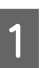

Load paper in the paper cassette.

 $\mathscr{D}$  ["How to Load Paper" on page 25](#page-24-0)
<span id="page-72-0"></span>Select a printer, in the printer list area on the main screen, on which to execute a nozzle **Method** check. When you select multiple printers, press and hold **Ctrl** as you select the targeted printers. See the following for more details on the main screen. U["Explanation of the Main Screen" on](#page-64-0) [page 65](#page-64-0) pattern. In **Printer maintenance** - **Nozzle Check**, select **Normal**, and then click **Execute**. **Saving Ink** cannot be selected on the printer. screen. Printer maintenance **Diagnostic Cleaning** [page 65](#page-64-0) ( Normal Execute C In **Printer maintenance** - **Nozzle Check**, select Saving Ink **Print Check Pattern**, and click **Execute**. **Forced Cleaning** Printer maintenance (a) Normal Execute Diagnostic Cleaning O Power  $(1)$ ◉ Normal Nozzle Check Saving Ink ◉ Normal **Forced Cleaning**  $\circled{2}$ Saving Ink Execute ◉ Normal O Print Check Pattern O Power  $\omega$ Cassette Nozzle Check

Nozzle check is executed.

 $\overline{a}$  Check the results of nozzle checks in the message displayed in **Printer history**.

> When "<Printer name>-Nozzle Check is complete." is displayed, the work is complete.

When "Clogged nozzles detected. Perform [Forced Cleaning]." is displayed, execute **Forced Cleaning**.

U["Forced Cleaning" on page 75](#page-74-0)

Perform **Print Check Pattern** to check the condition of the nozzles.

U"Print Nozzle Check Pattern Method" on page 73

# **Print Nozzle Check Pattern**

Load paper in the paper cassette.

 $\mathscr{D}$  ["How to Load Paper" on page 25](#page-24-0)

Select a printer, in the printer list area on the main screen, on which to print a nozzle check

> When you select multiple printers, press and hold **Ctrl** as you select the targeted printers.

See the following for more details on the main

U["Explanation of the Main Screen" on](#page-64-0)

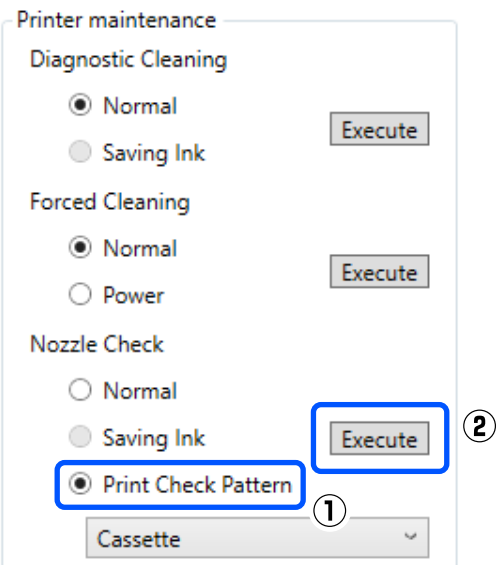

The check pattern is printed.

A Review the printed check pattern while referring to the following section.

### **Example of clean nozzles**

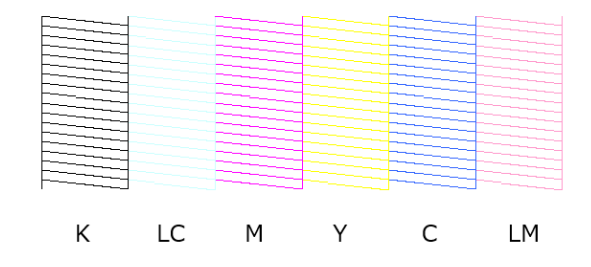

If none of the check pattern is missing, then the print head nozzles are not clogged.

#### **Example of clogged nozzles**

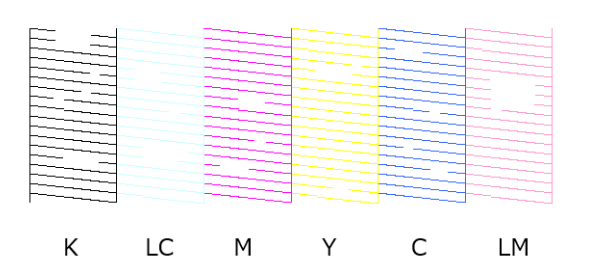

If part of the pattern is missing, then the print head nozzles are clogged. The print head needs to be cleaned.

U"Print Head Cleaning Method" on page 74

## **Print Head Cleaning Method**

## **Types of Cleaning and Order of Implementation**

There are two types of cleaning, **Forced Cleaning**, which is cleaning the print head manually, and **Diagnostic Cleaning**, which detects clogged nozzles and cleans the print head automatically.

First, implement **Diagnostic Cleaning**.

After doing that, when "Clogged nozzles detected. Perform [Forced Cleaning]." is displayed in **Printer history** on the main screen, implement **Diagnostic Cleaning**.

If the clogged nozzles are not cleared after repeating **Diagnostic Cleaning** three times, then do **Forced Cleaning** set to **Power**.

## **Diagnostic Cleaning**

Prints a check pattern on the paper and automatically checks the state of the nozzles. Paper must be loaded in the printer.

Load more than 2 sheets of paper in the paper cassette.

 $\mathscr{D}$  ["How to Load Paper" on page 25](#page-24-0)

#### *Note:*

*Diagnostic Cleaning uses 1 sheet of paper each time for the following.*

- ❏ *During Nozzle Check immediately after clicking Execute in step 3*
- ❏ *When checking nozzles after cleaning when cleaning was executed*

Select a printer, in the printer list area on the main screen, on which to execute cleaning.

> When you select multiple printers, press and hold **Ctrl** as you select the targeted printers.

See the following for more details on the main screen.

#### U["Explanation of the Main Screen" on](#page-64-0) [page 65](#page-64-0)

If an error is displayed for the printer you want to select, clear the error before selecting it.

#### C In **Printer maintenance** - **Diagnostic Cleaning**, click **Execute**.

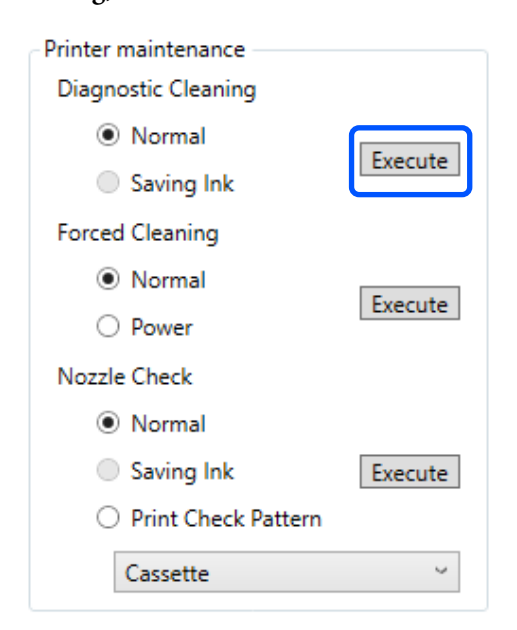

The nozzle check starts and cleaning is executed if necessary.

The time needed for cleaning varies according to the status of the nozzles.

<span id="page-74-0"></span>Check the results of Diagnostic Cleaning in the message displayed in **Printer history**.

When "Clogged nozzles detected. Perform [Forced Cleaning]." is displayed, execute **Diagnostic Cleaning** again.

If "Auto Nozzle Check has failed." is displayed, contact service support.

If the clogged nozzles are not cleared after repeating **Diagnostic Cleaning** three times, then execute **Forced Cleaning** set to **Power**.

U"Forced Cleaning" on page 75

## **Forced Cleaning**

Select a printer, in the printer list area on the main screen, on which to execute cleaning.

When you select multiple printers, press and hold **Ctrl** as you select the targeted printers.

See the following for more details on the main screen.

U["Explanation of the Main Screen" on](#page-64-0) [page 65](#page-64-0)

If an error is displayed for the printer you want to select, clear the error before selecting it.

#### B In **Printer maintenance** - **Forced Cleaning**, select **Normal** or **Power**, and then click **Execute**.

Select **Normal** to clean the surface of the print head and to clear clogged nozzles.

**Power** cleans more powerfully than **Normal**. Use this setting if the nozzles are still clogged even after repeating **Normal** cleaning several times. **Power** consumes more ink than **Normal** cleaning. If a message is displayed informing you that here is not enough ink remaining, refill the ink tank and then execute.

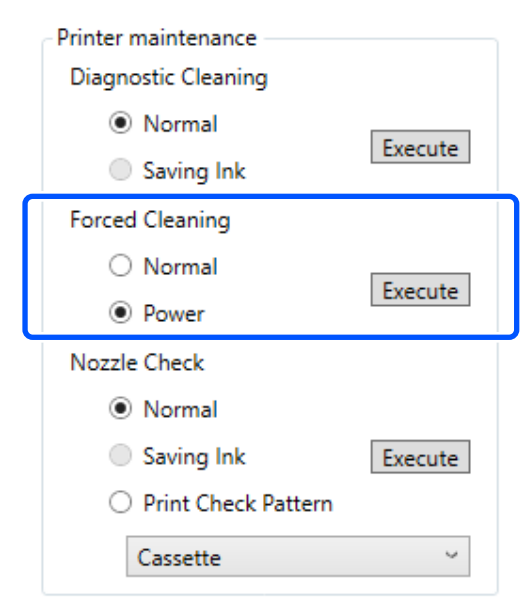

 $\mathscr{D}$  ["Refilling Ink" on page 51](#page-50-0)

Cleaning is executed.

Cleaning may take some time depending on the selected cleaning level.

When cleaning is complete, the results are displayed in **Printer history**.

**3** Check the results of Forced Cleaning.

There are the following two ways to check the cleaning results.

❏ Execute a nozzle check to check for clogged nozzles.

U["Nozzle Check Methods" on page 72](#page-71-0)

❏ Print a nozzle check pattern to check for clogged nozzles.

U["Print Nozzle Check Pattern Method" on](#page-72-0) [page 73](#page-72-0)

If the clogged nozzles are not cleared by executing **Normal** cleaning, execute **Normal** cleaning again. If the clogged nozzles are not cleared even by repeating this several times, execute **Power** cleaning.

If the clogged nozzles are not cleared even after executing cleaning at **Power**, then do not use the printer for printing for at least 12 hours. Waiting this time may allow the clogged ink to dissolve.

If that does not improve the situation, execute Power Ink Flushing from the printer's control panel.

#### **Using the Maintenance Tool (Windows)**

U["Power Ink Flushing" on page 63](#page-62-0)

## **Print Head Alignment Method**

If the print results appear grainy or out of focus, perform Print Head Alignment. The Print Head Alignment function corrects print head misalignments when printing.

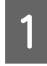

Load 2 sheets of paper in the paper cassette.

 $\mathscr{D}$  ["How to Load Paper" on page 25](#page-24-0)

B Click **Printer settings** on the main screen.

See the following for more details on the main screen.

U["Explanation of the Main Screen" on](#page-64-0) [page 65](#page-64-0)

Select a printer, in the printer list area on the top of the Printer settings screen, on which to execute Print Head Alignment, and then select **Paper Settings**.

You cannot select multiple printers.

See the following for more details on the printer settings screen.

U["Explanation of the Printer settings" on](#page-65-0) [page 66](#page-65-0)

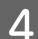

Click **Print** in **Print Head Alignment.**<br>Printer settings | Auto Nozzle Check Settings | Paper Settings |

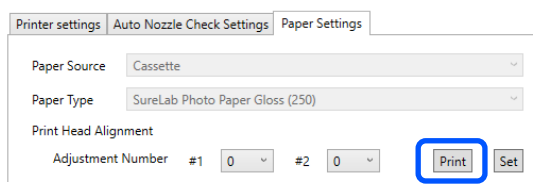

2 sheets of adjustment patterns are printed. Two groups of adjustment patterns, #1 and #2, are printed on separate sheets of paper.

**EXECUTE:** Check the printed adjustment pattern.

Confirm which of the print pattern numbers has no gaps between the nozzles in each group.

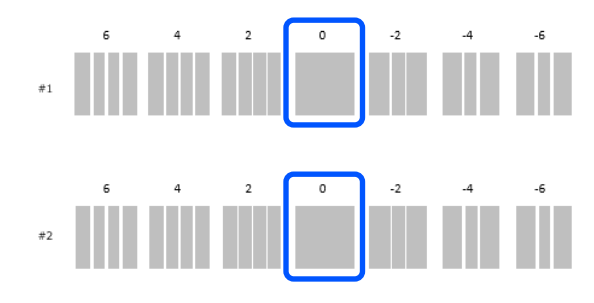

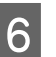

 $\begin{bmatrix} 6 \end{bmatrix}$  Select the number of the print pattern you confirmed, and then click **Set**.

> Select the number of the print pattern you confirmed individually for both **#1** and **#2**.

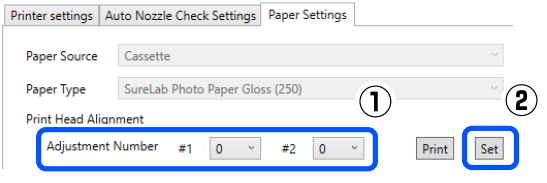

The adjustment values are applied.

## **Paper Feed Adjustment Method**

Execute this when streaks and unevenness that occur in print results are not improved even though print head cleaning was executed.

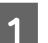

Load paper in the paper cassette.

U["How to Load Paper" on page 25](#page-24-0)

2 Click **Printer settings** on the main screen.

See the following for more details on the main screen.

U["Explanation of the Main Screen" on](#page-64-0) [page 65](#page-64-0)

Select a printer, in the printer list area on the top of the Printer settings screen, on which to execute Paper Feed Adjustment, and then select **Paper Settings**.

You cannot select multiple printers.

See the following for more details on the printer settings screen.

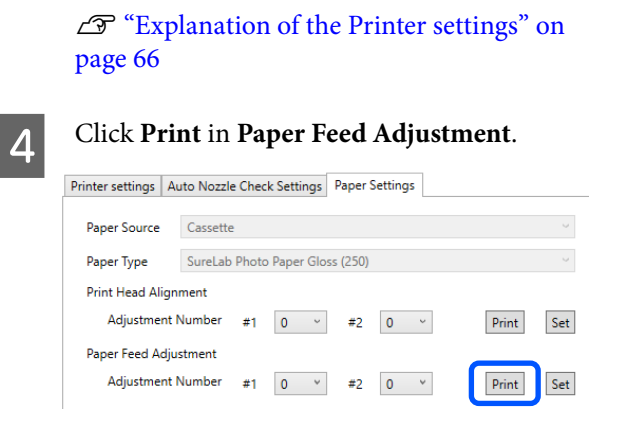

Adjustment patterns are printed.

**EXECUTE:** Check the printed adjustment pattern.

Two groups of adjustment patterns, #1 and #2, are printed. Confirm the number of the print pattern with the least amount of overlapping or gaps for each group.

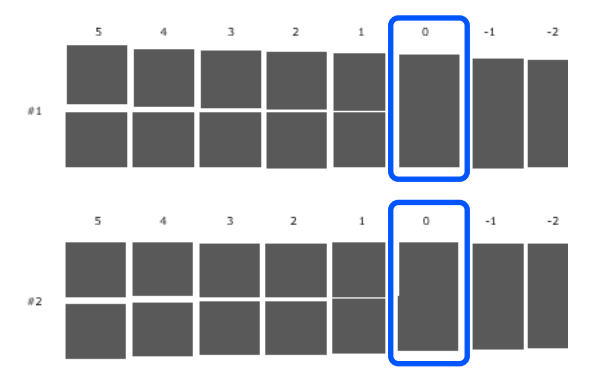

If all of the adjustment patterns contain overlaps or gaps, and you cannot narrow it down to one, select the pattern with the least overlap or gap.

 $\begin{array}{|c|c|c|c|}\n\hline\n\text{Select the number of the print pattern you} \\\hline\n\text{conformal and then click Set}\n\end{array}$ confirmed, and then click **Set**.

> Select the number of the print pattern you confirmed individually for both **#1** and **#2**.

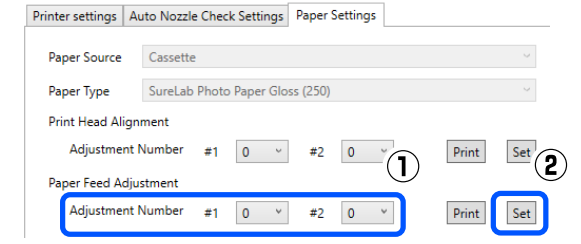

The adjustment values are applied.

# **Using the Maintenance Tool (Mac)**

This section explains how to use Maintenance Tool by starting it from the computer connected to the printer.

# **Summary of the Maintenance Tool**

From your computer you can perform adjustment and maintenance operations such as checking the printer's status, making settings, performing head cleaning and so on.

## **Starting and Closing**

## **Starting**

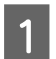

A Click the Apple menu - **System Preferences** - **Printers & Scanners**, in this order.

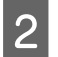

Select the printer and click **Options & Supplies** - **Utility** - **Open Printer Utility**.

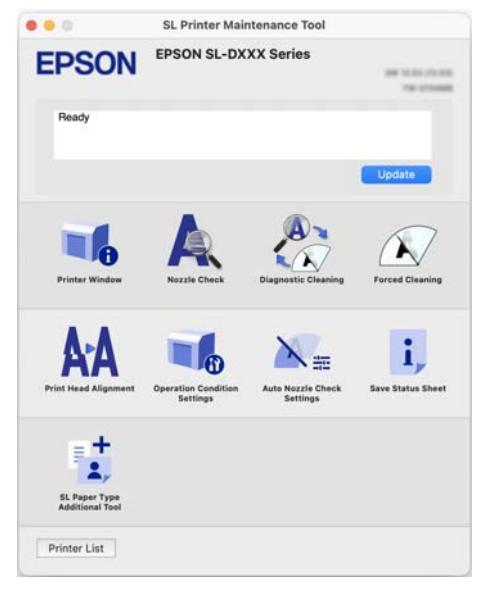

#### *Note:*

*When multiple printers are connected to a single computer, after starting Maintenance Tool, you can change which printer is being operated.*

## **Closing**

Click  $\triangleright$  on the top left of the screen.

# **Explanation of the Main Screen**

The following main screen appears when you start Maintenance Tool.

The configuration and functions of the main screen are shown below.

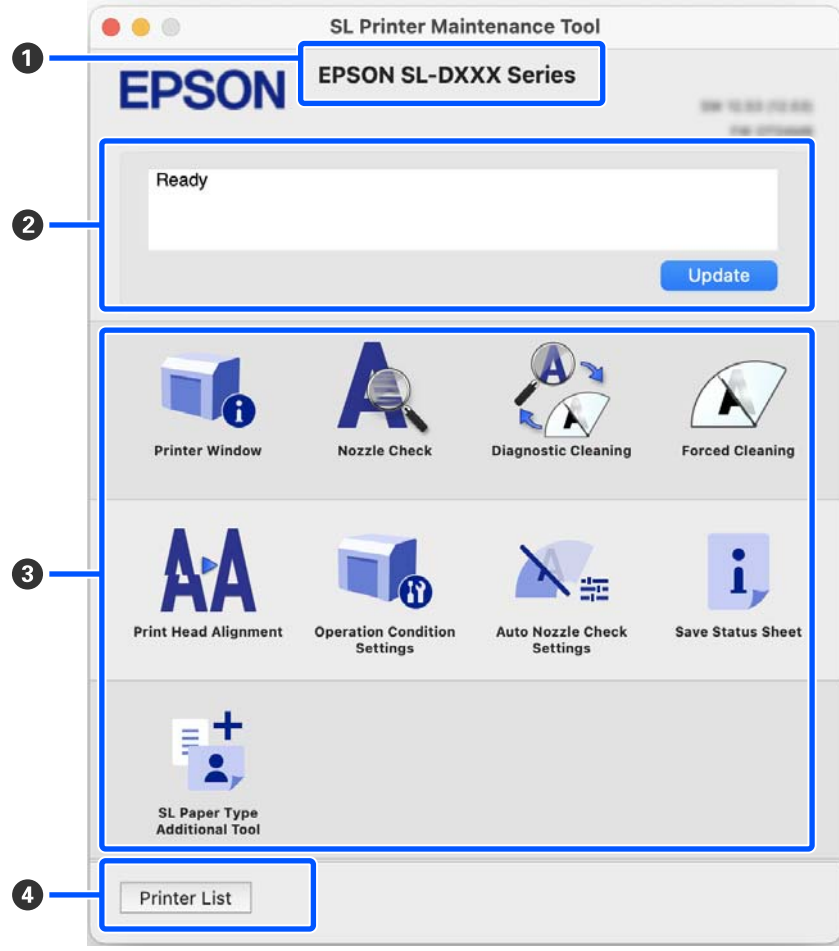

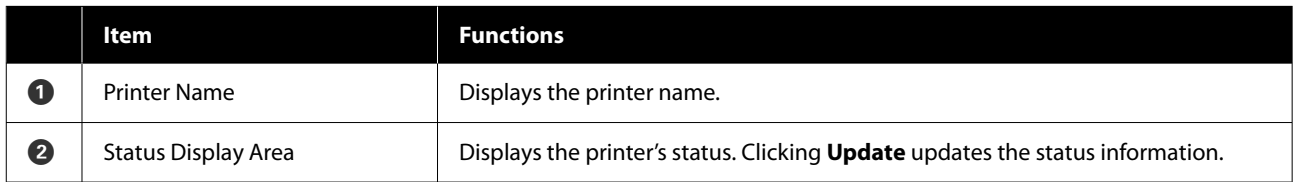

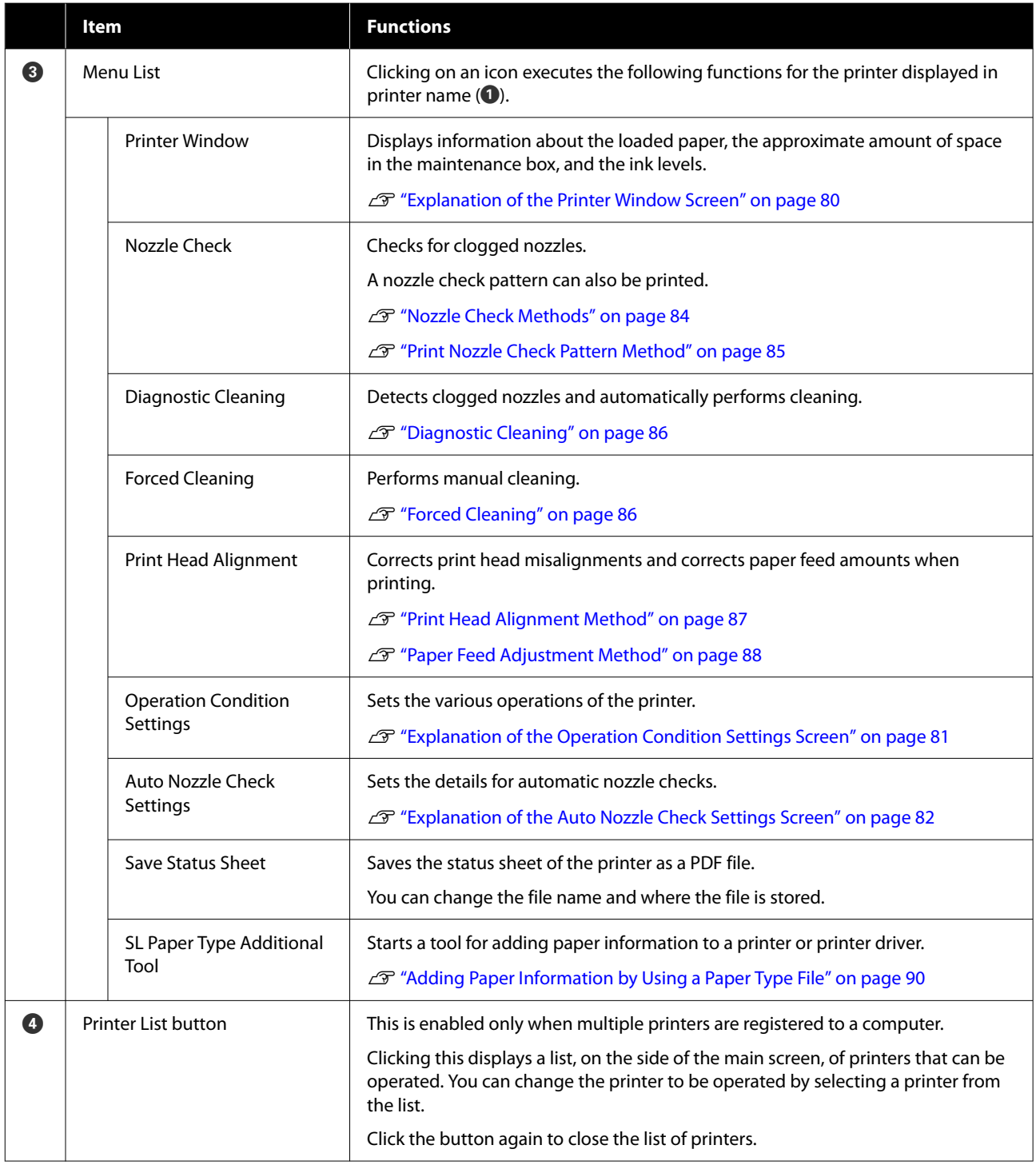

# **Explanation of the Printer Window Screen**

Clicking on **Printer Window** in the main screen displays the following Printer Window screen.

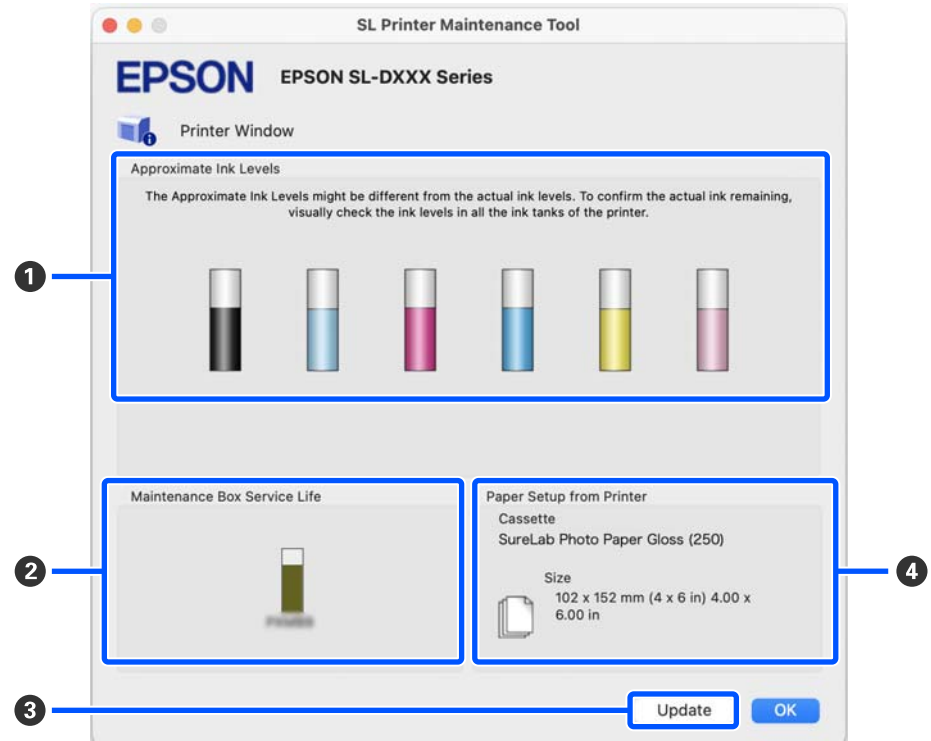

<span id="page-80-0"></span>The configuration and functions of the Printer Window screen are shown below.

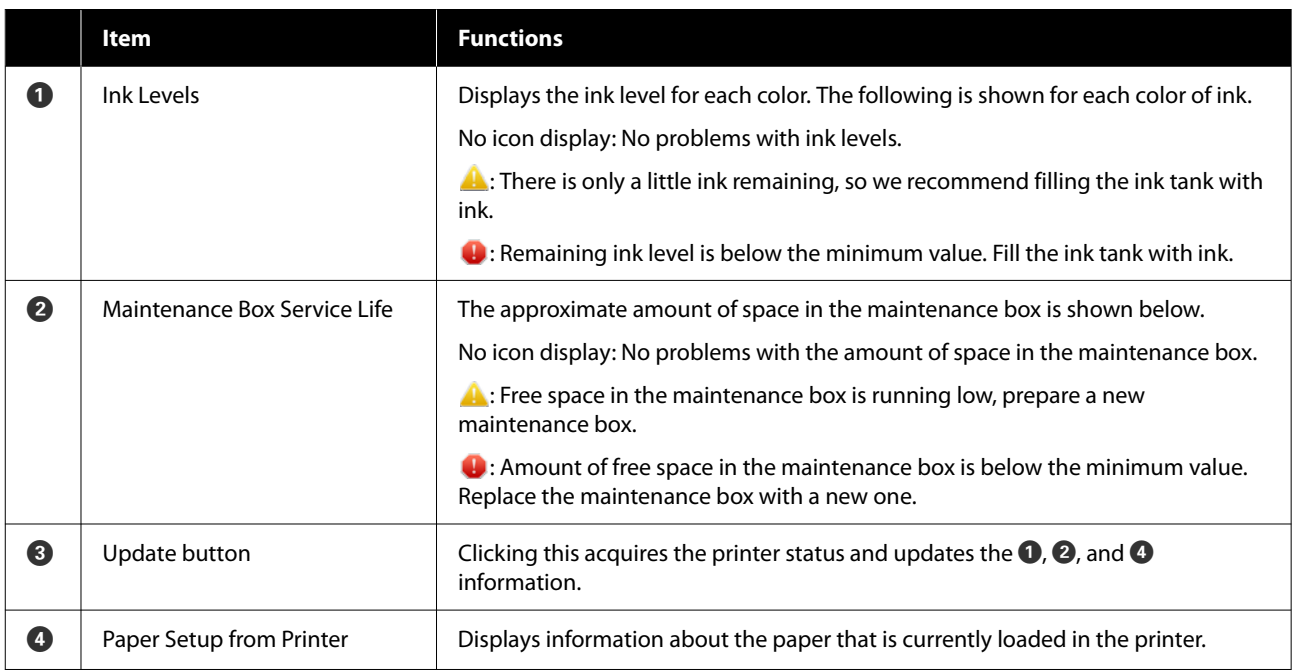

# **Explanation of the Operation Condition Settings Screen**

Clicking on **Operation Condition Settings** in the main screen displays the following Operation Condition Settings screen.

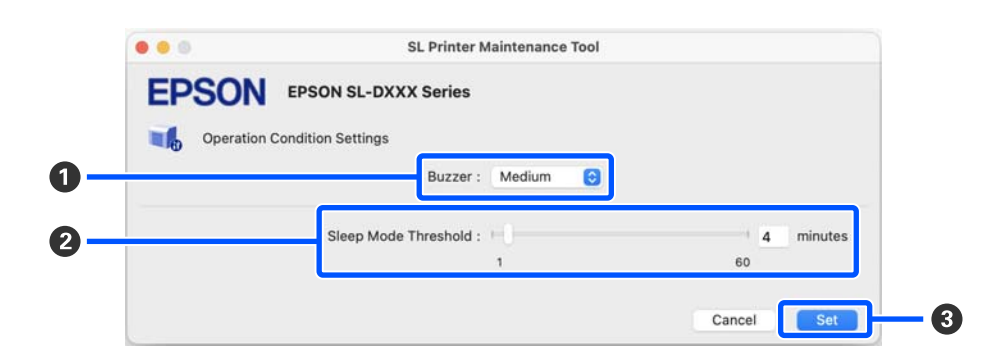

<span id="page-81-0"></span>The configuration and functions of the Operation Condition Settings screen are shown below.

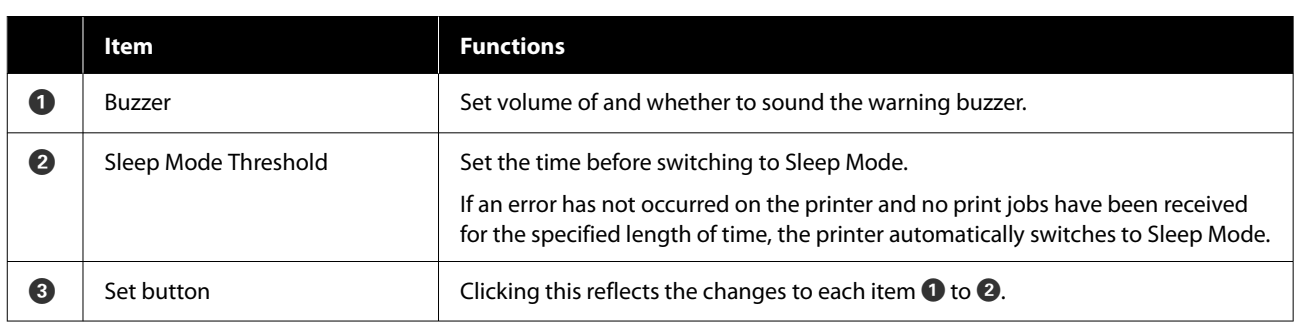

## **Explanation of the Auto Nozzle Check Settings Screen**

Clicking on **Auto Nozzle Check Settings** in the main screen displays the following Auto Nozzle Check Settings screen.

In this section you can do advanced settings for auto nozzle check to confirm the state of the nozzles at specified times so that the nozzles are automatically cleaned if they clog.

The configuration and functions of the Auto Nozzle Check Settings screen are shown below.

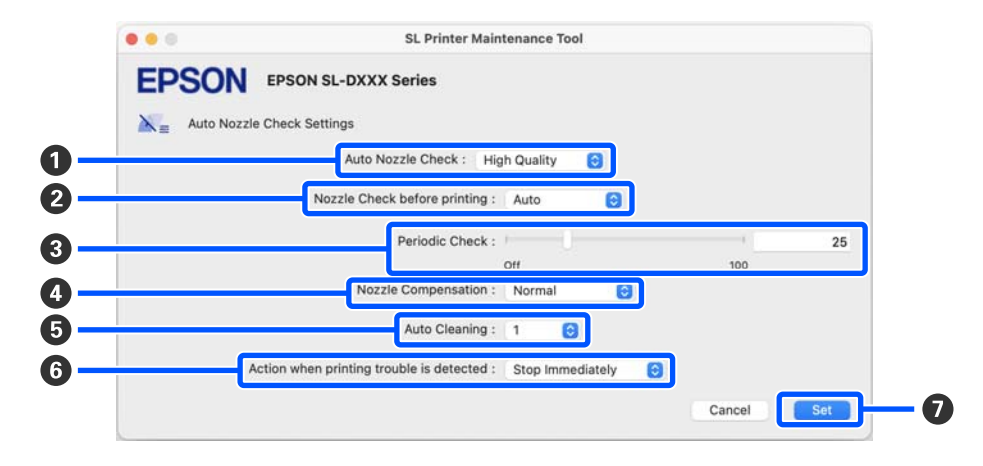

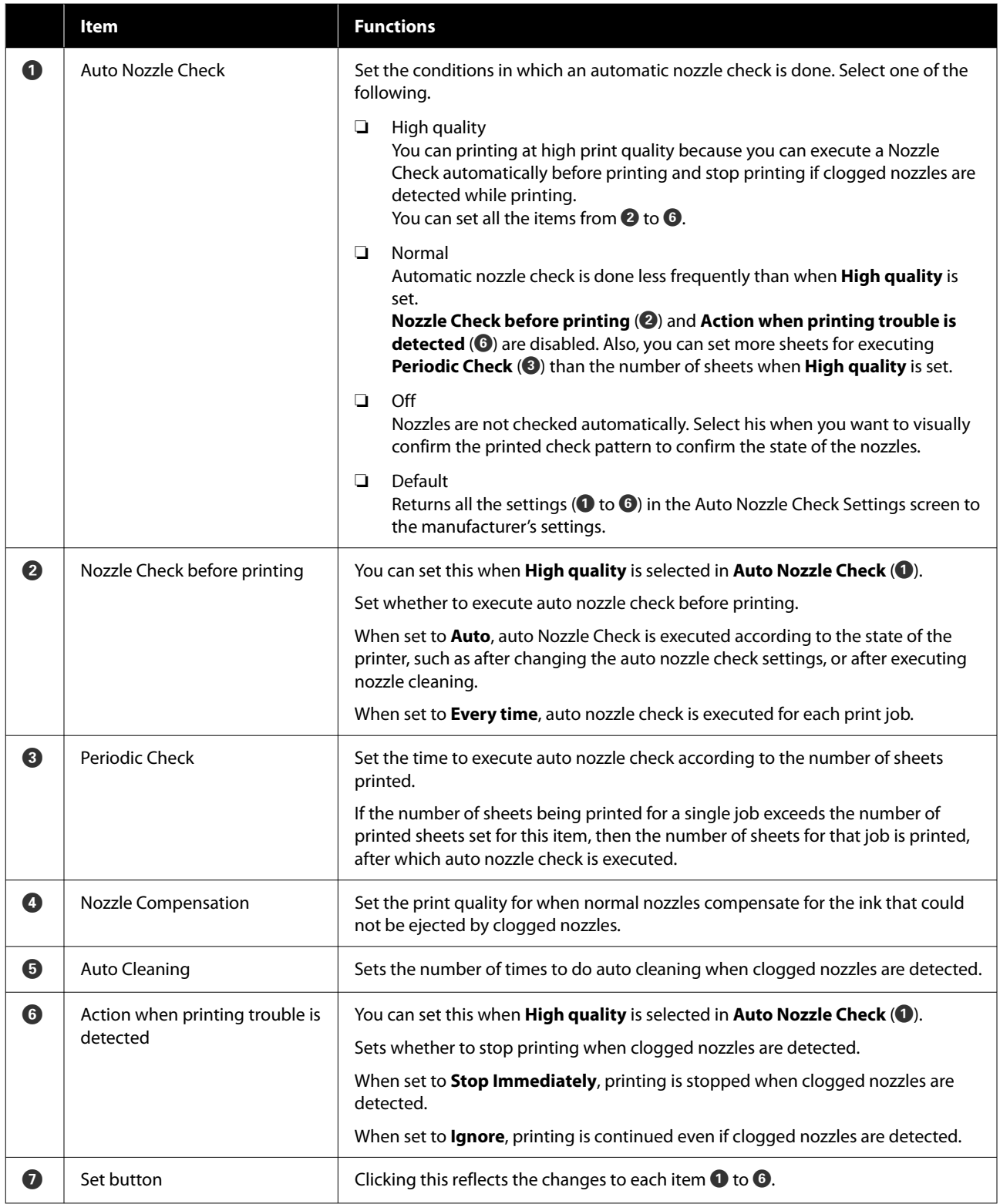

# <span id="page-83-0"></span>**Printer Maintenance**

You need to perform print head maintenance if there are problems in the printed results, such as streaks or scrapes in the printouts or if printed colors are different from usual.

## **Maintenance Operations**

Maintenance Tool has the following functions to keep the print head in good condition and to get the best print results.

Carry out appropriate maintenance depending on the print results and situation.

### **Auto Nozzle Check**

By enabling this setting, an auto nozzle check function checks the state of the nozzles at a specified interval and automatically cleans the nozzles if they clog and uses normal nozzles to compensate for clogged nozzles while printing.

You can change the conditions to execute a nozzle check and the timing for nozzle checks in Auto Nozzle Check. You can also disable this setting so nozzles are not checked automatically.

U["Explanation of the Auto Nozzle Check Settings](#page-81-0) [Screen" on page 82](#page-81-0)

## c*Important:*

*When checking the state of the nozzles, 1 sheet of paper is used because the printer prints a check pattern on the paper that is loaded.*

*Also, the paper on which the check pattern is printed could be mixed in with other printouts.*

### **Manual Nozzle Check**

You can check the state of the nozzles by executing a nozzle check, such as before printing an important job, or if the printer has not been used for an extended period or if Auto Nozzle Check is disabled. The printer automatically detects clogged nozzles. Depending on the results of the check, you can do Print Head Cleaning.

U"Nozzle Check Methods" on page 84

### **Print Nozzle Check Pattern**

Print a nozzle check pattern when you want to confirm whether clogged nozzles have been cleared after cleaning the print head or when you want to confirm the condition of nozzles visually with a printed nozzle check pattern.

### U["Print Nozzle Check Pattern Method" on](#page-84-0) [page 85](#page-84-0)

#### **Print Head Cleaning**

Do this when the nozzle Check Pattern has gaps, when there are streaks or scrapes in the printouts, or if printed colors are different from usual. This function clears clogged nozzles.

There are two types, **Forced Cleaning**, which is cleaning the print head manually, and **Diagnostic Cleaning**, which detects clogged nozzles and cleans the print head automatically.

U["Print Head Cleaning Method" on page 86](#page-85-0)

### **Print Head Alignment**

If the print results appear grainy or out of focus, perform Print Head Alignment. The Print Head Alignment function corrects print head misalignments when printing.

## U["Print Head Alignment Method" on page 87](#page-86-0)

### **Paper Feed Adjustment**

Execute this when streaks and unevenness that occur in print results are not improved even though print head cleaning was executed.

U["Paper Feed Adjustment Method" on page 88](#page-87-0)

## **Nozzle Check Methods**

Prints a check pattern on the paper and automatically checks the state of the nozzles. Paper must be loaded in the printer.

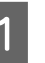

Load paper in the paper cassette.

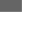

 $\mathscr{D}$  ["How to Load Paper" on page 25](#page-24-0)

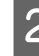

2 Click **Nozzle Check** on the main screen.

The **Nozzle Check** screen is displayed.

#### **Using the Maintenance Tool (Mac)**

<span id="page-84-0"></span>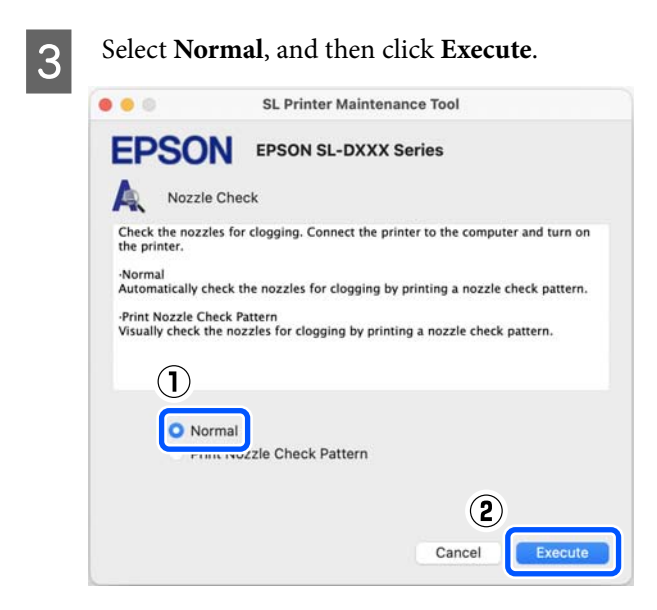

Nozzle check is executed.

D Check the results of the nozzle check in the message displayed on screen.

> When "No clogged nozzles were detected." is displayed, the work is complete.

When "Clogged nozzles were found." is displayed, execute **Diagnostic Cleaning**.

U["Diagnostic Cleaning" on page 86](#page-85-0)

Perform **Print Check Pattern** to check the condition of the nozzles.

U"Print Nozzle Check Pattern Method" on page 85

## **Print Nozzle Check Pattern Method**

Load paper in the paper cassette.

U["How to Load Paper" on page 25](#page-24-0)

2 Click **Nozzle Check** on the main screen. The **Nozzle Check** screen is displayed.

Select Print Nozzle Check Pattern, and then click **Execute**.

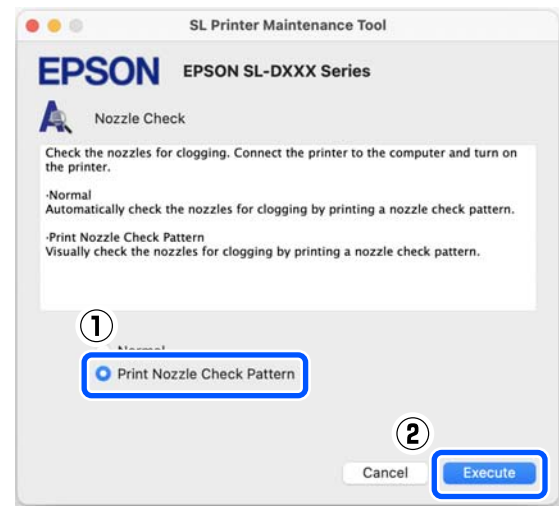

The check pattern is printed.

 $\overline{A}$  Review the printed check pattern while referring to the following section.

#### **Example of clean nozzles**

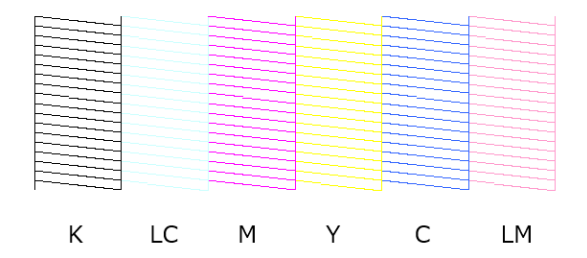

If none of the check pattern is missing, then the print head nozzles are not clogged.

#### **Example of clogged nozzles**

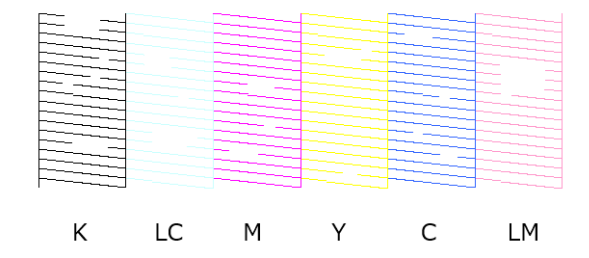

If part of the pattern is missing, then the print head nozzles are clogged. The print head needs to be cleaned.

U["Print Head Cleaning Method" on](#page-85-0) [page 86](#page-85-0)

## <span id="page-85-0"></span>**Print Head Cleaning Method**

## **Types of Cleaning and Order of Implementation**

There are two types of cleaning, **Forced Cleaning**, which is cleaning the print head manually, and **Diagnostic Cleaning**, which detects clogged nozzles and cleans the print head automatically.

First, implement **Diagnostic Cleaning**.

After that, when "Diagnostic cleaning is finished. Clogged nozzles detected. Perform diagnostic cleaning again." is displayed on screen, implement **Diagnostic Cleaning** again.

If the clogged nozzles are not cleared after repeating **Diagnostic Cleaning** three times, then do **Forced Cleaning** set to **Power**.

## **Diagnostic Cleaning**

Prints a check pattern on the paper and automatically checks the state of the nozzles. Paper must be loaded in the printer.

> Load more than 2 sheets of paper in the paper cassette.

U["How to Load Paper" on page 25](#page-24-0)

#### *Note:*

*Diagnostic Cleaning uses 1 sheet of paper each time for the following.*

- ❏ *During Nozzle Check immediately after clicking Execute in step 3*
- ❏ *When checking nozzles after cleaning when cleaning was executed*

2 Click Diagnostic Cleaning on the main screen. The **Diagnostic Cleaning** screen is displayed.

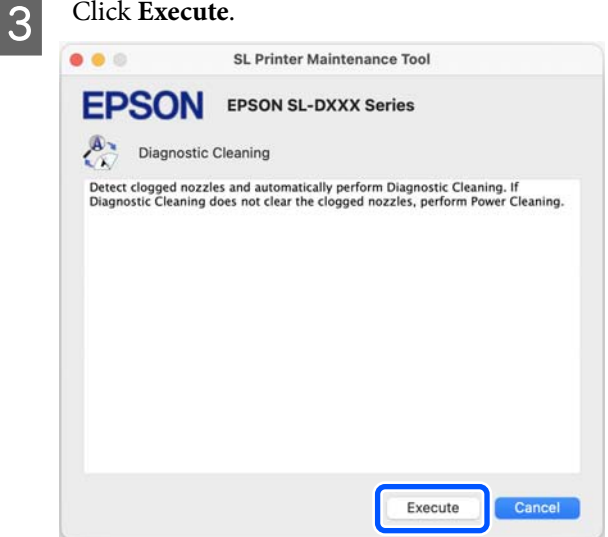

The nozzle check starts and cleaning is executed if necessary.

The time needed for cleaning varies according to the status of the nozzles.

4 Check the results of Diagnostic Cleaning in the message displayed on the screen.

> When the message "Diagnostic cleaning completed." is displayed, the work is complete.

When "Diagnostic cleaning is finished. Clogged nozzles detected. Perform diagnostic cleaning again." is displayed, execute **Diagnostic Cleaning** again.

If the clogged nozzles are not cleared after repeating **Diagnostic Cleaning** three times, then execute **Forced Cleaning** set to **Power**.

U"Forced Cleaning" on page 86

## **Forced Cleaning**

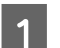

A Click **Forced Cleaning** on the main screen.

The **Forced Cleaning** screen is displayed.

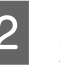

2 Select **Normal** or **Power**, and then click **Execute**.

> Select **Normal** to clean the surface of the print head and to clear clogged nozzles.

<span id="page-86-0"></span>**Power** cleans more powerfully than **Normal**. Use this setting if the nozzles are still clogged even after repeating **Normal** cleaning several times. **Power** consumes more ink than **Normal** cleaning. If a message is displayed informing you that here is not enough ink remaining, refill the ink tank and then execute.

### $\mathscr{D}$  ["Refilling Ink" on page 51](#page-50-0)

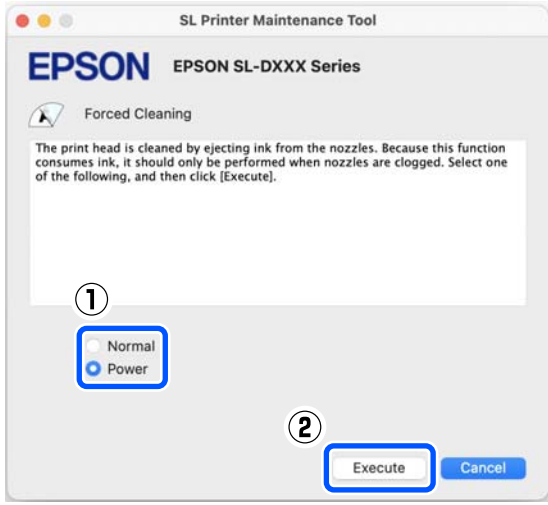

Cleaning is executed.

Cleaning may take some time depending on the selected cleaning level.

A message is displayed on screen when cleaning is complete.

**3** Check the results of Forced Cleaning.

There are the following two ways to check the cleaning results.

- ❏ Execute a nozzle check to check for clogged nozzles. U["Nozzle Check Methods" on page 84](#page-83-0)
- ❏ Print a nozzle check pattern to check for clogged nozzles. U["Print Nozzle Check Pattern Method" on](#page-84-0) [page 85](#page-84-0)

If the clogged nozzles are not cleared by executing **Normal** cleaning, execute **Normal** cleaning again. If the clogged nozzles are not cleared even by repeating this several times, execute **Power** cleaning.

If the clogged nozzles are not cleared even after executing cleaning at **Power**, then do not use the printer for printing for at least 12 hours. Waiting this time may allow the clogged ink to dissolve.

If that does not improve the situation, execute Power Ink Flushing from the printer's control panel.

 $\mathscr{D}$  ["Power Ink Flushing" on page 63](#page-62-0)

# **Print Head Alignment Method**

If the print results appear grainy or out of focus, perform Print Head Alignment. The Print Head Alignment function corrects print head misalignments when printing.

After executing Print Head Alignment, go on to execute Paper Feed Adjustment.

Load 2 sheets of paper in the paper cassette.

 $\mathscr{D}$  ["How to Load Paper" on page 25](#page-24-0)

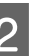

**2** Click **Print Head Alignment** on the main screen.

The **Print Head Alignment** screen is displayed.

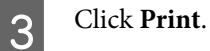

2 sheets of adjustment patterns are printed. Two groups of adjustment patterns, #1 and #2, are printed on separate sheets of paper.

4 Check the printed adjustment pattern.

Confirm which of the print pattern numbers has no gaps between the nozzles in each group.

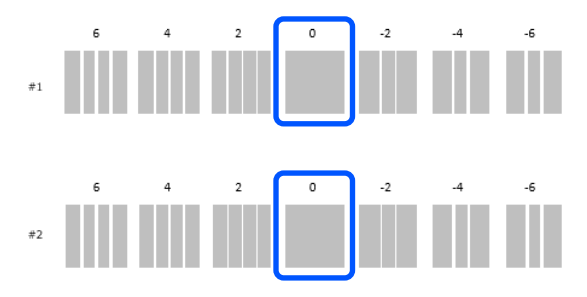

#### **Using the Maintenance Tool (Mac)**

<span id="page-87-0"></span>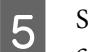

 $\overline{5}$  Select the number of the print pattern you confirmed, and then click **Set**.

> Select the number of the print pattern you confirmed individually for both **#1** and **#2**.

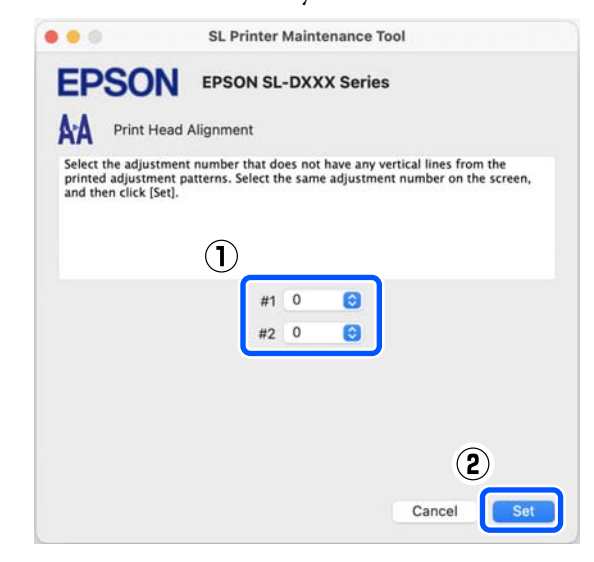

The adjustment values are applied.

If you are going to do Paper Feed Adjustment, then go to step 4 in "Paper Feed Adjustment Method".

U"Paper Feed Adjustment Method" on page 88

## **Paper Feed Adjustment Method**

Execute this when streaks and unevenness that occur in print results are not improved even though print head cleaning was executed.

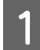

Load paper in the paper cassette.

 $\mathscr{D}$  ["How to Load Paper" on page 25](#page-24-0)

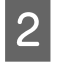

B Click **Print Head Alignment** on the main screen.

The **Print Head Alignment** screen is displayed.

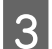

## 3 Click Skip.

If you do not click **Skip** to do this from Print Head Alignment, see the following.

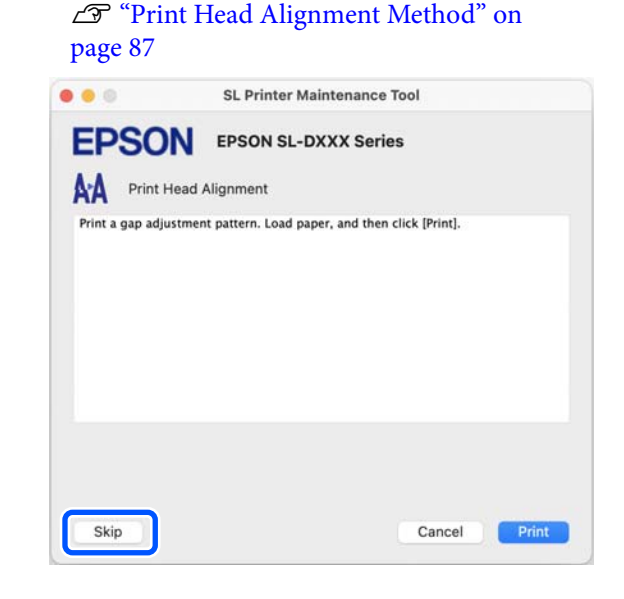

## 4 Click Print.

Adjustment patterns are printed.

**EXECUTE:** Check the printed adjustment pattern.

Two groups of adjustment patterns, #1 and #2, are printed. Confirm the number of the print pattern with the least amount of overlapping or gaps for each group.

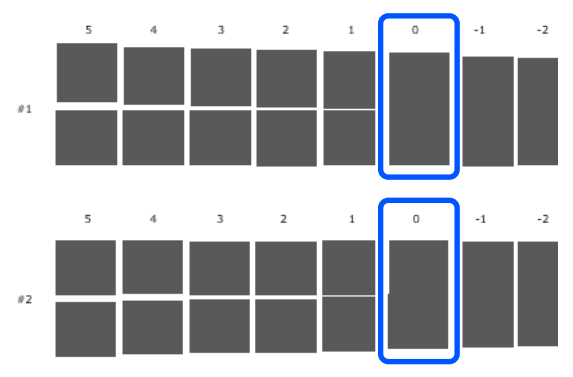

If all of the adjustment patterns contain overlaps or gaps, and you cannot narrow it down to one, select the pattern with the least overlap or gap.

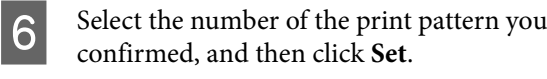

Select the number of the print pattern you confirmed individually for both **#1** and **#2**.

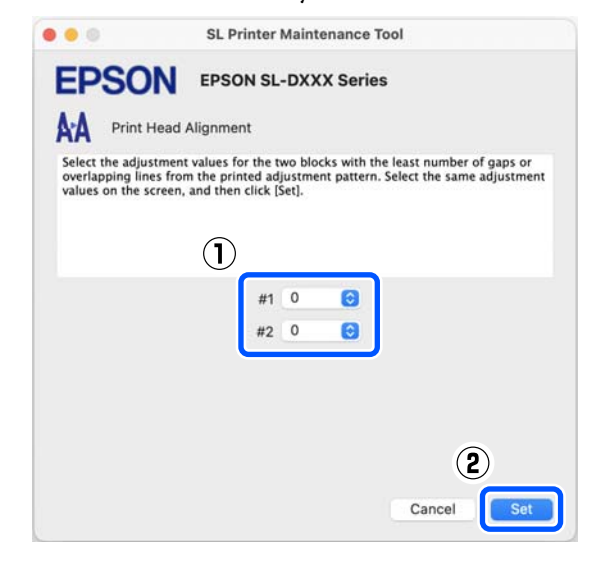

The adjustment values are applied.

# <span id="page-89-0"></span>**Adding Paper Information**

If the paper information for the paper you want to use is not displayed on the control panel screen or in the printer driver, you can add paper information. Adding can be done by the following method.

- ❏ When you can acquire the Paper Type File of the paper you want to use U"Adding Paper Information by Using a Paper Type File" on page 90
- ❏ When you cannot acquire the Paper Type File of the paper you want to use, or when you want to register color density adjusted to suit the paper (Windows Only) U["Adding Paper Information from Custom](#page-91-0) [Settings \(Windows Only\)" on page 92](#page-91-0)

#### *Note:*

*Check with your dealer about how to acquire a Paper Type File.*

# **Adding Paper Information by Using a Paper Type File**

## **Settings on Windows**

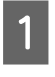

A Open the Control Panel, and click **Hardware and Sound** - **Devices and Printers**, in this order.

2 Right-click your printer icon, and select **Printing preferences**.

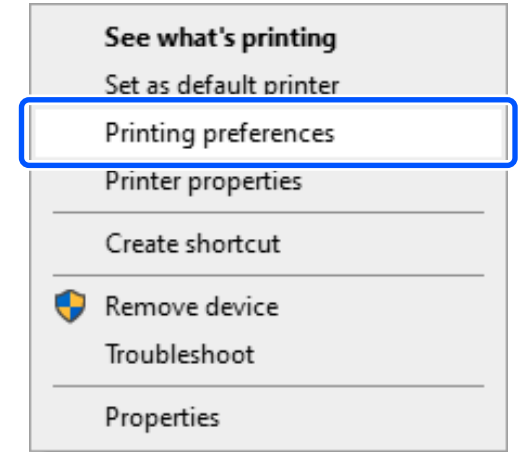

#### C Select **Maintenance**, and click **Paper Type Additional Tool**.

Start Paper Type Additional Tool.

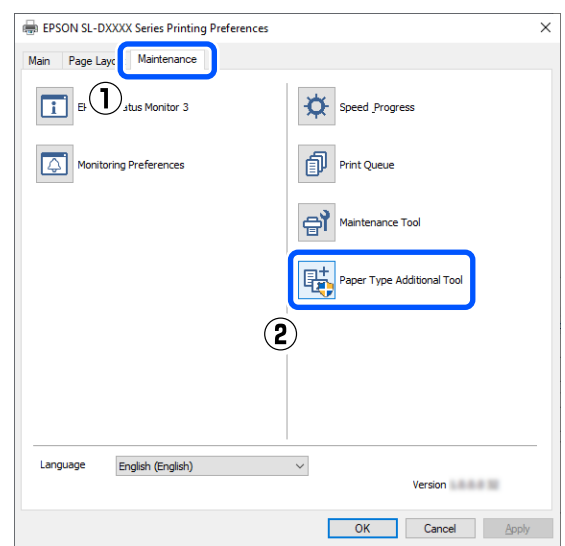

#### **Adding Paper Information**

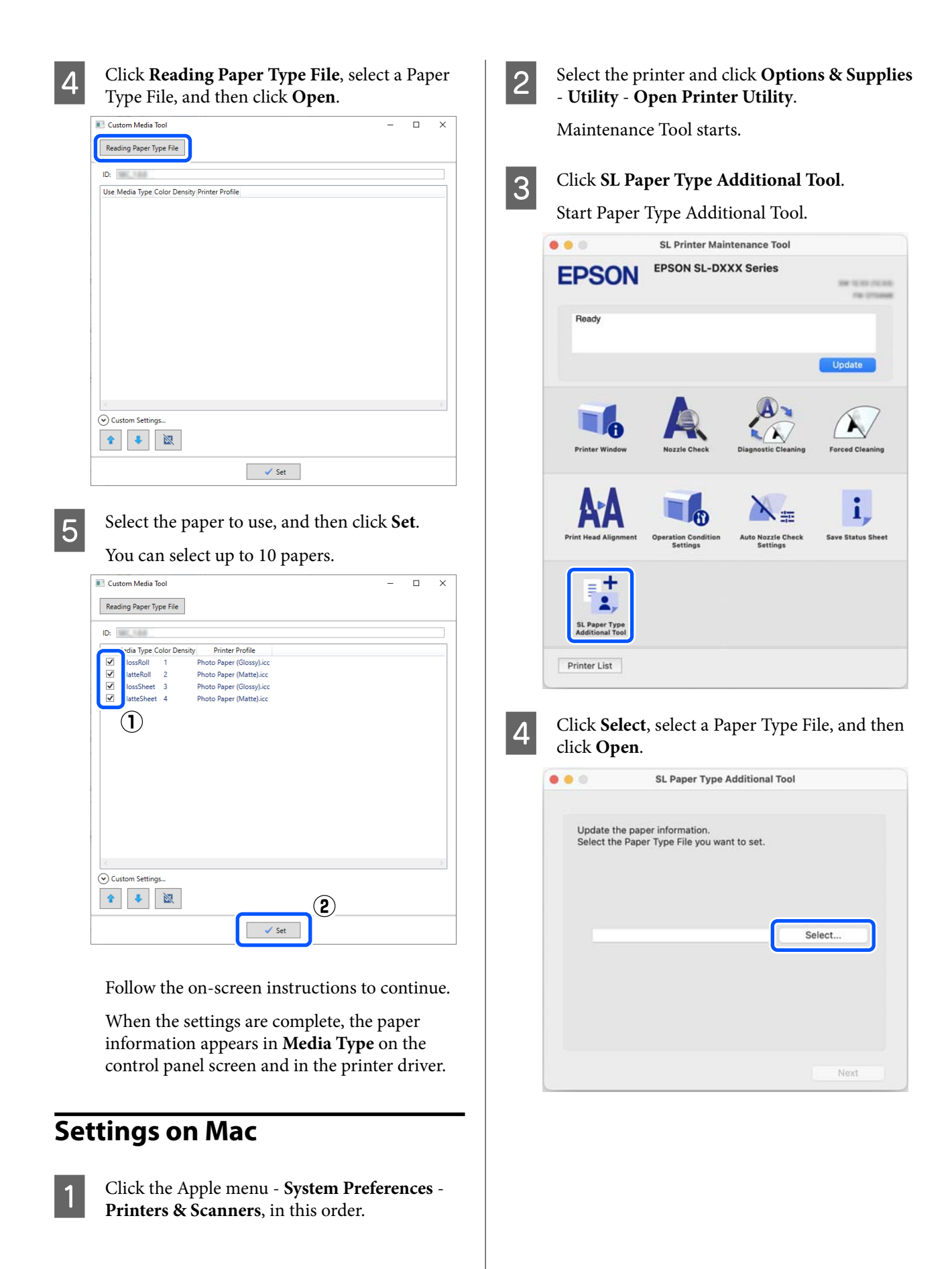

### **Adding Paper Information**

<span id="page-91-0"></span>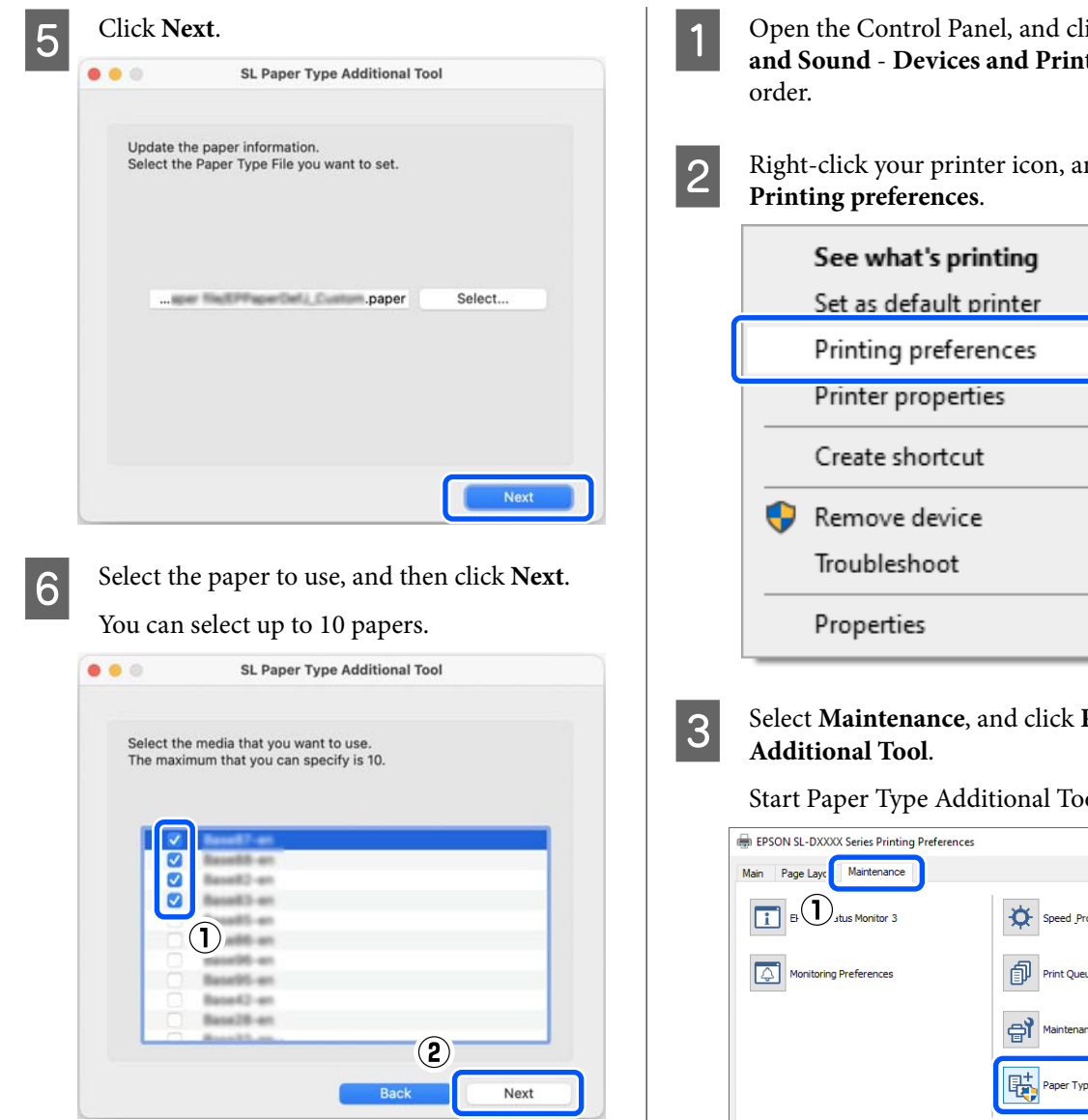

Follow the on-screen instructions to continue.

When the settings are complete, the paper information appears in **Media Type** on the control panel screen and in the printer driver.

# **Adding Paper Information from Custom Settings (Windows Only)**

If you cannot acquire the Paper Type File for the paper you want to use, or when using commercially available paper, add paper information by adjusting the color density of paper information that has already been set.

A Open the Control Panel, and click **Hardware and Sound** - **Devices and Printers**, in this

2 Right-click your printer icon, and select

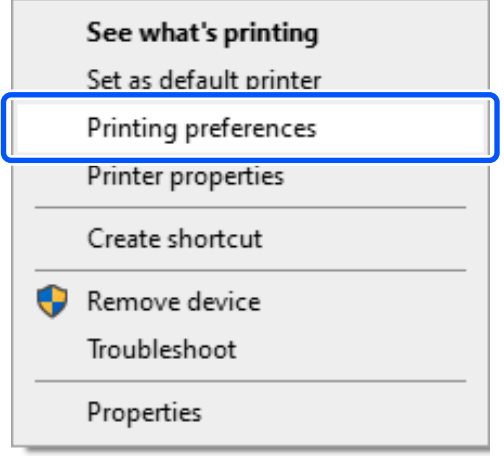

# Select Maintenance, and click Paper Type

Start Paper Type Additional Tool.

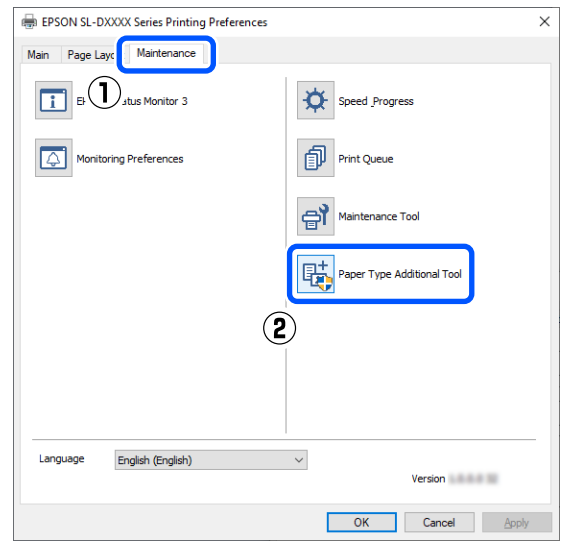

#### **Adding Paper Information**

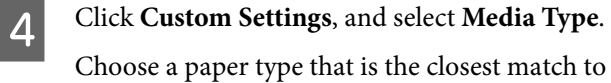

the paper to be used.

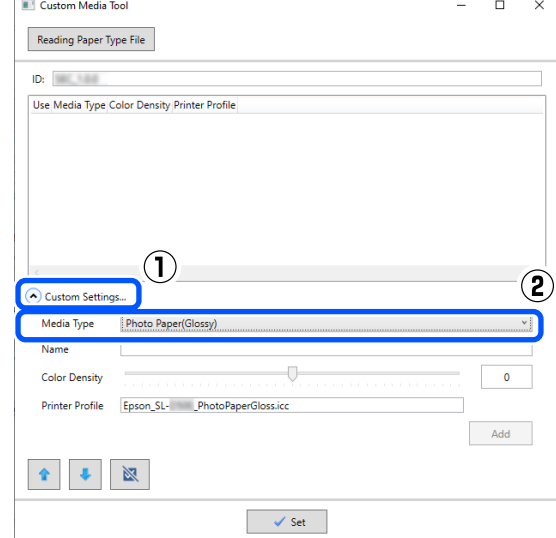

E Input a name in **Name**, then set the **Color Density** to match the paper, and then click **Add**.

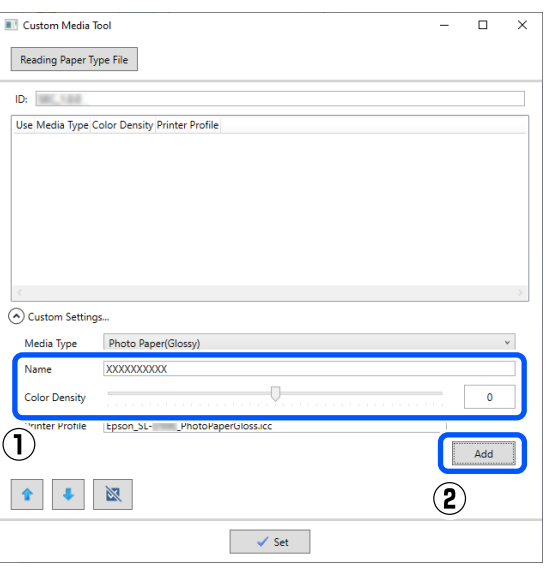

#### *Note:*

*The added paper information appears in Media Type on the control panel screen and in the printer driver using the name you input in Name.*  $\overline{6}$  Confirm that the paper information you added<br>in step 5 is selected and then click Set in step 5 is selected, and then click **Set**.

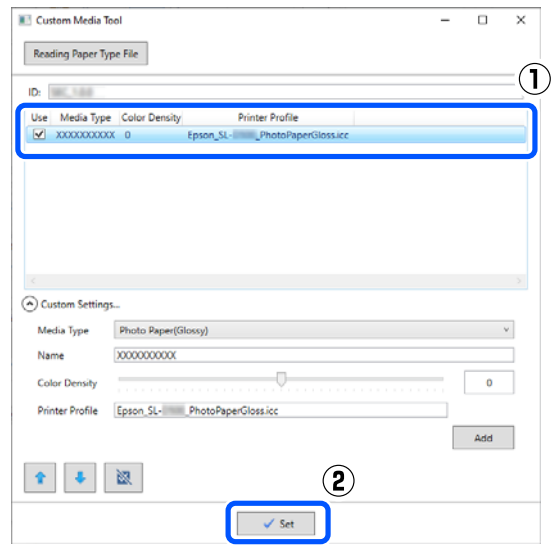

Follow the on-screen instructions to continue.

When the settings are complete, the paper information appears in **Media Type** on the control panel screen and in the printer driver.

# **Control Panel Menu**

# **Menu List**

The following items and parameters can be set and executed in the Menu. See the reference pages for more details on each item.

### **Settings**

For more information on these items, see  $\mathscr{L}$  ["Details of the Menu" on page 98](#page-97-0)

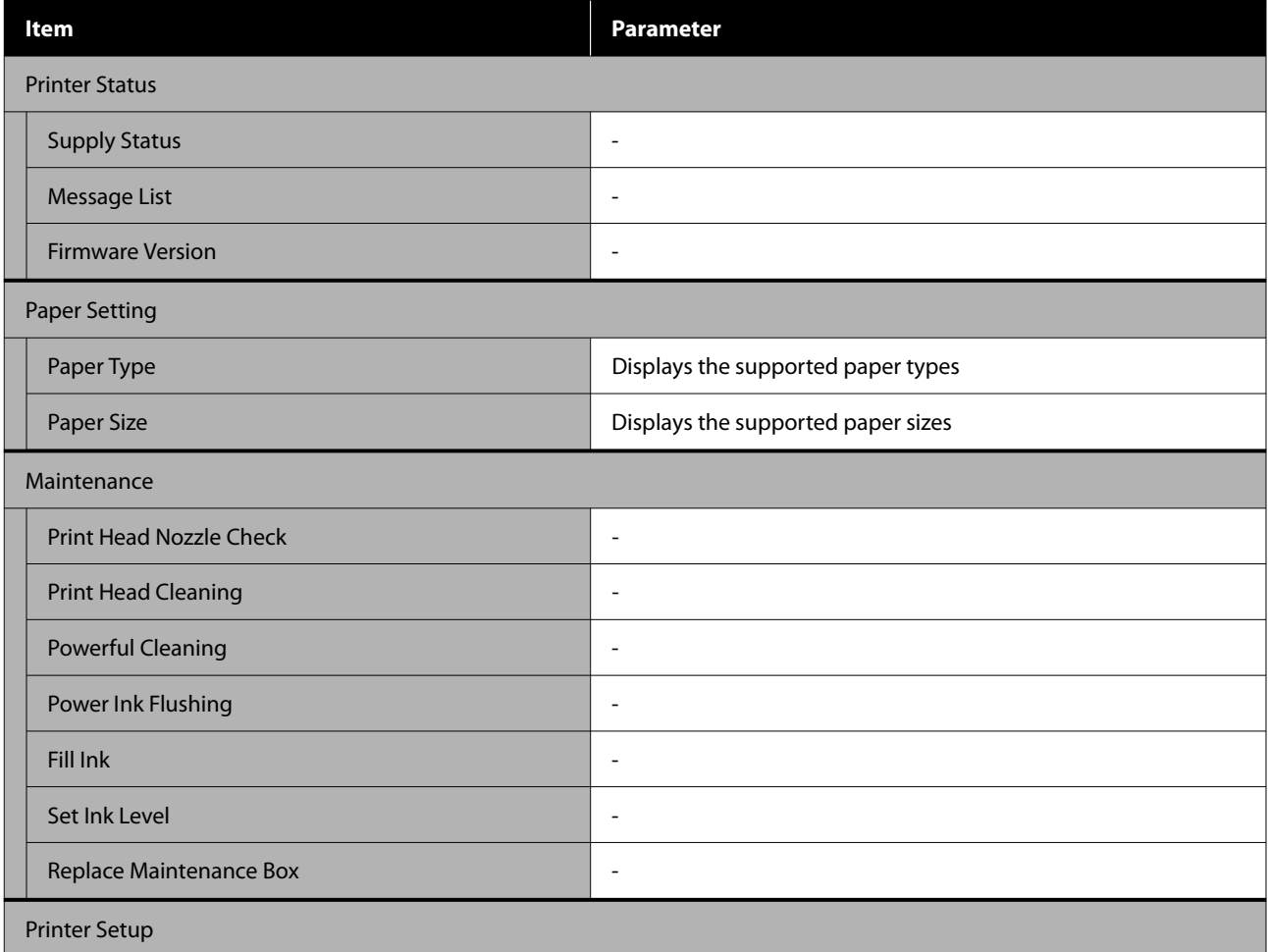

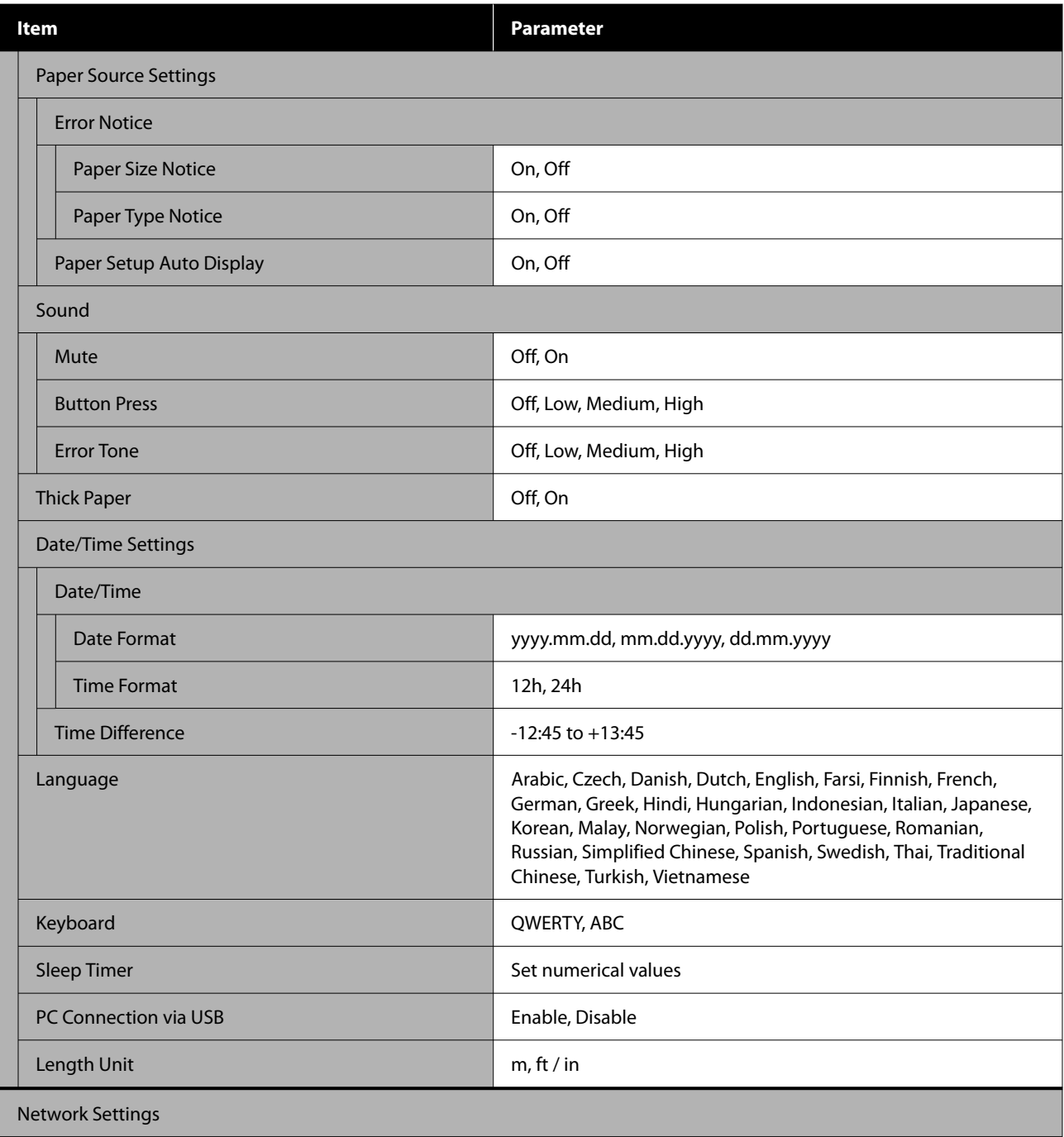

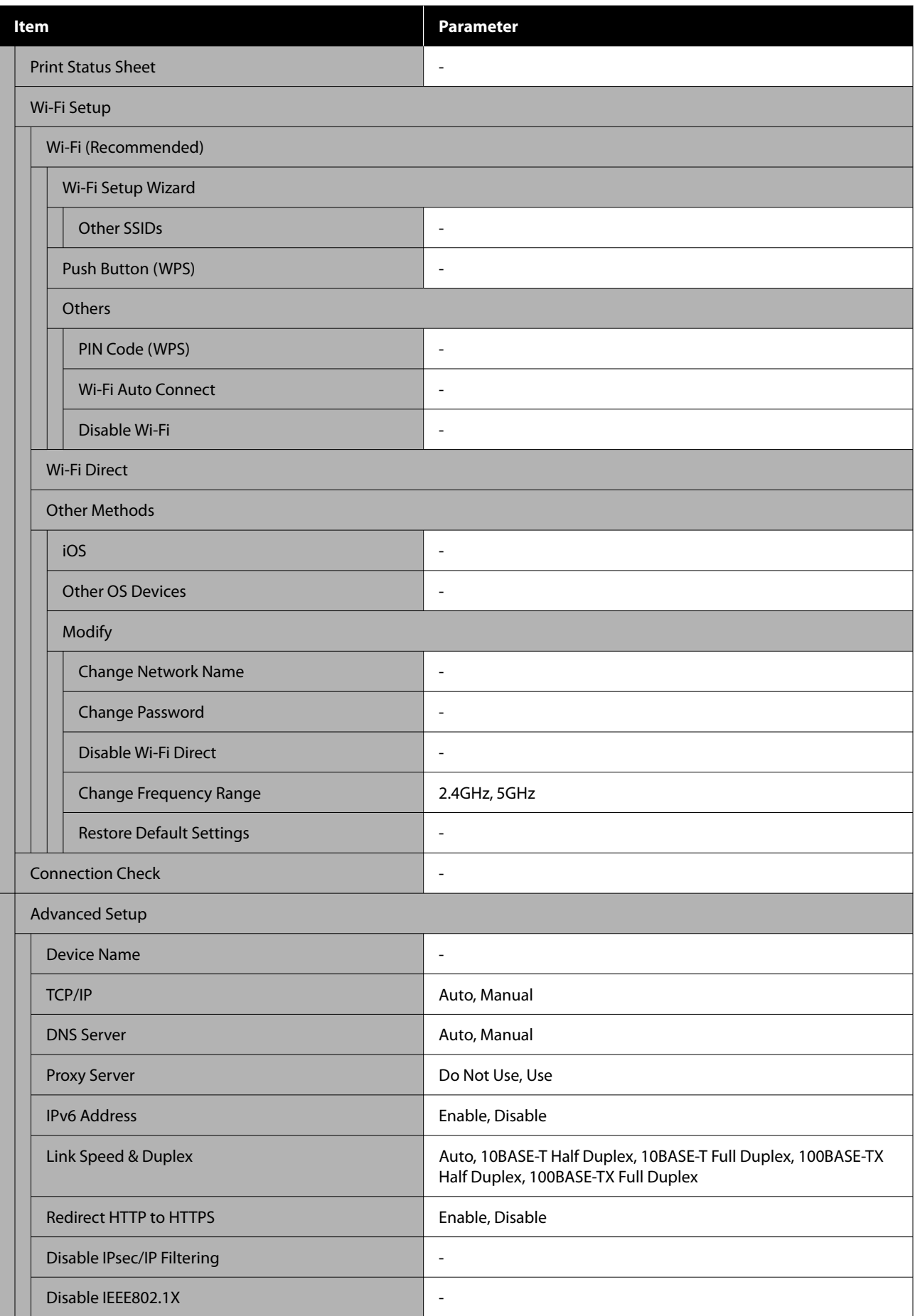

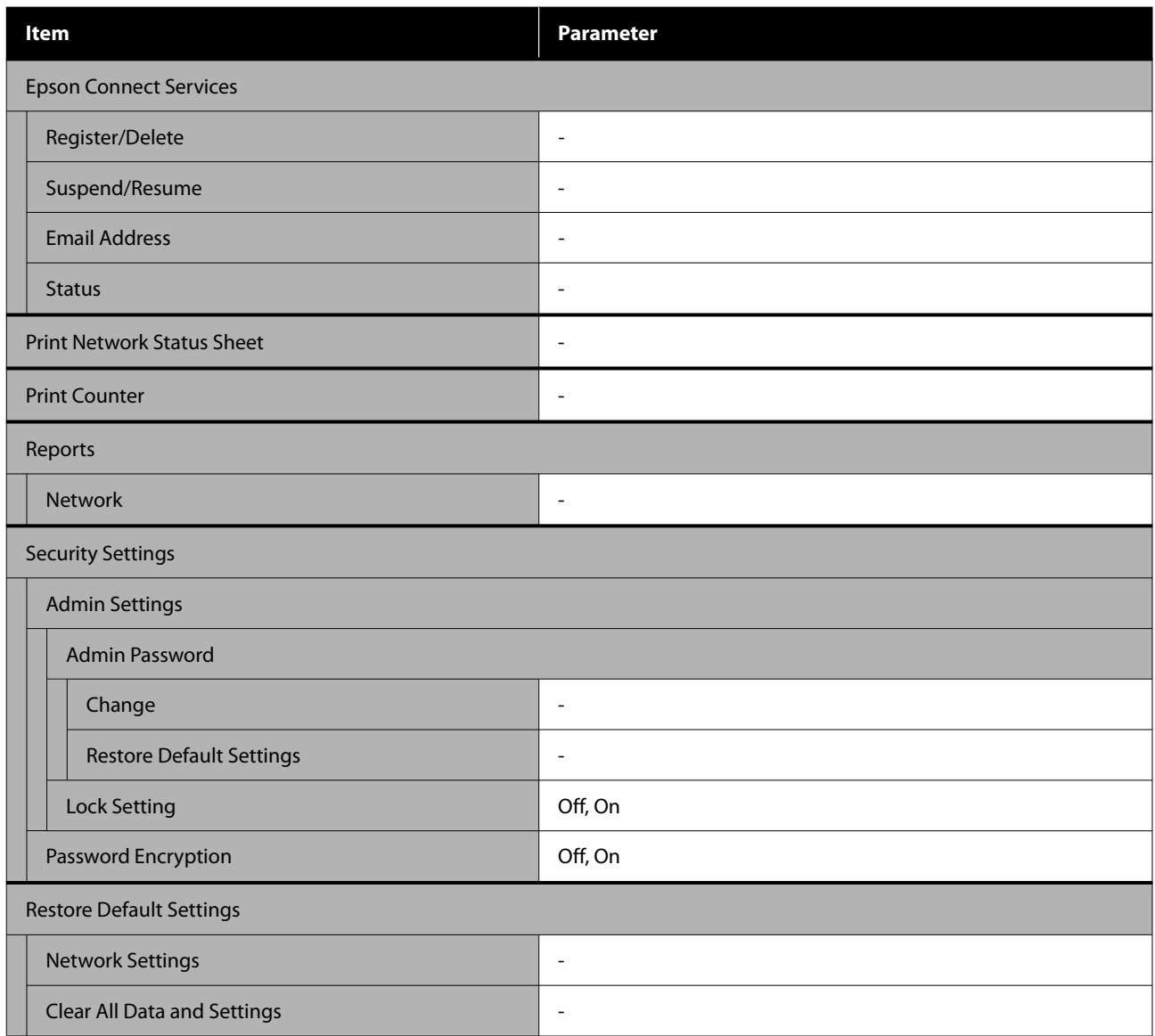

### **Wi-Fi Setup**

Displays the same content as **Settings** - **Network Settings** - **Wi-Fi Setup**.

# <span id="page-97-0"></span>**Details of the Menu**

 $^\star$  indicates default settings.

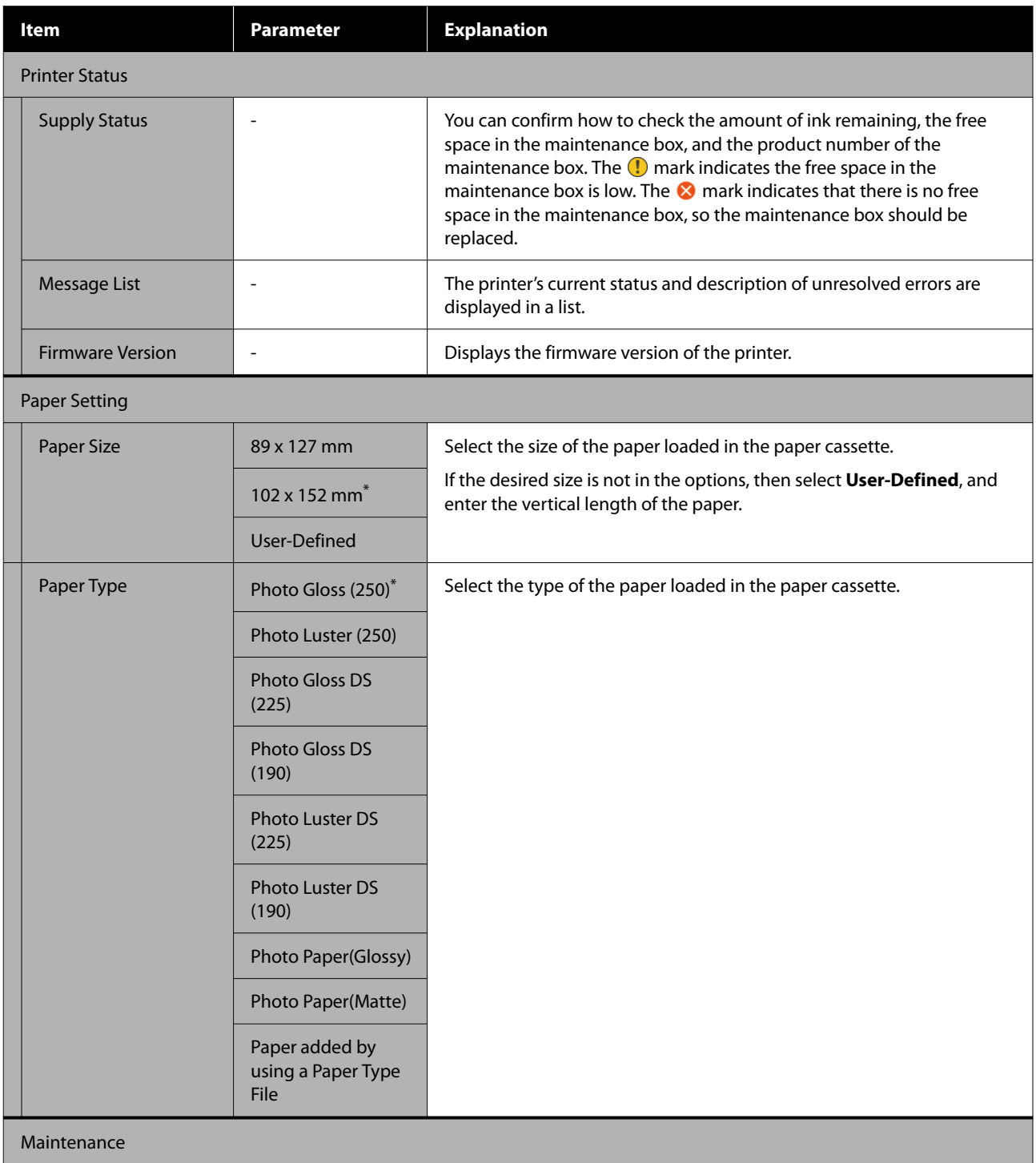

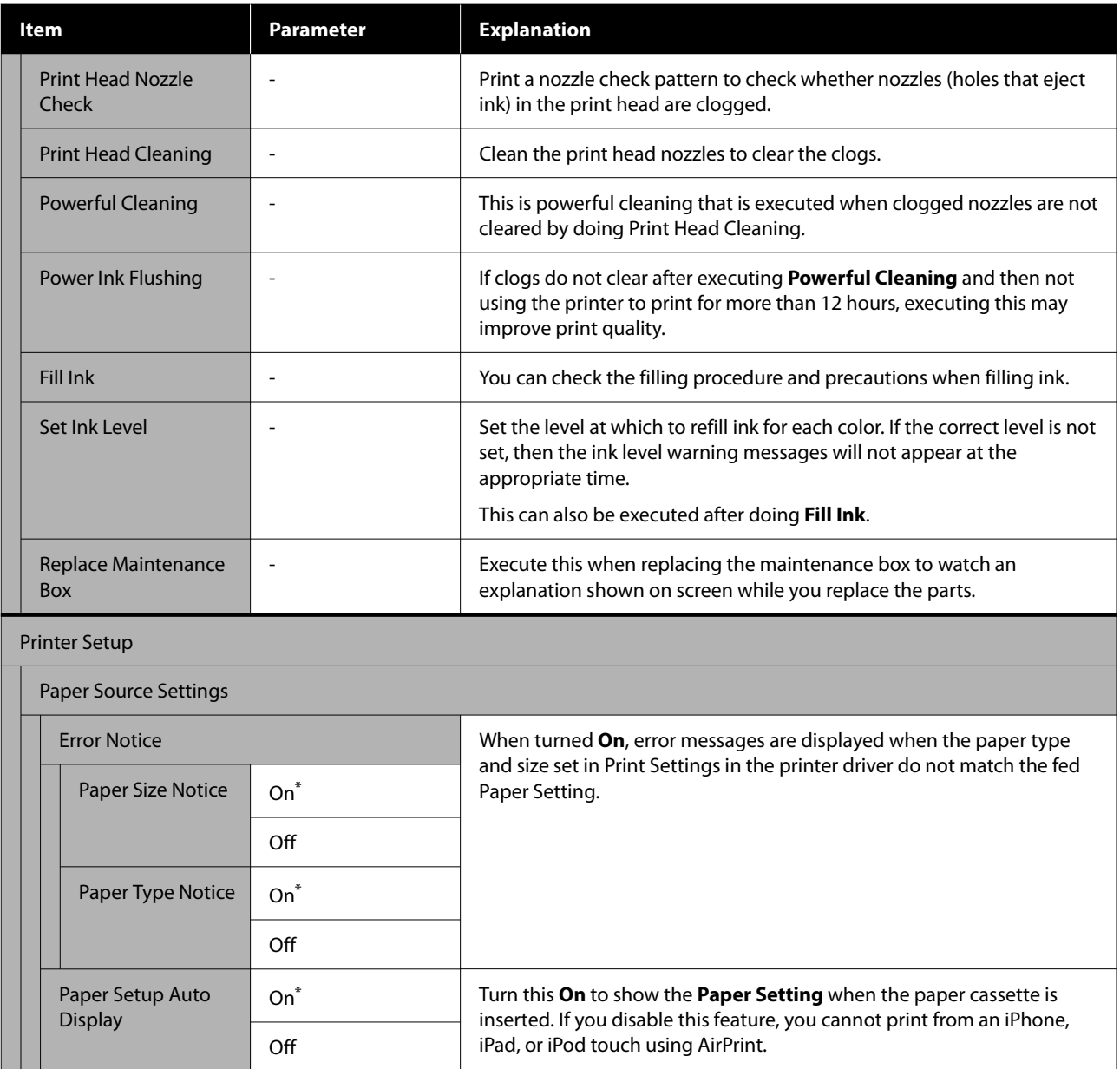

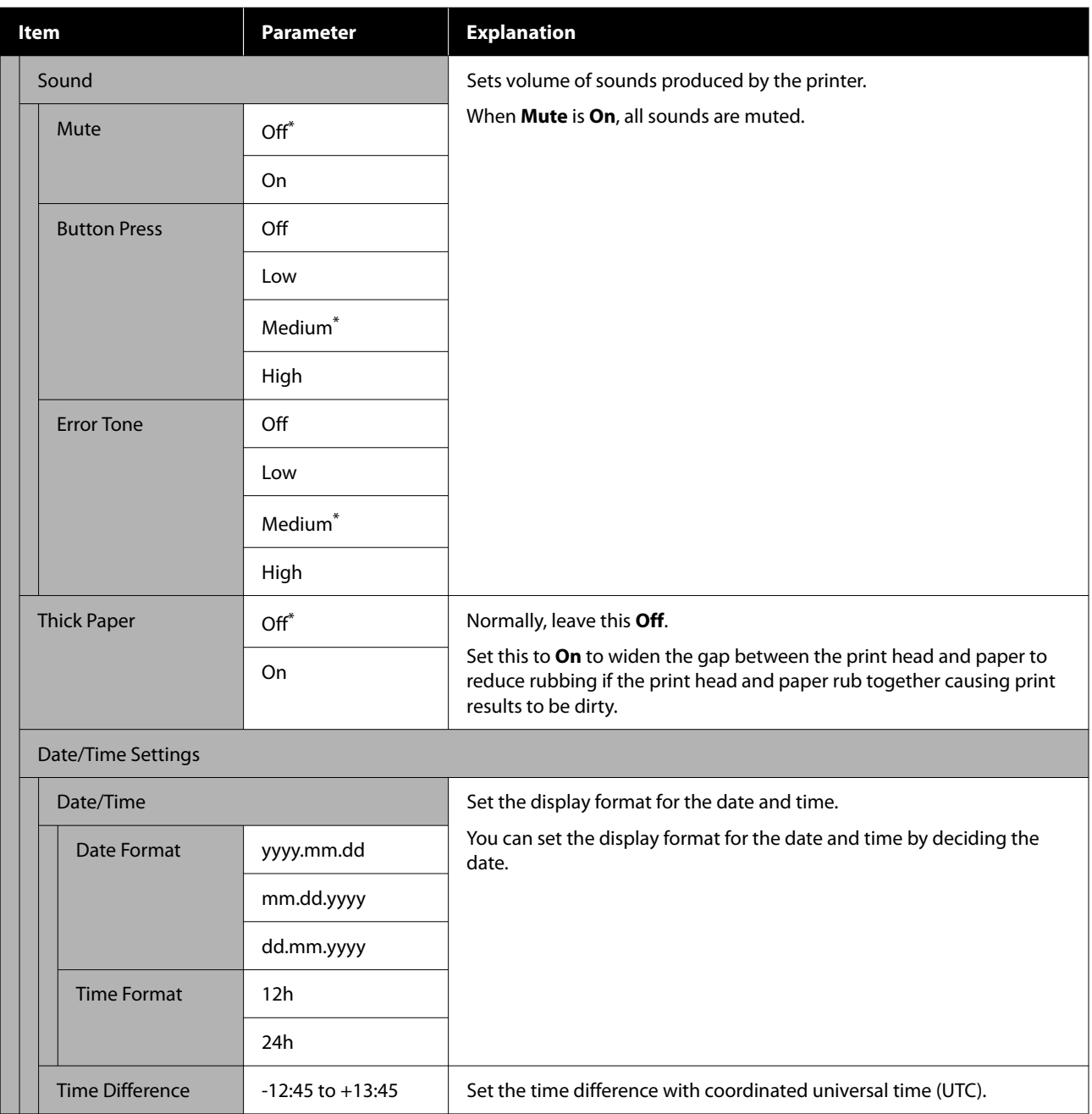

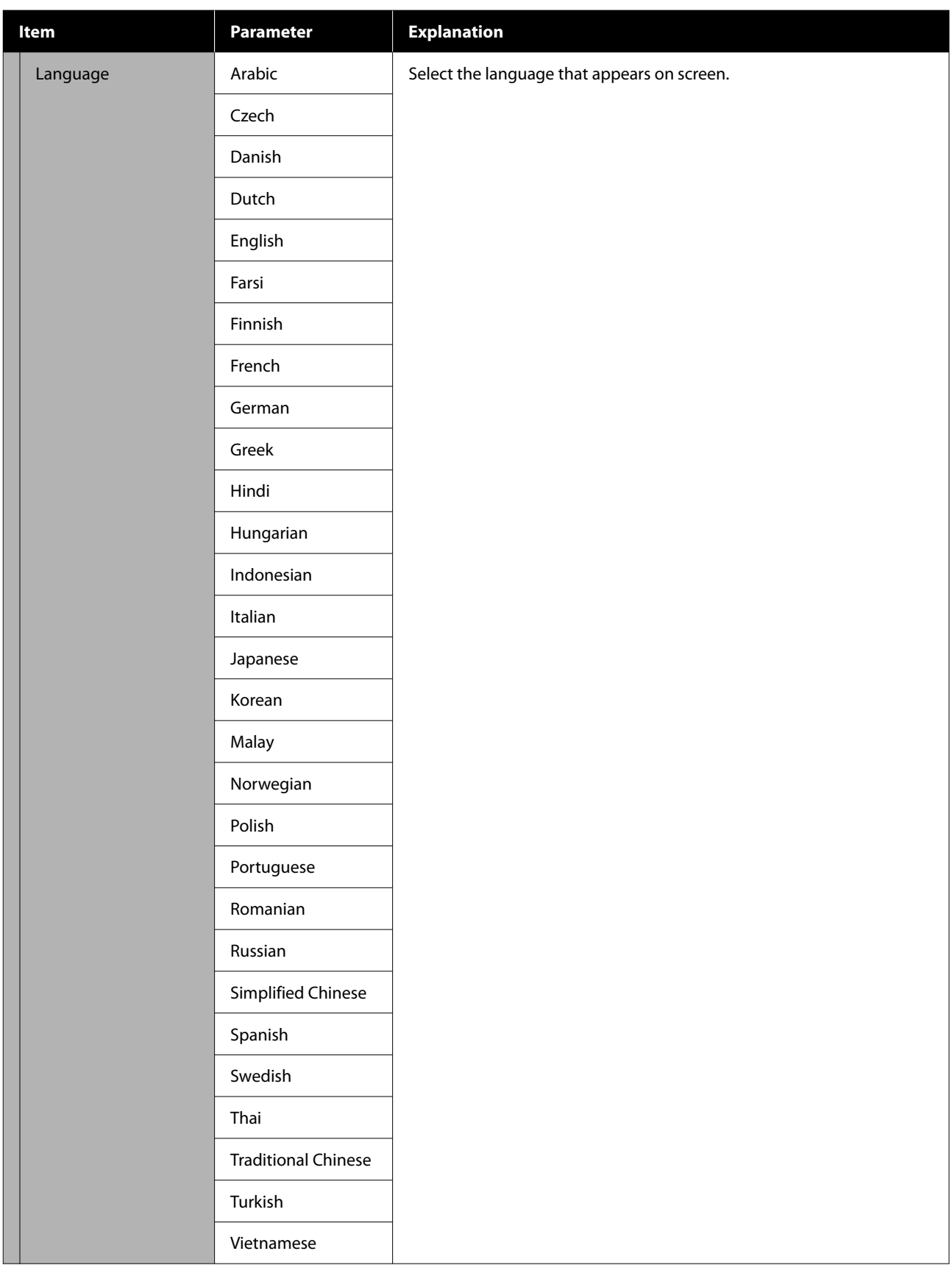

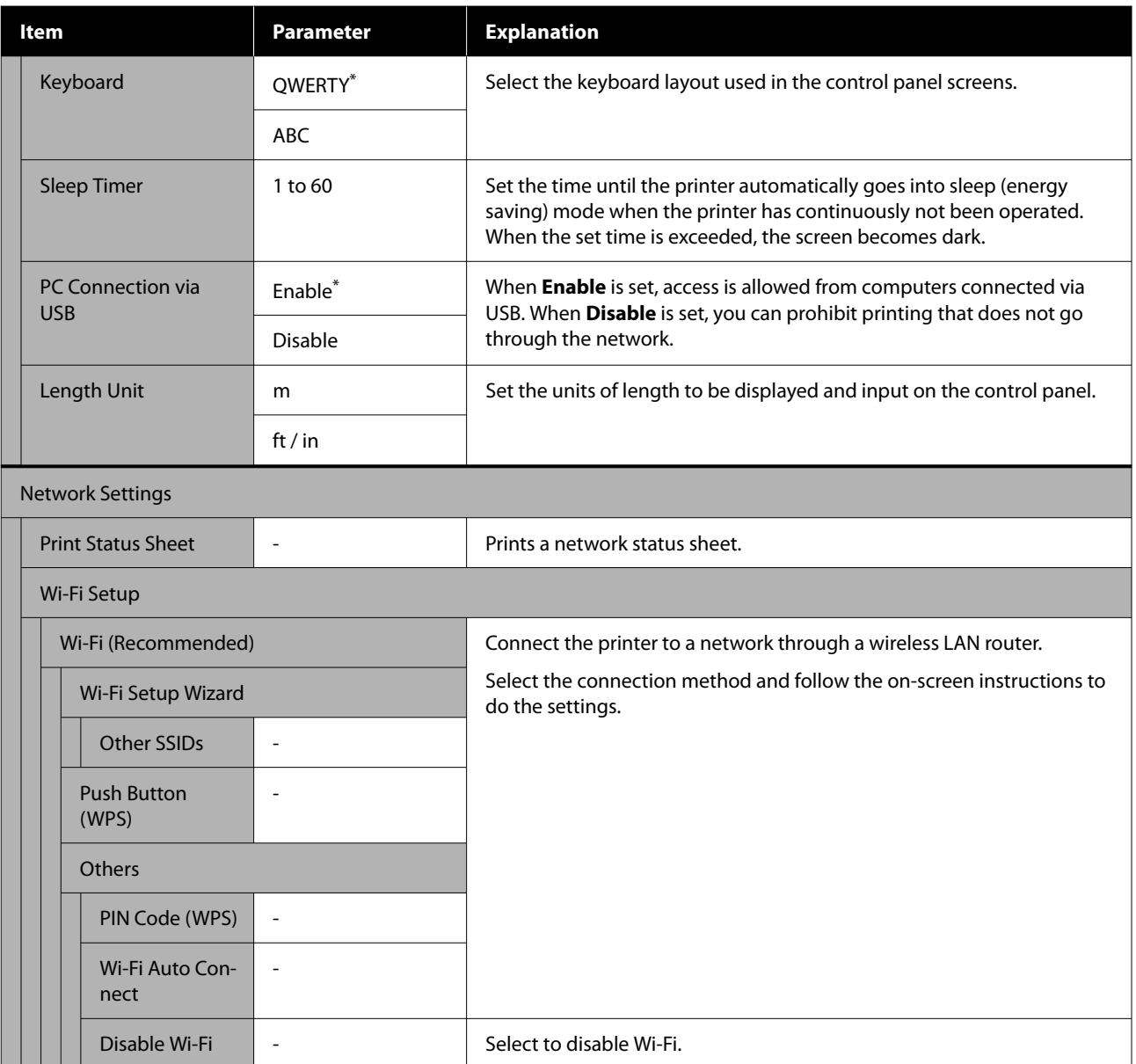

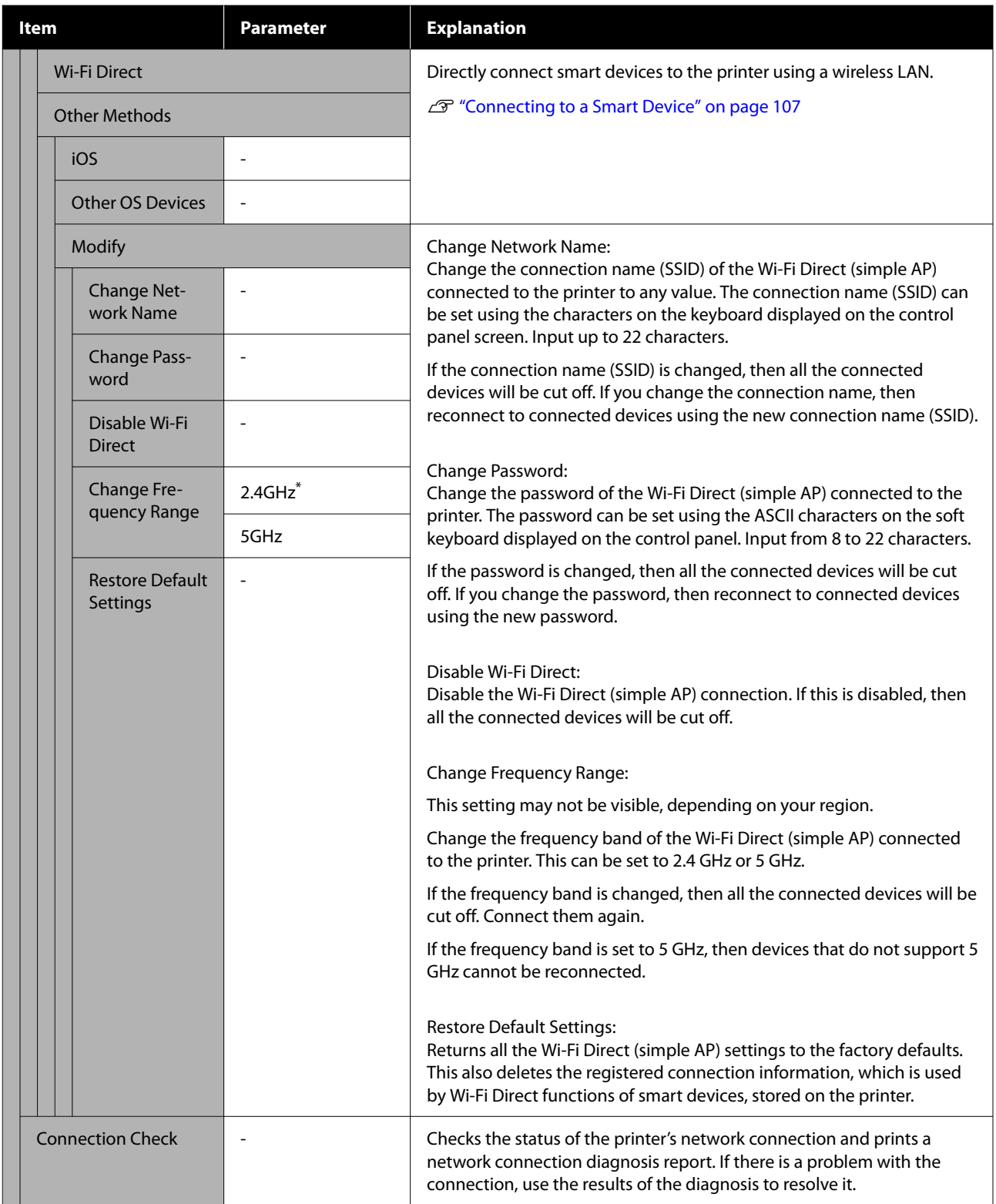

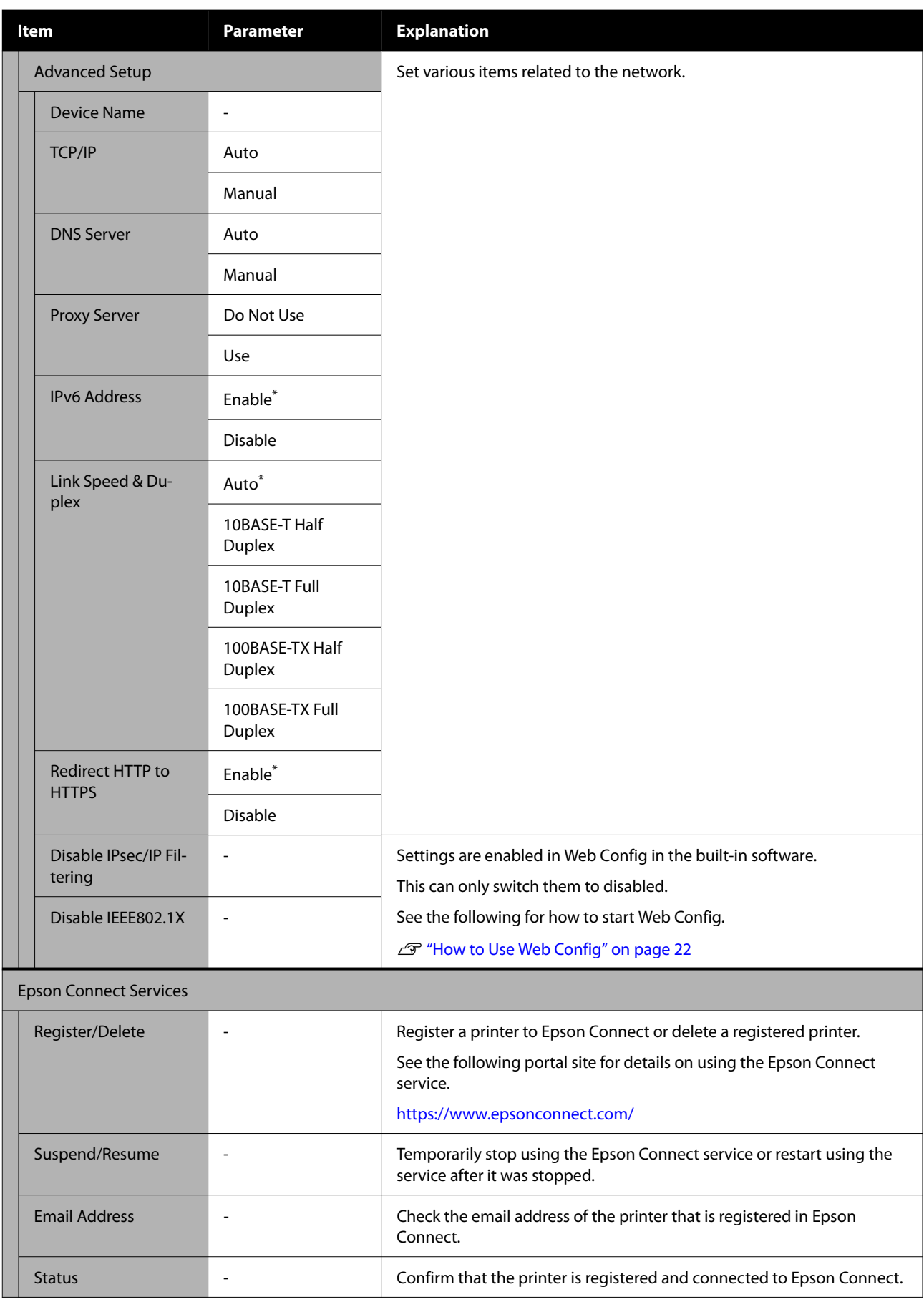

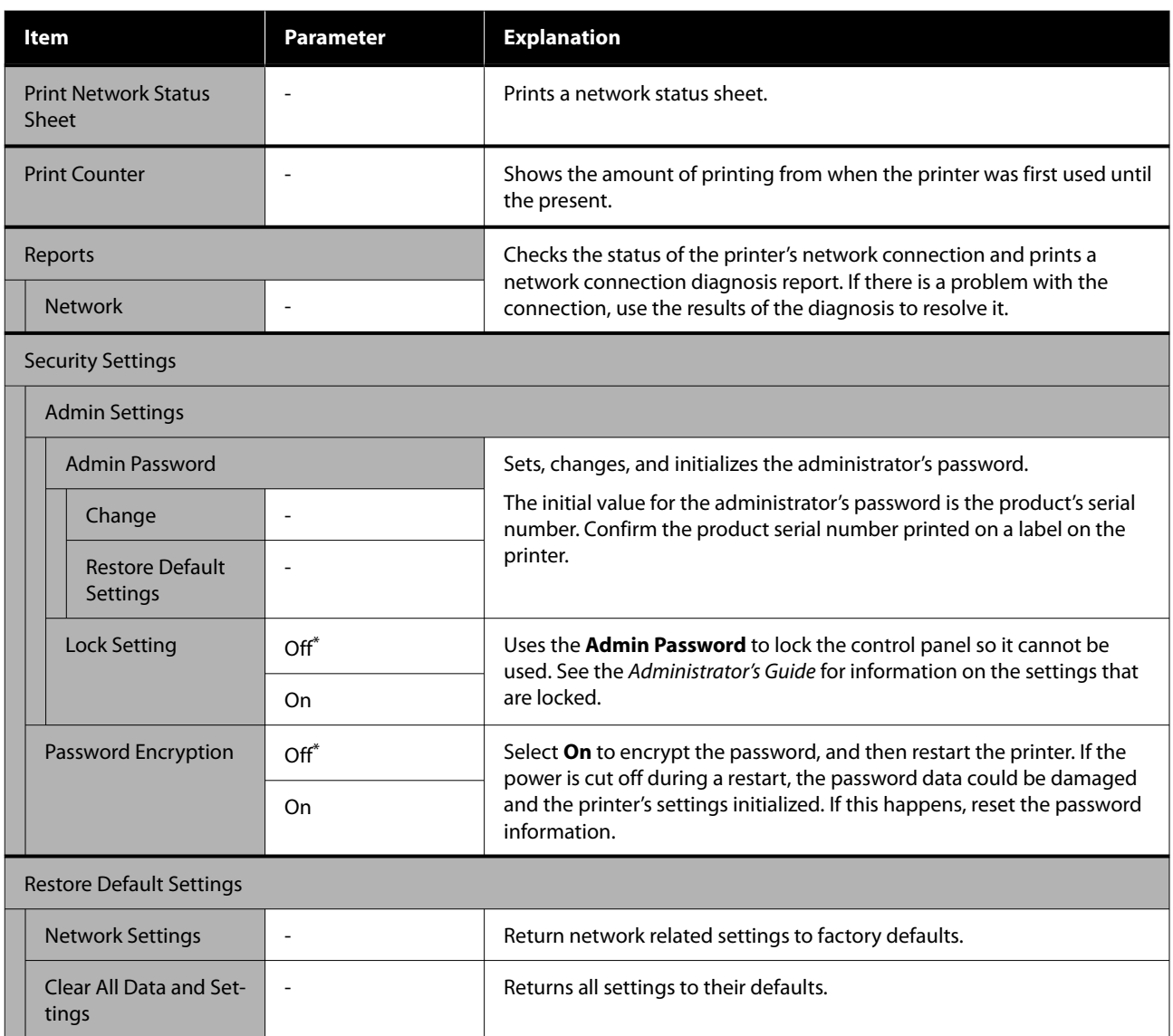

# **Wireless LAN Connection**

# **Types of Wireless LAN Connection**

You can use the following connection methods.

# **Wi-Fi Connection**

Connect the printer and the computer or smart device to the wireless router. This connection method is for using smart devices and computers connected via wireless LAN (Wi-Fi) through a wireless LAN router (access point).

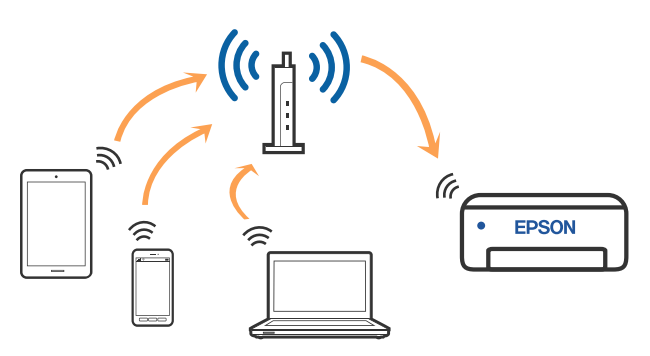

### **Related information**

 $\mathscr{D}$  "Connecting to a Computer" on page 106

U["Connecting to a Smart Device Over a Wireless](#page-106-0) [Router" on page 107](#page-106-0)

U["Making Wi-Fi Settings from the Printer" on](#page-108-0) [page 109](#page-108-0)

## **Wi-Fi Direct (Simple AP) Connection**

Use this connection method when you want to connect the printer directly to a computer or smart device without using wireless LAN (Wi-Fi) and a wireless LAN router (access point). In this mode, the printer acts as an wireless router and you can connect the devices to the printer without having to use a standard wireless router. However, devices directly connected to the printer cannot communicate with each other through the printer.

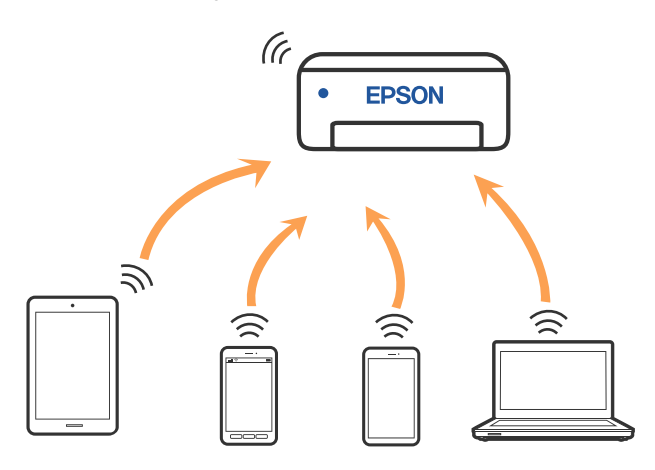

The printer can be connected by wireless LAN (Wi-Fi) and Wi-Fi Direct (Simple AP) simultaneously. However, if you start setting Wi-Fi Direct (Simple AP) while connected by wireless LAN (Wi-Fi), the wireless LAN (Wi-Fi) connection is temporarily disconnected.

### **Related information**

U["Connecting to an iPhone, iPad, iPod touch Using](#page-106-0) [Wi-Fi Direct" on page 107](#page-106-0)

U["Connecting to Devices Other Than iOS Using](#page-108-0) [Wi-Fi Direct" on page 109](#page-108-0)

# **Connecting to a Computer**

We recommend using the installer to connect the printer to a computer. You can run the installer using one of the following methods.

<span id="page-106-0"></span>❏ Setting up from the website Access the following website, and then enter the product name. Go to **Setup**, and then start setting up.

<https://epson.sn>

❏ Setting up using the software disc (only for the models that come with a software disc and users with computers with disc drives) Insert the software disc into the computer, and then follow the on-screen instructions.

#### **Selecting the Connection Methods**

Follow the on-screen instructions until the following screen is displayed, and then select the connection method of the printer to the computer.

Select the connection method for the printer, and then click **Next**.

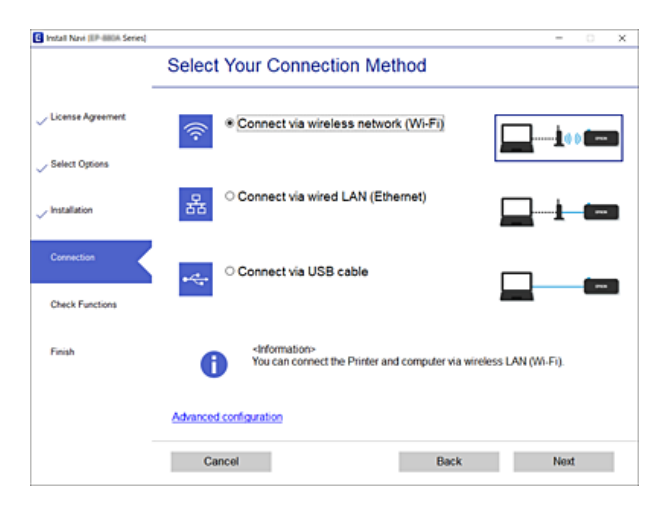

Follow the on-screen instruction hereafter.

# **Connecting to a Smart Device**

## **Connecting to a Smart Device Over a Wireless Router**

If you are using iOS or Android, you may find it convenient to do the settings from Epson Smart Panel. Install and start up the latest version of Epson Smart Panel. The Wi-Fi setup starts.

## **Connecting to an iPhone, iPad, iPod touch Using Wi-Fi Direct**

This method allows you to connect the printer directly to an iPhone, iPad, or iPod touch without a wireless router. The following conditions are required to connect using this method. If your environment does not match these conditions, you can connect by selecting **Other OS Devices**. See "Related Information" below for details on connecting.

- ❏ iOS 11 or later
- ❏ Using the standard camera application to scan the QR code

Epson Smart Panel is used to print from a smart device. Install an Epson printing app, such as Epson Smart Panel, on the smart device in advance.

#### *Note:*

- ❏ *If you are using iOS, you may find it convenient to do the settings from Epson Smart Panel.*
- ❏ *You only need to make these settings for the printer and the smart device that you want to connect to once. Unless you disable Wi-Fi Direct or restore the network settings to their defaults, you do not need to make these settings again.*
- From the printer's home screen, press the  $\triangle$ / $\nabla$ / l/r buttons to select **Wi-Fi Setup** - **Wi-Fi Direct**.
- 2 Check the message, and then press the OK button to proceed.
- Check the message, and then press the OK button to proceed.

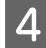

**4** Use the  $\blacktriangleleft$  buttons to select **iOS**, and then press the OK button.

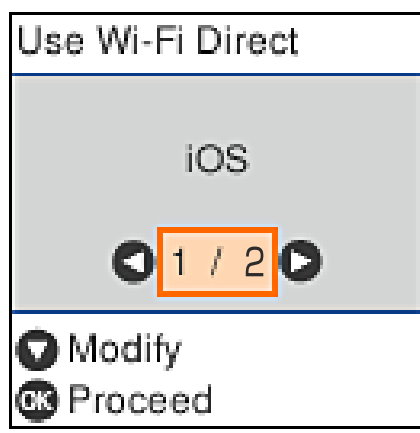

E Check the message, and then press the OK button to proceed.

> The QR code is displayed on the printer's screen.

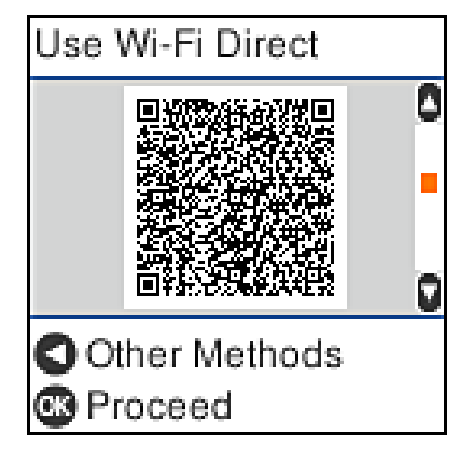

**F** Open the standard camera app on iPhone, iPad, iPod touch, and then use the photo mode to scan the QR code on the printer's screen.

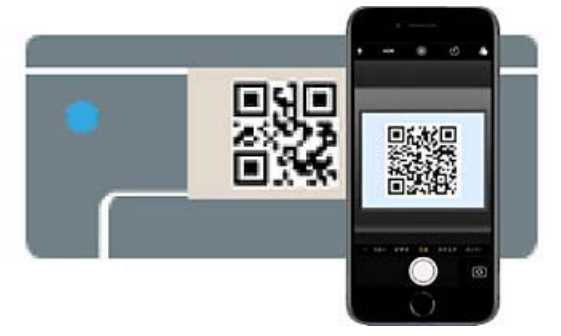

Use the Camera app for iOS 11 or later. You cannot connect to the printer using the standard camera app for iOS 10 or earlier. Also, you cannot connect to the printer using an app for scanning codes. If you cannot connect, press the  $\blacktriangleleft$  button. See "Related Information" below for details on connecting.

Tap the notification for "DIRECT- XXXXX" Series" network connection displayed in the iPhone, iPad, or iPod touch screen.

The model number is shown in XXXXX.

**B** Check the message, and then tap **Join**.

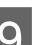

**I Press the OK button on the printer.** 

10 Open the printing app you are using, and then select the printer.

> See the information displayed on the printer's screen to select the printer.

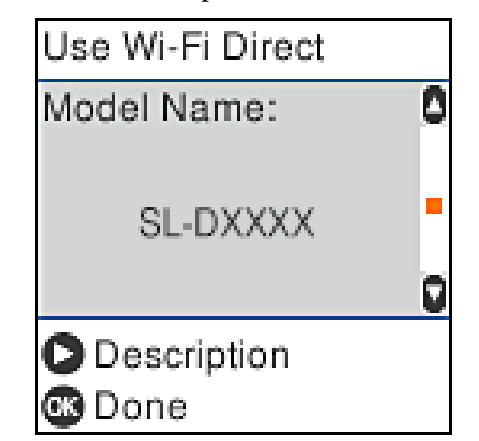

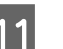

**T1** Press the OK button on the printer.

For smart devices that have been connected to the printer before, select the network name (SSID) on the smart device's Wi-Fi screen to connect them again.

#### **Related information**

U["Connecting to Devices Other Than iOS Using](#page-108-0) [Wi-Fi Direct" on page 109](#page-108-0)

 $\mathscr{D}$  ["Printing from Smart Devices" on page 47](#page-46-0)
## <span id="page-108-0"></span>**Connecting to Devices Other Than iOS Using Wi-Fi Direct**

This method allows you to connect the printer directly to devices without a wireless router.

### *Note:*

- ❏ *If you are using Android, you may find it convenient to do the settings from Epson Smart Panel.*
- ❏ *You only need to make these settings for the printer and the device that you want to connect to once. Unless you disable Wi-Fi Direct or restore the network settings to their defaults, you do not need to make these settings again.*
- From the home screen, press the  $\triangle$ / $\nabla$ / $\triangle$ / $\triangleright$ buttons to select **Wi-Fi Setup** - **Wi-Fi Direct**.
- Check the message, and then press the OK button.
- Check the message, and then press the OK button.
	- Press the  $\blacktriangleleft$  button.
- Use the  $\blacktriangleleft$  **b**uttons to select Other OS **Devices**, and then press the OK button.
- $\begin{bmatrix} 6 \\ 1 \end{bmatrix}$  Scroll the screen with the  $\blacktriangledown$  button, and check the connection information for Wi-Fi Direct.

On the smart device's Wi-Fi screen, select a connection name shown on the printer's control panel, and then enter the password.

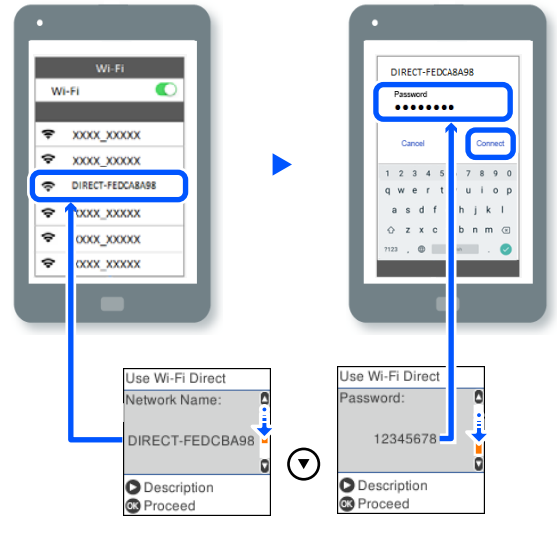

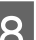

**B** Press the OK button on the printer.

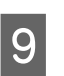

I Open the printing app you are using, and then select the printer.

> For smart devices that have been connected to the printer before, select the network name (SSID) on the smart device's Wi-Fi screen to connect them again.

# **Making Wi-Fi Settings from the Printer**

You can make network settings from the printer's control panel in several ways. Choose the connection method that matches the environment and conditions that you are using.

If you know the information for the access point such as SSID and password, you can make settings manually.

If you are using a wireless LAN router (access point) that supports WPS, then you do auto settings by pressing a button.

After connecting the printer to the network, connect to the printer from the device that you want to use (computer, smart device, tablet, and so on).

### **Wireless LAN Connection**

### **Related information**

U"Making Wi-Fi Settings by Entering the SSID and Password" on page 110

U"Making Wi-Fi Settings by Push Button Setup" on page 110

U["Making Wi-Fi Settings by PIN Code Setup](#page-110-0) [\(WPS\)" on page 111](#page-110-0)

## **Making Wi-Fi Settings by Entering the SSID and Password**

You can set up a Wi-Fi network by entering the information necessary to connect to a wireless router from the printer's control panel. To set up using this method, you need the SSID and password for a wireless router.

#### *Note:*

*If you are using an wireless router with its default settings, the SSID and password are on the label. If you do not know the SSID and password, contact the person who set up the wireless router, or see the documentation provided with the wireless router.*

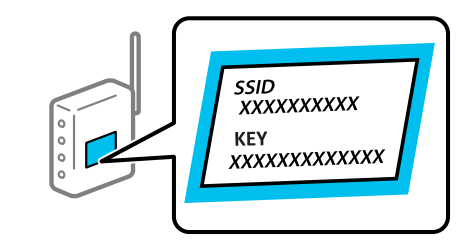

Select Wi-Fi Setup on the home screen.

To select an item, move the focus to the item using the  $\triangle$ / $\nabla$ / $\triangleleft$ / $\triangleright$  buttons, and then press the OK button.

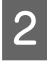

B Select **Wi-Fi (Recommended)**.

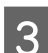

Press the OK button to proceed.

Select Wi-Fi Setup Wizard.

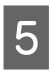

Select the SSID for the wireless LAN router (access point) from the printer's control panel, and then press the OK button.

### *Note:*

- ❏ *If the SSID you want to connect to is not displayed on the printer's control panel, select Search Again to update the list. If it is still not displayed, select Other SSIDs, and then enter the SSID directly.*
- ❏ *If you do not know the SSID, check if it is written on the label of the wireless router. If you are using the wireless router with its default settings, use the SSID written on the label.*

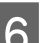

### 6 Enter the password.

Select whether or not you print a network connection report after finishing the settings.

### *Note:*

- ❏ *The password is case-sensitive.*
- ❏ *If you do not know the network name (SSID) check if the information is written on the label of the wireless router. If you are using the wireless router with its default settings, use the SSID on the label. If you cannot find any information, see the documentation provided with the wireless router.*
- T If connection is complete, print a network connection diagnosis report if needed, and then finish.

### **Related information**

Text Input Screen" on page 15

U["Printing a Network Connection Report" on](#page-111-0) [page 112](#page-111-0)

## **Making Wi-Fi Settings by Push Button Setup**

You can automatically set up a Wi-Fi network by pressing a button on the wireless router. If the following conditions are met, you can set up by using this method.

#### <span id="page-110-0"></span>SL-D500 Series User's Guide

#### **Wireless LAN Connection**

- ❏ The wireless router is compatible with WPS (Wi-Fi Protected Setup).
- ❏ The current Wi-Fi connection was established by pressing a button on the wireless router.
- 

**A Select Wi-Fi Setup** on the home screen.

To select an item, move the focus to the item using the  $\triangle$ / $\nabla$ / $\triangleleft$ / $\triangleright$  buttons, and then press the OK button.

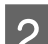

2 Select Wi-Fi (Recommended).

Press the OK button to proceed.

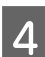

Select **Push Button (WPS)**.

E Hold down the [WPS] button on the wireless router until the security light flashes.

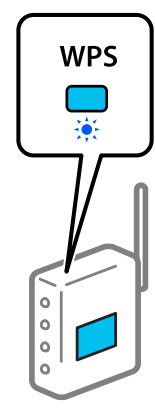

If you do not know where the [WPS] button is, or there are no buttons on the wireless router, see the documentation provided with your wireless router for details.

Press the OK button on the printer's control panel. Follow the on-screen instruction hereafter.

### *Note:*

*If connection fails, restart the wireless LAN router (access point), move it closer to the printer, and do the settings again. If it still does not work, print a network connection report and check the solution.*

#### **Related information**

U["Printing a Network Connection Report" on](#page-111-0) [page 112](#page-111-0)

## **Setting Up Using Wi-Fi Auto Connect**

This is a method to set up connections when the printer software is installed in the computer. Connects the printer to a wireless (Wi-Fi) network using a computer that is connected to the access point. Just do operations according to the screens that appear on your computer, without the trouble of inputting an SSID or security key.

Start the installer from the software disc or the website, and then follow the on-screen instructions to execute Wi-Fi Auto Connect from the printer's settings menus.

To install from the website, access the following website, and then enter the product number. Download the software from "Download and Connect" on the Setup Page.

<https://epson.sn>

## **Making Wi-Fi Settings by PIN Code Setup (WPS)**

You can automatically connect to an wireless router by using a PIN code. You can use this method to set up if an wireless router is capable of WPS (Wi-Fi Protected Setup). Use a computer to enter a PIN code into the wireless router.

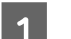

Select Wi-Fi Setup on the home screen.

To select an item, move the focus to the item using the  $\triangle/\blacktriangledown/\blacktriangle/\blacktriangleright$  buttons, and then press the OK button.

B Select **Wi-Fi (Recommended)**.

Press the OK button to proceed.

**4** Select Others.

### **Wireless LAN Connection**

<span id="page-111-0"></span>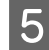

Select PIN Code (WPS).

F Use your computer to enter the PIN code (an eight digit number) displayed on the printer's control panel into the wireless router within two minutes.

#### *Note:*

*See the documentation provided with your wireless router for details on entering a PIN code.*

Press the OK button on the printer's control panel.

Setup is complete when the setup completion message is displayed.

#### *Note:*

*If connection fails, restart the wireless LAN router (access point), move it closer to the printer, and do the settings again. If it still does not work, print a network connection report and check the solution.*

#### **Related information**

U"Printing a Network Connection Report" on page 112

# **Printing a Network Connection Report**

You can print a network connection report to check the status between the printer and the wireless router.

Load paper in the paper cassette.

U["How to Load Paper" on page 25](#page-24-0)

Select Settings on the home screen, and then press the OK button.

To select an item, move the focus to the item using the  $\triangle$ / $\nabla$ / $\triangleleft$ / $\triangleright$  buttons, and then press the OK button.

Select Network Settings - Connection Check. The connection check starts.

 $\overline{a}$  Press the OK button to print the network connection report.

> If an error has occurred, check the network connection report, and then follow the printed solutions.

#### **Related information**

U"Messages and Solutions on the Network Connection Report" on page 112

## **Messages and Solutions on the Network Connection Report**

Check the messages and error codes on the network connection report, and then follow the solutions.

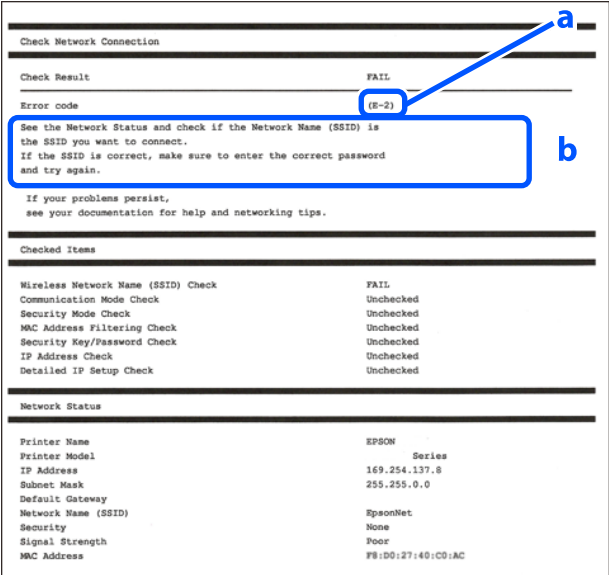

- a. Error code
- b. Messages on the Network Environment

### **Related information**

 $\mathscr{D}$  ["E-1" on page 113](#page-112-0)  $\mathscr{D}$  ["E-2, E-3, E-7" on page 113](#page-112-0)  $\mathscr{D}$  ["E-5" on page 113](#page-112-0)  $\mathcal{D}$  ["E-6" on page 114](#page-113-0)  $\mathscr{D}$  ["E-8" on page 114](#page-113-0)  $\mathscr{D}$  ["E-9" on page 114](#page-113-0)

<span id="page-112-0"></span> $\mathscr{D}$  ["E-10" on page 114](#page-113-0)

 $\mathscr{D}$  ["E-11" on page 115](#page-114-0)

 $\mathscr{D}$  ["E-12" on page 115](#page-114-0)

 $\mathscr{D}$  ["E-13" on page 115](#page-114-0)

U["Message on the Network Environment" on](#page-115-0) [page 116](#page-115-0)

## **E-1**

### **Solutions:**

- ❏ Make sure the Ethernet cable is securely connected to your printer and to your hub or other network device.
- ❏ Make sure your hub or other network device is turned on.
- ❏ If you want to connect the printer by Wi-Fi, make Wi-Fi settings for the printer again because it is disabled.

## **E-2, E-3, E-7**

### **Solutions:**

- ❏ Make sure your wireless router is turned on.
- ❏ Confirm that your computer or device is connected correctly to the wireless router.
- ❏ Turn off the wireless router. Wait for about 10 seconds, and then turn it on.
- ❏ Place the printer closer to your wireless router and remove any obstacles between them.
- ❏ If you have entered the SSID manually, check if it is correct. Check the SSID from the **Network Status** part on the network connection report.
- ❏ If an wireless router has multiple SSIDs, select the SSID that is displayed. When the SSID is using a noncompliant frequency, the printer does not display them.
- ❏ If you are using push button setup to establish a network connection, make sure your wireless router supports WPS. You cannot use push button setup if your wireless router does not support WPS.
- ❏ Makes sure your SSID uses only ASCII characters (alphanumeric characters and symbols). The printer cannot display an SSID that contains non-ASCII characters.
- ❏ Makes sure you know your SSID and password before connecting to the wireless router. If you are using a wireless router with its default settings, the SSID and password are located on a label on the wireless router. If you do not know your SSID and password, contact the person who set up the wireless router, or see the documentation provided with the wireless router.
- ❏ If you are connecting to an SSID generated from a tethering smart device, check for the SSID and password in the documentation provided with the smart device.
- ❏ If your Wi-Fi connection suddenly disconnects, check for the conditions below. If any of these conditions are applicable, reset your network settings by downloading and running the software from the following website. <https://epson.sn>- **Setup**
	- ❏ Another smart device was added to the network using push button setup.
	- ❏ The Wi-Fi network was set up using any method other than push button setup.

### **Related information**

U["Connecting to a Computer" on page 106](#page-105-0)

U["Making Wi-Fi Settings from the Printer" on](#page-108-0) [page 109](#page-108-0)

### **E-5**

### **Solutions:**

Make sure the wireless router's security type is set to one of the following. If it is not, change the security type on the wireless router, and then reset the printer's network settings.

- <span id="page-113-0"></span>❏ WEP-64 bit (40 bit)
- ❏ WEP-128 bit (104 bit)
- ❏ WPA PSK (TKIP/AES)\*
- ❏ WPA2 PSK (TKIP/AES)\*
- ❏ WPA (TKIP/AES)
- ❏ WPA2 (TKIP/AES)
- ❏ WPA3-SAE (AES)
- ❏ WPA2/WPA3-Enterprise

\*: WPA PSK is also known as WPA Personal. WPA2 PSK is also known as WPA2 Personal.

## **E-6**

### **Solutions:**

- ❏ Check if MAC address filtering is disabled. If it is enabled, register the printer's MAC address so that it is not filtered. See the documentation provided with the wireless router for details. You can check the printer's MAC address from the **Network Status** part on the network connection report.
- ❏ If your wireless router is using shared authentication with WEP security, make sure the authentication key and index are correct.
- ❏ If the number of connectable devices on the wireless router is less than the number of network devices that you want to connect, make settings on the wireless router to increase the number of connectable devices. See the documentation provided with the wireless router to make settings.

### **Related information**

 $\mathscr{D}$  ["Connecting to a Computer" on page 106](#page-105-0)

### **E-8**

### **Solutions:**

❏ Enable DHCP on the wireless router if the printer's Obtain IP Address setting is set to Auto. ❏ If the printer's Obtain IP Address setting is set to Manual, the IP address you manually set is invalid due to out of range (for example: 0.0.0.0). Set a valid IP address from the printer's control panel or by using Web Config.

### **E-9**

### **Solutions:**

Check the following.

- ❏ Devices are turned on.
- ❏ You can access the Internet and other computers or network devices on the same network from the devices you want to connect to the printer.

If still does not connect your printer and network devices after confirming the above, turn off the wireless router. Wait for about 10 seconds, and then turn it on. Then reset your network settings by downloading and running the installer from the following website.

### <https://epson.sn>- **Setup**

### **Related information**

U["Connecting to a Computer" on page 106](#page-105-0)

## **E-10**

### **Solutions:**

Check the following.

- ❏ Other devices on the network are turned on.
- ❏ Network addresses (IP address, subnet mask, and default gateway) are correct if you have set the printer's Obtain IP Address to Manual.

Reset the network address if they are incorrect. You can check the IP address, subnet mask, and default gateway from the **Network Status** part on the network connection report.

<span id="page-114-0"></span>If DHCP is enabled, change the printer's Obtain IP Address setting to Auto. If you want to set the IP address manually, check the printer's IP address from the **Network Status** part on the network connection report, and then select Manual on the network settings screen. Set the subnet mask to [255.255.255.0].

If still does not connect your printer and network devices, turn off the wireless router. Wait for about 10 seconds, and then turn it on.

## **E-11**

### **Solutions:**

Check the following.

- ❏ The default gateway address is correct if you set the printer's TCP/IP Setup setting to Manual.
- ❏ The device that is set as the default gateway is turned on.

Set the correct default gateway address. You can check the default gateway address from the **Network Status** part on the network connection report.

## **E-12**

### **Solutions:**

Check the following.

- ❏ Other devices on the network are turned on.
- ❏ The network addresses (IP address, subnet mask, and default gateway) are correct if you are entering them manually.
- ❏ The network addresses for other devices (subnet mask and default gateway) are the same.
- ❏ The IP address does not conflict with other devices.

If still does not connect your printer and network devices after confirming the above, try the following.

❏ Turn off the wireless router. Wait for about 10 seconds, and then turn it on.

- ❏ Make network settings again using the installer. You can run it from the following website. <https://epson.sn>- **Setup**
- ❏ You can register several passwords on a wireless router that uses the WEP security type. If several passwords are registered, check if the first registered password is set on the printer.

### **Related information**

U["Connecting to a Computer" on page 106](#page-105-0)

### **E-13**

### **Solutions:**

Check the following.

- ❏ Network devices such as a wireless router, hub, and router are turned on.
- ❏ The TCP/IP Setup for network devices has not been set up manually. (If the printer's TCP/IP Setup is set automatically while the TCP/IP Setup for other network devices is performed manually, the printer's network may differ from the network for other devices.)

If it still does not work after checking the above, try the following.

- ❏ Turn off the wireless router. Wait for about 10 seconds, and then turn it on.
- ❏ Make network settings on the computer that is on the same network as the printer using the installer. You can run it from the following website. <https://epson.sn>- **Setup**
- ❏ You can register several passwords on a wireless router that uses the WEP security type. If several passwords are registered, check if the first registered password is set on the printer.

### **Related information**

 $\mathscr{D}$  ["Connecting to a Computer" on page 106](#page-105-0)

# <span id="page-115-0"></span>**Message on the Network Environment**

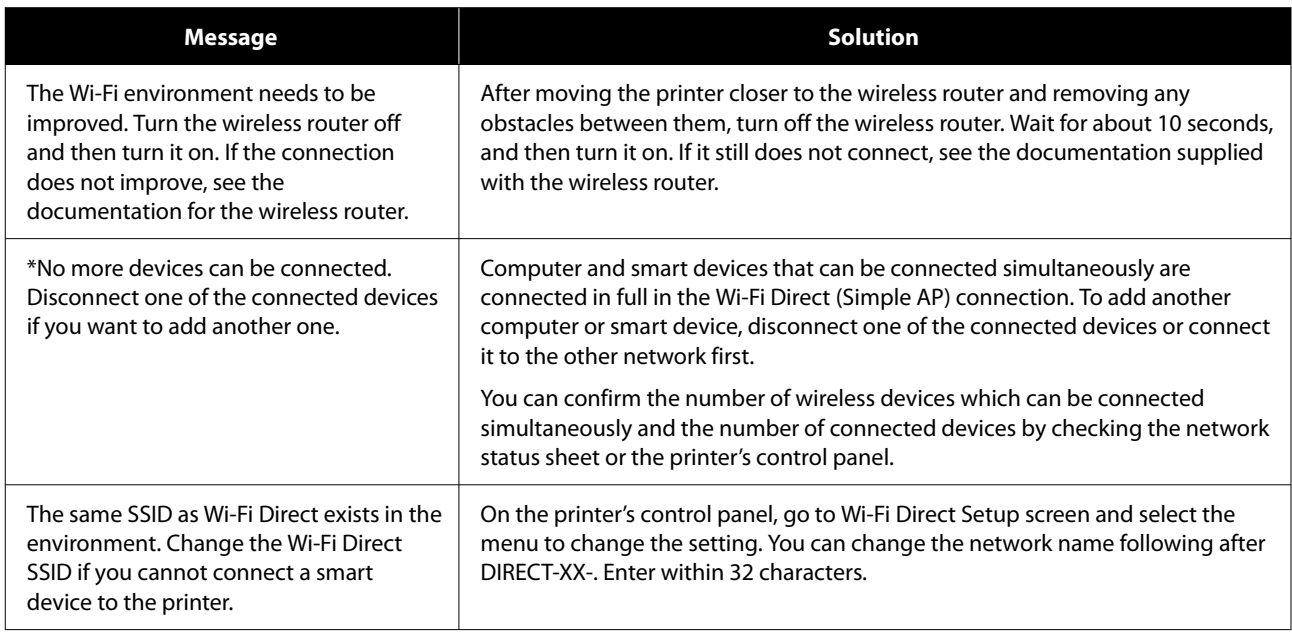

# **Replacing or Adding New Wireless Routers**

If the SSID changes due to the replacement of a wireless router, or a wireless router is added and a new network environment is established, re-set the Wi-Fi settings.

### **Related information**

U"Making Settings for Connecting to the Computer" on page 117

## **Making Settings for Connecting to the Computer**

We recommend using the installer to connect the printer to a computer. You can run the installer using one of the following methods.

- ❏ Setting up from the website Access the following website, and then enter the product name. Go to **Setup**, and then start setting up. <https://epson.sn>
- ❏ Setting up using the software disc (only for the models that come with a software disc and users with computers with disc drives) Insert the software disc into the computer, and then follow the on-screen instructions.

## **Making Settings for Connecting to the Smart Device**

You can use the printer from a smart device when you connect the printer to the same Wi-Fi network (SSID) as the smart device. To use the printer from a smart device, see the following.

U["Connecting to a Smart Device" on page 107](#page-106-0)

# <span id="page-117-0"></span>**Problem Solver**

# **When a Message Is Displayed**

## **Messages Displayed on the Printer**

If one of the following messages is displayed, read and follow the instructions below.

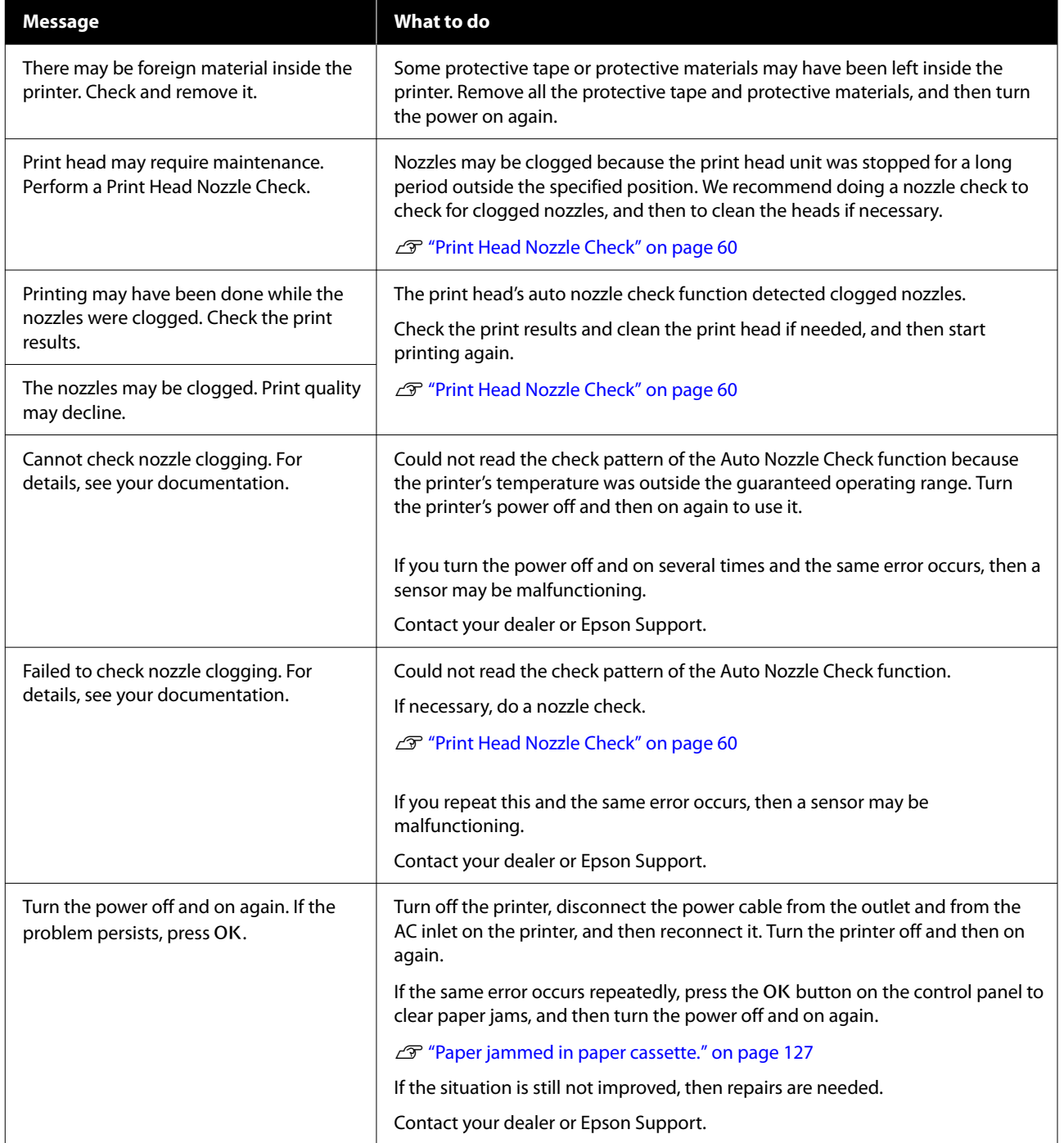

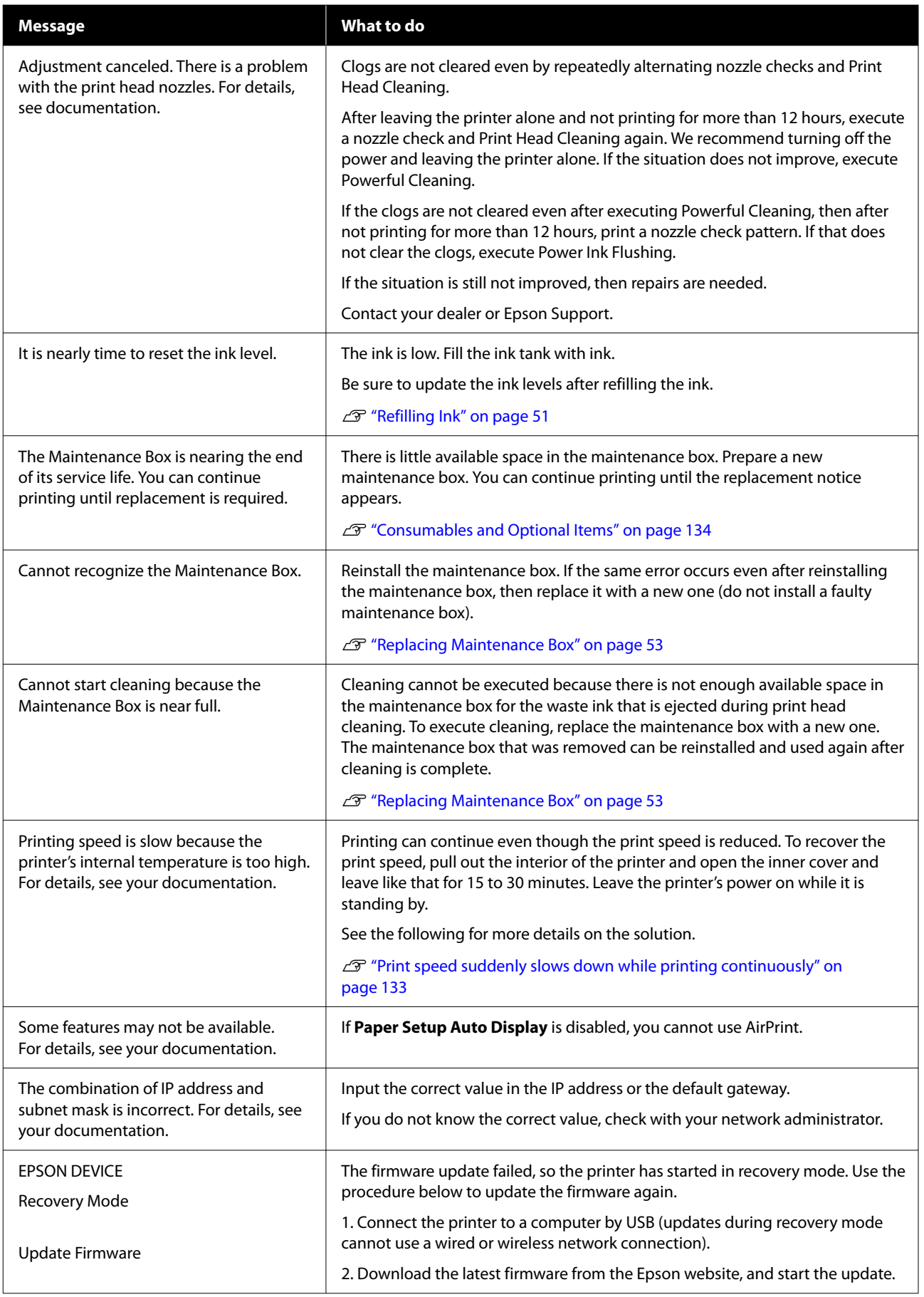

#### **Message Codes Displayed on the Screen**

Message codes are displayed in the upper right part of the screen when there are notices or errors on the printer. Message codes are categorized as shown in the following table, and the various message codes appear when the printer is in the following conditions. When a message is displayed on screen, resolve the problem according to the message that appears.

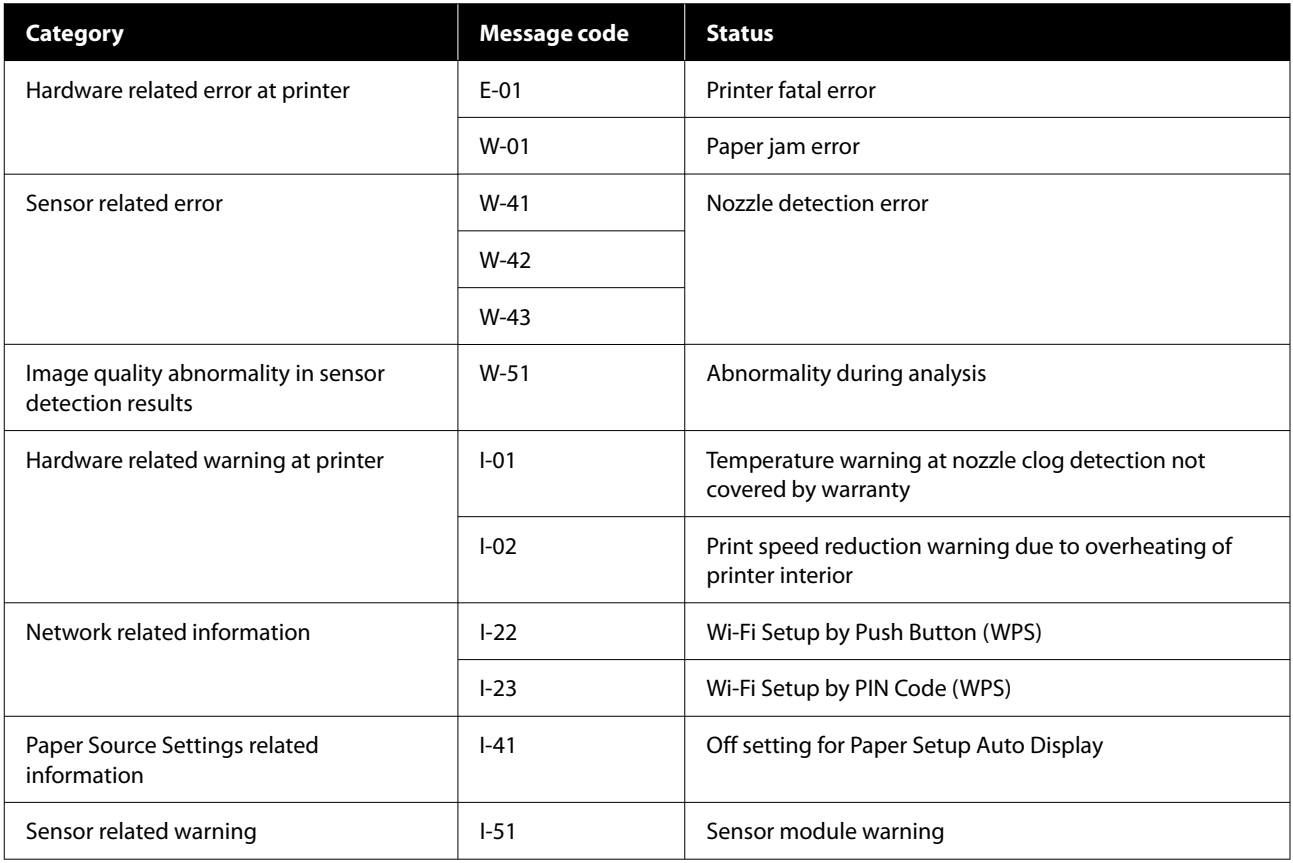

## **Error Messages (Windows)**

When an error occurs while printing, you can check error messages on the computer that is connected to the printer.

To check error messages on the computer, open EPSON Status Monitor 3.

Click the utility icon in the Windows taskbar, and then click the printer's name - **EPSON Status Monitor 3**, in this order, to start EPSON Status Monitor 3.

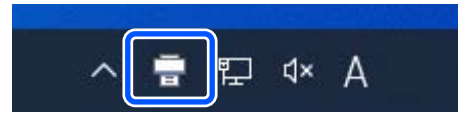

### **EPSON Status Monitor 3**

Error messages are displayed at the top of the screen. When an error message is displayed, check the solution on the screen and take the required measures.

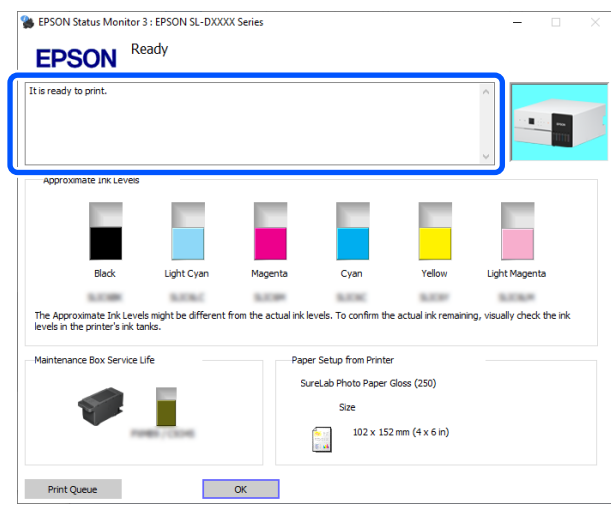

Check the printer's status, such as the remaining amount of ink, also.

## **Error Messages (Mac)**

When an error occurs while printing, you can check error messages on the computer that is connected to the printer.

To check error messages on the computer, start Maintenance Tool.

See the following for the procedure to start Maintenance Tool.

A Click the Apple menu - **System Preferences** - **Printers & Scanners**, in this order.

B Select the printer and click **Options & Supplies** - **Utility** - **Open Printer Utility**.

Error messages are displayed at the top of the screen. When an error message is displayed, click the **Printer Window**, then check the solution on the screen and take the required measures.

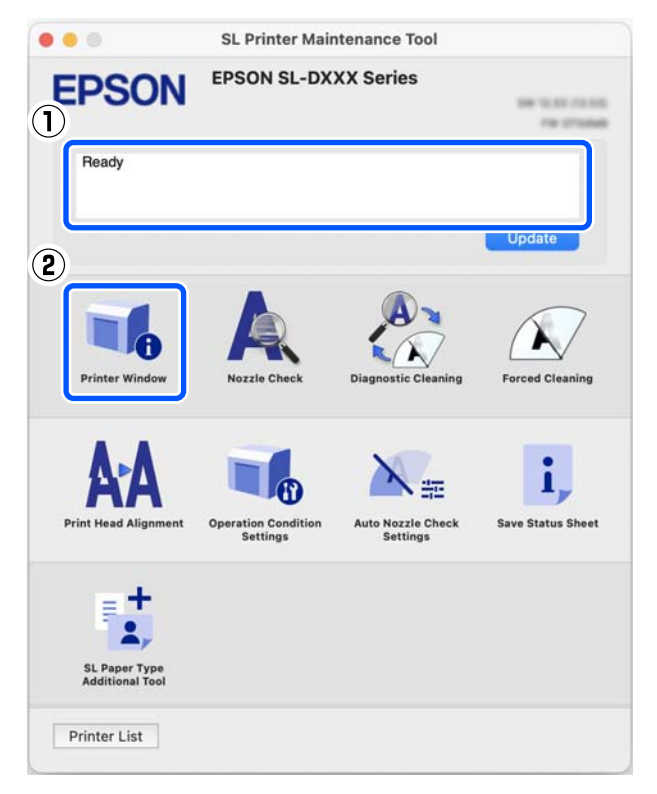

See the following for more details on Maintenance Tool.

U["Using the Maintenance Tool \(Mac\)" on page 78](#page-77-0)

## **Message Codes that Appear in Maintenance Tool (Windows Only)**

When an error occurs on a printer that is connected to a computer, then a message code and message appear in the **Printer history** of the Maintenance Tool.

If an error occurs, check the following screen and take the required measures.

Put the mouse on the message code in **Printer history** to display the message.

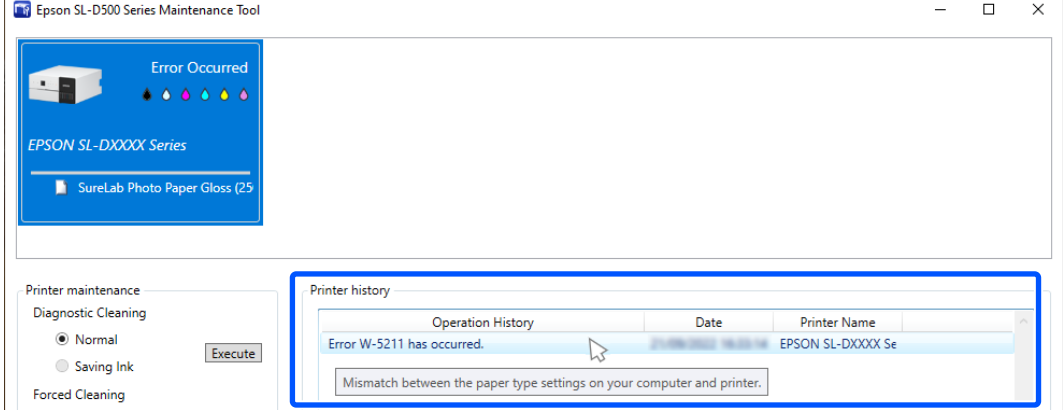

### *Note:*

*The information displayed in the Printer history is deleted automatically when you exit Maintenance Tool, so it does not appear the next time you start it.*

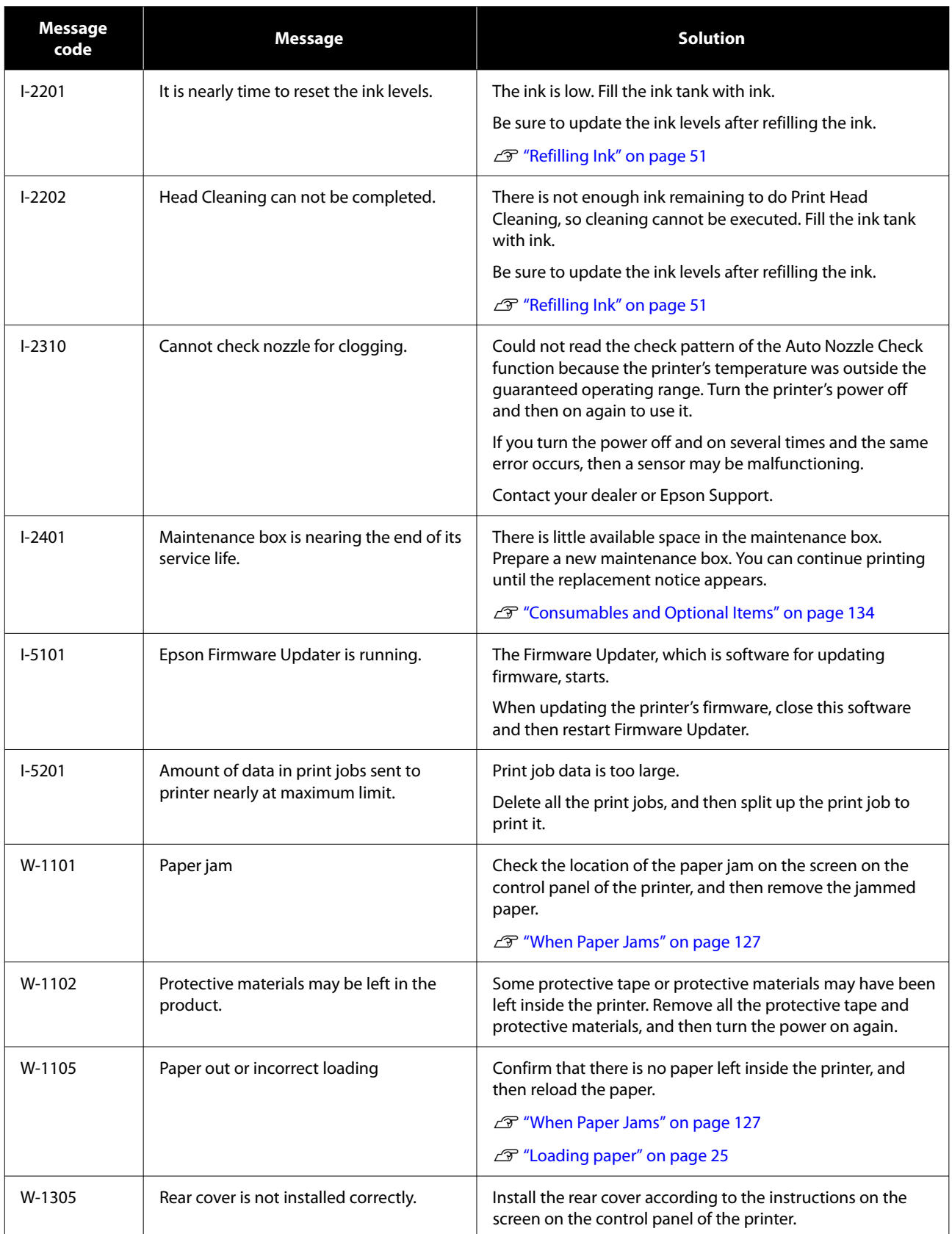

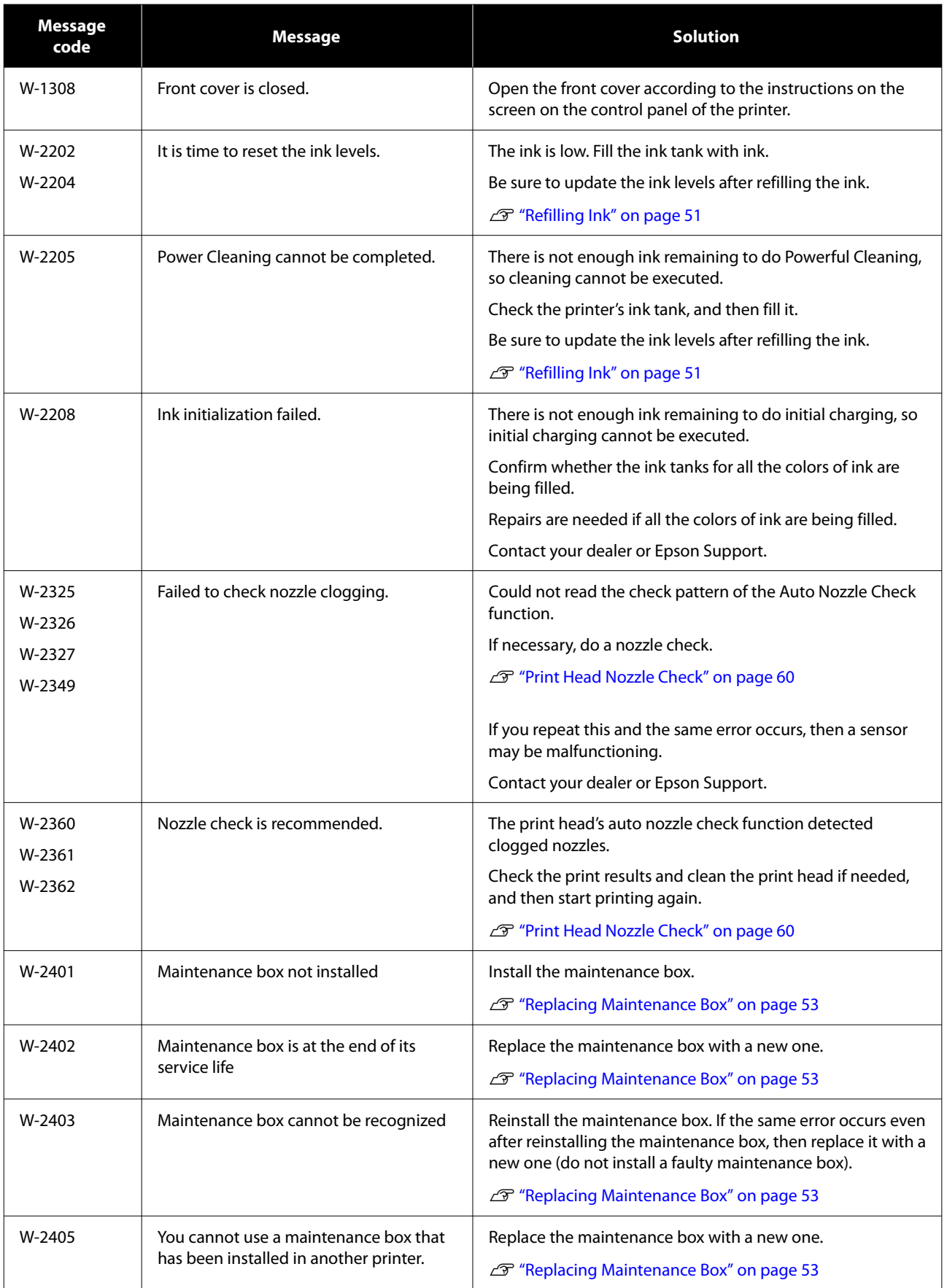

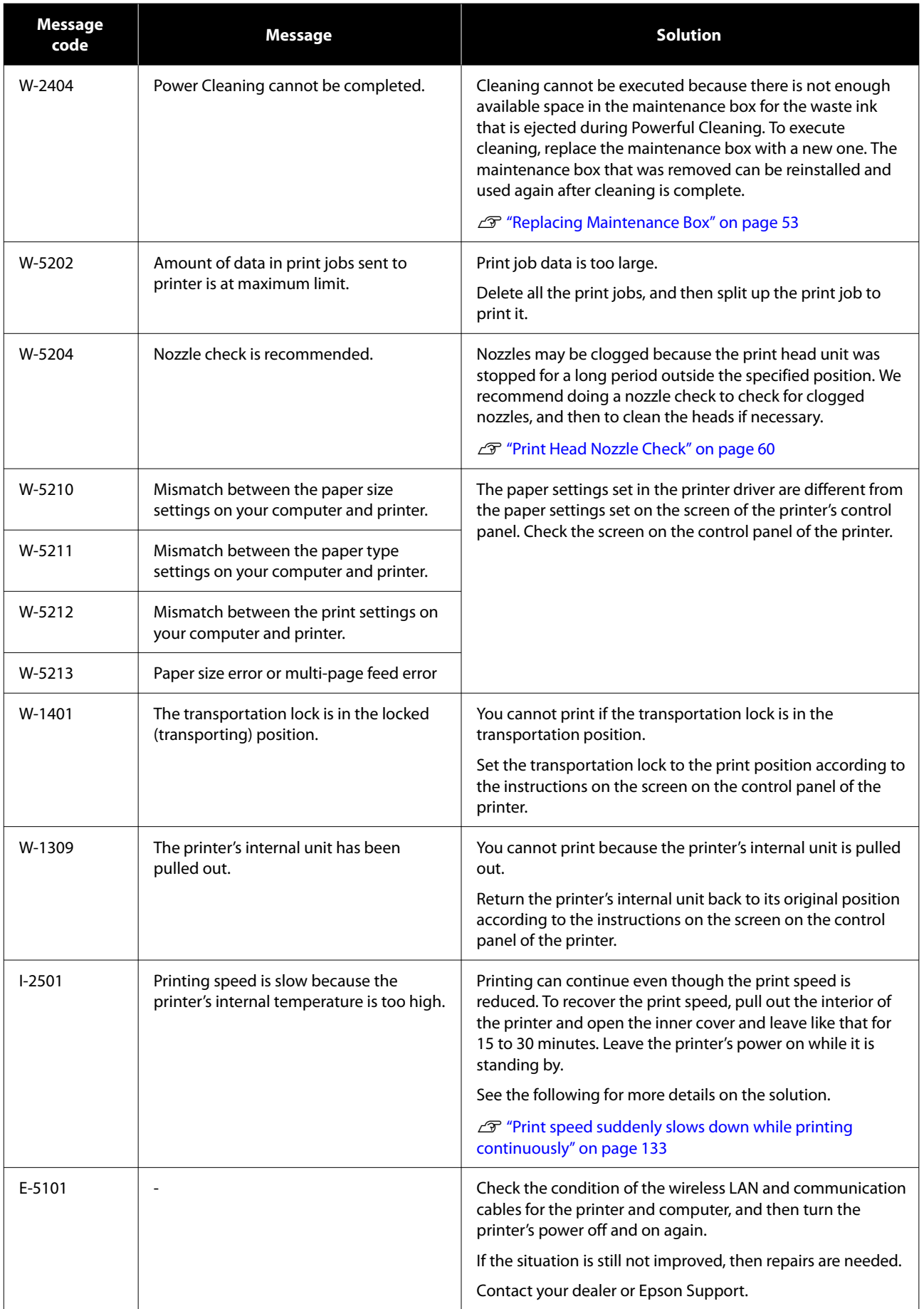

![](_page_125_Picture_53.jpeg)

# <span id="page-126-0"></span>**Troubleshooting**

## **When Paper Jams**

When paper jams, messages are displayed on the screen of the control panel. Check the messages for the location of the paper jam, and then remove the jammed paper.

### *Caution:*

- ❏ *Do not touch any areas inside the printer except for those indicated in the manual. An electric shock or burn could occur.*
- ❏ *When opening and closing the covers, do not place your hands near the points where the main unit and the cover join. If your fingers or hands are trapped, an injury could occur.*
- ❏ *Do not pull out the paper or paper cassette forcibly when clearing out jammed paper. Also, do not work in an awkward posture. The paper or paper cassette could suddenly come out and the sudden force could cause an injury.*
- ❏ *Do not rub the edges of the paper with your hands. The edges of the paper are thin and sharp and could cause an injury.*

### c*Important:*

- ❏ *When the message Then turn the power off and on again. appears on the screen, turn the power off and then on again to confirm whether the error re-occurs. If the same message is displayed repeatedly, follow the instructions on screen, press the OK button, then follow the procedure below to clear the paper jam, and then turn the power off and on again.*
- ❏ *Do not remove paper forcibly when clearing paper jams. Otherwise, the printer could be damaged.*
- ❏ *If paper is jammed inside the printer where you cannot reach it with your hands, do not try to forcibly extract it yourself, contact your dealer or Epson Support.*

## **Paper jammed in paper cassette.**

To remove jammed paper, follow the steps below:

![](_page_126_Figure_16.jpeg)

![](_page_126_Picture_17.jpeg)

## 2 Pull the paper cassette out.

### c*Important:*

*Use both hands to pull the paper cassette out. If you use only one hand, the paper cassette may fall and be damaged because the paper cassette is heavy when it is pulled out.*

![](_page_126_Picture_21.jpeg)

Slowly pull out the paper and scraps of paper jammed inside.

### c*Important:*

*If you cannot pull out the paper jammed inside, do not forcibly pull it out. Refer to the next section to check for paper jams from the rear cover and to pull out any jammed paper.*

### **Problem Solver**

![](_page_127_Picture_2.jpeg)

![](_page_128_Picture_2.jpeg)

![](_page_128_Picture_3.jpeg)

On the control panel, press the OK button.

The error is canceled and the home screen is displayed.

![](_page_128_Picture_6.jpeg)

**F** Confirm that the status light is off.

## **You Cannot Print (Because the Printer Does Not Work)**

### **The printer driver is not installed properly (Windows).**

![](_page_128_Picture_304.jpeg)

#### o **Does the printer port setting match the printer connection port?**

Check the printer port.

Click the **Port** tab on the printer's Properties screen, and check if the printer name's port is set.

If it is not indicated, the printer driver is not installed correctly.

Delete and reinstall the printer driver.

2<sup>3</sup> ["Uninstalling Software" on page 23](#page-22-0)

### **The printer driver is not installed properly (Mac).**

Is the printer added to the printer list?

Click the Apple menu - **System Preferences** - **Printers & Scanners**, in this order.

If the printer name is not displayed, add the printer.

### **The printer is not communicating with the computer.**

### Is the cable plugged in properly?

Confirm that the interface cable is securely connected to both the printer port and the computer. Also, make sure the cable is not broken nor bent. If you have a spare cable, try connecting with the spare cable.

### **The printer has an error.**

### o **View the message displayed in the control panel.**

- U["Control Panel" on page 13](#page-12-0)
- U["When a Message Is Displayed" on page 118](#page-117-0)

### **The printer stops printing.**

#### **Is the status of print queue Pause? (Windows)**

If you stop printing or the printer stops printing because of an error, the print queue enters a **Pause** status. You cannot print in this status.

Double-click the printer icon in the **Devices and Printers** folder; if printing is paused, open the **Printer** menu and clear the **Pause** check box.

### o **Does the current printer status show Paused? (Mac)**

Open the status dialog for your printer and check whether printing is paused.

(1) Click the Apple menu - **System Preferences** - **Printers & Scanners**, in this order.

(2) Double-click the icon for any printer that is **Paused**.

(3) Click **Resume Printer**.

### **The printer is offline.**

### o **Has the computer entered sleep mode?**

Do not allow the computer to enter sleep mode. When the computer enters sleep mode, the printer may go offline.

If the printer goes offline, reboot your computer. If the printer is still offline even after rebooting your computer, turn the printer off and then on again.

### **The Printer Sounds Like It Is Printing, but Nothing Prints**

### **The print head moves, but nothing prints.**

![](_page_129_Figure_13.jpeg)

### **The nozzle check pattern is not printed correctly.**

#### **Perform head cleaning.**

The nozzles may be clogged. Print a nozzle check pattern again after performing head cleaning.

- When executing cleaning from the printer U["Print Head Cleaning \(Normal Cleaning\)"](#page-61-0) [on page 62](#page-61-0)
- ❏ When executing cleaning from Maintenance Tool (Windows) U["Diagnostic Cleaning" on page 74](#page-73-0)
- ❏ When executing cleaning from Maintenance Tool (Mac) U["Diagnostic Cleaning" on page 86](#page-85-0)

### **Cannot Do Borderless Printing**

#### ■ **Is the paper loaded correctly?**

Follow the procedures below to load the paper in the correct position. Borderless printing cannot be done if paper is loaded in the wrong position.

U["Loading paper" on page 25](#page-24-0)

#### **■** Are you using paper that supports **borderless printing?**

Borderless printing can only be done on the printer with supported paper. See the following and use paper that supports borderless printing.

U["Supported Media" on page 135](#page-134-0)

## **The Prints Are Not What You Expected**

### **Print quality is poor, uneven or streaky, or too light or dark.**

### o **Are the print head nozzles clogged?**

If the nozzles are clogged, specific nozzles do not fire ink and the print quality declines. Execute a Nozzle Check.

❏ When printing a nozzle check pattern from the printer U["How to Print a Nozzle Check Pattern" on](#page-60-0)

[page 61](#page-60-0)

- ❏ When executing a Nozzle Check from Maintenance Tool (Windows) U["Nozzle Check Methods" on page 72](#page-71-0)
- ❏ When executing a Nozzle Check from Maintenance Tool (Mac) U["Nozzle Check Methods" on page 84](#page-83-0)

### o **Are the Media Type settings correct?**

Print quality can be affected if the media settings in the printer driver/on the printer and the actual paper do not match. Be sure to match the media type setting with the paper that is loaded in the printer.

### o **Are you using a recommended (genuine) ink bottle?**

This printer is developed for use with genuine ink bottles.

Using non-genuine products may cause a decline in print quality.

### o **Have you compared the printing result with the image on the display monitor?**

Since monitors and printers produce colors differently, printed colors will not always match on-screen colors perfectly.

### **The color is not exactly the same as another printer.**

o **Colors vary depending on the printer type due to each printer's characteristics.**

Because inks, printer drivers, and printer profiles are developed for each printer model, the colors printed by different printer models are not exactly the same.

### **The print is not positioned properly on the media.**

### o **Have you specified the print area?**

Check the print area in the settings of the application and the printer.

### **■** Are the Paper Size settings correct?

If the **Paper Size** in the printer driver and the size of the paper loaded in the printer do not match, the print position may misalign or some of the data may not be printed. In this case, check the print settings.

### **The printed surface is scuffed or soiled.**

### Is the paper too thick or too thin?

Check that the paper specifications are compatible with this printer.

U["Supported Media" on page 135](#page-134-0)

![](_page_131_Picture_363.jpeg)

When printing on thick paper, the print head may scuff the print surface and make it dirty. If this happens, enable the Thick Paper function. However, printing speed and print quality may decline.

- ❏ When setting from the printer In the home screen, select **Settings** - **Printer Setup** - **Thick Paper** - **On**.
- ❏ When setting from the printer driver (Windows) In the **Maintenance** screen of the printer driver, click **Speed & Progress**, and then select **Thick Paper**.
- ❏ When setting from the printer driver (Mac) (1) Click the Apple menu - **System Preferences** - **Printers & Scanners**, in this order. (2) Select the printer and click **Options & Supplies** - **Options**. (3) Select **On** for **Thick Paper**.

### **The reverse side of the printed paper is soiled.**

o **Has paper dust collected on the platen?**

Clean the platen.

**T** ["Cleaning the Platen" on page 55](#page-54-0)

### **The paper is creased.**

### o **Are you using the printer at normal room temperature?**

Epson special media should be used at normal room temperature (temperature: 15 to 25°C, humidity: 40 to 60%). For information about paper, such as thin paper from other manufacturers that requires special handling, see the documentation supplied with the paper.

### **Margins appear in borderless printing.**

o **Are the settings for the print data in the application correct?**

> Make sure that the paper settings in the application are correct as well as in the printer driver.

U["Borderless Printing on All Sides" on page 41](#page-40-0)

## **Feeding or Ejecting Problems**

### **Paper does not feed.**

### **Is the paper loaded correctly?**

- ❏ Load paper that can be used on the printer.
- ❏ Follow the notes on handling paper.
- ❏ Do not load more than the allowable amount of paper.
- ❏ Match the paper size and paper type settings on the machine to the paper that is actually loaded.
- U["Supported Media" on page 135](#page-134-0)
- U["Notes on Paper" on page 16](#page-15-0)
- $\mathscr{D}$  ["Loading paper" on page 25](#page-24-0)

### **■ Clean the Roller Assembly Kit.**

Paper feed trouble may occur if the Roller Assembly Kit is dirty, such as with paper dust. Clean the surfaces of the rollers.

G ["Cleaning the Roller Assembly Kit" on page 56](#page-55-0)

#### $\blacksquare$  The Roller Assembly Kit needs to be **replaced with a new one.**

When paper feed trouble repeatedly occurs even though paper is loaded and the Roller Assembly Kit has been cleaned appropriately, replace the Roller Assembly Kit with a new one.

U["Consumables and Optional Items" on page 134](#page-133-0)

U["Replacing the Roller Assembly Kit" on page 59](#page-58-0)

## **Cannot Print from Smart Device Even Though It Is Connected (iOS)**

**Paper Setup Auto Display is disabled.** 

Enable **Paper Setup Auto Display** in the following menu on the control panel.

**Settings** - **Printer Setup** - **Paper Source Settings** - **Paper Setup Auto Display**

<span id="page-132-0"></span>o **AirPrint is disabled.**

Enable the AirPrint setting on Web Config.

UAdministrator's Guide

## **Others**

### **Print speed suddenly slows down while printing continuously**

o **A function is operating that prevents damage to the interior of the printer due to high temperatures.**

Printing can continue even though the print speed is reduced.

To recover the print speed, after removing the rear cover, pull out the interior of the printer until it stops, and open the inner cover and leave it like that for 15 to 30 minutes. When doing this, leave the printer's power on. Don't turn off the printer's power.

![](_page_132_Picture_10.jpeg)

### **The administrator password has been lost.**

### **Contact your dealer or Epson Support.**

The initial value for the administrator's password is the product's serial number. If you forget the password after it was changed from the product serial number, contact your dealer or Epson Support.

If the **Lock Setting** is **Off**, then you can execute **Clear All Data and Settings** without inputting the admin password. Doing this returns all the settings, including the admin password, to their initial values.

U["Control Panel Menu" on page 94](#page-93-0)

## **If Troubles Are Not Resolved**

If you cannot resolve a problem after taking the measures described in the "Troubleshooting" section, contact your dealer or Epson Support.

# <span id="page-133-0"></span>**Appendix**

# **Consumables and Optional Items**

The following consumable products and optional items are available for use with the printer. (As of May 2022)

### **Ink bottle**

Epson recommends the use of genuine Epson ink bottles.

Epson warranty does not cover damage caused by inks other than those specified, including any genuine Epson ink not designed for this printer or any third party ink.

Other products not manufactured by Epson may cause damage that is not covered by Epson's warranties, and under certain circumstances, may cause erratic printer behavior.

![](_page_133_Picture_154.jpeg)

#### <span id="page-134-0"></span>**Others**

![](_page_134_Picture_211.jpeg)

# **Supported Media**

We recommend you use the following Epson special media for high-quality printing results.

The following paper can be used with the printer. (As of May 2022)

## **Epson Special Media**

![](_page_134_Picture_212.jpeg)

## **Other Commercially Available Paper**

Use other commercially available paper that meets the specifications of the printer.

U["Specifications Table" on page 142](#page-141-0)

And, add these paper types before using them.

U["Adding Paper Information" on page 90](#page-89-0)

### c*Important:*

❏ *Do not use paper that is wrinkled, scuffed, torn, or dirty.*

❏ *Paper types that are within the range of the printer's specifications can be loaded, but paper feeding and print quality are not guaranteed.*

### **Glossy photo paper**

![](_page_135_Picture_172.jpeg)

\* Name selected in the paper type settings in the menus on the printer and the printer driver.

### **Matte photo paper**

![](_page_135_Picture_173.jpeg)

\* Name selected in the paper type settings in the menus on the printer and the printer driver.

### **Card stock**

![](_page_135_Picture_174.jpeg)

\* Name selected in the paper type settings in the menus on the printer and the printer driver.

# **Moving and Transporting the Printer**

This section describes how to move and transport the product.

### *Caution:*

- ❏ *When lifting this printer, make sure you use the correct posture.*
- ❏ *When lifting the product, place your hands in from the front of the printer as shown in the illustration below.*

*If you hold any other areas, the printer may fall or your fingers could be trapped and damaged when placing the printer.*

![](_page_136_Picture_8.jpeg)

❏ *Do not lift the product while its internal components are pulled out. Dropping it could cause an injury.*

### c*Important:*

*When moving or transporting the printer, be sure that it is level; do not tilt it at an angle or place it upside down. Otherwise, ink could leak out.*

### **Moving the Printer**

This section explains how to move the printer over short distances, such as to a different location within the same building.

![](_page_136_Picture_14.jpeg)

c*Important:*

*Lift the printer up when moving it. Don't slide it to the side. Otherwise, it may break down.*

### **Preparing to Move**

Make the following preparations in advance before moving the printer.

- ❏ Remove all paper from the paper cassette.
- ❏ Turn off the printer and remove all cables.

### **Operations after Moving**

After moving, make sure that the print head is not clogged before use.

U["Print Head Nozzle Check" on page 60](#page-59-0)

## **Transport**

This section explains how to transport the printer.

### **Preparing to Transport**

![](_page_136_Picture_27.jpeg)

Remove all paper from the paper cassette.

 $\begin{array}{|c|c|c|}\n2 & \text{Turn off the printer and remove the power cord} \end{array}$ and all cables from the printer.

### c*Important:*

*After the power light turns off, unplug the power plug from the electric outlet. The print head may not be capped properly (the print head is not positioned at the far right). If the print head is left uncapped for a long time, the print quality may decline.*

![](_page_137_Figure_6.jpeg)

4 Open the front cover.

![](_page_137_Picture_9.jpeg)

![](_page_137_Picture_10.jpeg)

 $\overline{5}$  Place your hand as shown in the illustration, and pull out the interior of the printer until it stops.

![](_page_137_Picture_12.jpeg)

 $\begin{array}{|c|c|} \hline \text{Open the inner cover, and set the}\end{array}$ transportation lock in the transportation position, as shown in the illustration.

> Putting the transportation lock in the transportation position, prevents the ink from leaking.

![](_page_137_Picture_16.jpeg)

![](_page_137_Picture_17.jpeg)

T<br>G Use commercially available tape to secure the<br>print head so it does not move print head so it does not move.

![](_page_137_Picture_19.jpeg)

### **Appendix**

![](_page_138_Picture_2.jpeg)

**B** Confirm that all the ink tank caps are securely closed.

![](_page_138_Picture_4.jpeg)

![](_page_138_Picture_5.jpeg)

**9** Securely close the ink tank cover.

![](_page_138_Picture_7.jpeg)

![](_page_138_Picture_9.jpeg)

![](_page_138_Picture_10.jpeg)

Install the rear cover.

![](_page_138_Figure_12.jpeg)

![](_page_138_Picture_13.jpeg)

**12** Put the printer in the shipping bag provided, and close it.

![](_page_138_Picture_15.jpeg)

**13** Put the printer in the box, and pack in the protective materials from the time of purch protective materials from the time of purchase or commercially available packaging materials.

> The printer is a precision machine, so pack it to prevent damage from the force of any shocks during transportation.

### c*Important:*

#### **About transporting the Ink bottles**

*Be careful of the following points when transporting ink bottles.*

- ❏ *Put them in sealable bags for transporting.*
- ❏ *When transporting ink bottles, do not tilt them or subject them sudden changes in temperature. Ink may leak even if the cap of the ink bottle is firmly tightened.*
- ❏ *Do not put ink bottles that have been opened in the same bag as the printer.*

### **Operations after Transporting**

After transporting the printer, follow the procedure below to set it up to be used.

### **Appendix**

![](_page_139_Picture_2.jpeg)

Remove the rear cover.

![](_page_139_Picture_4.jpeg)

 $\sum_{n=0}^{\infty}$  Open the front cover, and pull out the interior of the printer until it stops.

S Open the inner cover, peel off the tape that was securing the print head.

 $\overline{A}$  Set the transportation lock in the print position, as shown in the illustration.

### c*Important:*

*After transporting the printer, return the transportation lock to the printing position. You cannot print if it is in the transportation position.*

![](_page_139_Picture_12.jpeg)

- $\overline{5}$  Close the inner cover, return the interior of the printer to its original position, and then close the front cover.
- 

 $\begin{array}{|c|c|} \hline \textbf{6} & \text{Instantile} \\ \hline \end{array}$  Install the rear cover.

Connect the power cable, and turn the printer on.

- 8 Execute a Print Head Nozzle Check to confirm that the nozzles are not clogged.
	- U["Print Head Nozzle Check" on page 60](#page-59-0)

#### *Note:*

*See the Setup Guide for the procedure to connect LAN/USB cables to the printer.*

*If you do not have a Setup Guide on hand, you can go to<https://epson.sn> to select and view one for your printer model.*

*You can watch the procedure on video also.*

*[Epson Video Manuals](https://support.epson.net/p_doc/8c4)*

# **System Requirements**

Software for this printer can be used in the following environments. (As of May 2022)

Supported OS and other elements may change.

For the latest information, see the Epson Web site.

## **Printer Driver**

#### **Windows**

![](_page_140_Picture_145.jpeg)

\* For details on the connection methods (interface specifications), see the following. U["Specifications Table" on page 142](#page-141-0)

#### **Mac**

![](_page_140_Picture_146.jpeg)

\* For details on the connection methods (interface specifications), see the following. U["Specifications Table" on page 142](#page-141-0)

## **Maintenance Tool**

### **Windows**

![](_page_140_Picture_147.jpeg)

<span id="page-141-0"></span>![](_page_141_Picture_138.jpeg)

\* For details on the connection methods (interface specifications), see the following. U"Specifications Table" on page 142

#### **Mac**

![](_page_141_Picture_139.jpeg)

\* For details on the connection methods (interface specifications), see the following.

U"Specifications Table" on page 142

## **Web Config**

Use the latest version of browser.

#### **Windows**

![](_page_141_Picture_140.jpeg)

![](_page_141_Picture_141.jpeg)

# **Specifications Table**

![](_page_141_Picture_142.jpeg)

### c*Important:*

*Use this printer at an altitude of up to 2000 m.*

### *Warning:*

*This is a class A product. In a domestic environment this product may cause radio interference in which case the user may be required to take adequate measures.*

![](_page_142_Picture_106.jpeg)

\*1 SL-D540, SL-D560, SL-D570 only

\*2 Other than those noted above.

![](_page_142_Picture_107.jpeg)

### **Appendix**

![](_page_143_Picture_155.jpeg)

\*1 The connected device must comply with IEEE802.3az standards.

\*2 IEEE802.11b is not supported.

\*3 EpsonNet Print supports IPv4 only. The others support both IPv4 and IPv6.
## *Warning:*

*To prevent radio interference to the licensed service, this device is intended to be operated indoors and away from windows to provide maximum shielding. Equipment (or its transmit antenna) that is installed outdoors is subject to licensing.*

### **For European users**

Radio Equipment Information: This product intentionally emit radio wave described as follows.

(a) frequency band in which the radio equipment operates; 2.4 to 2.4835GHz

(b) maximum radio-frequency power transmitted in the frequency band in which the radio equipment operates; 20dBm (eirp power)

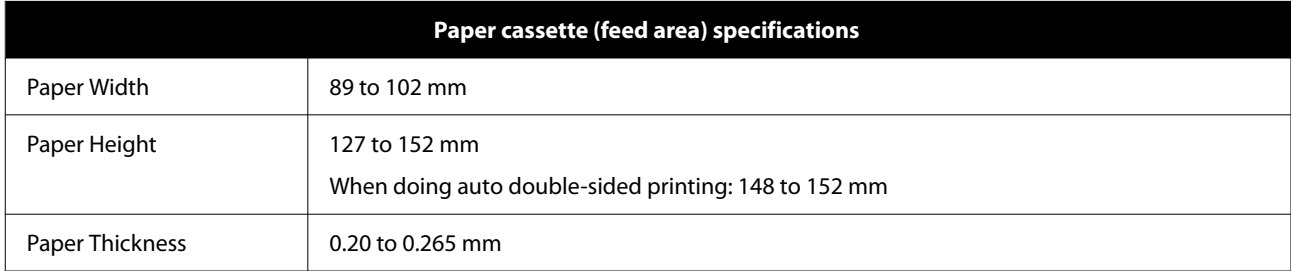

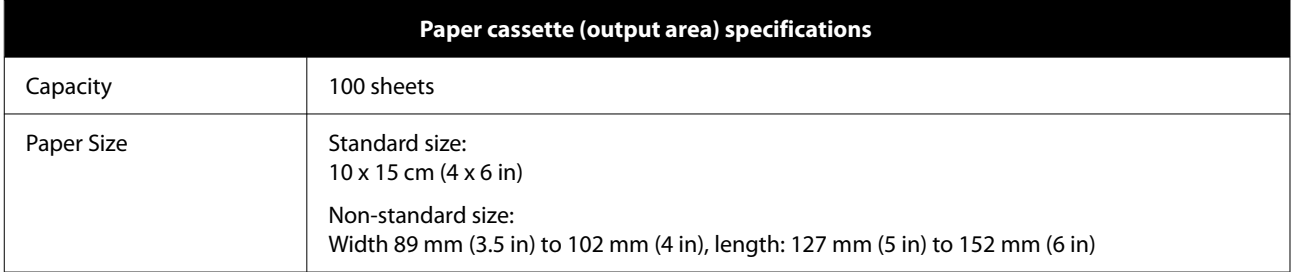

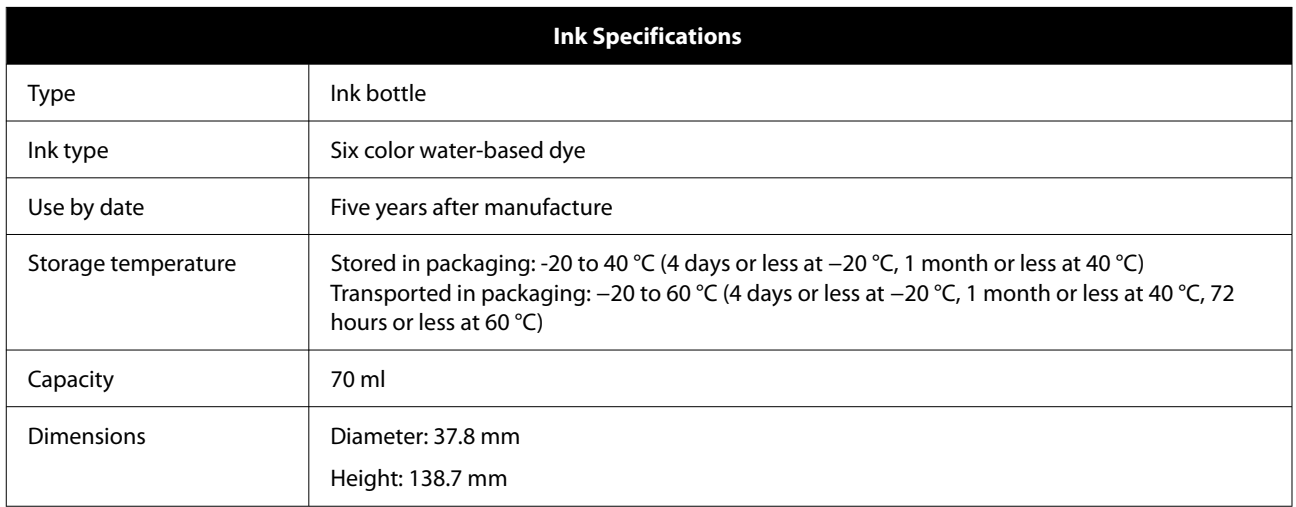

### c*Important:*

*The ink inside the ink bottle will freeze if left at below -14 °C for a long time. If it does freeze, leave it at room temperature (25 °C) for at least two hours until it has defrosted (without condensation).*

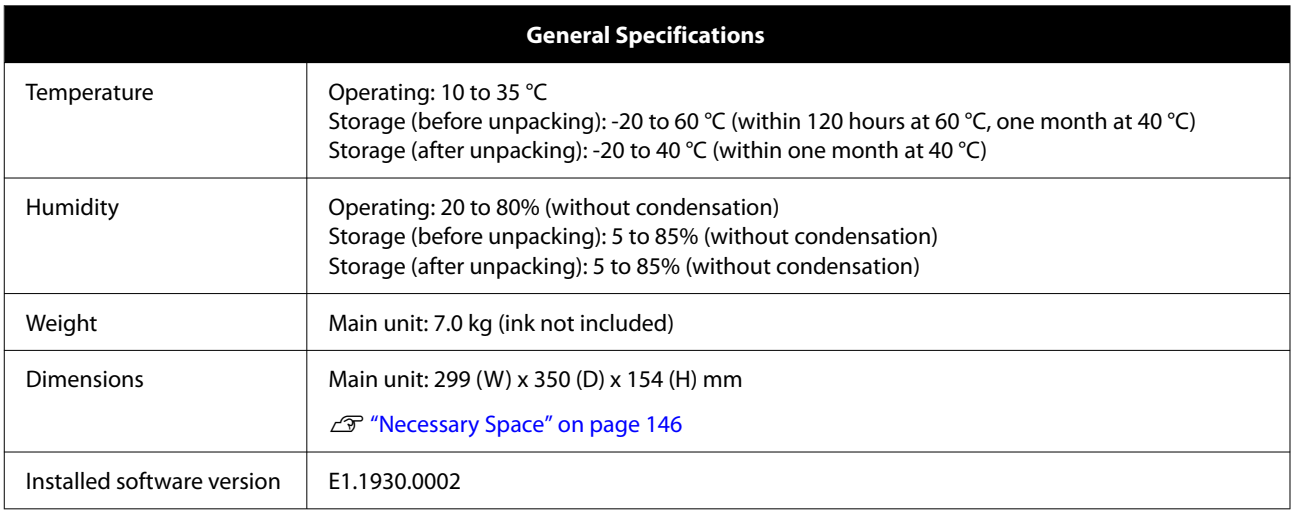

# **Necessary Space**

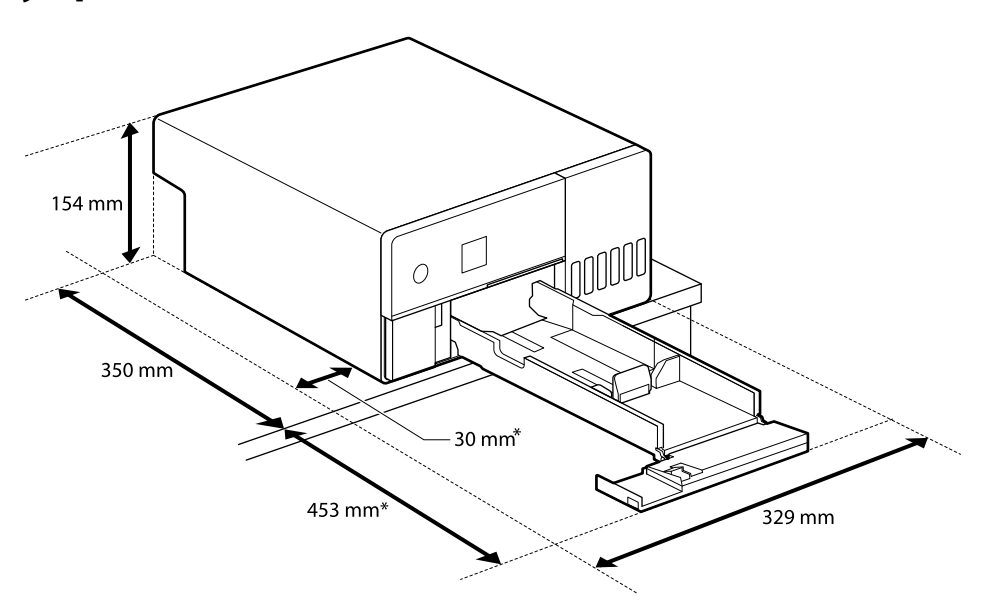

\*Space needed to do maintenance

# **OPEN SOURCE SOFTWARE LICENSE TERMS**

This product uses open source software as well as software for which Epson owns the rights.

The entire texts of the license agreements of the open source software are shown below.

#### **Windows**

64 bit: %ProgramFiles(x86)%\EPSON\SL-D500 Series\License\License.txt

### **Appendix**

32 bit: %ProgramFiles%\EPSON\SL-D500 Series\License\License.txt

### **Linux**

/usr/share/doc/epson-inkjet-printer-sld500-series/COPYING.LIB

/usr/share/doc/epson-inkjet-printer-sld500-series/COPYING.EPSON